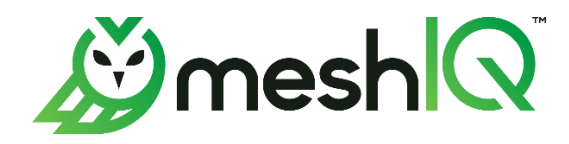

# **meshIQ Secure** User's Guide

Version 11

Document Number: MS-UG 11.000

**©2023 meshIQ**

**Title:** meshIQ Secure User's Guide **Document Release Date:** December 2023 **Document Number:** MS-UG 11.000

#### **Published by:**

Research & Development meshIQ 88 Sunnyside Blvd, Suite 101 Plainview, NY 11803

Copyright ©2023. All rights reserved. No part of the contents of this document may be produced or transmitted in any form, or by any means without the written permission of meshIQ.

**Confidentiality Statement:** The information within this media is proprietary in nature and is the sole property of meshIQ. All products and information developed by meshIQ are intended for limited distribution to authorized meshIQ employees, licensed clients, and authorized users. This information (including software, electronic and printed media) is not to be copied or distributed in any form without the expressed written permission from meshIQ.

**Acknowledgements:** The following terms are trademarks of meshIQ in the United States or other countries or both: AutoPilot, AutoPilot M6, M6 Web Server, M6 Web Console, M6 for WMQ, MQControl, Navigator, XRay.

The following terms are trademarks of the IBM Corporation in the United States or other countries or both: IBM, MQ, WebSphere MQ, WIN-OS/2, AS/400, OS/2, DB2, Informix, AIX, and z/OS.

Java, J2EE, and the Java Logos are trademarks of Sun Microsystems Inc. in the United States or other countries, or both.

InstallAnywhere is a trademark or registered trademark of Flexera Software, Inc.

This product includes software developed by the Apache Software Foundation (*<http://www.apache.org/>*), including Derby Database Server. The Jakarta Project" and "Tomcat" and the associated logos are registered trademarks of the Apache Software Foundation.

Intel, Pentium and Intel486 are trademarks or registered trademarks of Intel Corporation in the United States, or other countries, or both.

Microsoft, Windows, Windows NT, Windows XP, the Windows logos, Microsoft SQL Server, and Microsoft Visual SourceSafe are registered trademarks of the Microsoft Corporation.

UNIX is a registered trademark in the United States and other countries licensed exclusively through X/Open Company Limited.

Mac, Mac OS, and Macintosh are trademarks of Apple Computer, Inc., registered in the U.S. and other countries.

"Linux" and the Linux Logos are registered trademarks of Linus Torvalds, the original author of the Linux kernel. All other titles, applications, products, and so forth are copyrighted and/or trademarked by their respective authors.

Oracle, Java, and MySQL are registered trademarks of Oracle and/or its affiliates.

Other company, product, and service names may be trademarks or service marks of others.

### **Table of Contents**

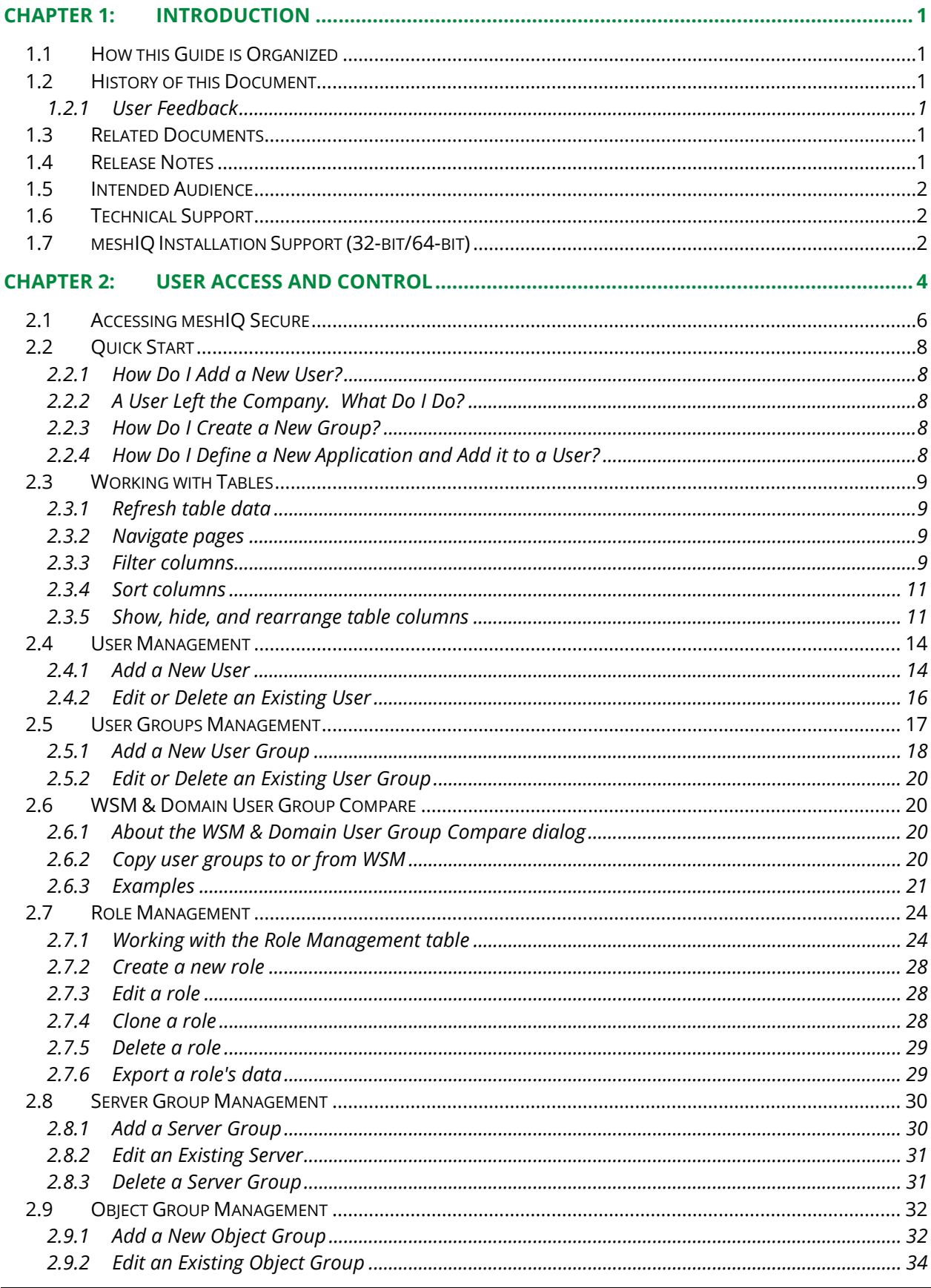

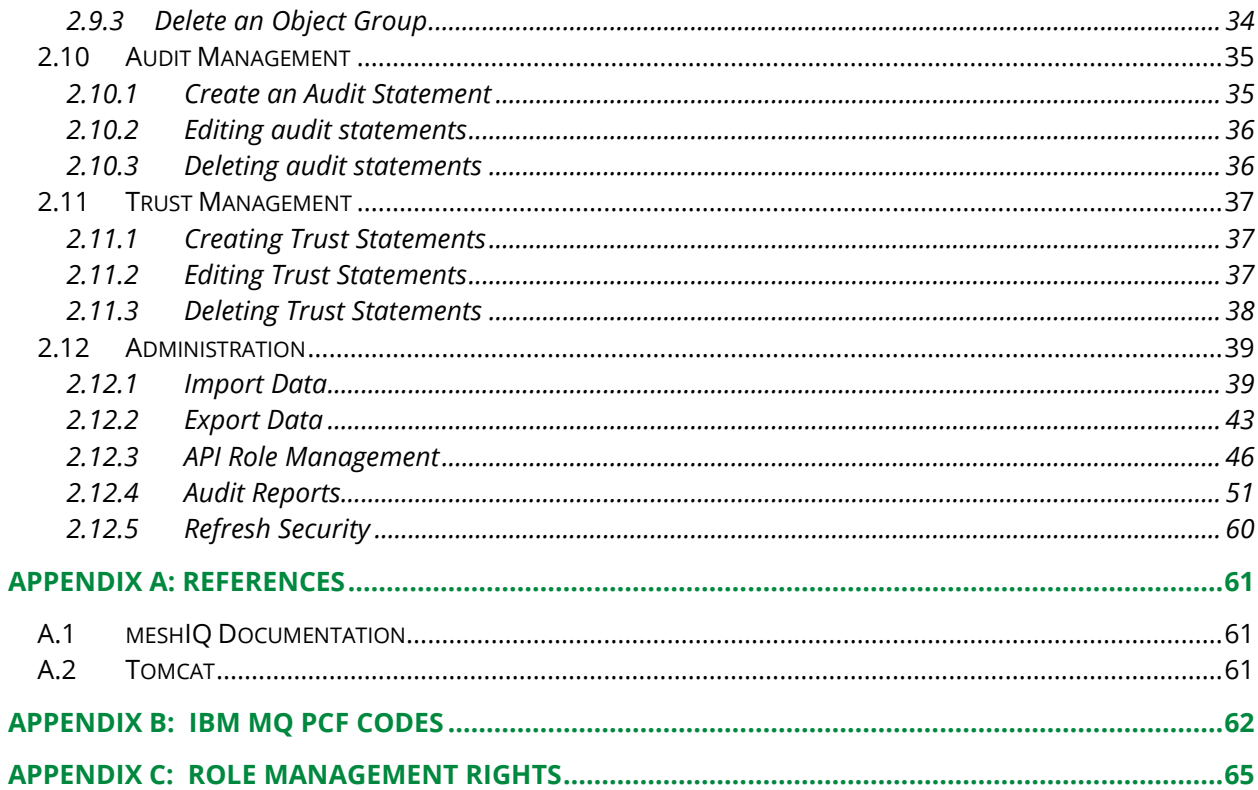

#### **Table of Tables**

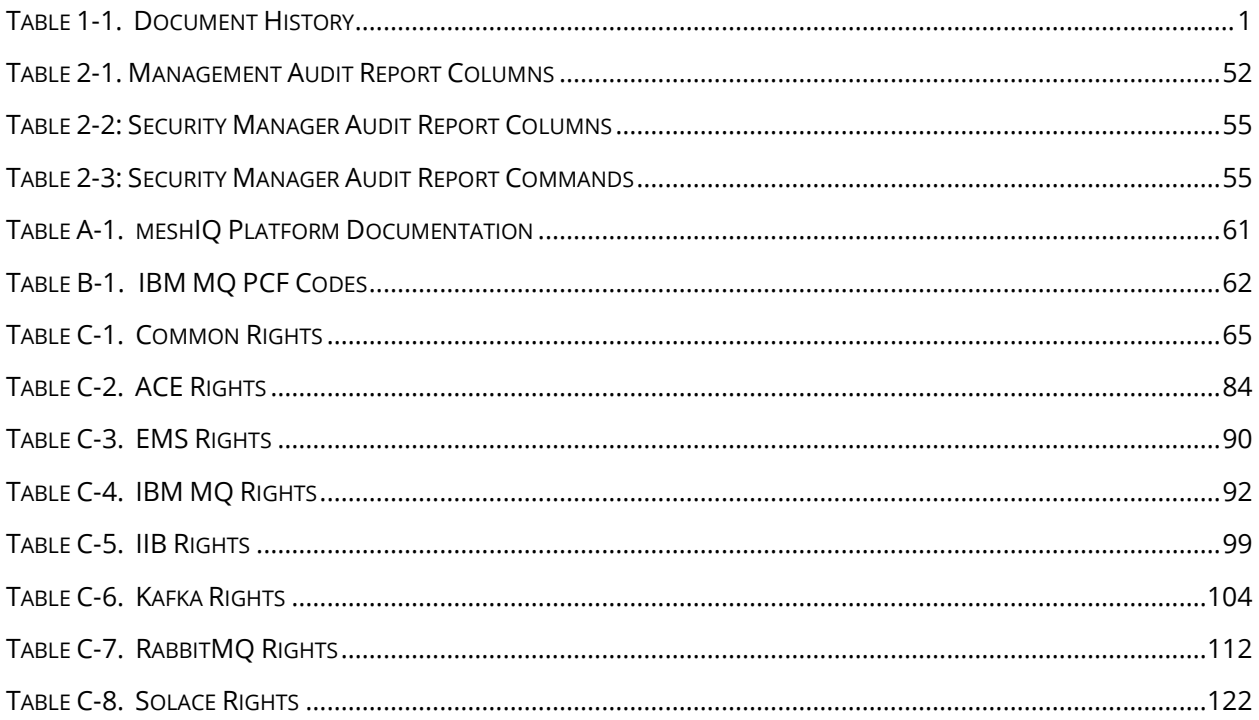

## <span id="page-4-0"></span>**Chapter 1: Introduction**

Welcome to the *meshIQ Secure User's Guide*. This guide explains how to maintain meshIQ Manage for user authorizations via meshIQ Secure. User authentication is managed as part of your user configuration for the meshIQ platform.

## <span id="page-4-1"></span>**1.1 How this Guide is Organized**

- *[Chapter 1:](#page-4-0)* Introductory information about this document.
- *[Chapter 2:](#page-7-0)* Explains how to access and use the user interface.
- *[Appendix A:](#page-64-0)* Reference information required for the operation of the meshIQ Secure.
- *[Appendix B:](#page-65-0)* A list of IBM MQ PCF Codes.
- *[Appendix C:](#page-68-0)* A list of the Role Management rights and their explanations.

### <span id="page-4-2"></span>**1.2 History of this Document**

<span id="page-4-6"></span>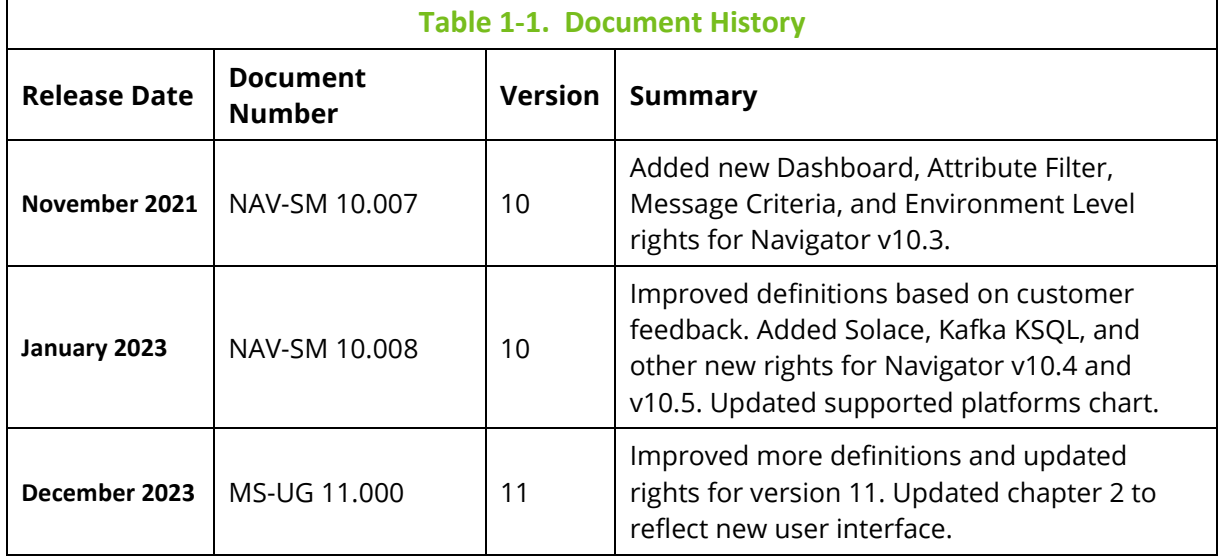

### <span id="page-4-3"></span>**1.2.1 User Feedback**

meshIQ encourages all users of the meshIQ platform to submit comments, suggestions, corrections, and recommendations for improvement for all documentation. Please send your comments to *[support@meshiq.com.](mailto:support@meshiq.com)* You will receive a written response, along with status of any proposed change, update, or correction.

## <span id="page-4-4"></span>**1.3 Related Documents**

Complete listings of documents related to meshIQ Manage can be found in *[Appendix A](#page-64-0)*.

## <span id="page-4-5"></span>**1.4 Release Notes**

See the *[meshIQ Platform online release notes page](https://customers.meshiq.com/hc/en-us/articles/20945482138899-meshIQ-Platform-v11-release-notes-)* in our resource center.

### <span id="page-5-0"></span>**1.5 Intended Audience**

This document is intended for personnel installing and using meshIQ Manage. The installer should be familiar with:

- meshIQ Manage
- Target operating system environment
- The installer may need administrative privileges for the target platform
- Apache-Tomcat
- The middleware system you utilize: Kafka, Solace, RabbitMQ, IBM MQ, TIBCO EMS, and so on

## <span id="page-5-1"></span>**1.6 Technical Support**

For technical support, visit the *[meshIQ Resource Center](http://customers.meshiq.com/)*. You can also contact meshIQ support by:

- Phone: within the United States dial 800-963-9822 ext. 1, for outside the United States dial 001-516-801-2100
- E-mail: *[mysupport@meshiq.com](mailto:mysupport@meshiq.com)*.
- Support website: *<http://mysupport.meshiq.com/>* Contact your meshIQ Manage Administrator for access information.

## <span id="page-5-2"></span>**1.7 meshIQ Installation Support (32-bit/64-bit)**

See *[Figure 1-1](#page-6-0)* for meshIQ Manage Installation Support. This platform is for the workgroup server and databases supported. Agents may be available for other versions of operating systems and middleware versions. You should contact your support representatives if your platform is not listed.

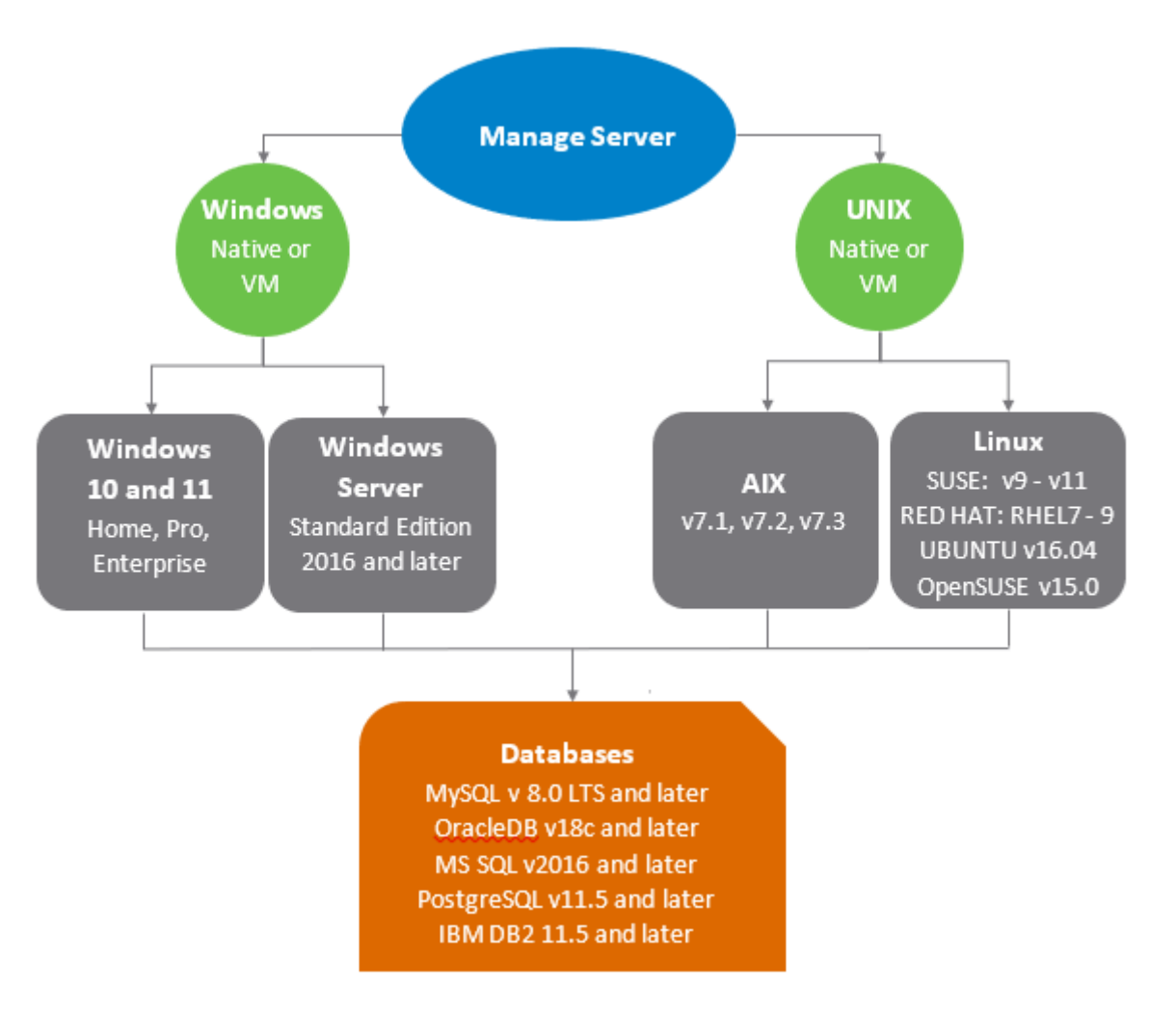

<span id="page-6-0"></span>*Figure 1-1. meshIQ Manage Installation Support*

## <span id="page-7-0"></span>**Chapter 2: User Access and Control**

meshIQ Secure is the user interface for creating permissions for meshIQ Manage. It allows you to manage authority definitions and preserve them in the SQL database. Once authority records are created in the database, meshIQ Manage and the workgroup server use these definitions to determine the rights and privileges for accessing.

The key attributes of the security model are described below:

- **Users/Groups** Users and Groups of Users as logged into meshIQ Manage, utilities, etc.
- **Roles** The specific rights and permissions; that is what a user can "do".
- **Server Group** A set of queue managers to which a set of security definitions applies.
- **Object Group** A set of queue channels to which a set of security definitions applies.
- **Audit** Defines audit rules and when Audit entries are created
- **Trust profile** Defines valid access points.
- **Export and Import Data**  Learn how to export and import security data.

With this implementation, the attributes defined above, while interrelated, are defined separately, allowing the tasks of managing them to be done separately as well. For example, a security manager that needs to add new users only needs to be concerned with the users and the groups they belong to and not the details of the privileges associated with that user. Similarly, if a new queue manager is added, and is part of the testing group, a single definition in the server group is required. If a new application project is needed, the objects associated with that object can be defined.

When installed, the default definitions provide a number of sample configurations including a full access group (Administrators) and limited access (Operators and Viewers). For initial familiarization, these groups can be used by adding specific users to match your configuration.

One of the key concepts in meshIQ Secure is the relationship between the key attributes defined above.

A user is associated with groups, which are assigned a set of roles, These roles apply to a set of queue managers and a specific set of objects. For example, Admin is in the default Administrators Group, which is assigned an Administrator role (all capabilities) to All Queue Managers and All Objects. In his way, Admin is given full control. As another example, User may be defined in relationship to the same Server Groups and Object groups, but has limited capabilities to view only queues details.

If you have an existing **permits.ini** file, it can be used to create starter entries for use with meshIQ Secure. *(Refer to section [2.12.1.1, Import Permissions.](#page-42-2))*

#### **When beginning to use meshIQ Secure, you should:**

1. Review **Roles** – This defines what each user can do; that is, the features each role has access to. Default roles in versions 11 and later are Administrators, MESH Admin,

Platform Admin, Message Admin, Message Browser, Operator, and View only. The available features are listed on the **Role Management** tab, where they can be assigned to each role.

- 2. Define the **Groups** Create the groups (of users) that are going to use the product. Default Groups are Administrators, etc., but you can create custom groups.
- 3. Create **Users** and assign them to the existing or newly created Groups.
- 4. Create **Server Groups** Create specific groups for your managers or brokers.
- 5. Create **Object Group** Create specific object groups that map to your applications.
- 6. Define the relationships between Groups, Servers, and Objects.

#### **Regular Expressions**

meshIQ Secure uses regular expressions instead of simple masks for entries. This is a much more powerful method that allows greater flexibility in setting up the security options. Regular expressions (regex) are verified before they are added to the database.

For example, using a mask for any name beginning with Prod would be:

#### **Prod\***

But using a regex, this would be defined as:

#### **^Prod.\***

The **^** symbol indicates that the name must start with Prod and "**.\*"** indicates that it can end with anything. A regex of Prod would match Prod anywhere in the name.

Another example, matching **Prod** or **prod** could be done as **(p|P)rod** or **(Prod|prod)**.

Regular expressions are dependent on the database in use. Refer to the appropriate documentation to determine which options are supported.

### <span id="page-9-0"></span>**2.1Accessing meshIQ Secure**

To access meshIQ Secure, do the following:

1. Open the link: http://[*Workgroup Server IP address*]:[*port*]/secure/login.

(example: *http://127.0.0.1:8080/secure/login*)

The login screen is displayed

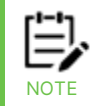

Access to meshIQ Secure is controlled by the underlying application server security. See the corresponding *[administration guide](https://customers.nastel.com/hc/en-us/articles/360034124473-Nastel-Navigator-Documentation-Library)* for the application server on how to enable user permissions and groups.

- 2. Enter the following:
	- **Login ID**
	- **Password**

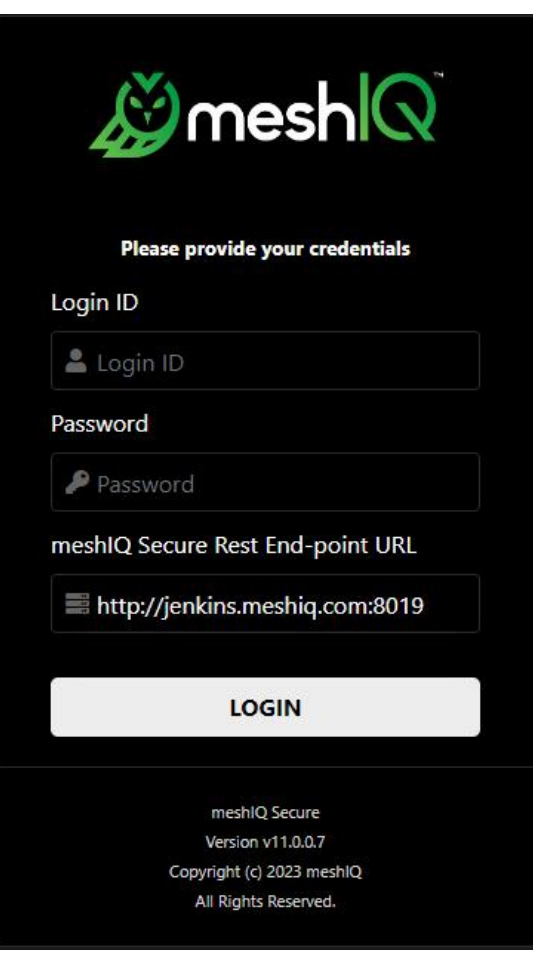

*Figure 2-1. meshIQ Secure Logon*

- 3. Click **Login.** The Security Manager menu provides access to the following functions:
	- User Management *(section [2.4\)](#page-17-0)*
	- User Groups Management *(section [2.5\)](#page-20-0)*
	- Role Management *(section [2.7\)](#page-27-0)*
- Server Group Management *(section [2.8\)](#page-33-0)*
- Object Group Management *(section [2.9\)](#page-35-0)*
- Audit Management *(section [2.10\)](#page-38-0)*
- Trust Management *(section [2.11\)](#page-40-0)*.

## <span id="page-11-0"></span>**2.2 Quick Start**

#### <span id="page-11-1"></span>**2.2.1 How Do I Add a New User?**

- 1. Go to **Security Manager > User Management** and create a user. *(Refer to section [2.4.](#page-17-0))*
- 2. Go to **Security Manager > User Group Management** and assign the user to the appropriate group. *(Refer to section [2.5.](#page-20-0))*

### <span id="page-11-2"></span>**2.2.2 A User Left the Company. What Do I Do?**

You can either delete or disable the user. Select **Security Manager > User Management**. *(Refer to section [2.4.](#page-17-0))* Select the checkbox for the user record and choose **Delete** to delete the user, or **Edit** to disable the user. From User Properties, you can disable the user by turning on the **Disabled** slider on the General tab. Disable will prevent the user from accessing the system, but the user record will remain in the database. This option is useful if the user will be reactivated in the future.

### <span id="page-11-3"></span>**2.2.3 How Do I Create a New Group?**

- 1. Click the **User Group Management** tab and create a group. *(Refer to section [2.5.1.](#page-21-0))*
- 2. Assign the respective roles to the group.
- 3. Assign users to the group (optional).

#### <span id="page-11-4"></span>**2.2.4 How Do I Define a New Application and Add it to a User?**

- 1. Go to **Security Manager > Object Group Management** and create an object group. *(Refer to section [2.9.1.](#page-35-1))* The object will now be added to the list of (shows up under edit user group roles).
- 2. Go to **Security Manager > User Group Management**. Edit the group to which you want to add the new object. Click the **Roles** tab and select the new object.

### <span id="page-12-0"></span>**2.3 Working with Tables**

This section contains important information about how to work with tables in meshIQ Secure. Refer back to this section as you work with meshIQ Secure; this information applies to many of the following sections of this guide.

### <span id="page-12-1"></span>**2.3.1 Refresh table data**

Click the **Refresh <b>3** icon at the top of the table to refresh data at any time.

The **Last Refresh Time** is displayed in the lower-left corner of the window:

```
Last Refresh Time: 11:34:24 AM
```
#### <span id="page-12-2"></span>**2.3.2 Navigate pages**

By default, records are displayed in pages of 20. You can change this number using the **Items Per Page** list in the lower-left corner:

Items Per Page:  $\boxed{20 \text{ } \checkmark}$ « First | < Prev | Page | 1 Of 126 Next > | Last >>

An indicator in the lower-right corner tells you which records you are viewing:

.

```
View 1 - 20 of 2515
```
Changing the number of records per page will affect the number of pages of records:

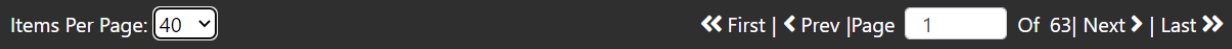

Use the **<<First**, **<Prev**, **Next>**, and **Last>>** links to navigate through the pages.

#### <span id="page-12-3"></span>**2.3.3 Filter columns**

There are three ways to filter table data:

## **2.3.3.1 Filter by all columns**

To filter by the data in all columns, make sure that the filter label reads **All**, as shown above.

Then enter part or all of the term you want to filter by in the space provided.

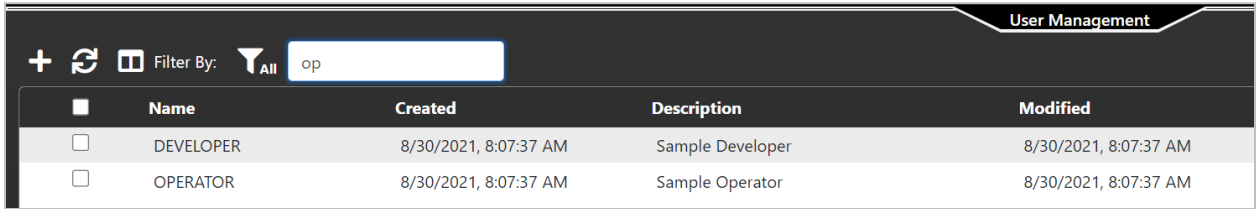

#### *Figure 2-2. Filter by all columns*

#### **2.3.3.2 Filter by selected columns**

To filter by the data in certain selected columns, make sure that the filter label reads **Chosen**, as shown above.

Click the filter icon for each column whose data you want to consider as you filter. Each selected icon turns green: **\bigglet** Description

Then enter part or all of the term you want to filter by in the space provided.

|   | $\div$ $\mathcal{C}$ $\square$ Filter By:<br>$\mathbf T$ Chosen | user                  |                            | <b>User Management</b> |
|---|-----------------------------------------------------------------|-----------------------|----------------------------|------------------------|
| П | <b>T</b> Name                                                   | <b>T</b> Created      | <b>Description</b>         | <b>Y</b> Modified      |
|   | $\star$                                                         | 8/30/2021, 8:07:37 AM | Default User Configuration | 8/30/2021, 8:07:37 AM  |
|   | <b>SYSTEM</b>                                                   | 8/30/2021, 8:07:37 AM | Sample system user         | 8/30/2021, 8:07:37 AM  |
|   | <b>USER</b>                                                     | 8/30/2021, 8:07:37 AM | Sample User                | 8/30/2021, 8:07:37 AM  |

*Figure 2-3. Filter by chosen columns*

You can turn off filtering for an individual column by clicking its icon again. The icon

becomes white again:  $\Gamma$  Name

### **2.3.3.3 Filter by individual columns**

To filter by the data in all columns, make sure that the filter label reads **Separate**, as shown above. Each column includes its own filter field.

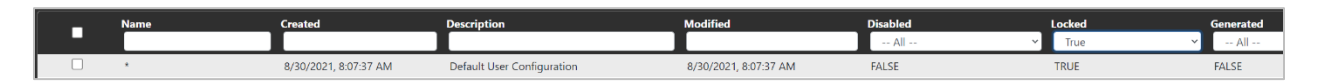

*Figure 2-4. Filter by separate columns*

Choose the column whose data you want to filter and enter part or all of the term you want to filter by in the space provided for that column. Depending on the data displayed in a column, your entries may include these values:

- text
- numbers
- list selections (for example, for TRUE and FALSE values)
- date and time selections

For date and time columns, the *Date Filter Select* dialog is displayed. In this dialog, you can set a "from" date and time and a "to" date and time.

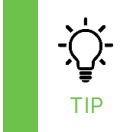

Use the up and down arrows provided to quickly adjust the settings forward or backward by one year, month, day, hour, or minute. Click Now at any time to reset the "from" or "to" value back to the current date and time.

#### **2.3.3.4 Date Filter**

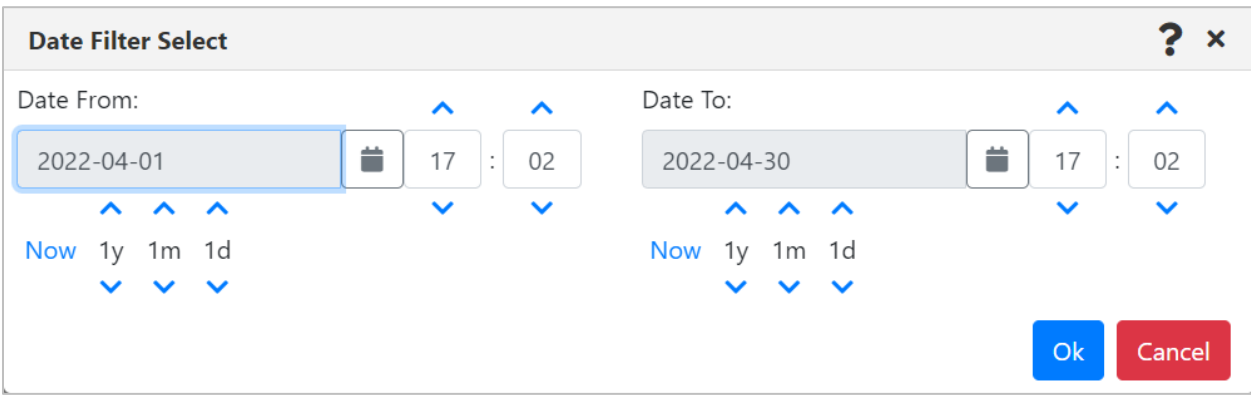

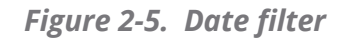

#### **2.3.3.5 Results of Date Filter**

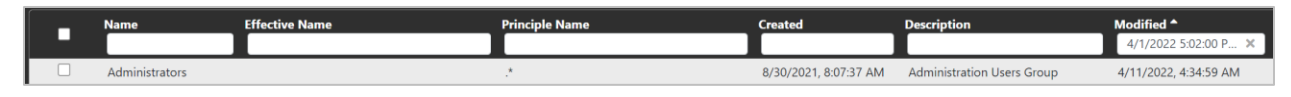

You can remove a date filter by clicking the  $\bullet$  in the filter field.

#### <span id="page-14-0"></span>**2.3.4 Sort columns**

Column headers act as a three-way toggle switch for sorting:

- Click a column header once to sort the column in ascending order **Description**
- Click the column a second time to sort it in descending order **Description**
- Click the column a third time to remove sorting **Description**

#### <span id="page-14-1"></span>**2.3.5 Show, hide, and rearrange table columns**

To manage columns, click  $\Box$ . The User Displayed Columns dialog opens. The columns that are currently displayed in the table are listed on the right under **Selected Columns**. Any columns that are not currently displayed are listed on the left under **Available Columns**.

#### **2.3.5.1 Hide columns**

To remove a column that is currently being displayed, do one of the following:

- Click its check box in the **Selected Columns** and click the **< Remove** button.
- Use the column's move icon  $\mathbf{\hat{F}}$  to click and drag the column from the Selected Columns table to the Available Columns table. If there are no available columns yet, aim toward the top of the table.
- When you are working on the Role Management page, you can hide a role without opening a separate dialog: click the hide icon  $\bullet$

#### **2.3.5.2 Show columns**

To add a column that is not currently being displayed, do one of the following:

- Click its check box under **Available Columns** and click the **Add >** button. (To add all columns listed under **Available Columns**, click **Add All >>**.)
- Use the column's move icon  $\mathbf{\Phi}$  to click and drag the column from the Available Columns table to the Selected Columns table. Place the new column according to the order in which you want columns to be arranged in the table (before, after, or between other columns).

#### **2.3.5.3 Find a column (Filter By)**

To find a column in the list, use the **Filter By** field. Enter some or all of the term you want to filter by. Both the **Available Columns** and the **Selected Columns** lists are immediately filtered by the term that you have entered.

#### **2.3.5.4 Rearrange columns**

To rearrange (reorder) columns, use the move icons  $\mathbf{F}$  under **Selected Columns**. Click and drag these icons up and down to move the records in the list, changing their order. Click **OK**.

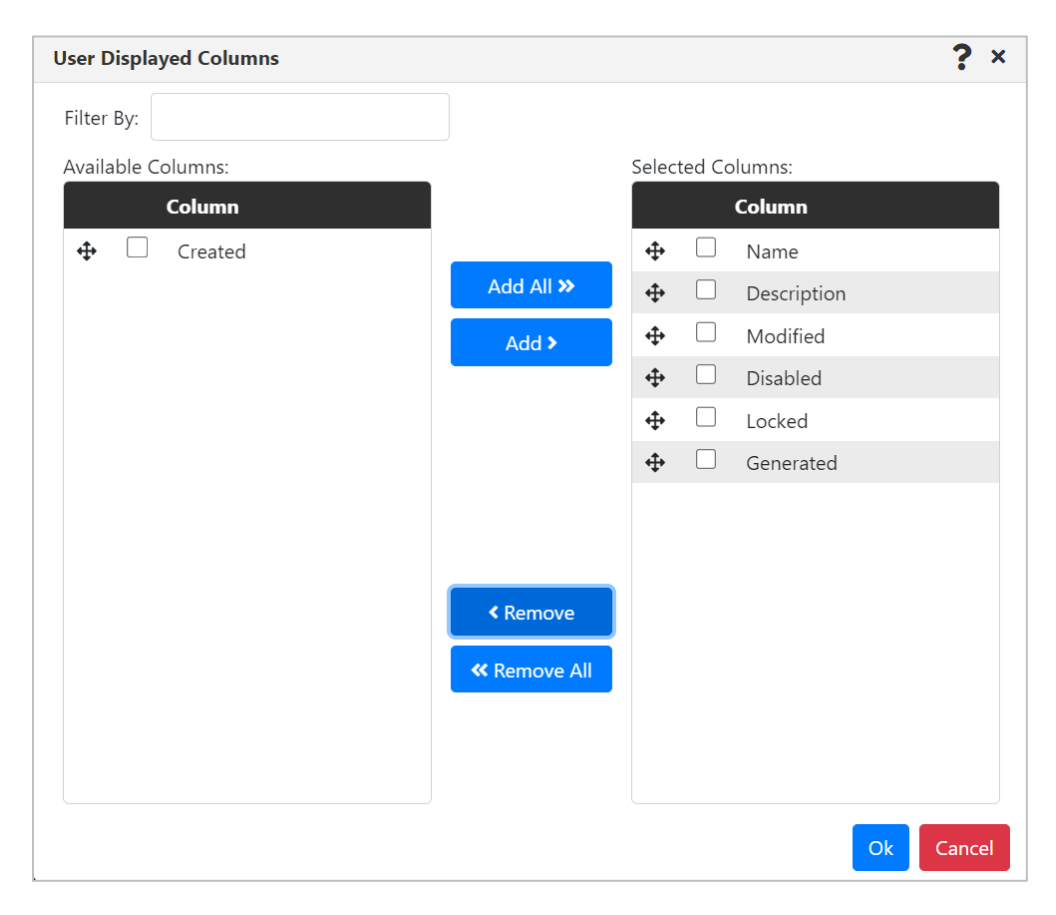

*Figure 2-6. Rearrange columns*

#### **2.3.5.5 Change the column width**

You can change a column's width by hovering over the right edge of the column header.

Your mouse pointer changes to a double-headed arrow:  $\mathbf{H}$ . Click and drag your mouse left or right to resize the column.

### <span id="page-17-0"></span>**2.4 User Management**

The term *User* refers to the users of meshIQ Manage, whose privileges are managed using meshIQ Secure. This screen lists the current users as well as sample entries for:

- Default User
- Admin
- **Developer**
- Operator
- **System**
- User.

From here you can add new users and edit existing users.

|        | <i>∰</i> meshlQ                                                  | Security Manager v    | <b>Export Data</b><br><b>Import Data</b> | Api Role<br>Audit Report v<br>Management |                 |               | Working as: [ Admin ] C Refresh Security 10 0 0 |
|--------|------------------------------------------------------------------|-----------------------|------------------------------------------|------------------------------------------|-----------------|---------------|-------------------------------------------------|
|        | $+$ $\mathcal{C}$ $\Box$ Filter By: $\mathcal{T}_{\mathrm{All}}$ |                       |                                          | <b>User Management</b>                   |                 |               |                                                 |
| П      | <b>Name</b>                                                      | <b>Created</b>        | <b>Description</b>                       | <b>Modified</b>                          | <b>Disabled</b> | <b>Locked</b> | <b>Generated</b>                                |
| г      | $\mathcal{R}$                                                    | 12/2/2022, 9:10:43 AM | Default User Configuration               | 12/2/2022, 9:10:43 AM                    | <b>FALSE</b>    | <b>TRUE</b>   | <b>FALSE</b>                                    |
| c      | <b>ADMIN</b>                                                     | 12/2/2022, 9:10:43 AM | Auto-generated account                   | 11/13/2023, 3:53:37 PM                   | <b>FALSE</b>    | <b>FALSE</b>  | <b>FALSE</b>                                    |
| □      | <b>DEVELOPER</b>                                                 | 12/2/2022, 9:10:43 AM | Sample Developer                         | 12/2/2022, 9:10:43 AM                    | <b>FALSE</b>    | FALSE         | <b>FALSE</b>                                    |
| $\Box$ | <b>OPERATOR</b>                                                  | 12/2/2022, 9:10:43 AM | Sample Operator                          | 12/2/2022, 9:10:43 AM                    | <b>FALSE</b>    | <b>FALSE</b>  | <b>FALSE</b>                                    |
| с      | SYSTEM                                                           | 12/2/2022, 9:10:43 AM | Sample system user                       | 12/2/2022, 9:10:43 AM                    | <b>FALSE</b>    | FALSE         | <b>FALSE</b>                                    |
| □      | <b>USER</b>                                                      | 12/2/2022, 9:10:43 AM | Sample User                              | 12/2/2022, 9:10:43 AM                    | <b>FALSE</b>    | <b>FALSE</b>  | <b>FALSE</b>                                    |

*Figure 2-7. User List*

#### <span id="page-17-1"></span>**2.4.1 Add a New User**

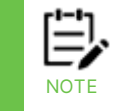

User names that are longer than 12 characters can be managed by meshIQ Secure, but when the user tries to connect, login will be unsuccessful.

- 1. Select Security Manager > User Management.
- 2. Click the add icon  $\blacksquare$ .
- 3. On the General tab, enter the user's **Name** (required) and a **Description** of this user record (optional).
	- To prevent others from working on this record, select the **Locked** option and click **Save**. Default records are locked to indicate they should not be changed.
	- To set up users ahead of time, you can enter their records but select the **Disabled** option. This prevents them from logging on before the system is set up and ready to use. You can also use this option to disable a user rather than deleting them.
	- The **System-generated** option is automatically selected if the user was created through import of a list of users from LDAP or some other system resource/application, rather than being manually entered in the security application. These users are read-only. They cannot be changed or deleted.

4. To add a user to a group, select the **User Groups** tab. To find a group in the list, enter some or all of the term you want to filter by in the **Filter By** field. Both columns are immediately filtered by the term that you have entered.

In the **All Other Groups** column, select the check boxes for the groups to which this

user belongs. Click the single left arrow  $\leq$  to add the user to selected groups by

moving the groups to the Assigned Groups column. Click the double left arrow  $\overline{\phantom{a}}$  to add the user to all groups.

If you've assigned a group by mistake, select it and click the single right arrow remove it from the Assigned Groups column. To remove all groups, click the double right arrow .

- 5. To assign one or more roles to a user, click the **Roles** tab. Select the checkbox for the roles that carry the permissions that you want the user to have.
- 6. For each role, define the specific areas that you are granting this user access to. Click the expand button  $\blacksquare$  to choose the server group that you want to provide access to; then click the expand button for the server group to provide access to an object group.

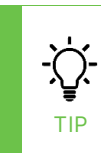

For a quick, read-only view of only the roles that are assigned to this user, you can hide other roles: click the View Mode slider  $\left( \cdot \right)$ . The slider turns green  $\circ \bullet$  to indicate that View Mode is on. In this mode, you can only view roles, server groups, and object groups; you cannot add or remove them.

7. Click **Save**.

#### <span id="page-19-0"></span>**2.4.2 Edit or Delete an Existing User**

To edit a user, select the check box for a user's record. On the pop-up menu, click **Edit**. Use the instructions above for adding a new user to make changes to the user's record.

To delete a user. select the check box for a user's record. On the pop-up menu, click **Delete**. On the *Delete Confirmation* dialog, click **Yes** to delete the user, or **No** to cancel the delete action.

### <span id="page-20-0"></span>**2.5 User Groups Management**

By combining similar users into groups, you can save time when assigning permissions to new users. For example, if all testers are in a group called "QA Testing," you can assign the necessary permissions to the group all at once, by assigning one or more roles to the group. Then when a new tester is hired, the administrator only needs to know to add the new hire to the "QA Testing" group, rather than having to know the individual permissions that a tester needs.

|        | You cannot create a User and Group with the same name. Names are not case sensitive.<br><b>NOTE</b> |                       |                                          |                                                |                                   |                     |                 |                                                 |
|--------|----------------------------------------------------------------------------------------------------|-----------------------|------------------------------------------|------------------------------------------------|-----------------------------------|---------------------|-----------------|-------------------------------------------------|
|        | $\cancel{\mathcal{B}}$ mesh $\boxed{\mathsf{Q}}$                                                    | Security Manager      | <b>Export Data</b><br><b>Import Data</b> | Audit Report ▼<br><b>User Group Management</b> | Api Role<br>Management            |                     |                 | Working as: [ Admin ] C Refresh Security 10 8 6 |
| ø<br>П | $\Box$ $\rightleftarrows$ Filter By: $\overline{Y}_{AB}$<br><b>Name</b>                             | <b>Effective Name</b> | <b>Principal Name</b>                    | <b>Created</b>                                 | <b>Description</b>                | <b>Modified</b>     | <b>Disabled</b> | Locked                                          |
| c      | *Agents                                                                                             |                       | ÷.                                       | 12/2/2022, 9:10:4                              | APWMQ Agents Group                | 12/2/2022. 9:10:43  | <b>FALSE</b>    | <b>TRUE</b>                                     |
| O      | Administrators                                                                                      |                       | ×,                                       | 12/2/2022, 9:10:4                              | <b>Administration Users Group</b> | 12/2/2022, 9:10:43  | <b>FALSE</b>    | <b>FALSE</b>                                    |
| $\Box$ | Developers                                                                                          |                       | ×.                                       | 12/2/2022, 9:10:4                              | Developer Users Group             | 12/2/2022, 9:10:43  | <b>FAI SF</b>   | <b>FALSE</b>                                    |
| c      | Operators                                                                                           |                       | ×                                        | 12/2/2022, 9:10:4                              | Operator Users Group              | 4/26/2023, 12:49:42 | <b>FALSE</b>    | <b>FALSE</b>                                    |
| $\Box$ | <b>Users</b>                                                                                        |                       | P.                                       | 12/2/2022, 9:10:4                              | Common Users Group                | 12/2/2022, 9:10:43  | <b>FALSE</b>    | <b>FALSE</b>                                    |
|        |                                                                                                    |                       |                                          |                                                |                                   |                     |                 | View $1 - 5$ of $5$                             |
|        | Items Per Page: 20 v                                                                                |                       | « First   く Prev   Page   1              |                                                | Of 1  Next >   Last >>            |                     |                 | Last Refresh Time: 3:34:58 PM                   |

*Figure 2-8. User Group Management*

#### <span id="page-21-0"></span>**2.5.1 Add a New User Group**

- 8. Select **Security Manager > User Group Management**.
- 9. Click the add icon  $\blacksquare$ .

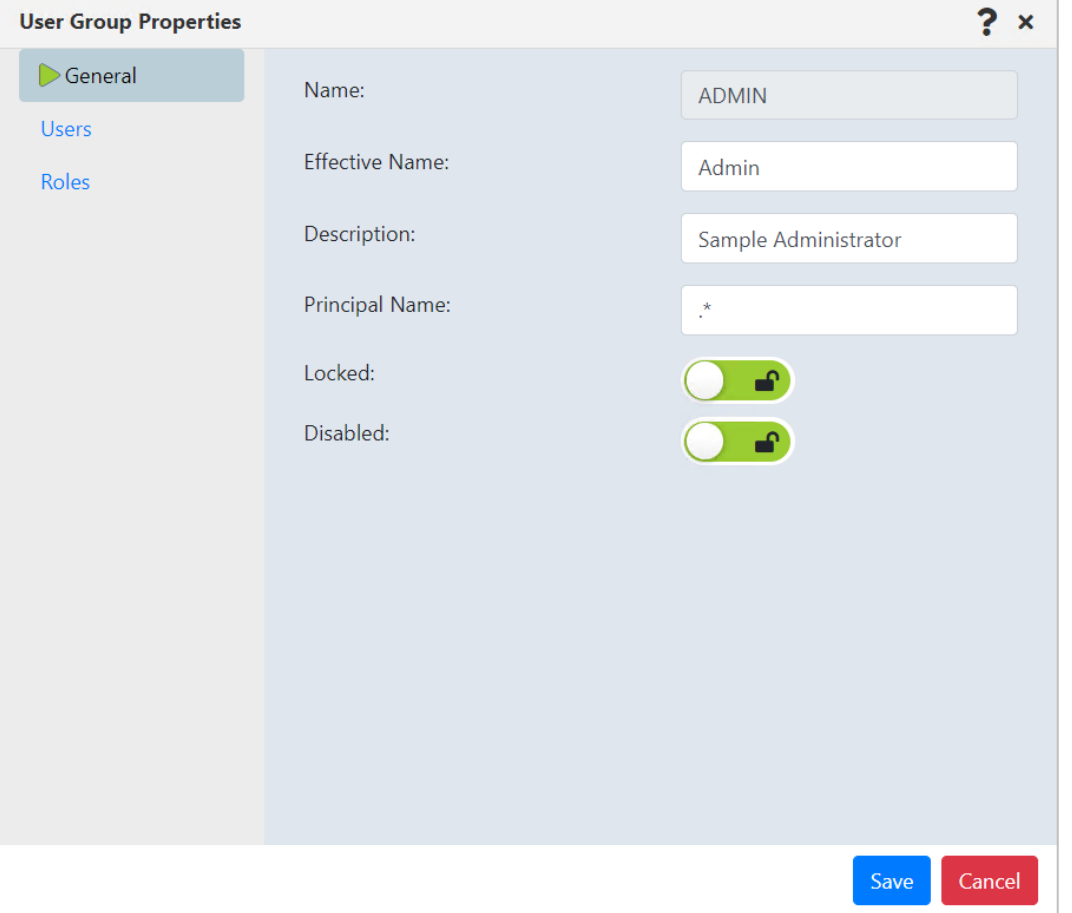

*Figure 2-9. Add User Group – Users Tab*

- 10. On the General tab, enter the user's **Name** (required), **Effective Name**, **Description**, and **Principal Name** (required).
	- The **Effective Name** is the user passed to the IBM MQ agent/connection manager when processing message requests or performing actions, such as changing properties or starting channels. When the agent/CM is running with alternate user checks active (+u), this user will be one against which IBM MQ security definitions apply. If "=" is entered, it will use whatever the user logged in with as the effective name.
	- For user groups that are assigned a role with the right to Access All Projects (such as the Administrator role), the **Principal Name** can be used to limit the selections in the meshIQ Manage Projects list, so that these high-level users can replicate the meshIQ Manage experience of other users who can't see all projects. (This Projects list is described in the *[Adding a viewlet to your dashboard](https://customers.meshiq.com/hc/en-us/articles/360035486453)* article; see the Select a project section.)

The default regular expression (.\*) allows all projects to be listed. You can leave the default, or enter a different regular expression to identify the *names of the user* 

*groups* whose meshIQ Manage experience you would like members of this higherlevel user group to able to replicate. The meshIQ Manage Project list for this user group will then include *all unique descriptions* for these other user groups, whose purview is more limited.

To simplify the Projects list in meshIQ Manage, modify the user group descriptions in the security application so that groups that can see the same data share the same definition, even if they have different rights. This way, the Projects list functions as a list of the categories of users according to what they are allowed to see.

- 11. Review this information about the options at the bottom of this dialog:
	- To prevent others from working on this record, select the **Locked** option and click **Save**. Default records are locked to indicate they should not be changed.
	- To set up user groups ahead of time, you can enter them in the security application but select the **Disabled** option. This prevents the group from being available for use before the system is set up and ready to use. You can also use this option to disable a user group rather than deleting it.
- 12. To add or remove users to or from the group, select the **Users** tab. To find a user in the list, enter some or all of the term you want to filter by in the **Filter By** field. Both columns are immediately filtered by the term that you have entered.

In the **All Other Users** column, select the check boxes for the users that you want to

add to this group. Click the single left arrow  $\mathbb{R}$  to add the user to this group. The user

moves to the **Assigned Users** column. Click the double left arrow **the set of a** to add all users to this group.

If you've assigned a user by mistake, select it and click the single right arrow  $\frac{1}{2}$  to remove it from the **Assigned Users** column. To remove all users, click the double right arrow  $\vert \hspace{.08cm} \text{--} \hspace{.08cm} \vert$ 

- 13. To assign one or more roles to a user group, click the **Roles** tab. Select the check box for the roles that carry the permissions that you want the user group to have.
- 14. For each role, define the specific areas that you are granting this user group access to. Click the expand button  $\blacksquare$  to choose the server group that you want to provide access to; then click the expand button for the server group to provide access to an object group.

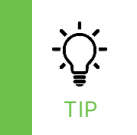

For a quick, read-only view of only the roles that are assigned to this user group, you can hide other roles: click the View Mode slider  $\mathbb{R}$  . The slider turns green  $\mathbb{C}$  obto indicate that View Mode is on. In this mode, you can only view roles, server groups, and object groups; you cannot add or remove them.

15. Click **Save**.

#### <span id="page-23-0"></span>**2.5.2 Edit or Delete an Existing User Group**

To edit an existing user group, select the check box for the user group's record. On the pop-up menu, click **Edit**. Use the instructions above for adding a user group to make changes to the user group's record.

To delete an existing user group, select the check box for the user group's record. On the pop-up menu, click **Delete**. On the Delete Confirmation dialog, click **Yes** to delete the user group, or **No** to cancel the delete action.

### <span id="page-23-1"></span>**2.6 WSM & Domain User Group Compare**

User Group Management can be a powerful tool for an organization that has a lot of groups on the domain server. From the User Group Management page, click the WSM &

Domain User Group Compare  $\vec{e}$  button to see all of your user groups from both the security application and the domain server. Then compare one set of groups to the other and synchronize the two environments, if needed.

### <span id="page-23-2"></span>**2.6.1 About the WSM & Domain User Group Compare dialog**

In the WSM & Domain User Group Compare dialog, WSM descriptions, if available, are listed on the left, and domain server descriptions, if available, are listed on the right. The middle column represents the name of the group. This name could be from WSM or from the domain server.

To help you synchronize environments, arrows point to where a user group does not exist. A right arrow  $\rightarrow$  indicates that the user group exists in WSM, but not on the domain server. A left arrow  $\triangleleft$  indicates that the user group exists on the domain server, but not in WSM. If a row does not include an arrow, then the user group already exists in both WSM and the domain server.

#### <span id="page-23-3"></span>**2.6.2 Copy user groups to or from WSM**

- 1. Select **Security Manager > User Group Management**.
- 2. Click  $\overrightarrow{=}$  to open the WSM & Domain User Group Compare dialog.
- 3. Choose one of the following:
	- To copy items from the security application to the domain server:
		- 1. Select either the **Only different** slider or the **Exists only in WSM** slider to focus in on user groups that may not exist on the domain server.
		- 2. To copy one group, click its arrow  $\lambda$ . To copy more than one group, select the checkboxes of the user groups and click **Add Selected to Domain**.
	- To copy user groups from the domain server to the security application:
		- 1. Select either the **Only different** or the **Exists only in domain** slider to focus in on user groups that may not exist in the security application.

2. To copy one group, click its arrow  $\triangle$ . To copy more than one group, select the checkboxes of the user groups and click **Add Selected to WSM**. The User Group Create Window opens. Follow the instructions to add a user group in the User Group Management article to add the group to the security application.

### <span id="page-24-0"></span>**2.6.3 Examples**

The four examples below show the User Group Compare dialog with different criteria selected.

#### **2.6.3.1 Only different**

The example below shows the list when the **Only different** slider is selected.

| <b>WSM &amp; Domain User Group Compare</b> |                        |                               |                        |                                     | 7<br>$\boldsymbol{\mathsf{x}}$ |
|--------------------------------------------|------------------------|-------------------------------|------------------------|-------------------------------------|--------------------------------|
| Only different:                            |                        |                               | Exists in both:        |                                     |                                |
| Exists only in wsm:                        |                        |                               | Exists only in domain: |                                     |                                |
| <b>WSM Description</b>                     | н                      | $^{\triangle}$ Name           |                        | <b>Domain Description</b>           |                                |
| All Users                                  |                        |                               |                        | ゝ                                   |                                |
| APWMQ Agents Group                         |                        | *Agents                       |                        | >                                   |                                |
|                                            | ∢                      | 71241_Investor_Link_GMRT_ADDS |                        | AIT: 71241 - Administrator Standard |                                |
|                                            | ✓                      | 71241_Investor_Link_GMRT_APPO |                        | AIT: 71241 - User Ops               |                                |
|                                            | ✓<br>∢                 | 71245_CTM_GMRT_ADDS           |                        | AIT: 71245 - Administrator Standard |                                |
|                                            | ✓                      | 71245_CTM_GMRT_APPO           |                        | AIT: 71245 - User Ops               |                                |
|                                            | ✔                      | 71290_OBA_GWB_ADDS            |                        | AIT: 71290 - Administrator Standard |                                |
|                                            | ✓                      | 71290_OBA_GWB_APPO            |                        | AIT: 71290 - User Ops               |                                |
|                                            |                        | 71630_ESP_CSW_ADDS            |                        | AIT: 71630 - Administrator Standard |                                |
|                                            | ✔                      | 71630_ESP_CSW_APPO            |                        | AIT: 71290 - User Ops               |                                |
|                                            | ✓<br>∢                 | 72693_GUESS_GWB_ADDS          |                        | AIT: 72693 - Administrator Standard |                                |
|                                            | ✔<br>⋖                 | 72693_GUESS_GWB_APPO          |                        | AIT: 72693 - User Ops               |                                |
| Sample Administrator                       |                        | <b>ADMIN</b>                  |                        | ▸                                   |                                |
|                                            |                        | <b>ROACMDT</b>                |                        | CTO: GMPT Administrators            |                                |
| Add Selected To WSM                        | Add Selected To Domain |                               |                        |                                     | Close                          |

*Figure 2-10. WSM & Domain User Group Compare: Only different*

#### **2.6.3.2 Exists only in WSM**

The example below shows the list when the **Exists only in WSM** slider is selected.

| Exists in both:<br>Exists only in domain:<br><b>WSM Description</b><br>$^{\triangle}$ Name<br>н<br><b>Domain Description</b><br>▸<br>×<br>All Users<br>$\blacktriangleright$<br>APWMQ Agents Group<br>*Agents<br>$\blacktriangleright$<br><b>ADMIN</b><br>Sample Administrator<br>L<br>$\mathbf{\Sigma}$<br><b>Developers</b><br>Developer Users Group<br>L. | Only different:<br>Exists only in wsm:<br>ゝ<br><b>Users</b><br>Common Users Group | <b>WSM &amp; Domain User Group Compare</b> |                        |  | ?<br>$\boldsymbol{\mathsf{x}}$ |
|----------------------------------------------------------------------------------------------------|-----------------------------------------------------------------------------------|--------------------------------------------|------------------------|--|--------------------------------|
|                                                                                                    |                                                                                   |                                            |                        |  |                                |
|                                                                                                    |                                                                                   |                                            |                        |  |                                |
|                                                                                                    |                                                                                   |                                            |                        |  |                                |
|                                                                                                    |                                                                                   |                                            |                        |  |                                |
|                                                                                                    |                                                                                   |                                            |                        |  |                                |
|                                                                                                    |                                                                                   |                                            |                        |  |                                |
|                                                                                                    |                                                                                   |                                            |                        |  |                                |
|                                                                                                    |                                                                                   |                                            |                        |  |                                |
|                                                                                                    |                                                                                   |                                            |                        |  |                                |
|                                                                                                    |                                                                                   |                                            |                        |  |                                |
|                                                                                                    |                                                                                   |                                            |                        |  |                                |
|                                                                                                    |                                                                                   |                                            |                        |  |                                |
|                                                                                                    |                                                                                   |                                            |                        |  |                                |
|                                                                                                    |                                                                                   |                                            |                        |  |                                |
|                                                                                                    |                                                                                   |                                            |                        |  |                                |
|                                                                                                    |                                                                                   |                                            |                        |  |                                |
|                                                                                                    |                                                                                   |                                            |                        |  |                                |
|                                                                                                    |                                                                                   |                                            |                        |  |                                |
|                                                                                                    |                                                                                   | Add Selected To WSM                        | Add Selected To Domain |  | Close                          |

*Figure 2-11. WSM & Domain User Group Compare: Exists only in WSM*

#### **2.6.3.3 Exists in both**

The example below shows the list when the **Exists in both** slider is selected.

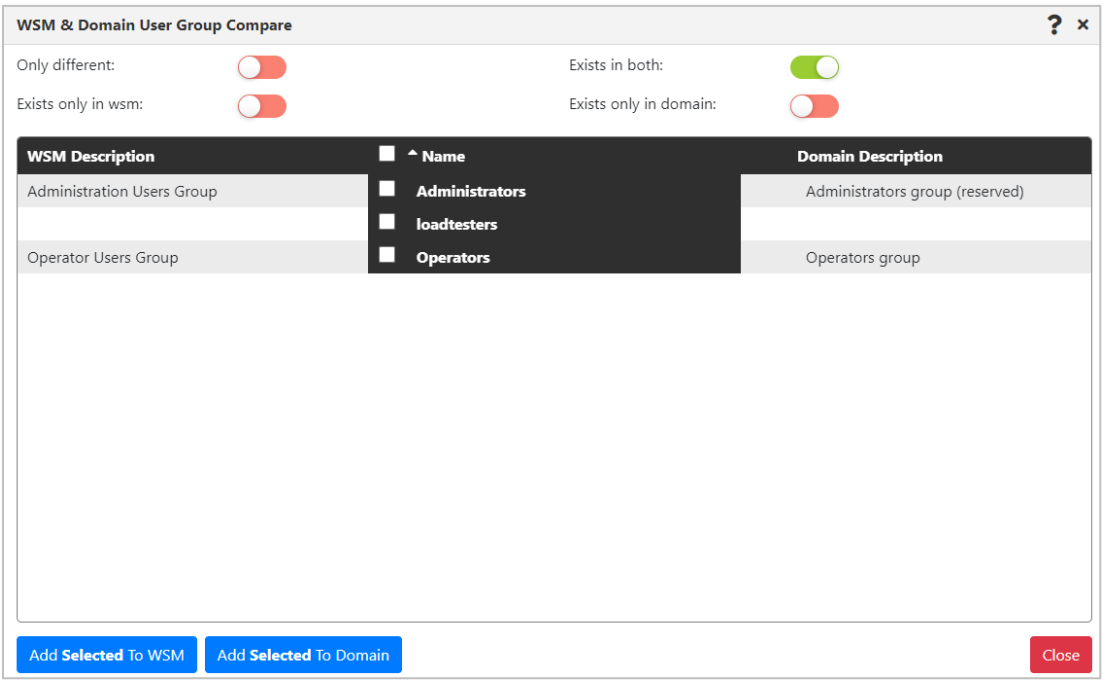

*Figure 2-12. WSM & Domain User Group Compare: Exists in both*

#### **2.6.3.4 Exists only in domain**

The example below shows the list when the **Exists only in domain** slider is selected.

| <b>WSM &amp; Domain User Group Compare</b> |                        |                                    |                        | 2<br>$\boldsymbol{\mathsf{x}}$      |
|--------------------------------------------|------------------------|------------------------------------|------------------------|-------------------------------------|
| Only different:                            |                        |                                    | Exists in both:        |                                     |
| Exists only in wsm:                        |                        |                                    | Exists only in domain: |                                     |
| <b>WSM Description</b>                     |                        | ш<br>$^{\triangle}$ Name           |                        | <b>Domain Description</b>           |
|                                            | ∢                      | 71241_Investor_Link_GMRT_ADDS<br>ш |                        | AIT: 71241 - Administrator Standard |
|                                            | ≺                      | ш<br>71241_Investor_Link_GMRT_APPO |                        | AIT: 71241 - User Ops               |
|                                            | ≺                      | U<br>71245_CTM_GMRT_ADDS           |                        | AIT: 71245 - Administrator Standard |
|                                            | ∢                      | □<br>71245_CTM_GMRT_APPO           |                        | AIT: 71245 - User Ops               |
|                                            | ∢                      | □<br>71290_OBA_GWB_ADDS            |                        | AIT: 71290 - Administrator Standard |
|                                            | ∢                      | H<br>71290_OBA_GWB_APPO            |                        | AIT: 71290 - User Ops               |
|                                            | ∢                      | $\Box$<br>71630_ESP_CSW_ADDS       |                        | AIT: 71630 - Administrator Standard |
|                                            | ≺                      | ш<br>71630_ESP_CSW_APPO            |                        | AIT: 71290 - User Ops               |
|                                            | ≺                      | П<br>72693_GUESS_GWB_ADDS          |                        | AIT: 72693 - Administrator Standard |
|                                            | ≺                      | н<br>72693_GUESS_GWB_APPO          |                        | AIT: 72693 - User Ops               |
|                                            | ≺                      | $\Box$<br><b>BOAGMRT_grp</b>       |                        | CTO: GMRT Administrators            |
|                                            |                        | <b>USERS</b>                       |                        |                                     |
|                                            |                        |                                    |                        |                                     |
|                                            |                        |                                    |                        |                                     |
| Add Selected To WSM                        | Add Selected To Domain |                                    |                        | Close                               |

*Figure 2-13. WSM & Domain User Group Compare: Exists only in domain*

### <span id="page-27-0"></span>**2.7 Role Management**

Roles facilitate new user onboarding and user setup in general by allowing you to define sets of permissions for various jobs in your organization. The Role Management page is used to assign features to a standard role or create a new role and assign features to it.

Standard roles are listed below:

- Administrator
- Agent
- **EMS Admin**
- Message Admin
- Message Browser
- Operator
- View Only

After you have associated a role with permissions, you can assign that role to a user group or, if needed, to an individual user. See Appendix C, Role Management Rights, for an explanation of the roles.

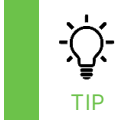

You can hide a role by clicking the hide icon  $\bullet$ . See *[Show, hide, and rearrange table columns](#page-14-1)* in the *[Working with Tables](#page-12-0)* section (*[2.3](#page-12-0)*) for more information about managing columns.

### <span id="page-27-1"></span>**2.7.1 Working with the Role Management table**

When you first access the Role Management table, standard roles are represented by columns, and products are represented by rows.

#### **2.7.1.1 Understanding indicators**

Color indicators quickly show you a quick snapshot of each role's permissions per product and object type, as well as for individual features.

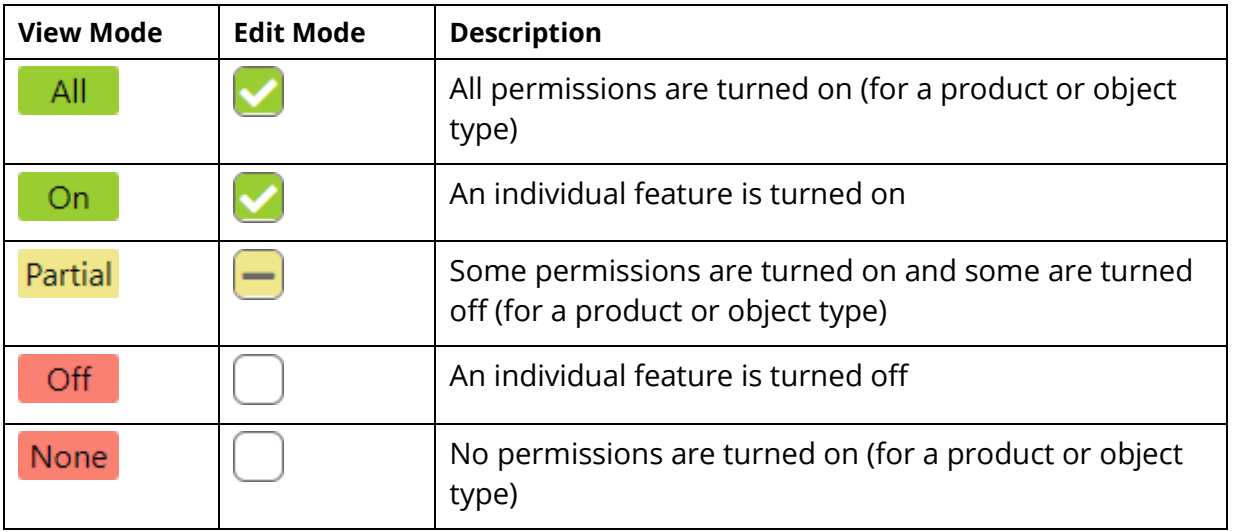

#### **2.7.1.2 Expanding and collapsing products and objects**

Expand a product to view its objects. Expand an object to view individual features.

• To expand a product or object, click the expand  $\bigstar$  button. You can also use the expand options that are above the table:

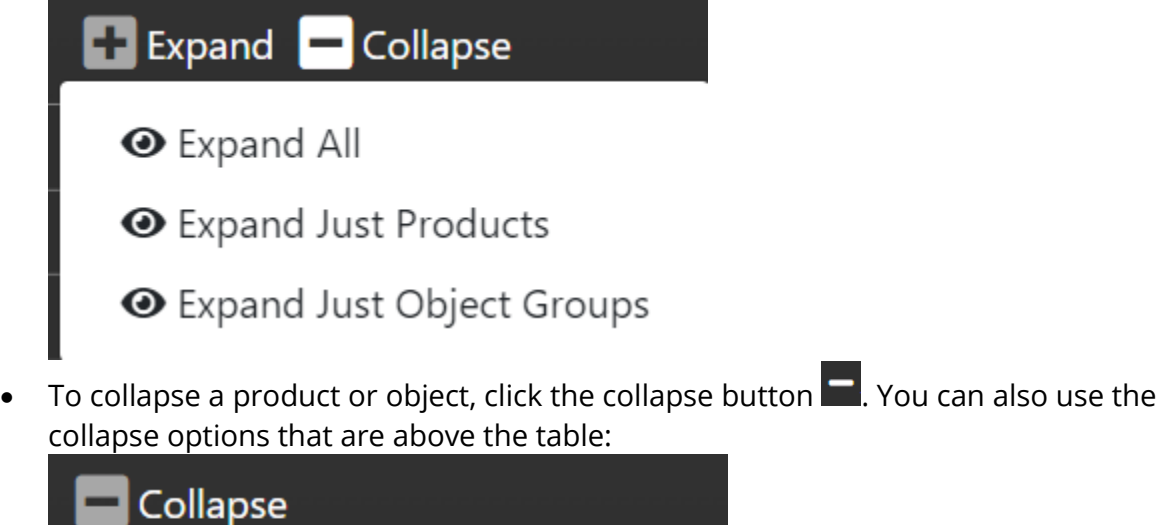

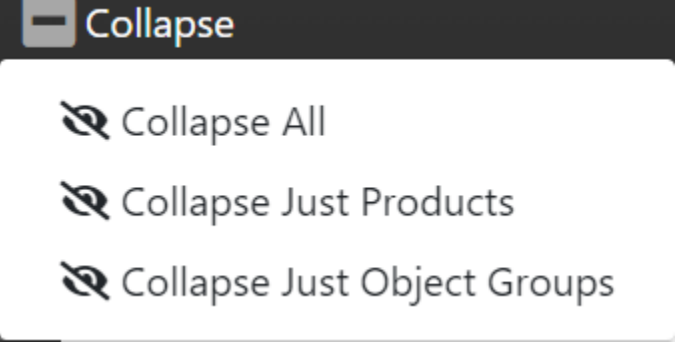

#### **2.7.1.3 Filtering products and objects**

A Filter text field is now available to search for specific text on the Role Management page. Rows are filtered as you type.

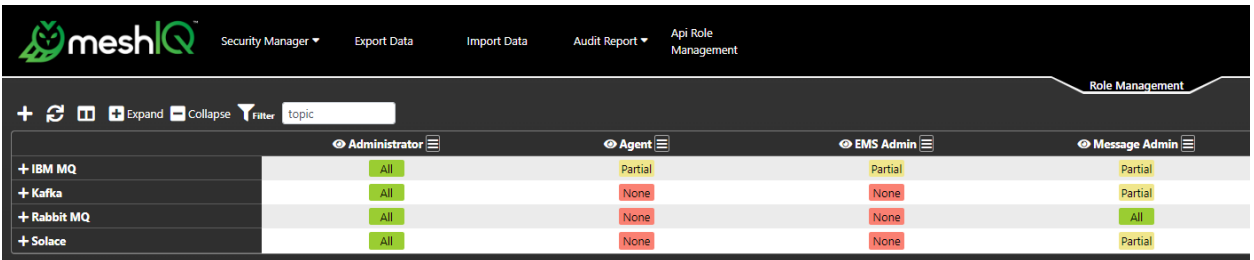

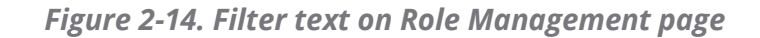

Expand products to view the relevant objects:

| $\mathcal{L}$ mesh $\Omega$<br>Security Manager | <b>Export Data</b><br><b>Import Data</b>    | <b>Api Role</b><br>Audit Report ▼<br>Management |                         |                          |
|-------------------------------------------------|---------------------------------------------|-------------------------------------------------|-------------------------|--------------------------|
| + C II + Expand - Collapse Tritter topic        |                                             |                                                 |                         | <b>Role Management</b>   |
|                                                 | $\boldsymbol{\circ}$ Administrator $\equiv$ | $\odot$ Agent $\Xi$                             | $\odot$ EMS Admin $\Xi$ | <b>◎ Message Admin</b> = |
| $-$ IBM MQ                                      | All                                         | Partial                                         | Partial                 | Partial                  |
| $+$ Topic                                       | All                                         | None                                            | Partial                 | Partial                  |
| - Kafka                                         | All                                         | None                                            | None                    | Partial                  |
| + Kafka Connect                                 | All                                         | None                                            | None                    | All                      |
| + Kafka Replicator                              | All                                         | None                                            | None                    | All                      |
| + Kafka Topic                                   | All                                         | None                                            | None                    | All                      |
| - Rabbit MQ                                     | All                                         | None                                            | None                    | All                      |
| + RabbitMQ Server                               | All                                         | None                                            | None                    | All                      |
| $-Solace$                                       | All                                         | None                                            | None                    | Partial                  |
| + Solace ACL Profile                            | All                                         | None                                            | None                    | Partial                  |
| + Solace Cache Cluster                          | All                                         | None                                            | None                    | All                      |
| + Solace Cache Instance                         | All                                         | None                                            | None                    | All                      |
| + Solace JNDI Topic                             | All                                         | None                                            | None                    | All                      |
| + Solace Message VPN                            | All                                         | None                                            | None                    | All                      |
| + Solace Topic Endpoint                         | All                                         | None                                            | None                    | All                      |
| + Solace Topic Endpoint Template                | All                                         | None                                            | None                    | All                      |

*Figure 2-15. Expand filtered products*

Expand objects to view the individual rights:

| L∬meshlQ<br>Security Manager                    | <b>Export Data</b><br><b>Import Data</b> | <b>Api Role</b><br>Audit Report v<br>Management |            |                                |
|-------------------------------------------------|------------------------------------------|-------------------------------------------------|------------|--------------------------------|
| + C <b>III</b> + Expand - Collapse Trater topic |                                          |                                                 |            | <b>Role Management</b>         |
|                                                 | $\odot$ Administrator $\equiv$           | $\odot$ Agent $\vert \equiv \vert$              |            | $\odot$ Message Admin $\equiv$ |
| $-$ IBM MQ                                      | All                                      | Partial                                         | Partial    | Partial                        |
| $-$ Topic                                       | All                                      | None                                            | Partial    | Partial                        |
| <b>Change Topic</b>                             | On:                                      | <b>Off</b>                                      | On:        | Off                            |
| <b>Clear Topic String</b>                       | On                                       | Off                                             | Off        | <b>Off</b>                     |
| <b>Copy Topic</b>                               | On:                                      | <b>Off</b>                                      | Off        | <b>Off</b>                     |
| <b>Create Topic</b>                             | <b>On</b>                                | Off                                             | On.        | <b>Off</b>                     |
| <b>Delete Topic</b>                             | <b>On</b>                                | Off                                             | On:        | Off                            |
| <b>Publish to the Topic</b>                     | On:                                      | Off                                             | <b>Off</b> | <b>Off</b>                     |
| <b>Purge Topic</b>                              | <b>On</b>                                | Off                                             | On:        | On:                            |
| <b>Show Topic Attributes</b>                    | On                                       | Off                                             | On:        | Off                            |
| <b>Show Topic Statistics</b>                    | <b>On</b>                                | Off                                             | On:        | On:                            |
| <b>Show Topic Status</b>                        | <b>On</b>                                | Off                                             | Off        | <b>Off</b>                     |
| <b>Show Topics</b>                              | On:                                      | <b>Off</b>                                      | <b>On</b>  | off                            |
| - Kafka                                         | All                                      | None                                            | None       | Partial                        |
| - Kafka Connect                                 | All                                      | None                                            | None       | All                            |
| <b>Reset Kafka Connect Topics</b>               | On                                       | Off                                             | Off        | On:                            |
| + Kafka Replicator                              | All                                      | None                                            | None       | All                            |
| + Kafka Topic                                   | All                                      | None                                            | None       | All                            |
| - Rabbit MQ                                     | All                                      | None                                            | None       | All                            |
| - RabbitMQ Server                               | All                                      | None                                            | None       | All                            |
| <b>Change RabbitMQ Topic Permission</b>         | On:                                      | Off                                             | Off        | <b>On</b>                      |
| <b>Create RabbitMQ Topic Permission</b>         | On                                       | Off                                             | Off        | On:                            |
| <b>Delete RabbitMQ Topic Permission</b>         | <b>On</b>                                | <b>Off</b>                                      | Off        | On                             |
| <b>Show RabbitMQ Topic Permissions</b>          | On:                                      | Off                                             | Off        | <b>On</b>                      |
| - Solace                                        | All                                      | None                                            | None       | Partial                        |
| + Solace ACL Profile                            | All                                      | None                                            | None       | Partial                        |
| + Solace Cache Cluster                          | All                                      | None                                            | None       | All                            |
| + Solace Cache Instance                         | All                                      | None                                            | None       | All                            |
| + Solace JNDI Topic                             | All                                      | None                                            | None       | All                            |
| - Solace Message VPN                            | All                                      | None                                            | None       | All                            |
| <b>Change Solace Replicated Topic</b>           | <b>On</b>                                | Off                                             | Off        | On                             |
| <b>Create Solace Replicated Topic</b>           | On                                       | Off                                             | Off        | On                             |
| <b>Delete Solace Replicated Topic</b>           | On                                       | Off                                             | Off        | On                             |
| <b>Show Solace Replicated Topic</b>             | On                                       | Off                                             | Off        | On                             |
| + Solace Topic Endpoint                         | All                                      | None                                            | None       | All                            |
| + Solace Topic Endpoint Template                | All                                      | None                                            | None       | All                            |

*Figure 2-16. Expand filtered rights*

#### **2.7.1.4 Find Objects and Navigate Search Results**

You can also use the Filter field as a search field.

- 1. Click the Filter icon once. The label for the icon will change from "Filter" to "Navigate": Navigate
- 2. Enter a search term in the field provided. Results are found as you type. Search results are highlighted in mustard yellow. The current item is displayed in orange.
- 3. You can browse search results. Navigate through results using the right  $\sum$  and left  $\leq$ arrows.

As you navigate to each result, product and object groups automatically expand as needed.

|                                                    |                                 |                                         | <b>Role Management</b>       |
|----------------------------------------------------|---------------------------------|-----------------------------------------|------------------------------|
| + C <b>ID</b> + Expand - Collapse Navigate library |                                 | $\langle \ \ \frac{2}{223} \ \ \rangle$ |                              |
|                                                    | $\odot$ Administrator $\equiv$  | $\odot$ Agent $\vert \equiv \vert$      | $\odot$ EMS Admin $\Xi$      |
| <b>PERSONAL</b><br>- ACE Node                      | $\overline{\phantom{1}}$<br>All | <b>CONTRACT</b><br>Partial              | <b>INVITE</b><br><b>None</b> |
| <b>Show ACE Node Adm</b>                           | On.                             | Off                                     | Off                          |
| + ACE Server                                       | All                             | <b>None</b>                             | <b>None</b>                  |
| + ACE Application                                  | All                             | <b>None</b>                             | <b>None</b>                  |
| + ACE Service                                      | All                             | <b>None</b>                             | <b>None</b>                  |
| <b>+ ACE Rest API</b>                              | All                             | <b>None</b>                             | None                         |
| - ACE Library                                      | All                             | None                                    | <b>None</b>                  |
| <b>Show ACE Libraries</b>                          | On.                             | Off                                     | Off                          |
| <b>Show ACE Library</b>                            | On.                             | Off                                     | Off                          |
| <b>Show ACE Library Sta</b>                        | On.                             | Off                                     | Off                          |
| <b>Setup ACE Library</b>                           | On.                             | Off                                     | Off                          |
| <b>Teardown ACE Library</b>                        | On.                             | Off                                     | Off                          |
| <b>Validate ACE Library</b>                        | On.                             | Off                                     | Off                          |
| + ACE Shared Library                               | All                             | <b>None</b>                             | None                         |
| + ACE Message Flow                                 | All                             | <b>None</b>                             | None                         |
| + ACE Sub Flow                                     | All                             | <b>None</b>                             | <b>None</b>                  |
| + ACE Link                                         | All                             | <b>None</b>                             | <b>None</b>                  |

*Figure 2-17. Find objects*

#### **2.7.1.5 Edit permissions**

To edit permissions for any role, product, or object, directly from the Role Management grid, follow these steps:

1. Click **Edit Permissions**: **Edit Permissions**, You are now in Edit Mode. In Edit Mode, special icons are displayed to allow you to edit permission. Refer to the table above.

- 2. Use the expand  $\pm$  and collapse  $\equiv$  buttons to view products and objects.
- 3. Click a check box  $\bigcup$  to grant permission for a feature. A green check mark  $\blacksquare$  is displayed in the check box. To remove permission, click the green check mark. The check mark is removed. Clicking a partial indicator  $\Box$  once will assign all permissions, by default, and change the indicator to a green check mark.

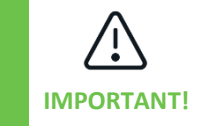

Clicking a check box at the product level assigns all permissions for all the product's objects to the role. Similarly, clicking a check box at the object level assigns permissions for all the objects. Removing a check mark at the product or object level removes all of the underlying permissions from the role.

4. After updating permissions, click

#### <span id="page-31-0"></span>**2.7.2 Create a new role**

To create a new role:

- 1. Select **Security Manager > Role Management**.
- 2. Click the add button  $\pm$ . The Role Create dialog opens.
- 3. Enter the **Role name** in the space provided.
- 4. Define permissions for the new role within the dialog, following the instructions above for editing permissions. Pay special attention to the information provided in the tip.
- 5. Click **Save**.

#### <span id="page-31-1"></span>**2.7.3 Edit a role**

To edit a role's name or permissions:

- 1. Click the role's menu icon (after its name) and select **Edit Role**. The *Role Properties* dialog opens. It is identical in functionality to the *Role Create* dialog.
- 2. To edit the name of the role, enter a new name in the Role name field.
- 3. To edit permissions for the role within the *Role Properties* dialog, following the instructions above for editing permissions. Pay special attention to the information provided in the tip.
- 4. Click **Save**.

#### <span id="page-31-2"></span>**2.7.4 Clone a role**

To save time when setting up a new role, you can base it on the permissions of an existing role. Use the Clone option to do this.

To clone a role:

1. Click the role's menu icon (after its name) and select **Clone Role**. The *Role Clone Window* opens. The *Role Clone Window* is identical in functionality to the *Role Create* dialog.

- 2. Enter the name of the new role in the **Role name** field.
- 3. To edit permissions for the new role within the *Role Clone Window*, follow the instructions above for editing permissions. Pay special attention to the information provided in the tip.
- 4. Click **Save**. The new role is added as a new column at the end of the table.

#### <span id="page-32-0"></span>**2.7.5 Delete a role**

To delete a role:

- 1. Click the role's menu icon (after its name) and select **Delete Role**. A confirmation message is displayed.
- 2. Click **Yes** to delete the role, or **No** to cancel.

#### <span id="page-32-1"></span>**2.7.6 Export a role's data**

To export a role's data:

- 1. Click the role's menu icon (after its name) and select **Export Role's Data (CSV)** or **Export Role's Data (JSON)**.
- 2. A file in the chosen format (CSV or JSON) will automatically be downloaded. It will contain all permissions for the role. The file can be saved or opened.

### <span id="page-33-0"></span>**2.8 Server Group Management**

A server group is a collection of middleware servers—such as queue managers, EMS or Kafka brokers—that are managed together (for example, PROD vs. TEST or EMEA vs. US). In the security application, servers are managed separately from objects so that it is easy to change the scope of security requests as the environment changes.

Properly configured server groups are required when creating and editing roles and objects.

To configure, create, edit, or remove servers/agents, select **Security Manager > Server Group Management**. A sample entry for All Queue Managers is listed.

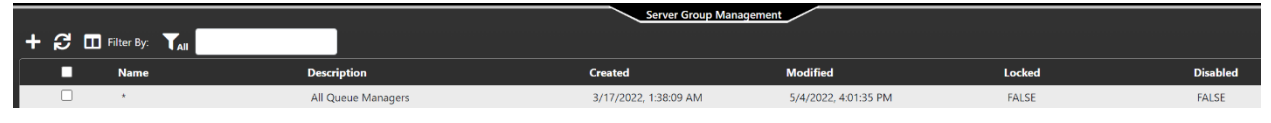

*Figure 2-18. Server Group Management*

### <span id="page-33-1"></span>**2.8.1 Add a Server Group**

- 1. Select Security Manager > Server Group Management.
- 2. Click the add icon  $\mathbf{t}$
- 3. On the General tab, enter the server group's **Name** (required) and a **Description** of this server group record (optional).
	- To prevent others from working on this record, select the **Locked** option and click **Save**.
	- To set up server groups ahead of time, you can enter their records but select the **Disabled** option. This prevents them from being accessed before the system is set up and ready to use.
- 4. To specify the parameters of this server group, select the Server List tab. Enter values for the **WGS Name**, **Node Name**, and **Manager Name**. An asterisk can be used to represent "All" (for example, an asterisk under **Manager Name** indicates "all managers." The default record for all queue managers includes an asterisk in each of these three fields.
- 5. Click **+Add**.
- 6. Repeat steps 4 and 5 as needed.
- 7. Click **Save**.

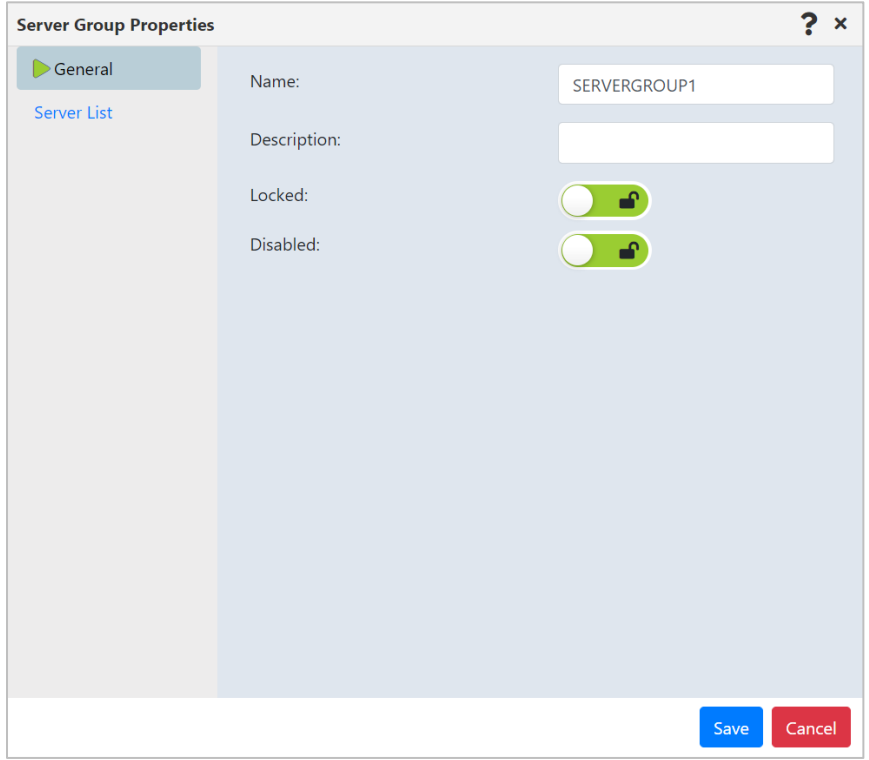

*Figure 2-19. Add Server Group*

#### <span id="page-34-0"></span>**2.8.2 Edit an Existing Server**

Select the check box for a server group's record. On the pop-up menu, click **Edit**. Use the instructions above for adding a server group to make changes to the record.

On the Server List tab, you can modify or delete records in the list:

- To edit a record, you can make changes directly in the fields on the dialog. To view longer names more easily, you can also click to open the Server Group Entry Properties dialog, make your changes there, and click **Save**.
- To delete a record, click

Click **Save** on the dialog after making your changes.

#### <span id="page-34-1"></span>**2.8.3 Delete a Server Group**

Select the check box for a server group's record. On the pop-up menu, click **Delete**. On the *Delete Confirmation* dialog, click **Yes** to delete the user, or **No** to cancel the delete action.

## <span id="page-35-0"></span>**2.9 Object Group Management**

In the security application, "objects" can be ACE, IIB, IBM MQ, TIBCO EMS, Kafka, Solace, or RabbitMQ objects. To generate security configurations using permits statements, a fully qualified object specification is required. To add, edit, or delete object groups, select Object Group Management from the Security Manager menu.

A sample entry for All Objects and meshIQ Manage queues (queues starting with NASTEL) is listed. You can create specific object groups that map to your applications. As you will notice when setting up object groups, an object group can be defined by what it *includes* or by what it *excludes*.

|  | $\pm$ $\mathcal{C}$ $\Box$ Filter By: $\mathbf{Y}_{\mathrm{all}}$ |                                        | Object Group Management |                       |               |                 |
|--|-------------------------------------------------------------------|----------------------------------------|-------------------------|-----------------------|---------------|-----------------|
|  | <b>Name</b>                                                       | <b>Description</b>                     | <b>Created</b>          | <b>Modified</b>       | <b>Locked</b> | <b>Disabled</b> |
|  |                                                                   | All Objects                            | 8/30/2021, 8:07:37 AM   | 4/13/2022, 8:20:52 AM | <b>FALSE</b>  | <b>FALSE</b>    |
|  | <b>NASTEL</b>                                                     | Sample for Queues starting with NASTEL | 8/30/2021, 8:07:37 AM   | 8/30/2021, 8:07:37 AM | <b>FALSE</b>  | <b>FALSE</b>    |

*Figure 2-20. Object Group Management*

### <span id="page-35-1"></span>**2.9.1 Add a New Object Group**

- 1. Select **Security Manager > Object Group Management**.
- 2. Click the add icon  $\pm$ .

| <b>Object Group Properties</b> |           |                                        |                | 7<br>$\boldsymbol{\mathsf{x}}$ |
|--------------------------------|-----------|----------------------------------------|----------------|--------------------------------|
| General                        | Name      | Type                                   | Filter Type    |                                |
| $\triangleright$ List          |           | $\star$<br>$\overline{\mathbf{v}}$     | <b>INCLUDE</b> | $+$ Add<br>▼                   |
|                                |           |                                        |                |                                |
|                                | ^NASTEL.* | EXOT_Q_LOCAL -                         | <b>INCLUDE</b> | ×                              |
|                                | ^NASTEL.* | EXOT_Q_ALIAS<br>$\overline{\mathbf v}$ | <b>INCLUDE</b> | ×                              |
|                                | ^NASTEL.* | EXOT_Q_REMO ~                          | <b>INCLUDE</b> | ×                              |
|                                | ^NASTEL.* | EXOT_Q_MODEL -                         | <b>INCLUDE</b> | ×                              |
|                                | ^NASTEL.* | EXOT_QUEUE<br>$\overline{\mathbf{v}}$  | <b>INCLUDE</b> | $\pmb{\times}$                 |
|                                |           |                                        |                |                                |
|                                |           |                                        |                |                                |
|                                |           |                                        |                |                                |
|                                |           |                                        |                |                                |
|                                |           |                                        |                |                                |
|                                |           |                                        |                | Cancel<br>Save                 |

*Figure 2-21. Add Object Group*

3. On the General tab, enter the object group's **Name** (required) and a **Description** of this object group record (optional).
- To prevent others from working on this record, select the **Locked** option and click **Save**.
- To set up object groups ahead of time, you can enter their records but select the **Disabled** option. This prevents them from being accessed before the system is set up and ready to use. You can also use it to disable an object rather than deleting it.
- 4. To specify the parameters of this object group, select the List tab. Enter a value for the **Name** and select the **Type** of object that this object group is for. An asterisk can be used to represent "All" (for example, an asterisk under **Name** indicates "all names." For example, the default record for all objects includes an asterisk in both of these fields.
- 5. Use the **Filter Type** to indicate how you are treating the specified names and types: do you want to **INCLUDE** them or **EXCLUDE** them from this group?
- 6. Click **+Add**.
- 7. Repeat steps 4 through 6 as needed.
- 8. Click **Save**.

### **2.9.2 Edit an Existing Object Group**

Select the check box for an object group's record. On the pop-up menu, click **Edit** to open the Object Group Properties dialog. Use the instructions above for adding an object group to make changes to the record.

On the List tab, you can modify or delete records in the list:

- To edit a record, you can make changes directly in the fields on the dialog. To view longer names more easily, you can also click  $\bullet$  to open the Object Group Entry Properties dialog, make your changes there, and click **Save**.
- To delete a record, click  $\mathbf{x}$ .

Click **Save** on the dialog after making your changes.

### **2.9.3 Delete an Object Group**

Select the check box for an object group's record. On the pop-up menu, click **Delete**. On the *Delete Confirmation* dialog, click **Yes** to delete the user, or **No** to cancel the delete action.

## **2.10Audit Management**

Audit Management is used to trace the granting or denial of rights. To access it, select Audit Management from the Security Manager menu.

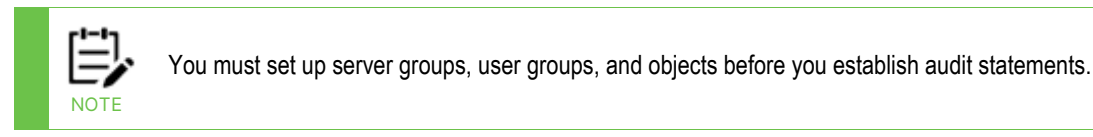

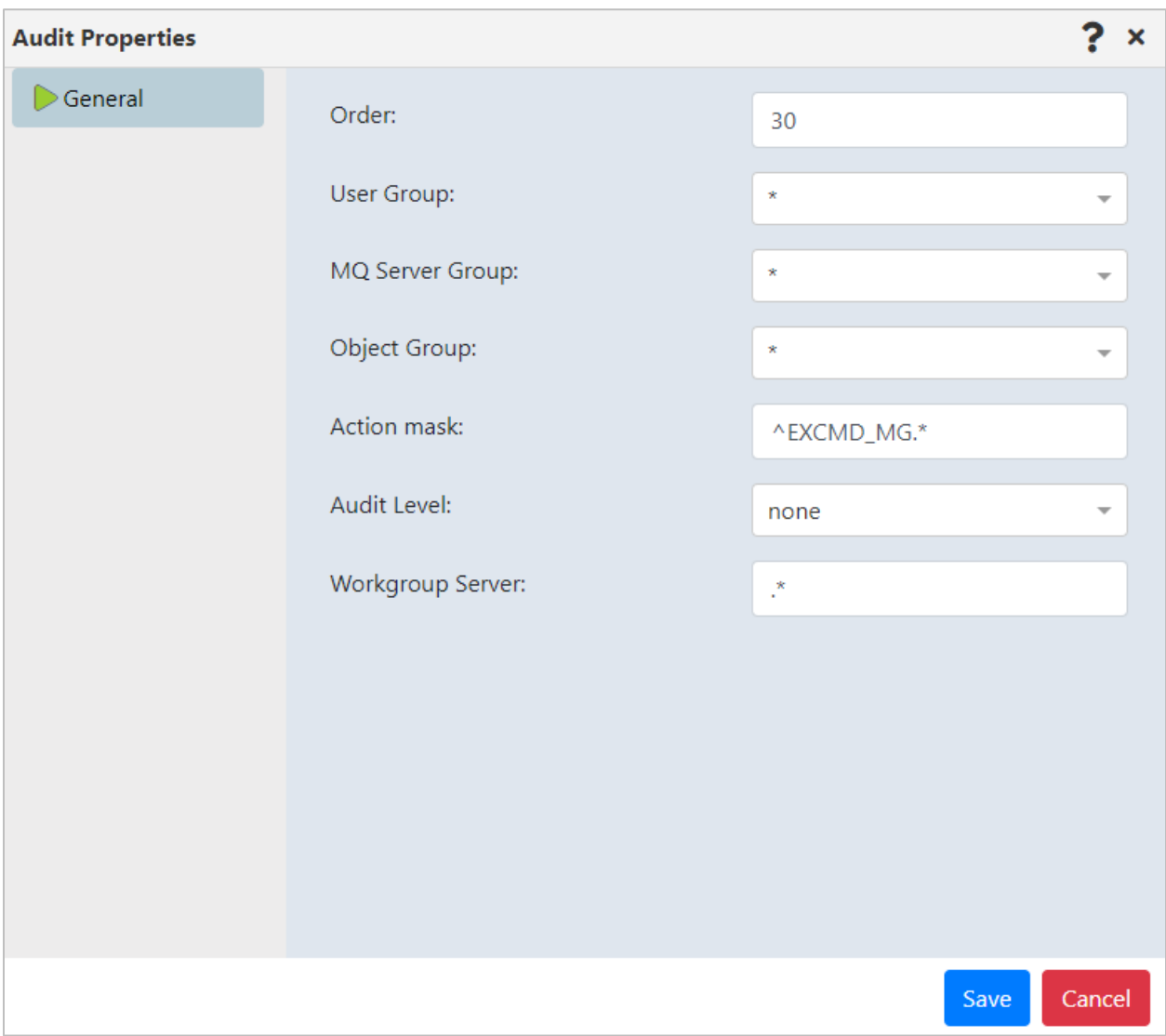

*Figure 2-22. Audit Management*

### **2.10.1 Create an Audit Statement**

- 1. Select **Security Manager > Audit Management**.
- 2. Click the add icon  $\mathbf{t}$ .
- 3. In the **Order** field, indicate the priority level of this statement, which will determine the order in which the audit records are read. Lower values take precedence over higher

ones. For example, a statement with an order of 10 is read before a statement with an order of 50; likewise, one with an order of 50 is read before one with an order of 100.

- 4. Select the **User Group** that will be the subject of this audit statement. You can select an existing user group from the list, or select the first entry (\*) to include all groups.
- 5. Select the **Server Group** that is being audited by this statement. You can select an existing server group from the list, or select the first entry (\*) to include all groups.
- 6. Select the **Object Group** that will be the subject of this audit statement. You can select an existing object group from the list, or select the first entry (\*) to include all groups.
- 7. In the **Action Mask** field, enter a command mask to indicate the command you want to audit.
- 8. Set the **Audit Level**: **All** (both granted and denied), **Denied**, **Granted**, or **None** (no auditing).
- 9. Enter the **Workgroup Server** that is being audited.
- 10. Click **Save**.

### **2.10.2 Editing audit statements**

Select the check box for an audit statement's record. On the pop-up menu, click **Edit**. Follow the instructions above for creating audit statements to edit the record.

### **2.10.3 Deleting audit statements**

Select the check box for an audit statement's record. On the pop-up menu, click **Delete**. On the *Delete Confirmation* dialog, click **Yes** to delete the user, or **No** to cancel the delete action.

## **2.11Trust Management**

The Trust statement is used to enhance security by limiting the connections that can be made to the Workgroup server. Trusts are applied to specify which sources should be trusted.

#### **2.11.1 Creating Trust Statements**

- 1. Select **Security Manager > Trust Management**.
- 2. Click the add icon  $\mathbf{t}$ 
	- Identify a specific **WGS Name** to trust, or use a regex for all.
	- Identify a specific **IP Address** to trust, or use a regex for all.
	- Identify the specific **Application Name** to trust, or use a regex for all.
	- Identify the **User Mask** to indicate which users to trust, or use a regex for all.
- 3. Click **Save**.

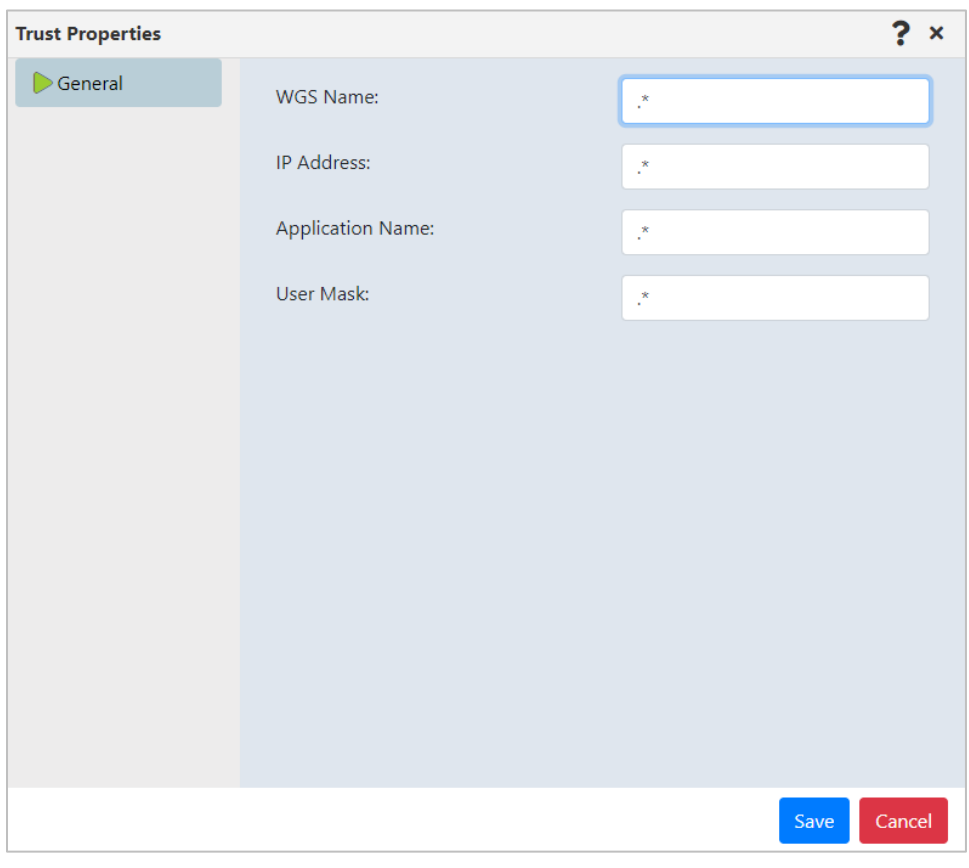

*Figure 2-23. Trust Management*

### **2.11.2 Editing Trust Statements**

Select the check box for a trust statement's record. On the pop-up menu, click **Edit**. Follow the instructions above for creating trust statements to edit the record.

### **2.11.3 Deleting Trust Statements**

Select the check box for a trust statement's record. On the pop-up menu, click **Delete**. On the Delete Confirmation dialog, click **Yes** to delete the user, or **No** to cancel the delete action.

# **2.12Administration**

The importing and exporting data functions allow administrators to back up and restore permissions and other security data.

### **2.12.1 Import Data**

Using the Import Data menu option, you can import features and permits, import WSM data, or restore data from a backup.

#### **2.12.1.1 Import Permissions**

1. Select **Import Data**.

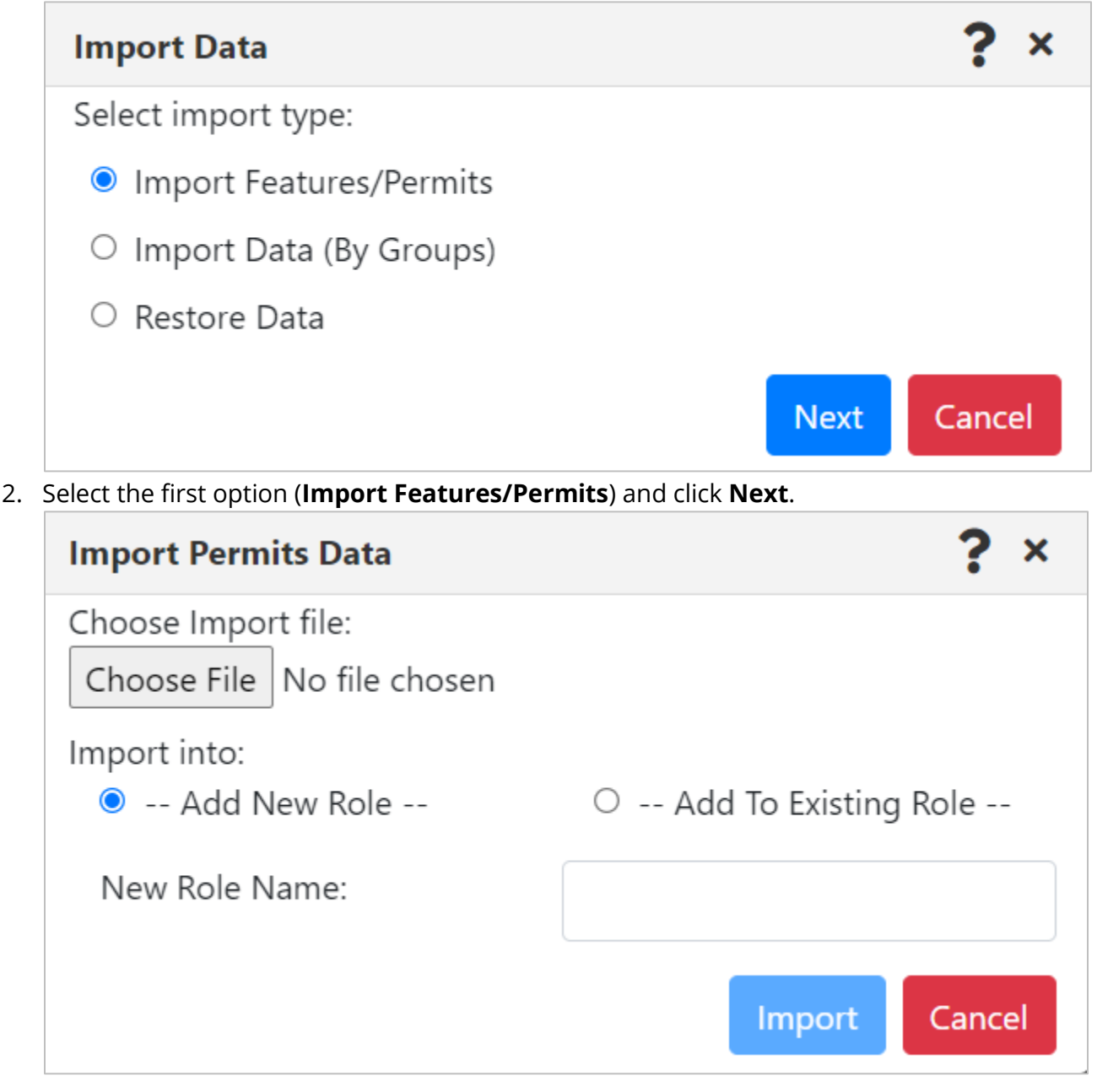

3. If you are using the imported permissions to add a new role, enter its name in the **New Role Name** field. If you are using the imported permissions to change an existing user role, select the existing role from the **Role** list, and choose whether you want to add the new permissions onto the existing role (**Append To Role**) or completely replace the permissions of the existing role (**Overwrite Role's Data**).

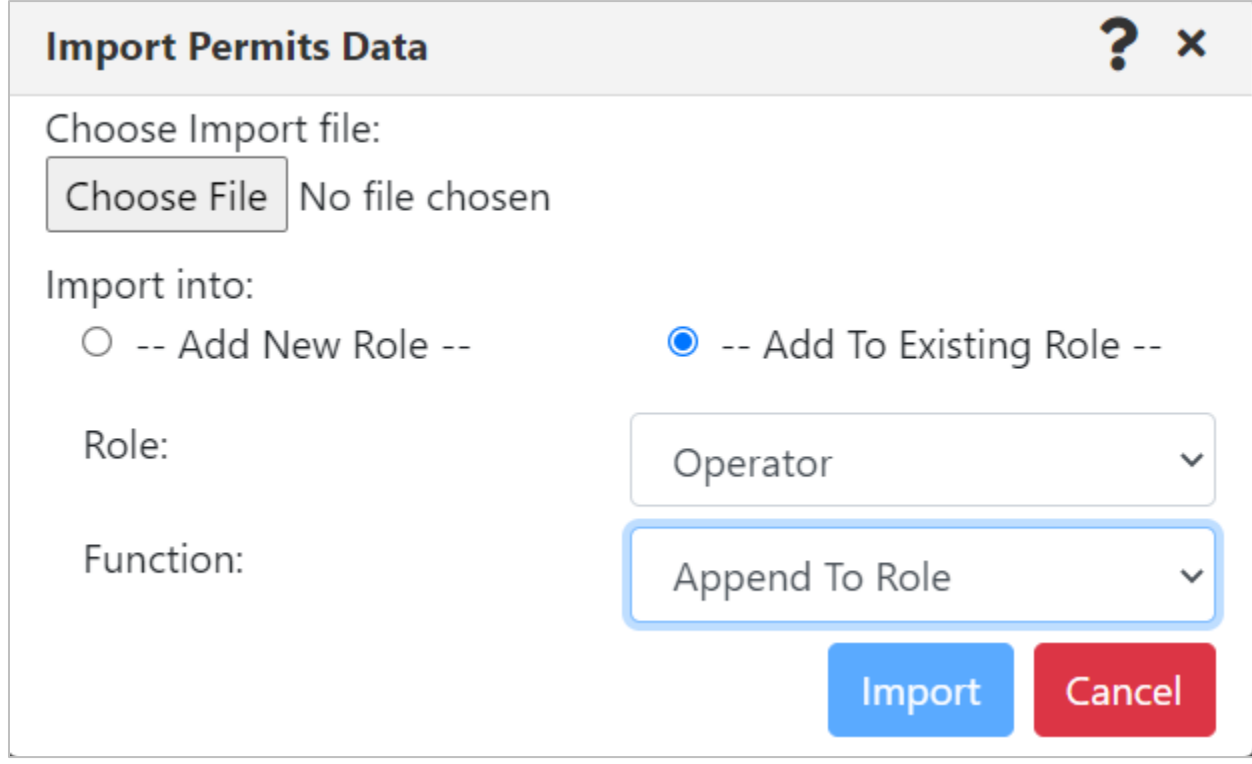

#### 4. Click **Import**.

If the import is successful, a Success message is displayed in the lower right area of the application window.

#### **2.12.1.2 Import WSM Group Data**

If you have previously exported users, user groups, roles, server groups, object groups, or trusts through the Export Data By Groups method, you can use the Import Data By Groups option to import it back in.

- 1. Select **Import Data**.
- 2. Select the second option (**Import Data By Groups**) and click **Next**.
- 3. Click **Choose File** and navigate to the file that contains your exported data.

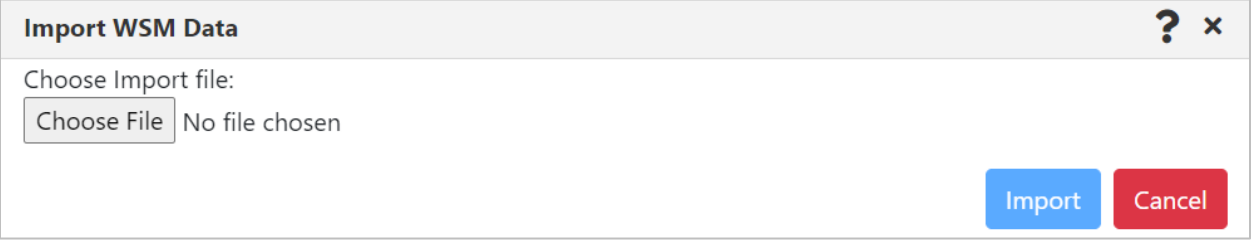

4. Double-click the file. The *Import WSM File* dialog opens. It displays a count of the number of records that exist in the import file for each type of data.

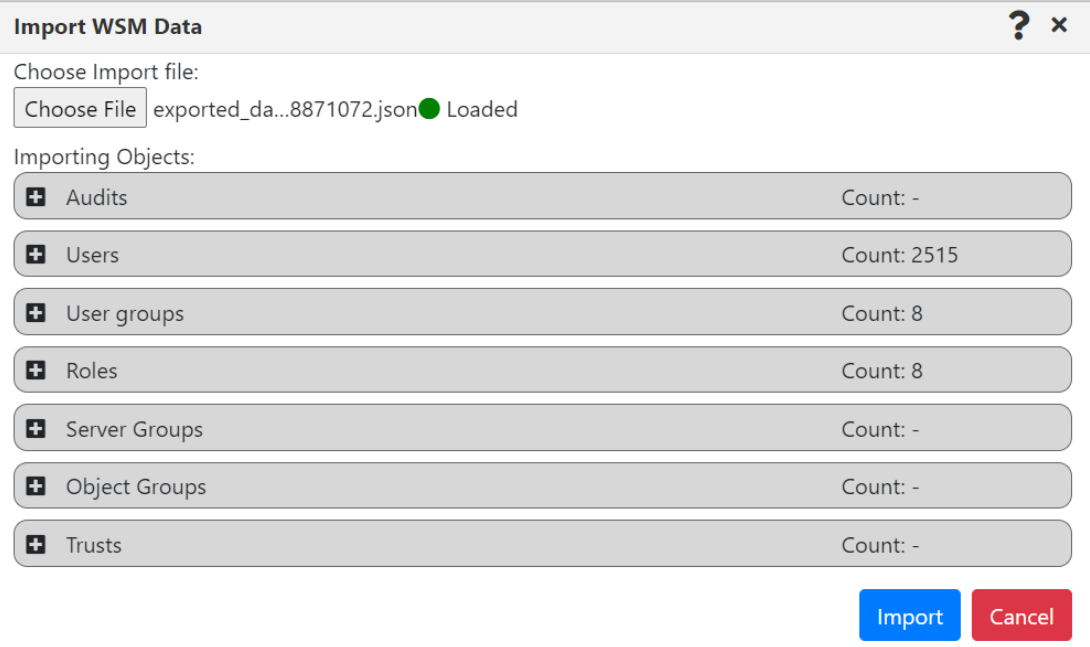

5. (Optional.) You can click to expand each type of data and preview the data for individual items.

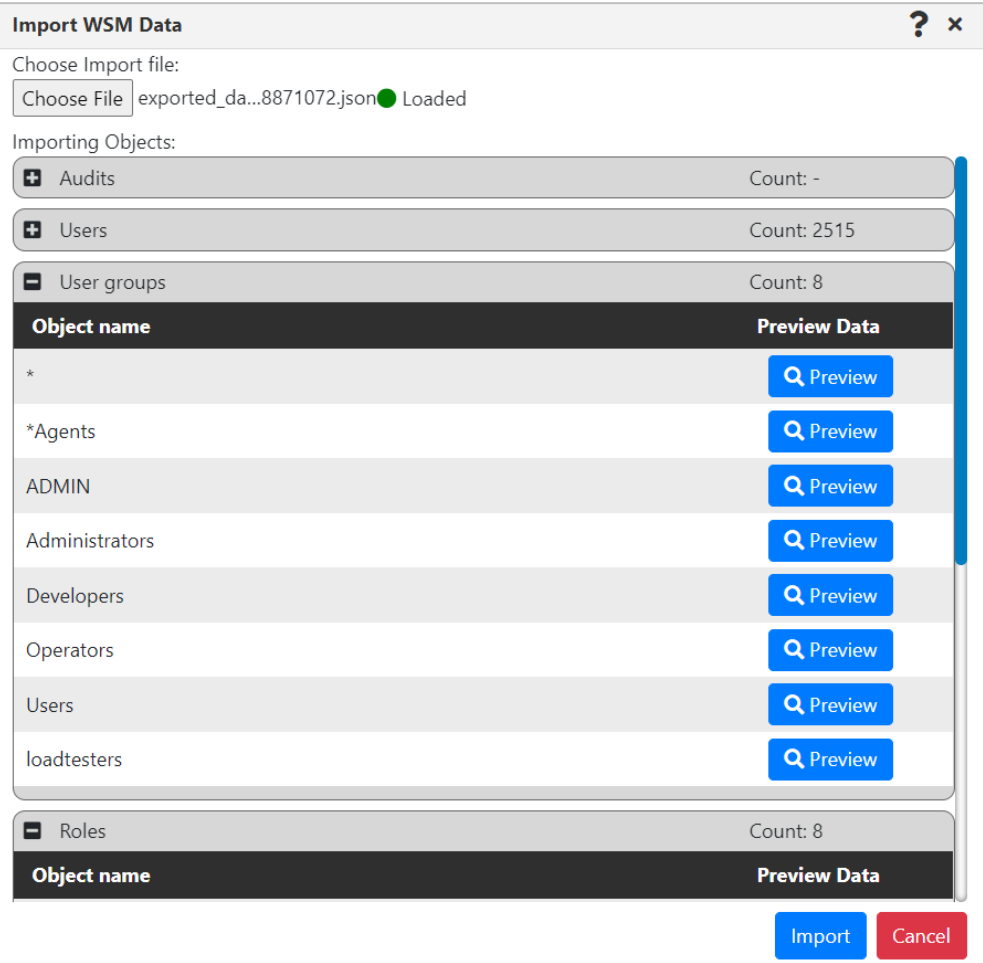

Click **Preview** for an item (for example, the Developers User group) to preview the data in the file:

```
Item Data
                                                                ×
    ſ
    "userGroupId": 9,
    "userGroupName": "Developers",
    "description": "Developer Users Group",
    "createTimestamp": "2021-08-30T08:07:37",
    "lastUpdatedTimestamp": "2021-08-30T08:07:37",
    "locked": false,
    "disabled": false,
    "principleName": ".*",
    "keys": [
        \{"roleId": 3,
             "roleName": "Message Admin"
        },
        \{"roleId": 4,
             "roleName": "Message Browser"
        \mathcal{E}],
    "userIds": [
        5
    J,
    "userNames": [
        "DEVELOPER"
    1
<sup>}</sup>
                                                           Close
```
#### 6. Click **Import**.

If the import is successful, a Success message is displayed in the lower right area of the application window.

#### **2.12.1.3 Restore Data From A Backup**

If you have previously exported security data through the Data Backup method, you can use the Restore Data option to import it back in.

- 1. Select **Import Data**.
- 2. Select the third option (**Restore Data**) and click **Next**.

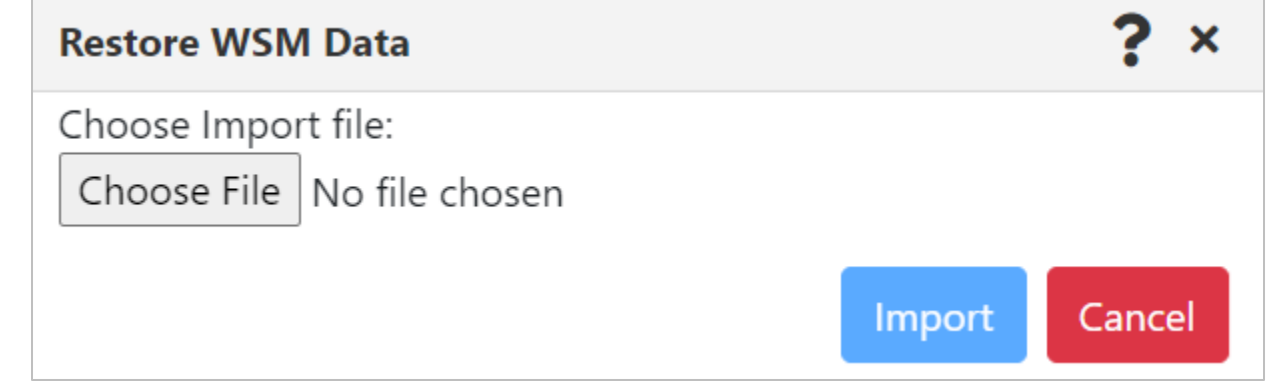

- 3. Click **Choose File** and navigate to the file that contains your exported data.
- 4. Double-click the file.
- 5. Click **Import**.

If the import is successful, a Success message is displayed in the lower right area of the application window.

### **2.12.2 Export Data**

From the Export Data option, you can create a data backup of your entire security configuration or export security definitions for selected objects in JSON or CSV format.

#### **2.12.2.1 Create a Data Backup**

- 1. Select **Export Data** from the menu. The *Export WSM* dialog opens.
- 2. Select **Data Backup**.
- 3. Click **OK**. A .json file is downloaded to your browser. The file name begins with wsm\_backup\_ followed by a numerical value.

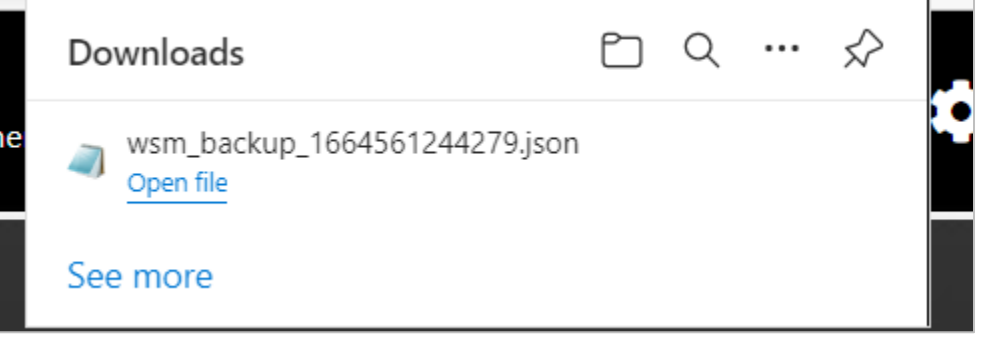

4. Choose the open file option (varies by browser). This file contains a backup of all data.

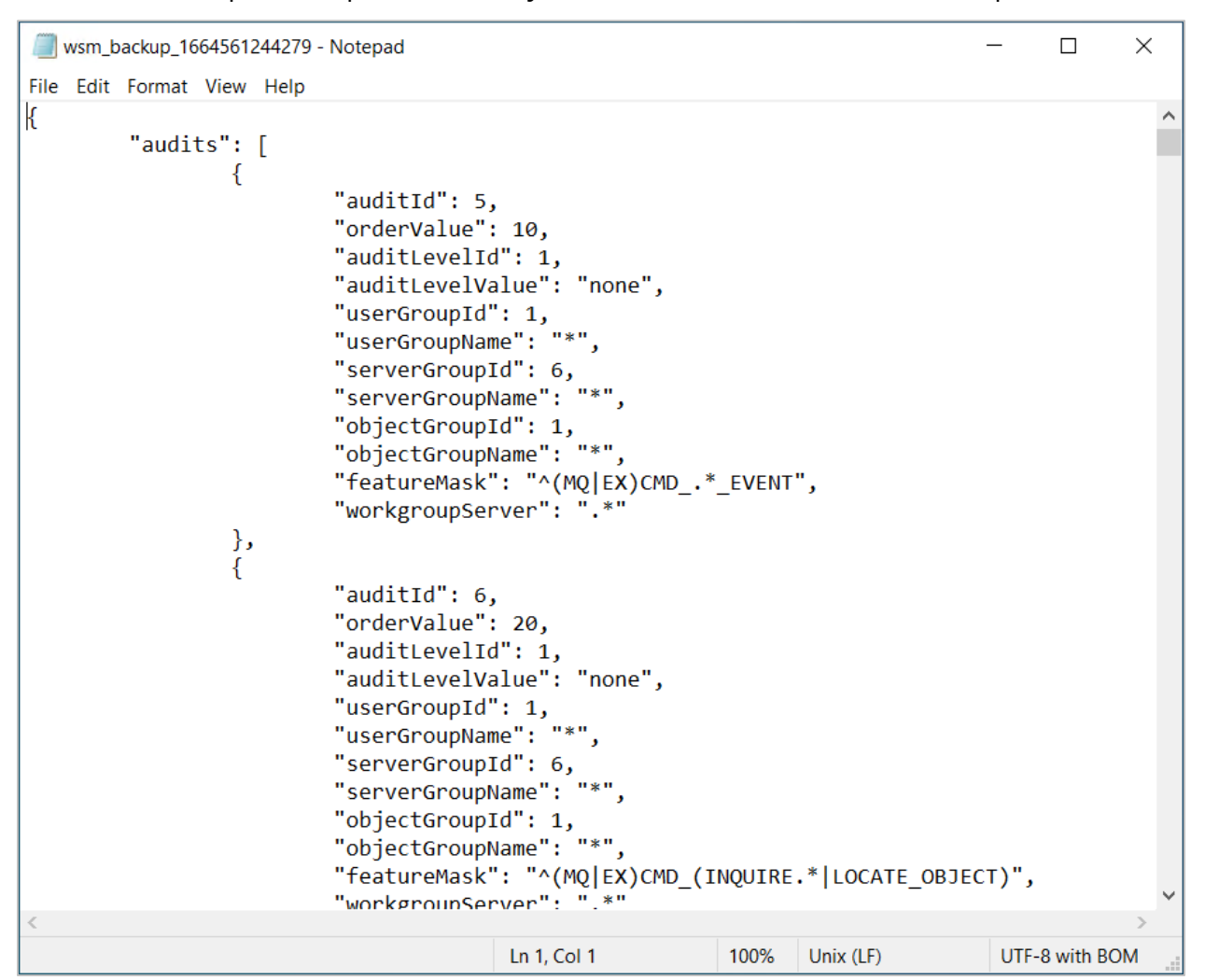

#### **2.12.2.2 Export Data by Groups**

- 1. Select **Export Data** from the menu. The Export WSM dialog opens.
- 2. Select **Export Data (By Groups)**.

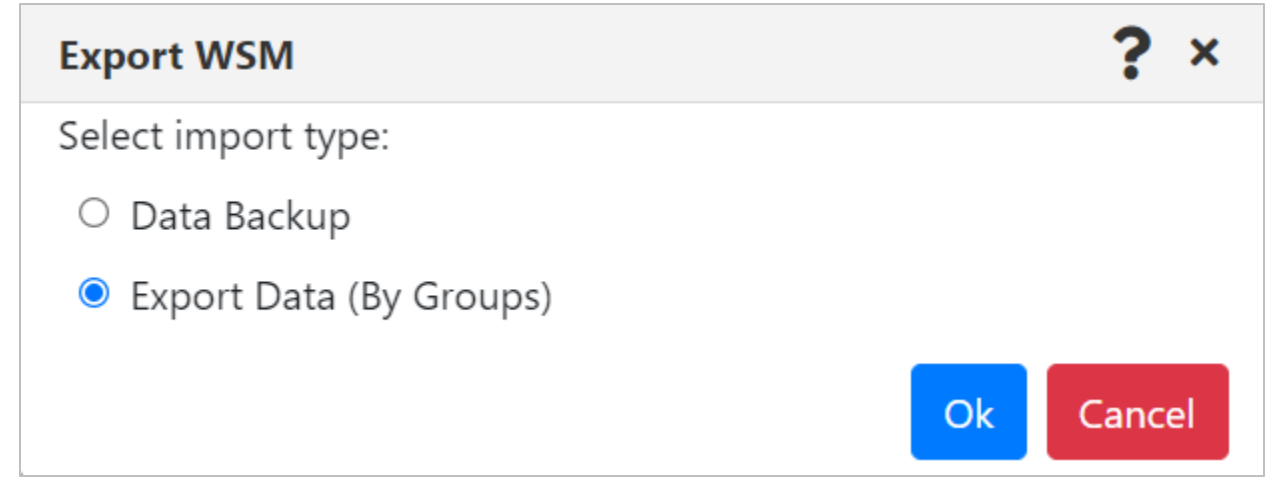

#### 3. Click **OK**. The Export WSM Data dialog opens.

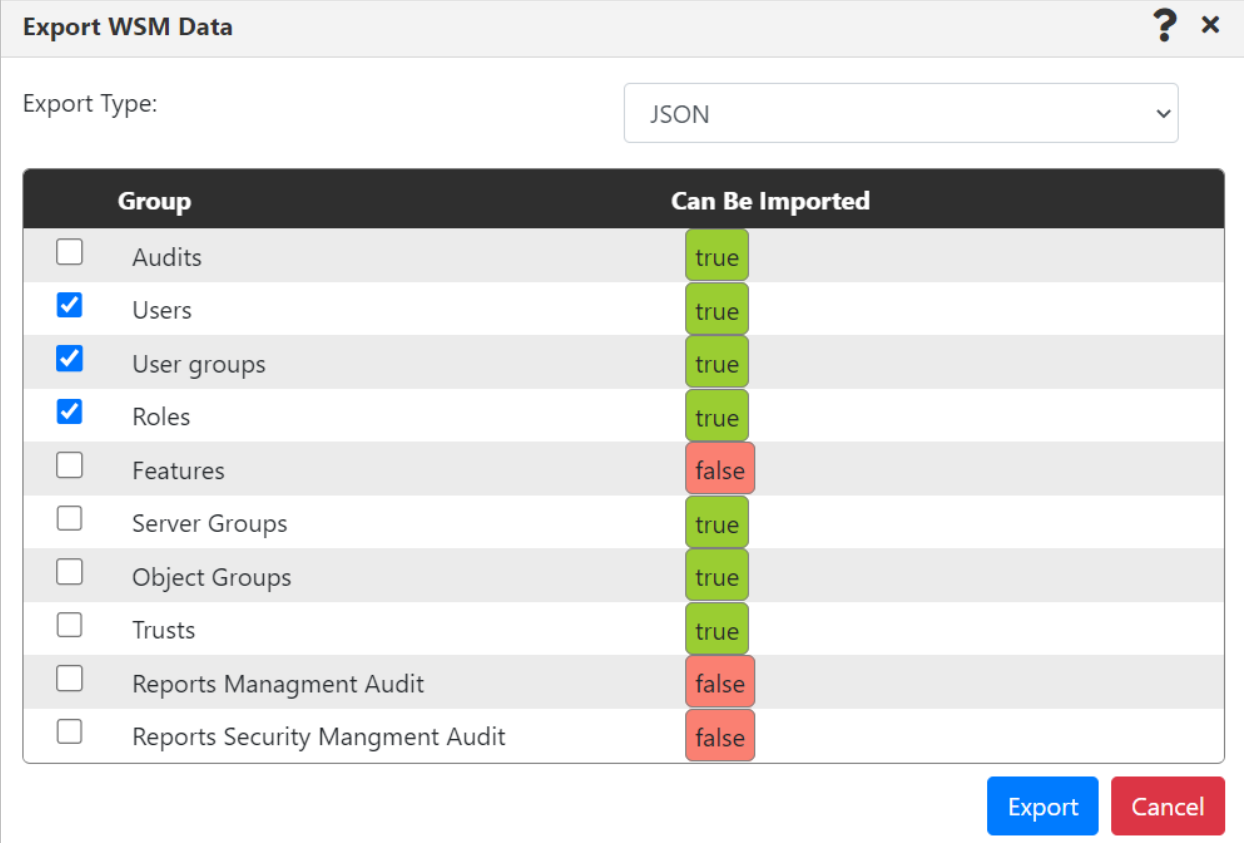

- 4. Select the file type that you want to store exported data in: JSON or CSV.
- 5. Select the checkboxes of the items you want to export. The items that can be reimported are marked with "true" in the Can Be Imported column.
- 6. Click **Export**. A JSON or CSV file will be downloaded automatically. It will contain all data from the selected items.

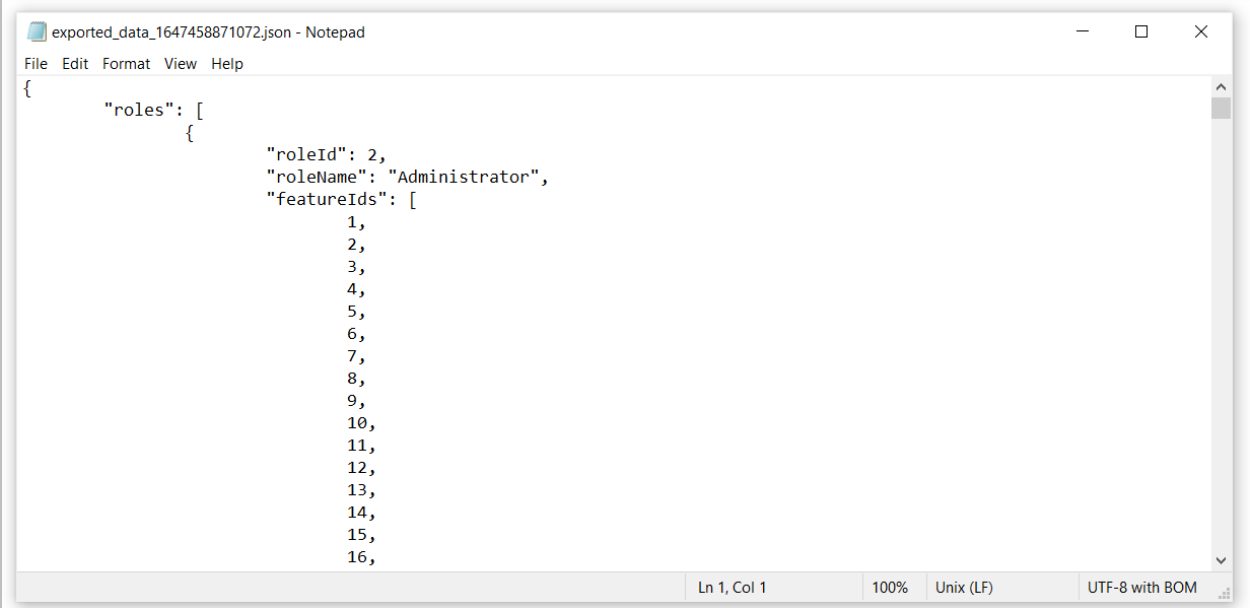

### **2.12.3 API Role Management**

You can assign rights to restrict users' actions in the security application with the API Role Management option. With it, you can create roles for users that control which features are available to them.

> **IMPORTANT!** A user must have the Manage User Settings/Info right to be able to log into the security application. API management roles determine what rights they have, such as change or view only.

Examples of API Roles would be users that could only view settings but not make changes, or auditors that can only view the audit reports.

As with all usage of the management applications, the assignment is based on group(s) that the user belongs to. As an example, let's take a user, Bob, who belongs to the Auditors group (in LDAP) and should be only able to view the meshIQ Secure audit reports.

The first step would be to define an Auditors group in meshIQ Secure, as described in User Group Management. If Bob does not require any functions in the management application, it is not necessary to add any User Groups to this group; just follow the details below. If Bob can use both the security and the management applications, then you would add both User Groups and add API Role Management rights as outlined below. This group must not be specified on the WGS REST API tab of WGS Properties in Enterprise Manager for granting access rights to meshIQ Secure, which will override any rights defined here.

#### **2.12.3.1 Add a new API role**

- 1. Click **th** to add a new API Role. The *API Role Create Window* opens.
- 2. Select the required entry for **Manage User Settings/Info**, which provides access to security application online functions.
- 3. Select any specific security application features from the list:
	- Data Import Import into the security application
	- Data Export Export from the security application
	- Read Management Audit View the Management Audit log
	- Read Security Management Audit View the Security Management Audit log
	- Refresh Security Request Refresh Security
	- Read API Roles View API Role Management
- 4. Assign Read/Write/Delete rights for security features.
	- By default, when you select the parent check box for a feature, its child check boxes are also selected.
	- Depending on your selection, other necessary check boxes may also be selected automatically. For example, the Audit Management feature Show right requires Server Groups and Object Groups to be shown. Therefore, when you select the Show right for Audit Management, the Server Groups and Object Groups Show check boxes are selected for you.
- 5. On the Groups tab, indicate the User Group that will be assigned this API Role. Enter the name of the User Group in the **Group Name** box and click **+Add**. Repeat as needed to

add additional user groups to this API Role. (You can also remove groups by clicking the **X** next to the group record.) This group must be a defined User Group, although it can be added after you add it here.

6. Click **Save**.

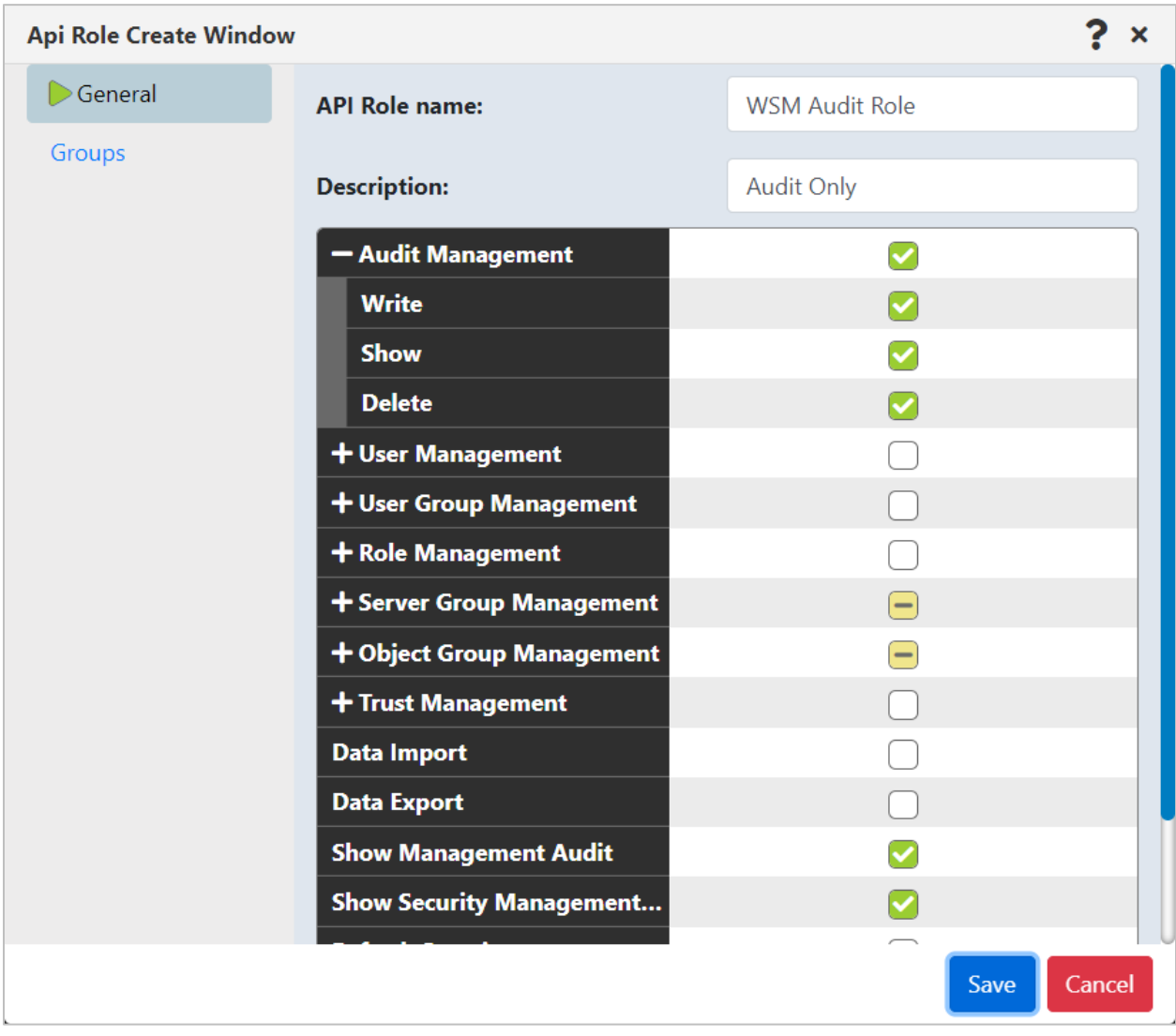

*Figure 2-24. Automatic selection of Server Groups and Object Groups Show check boxes with Audit Management*

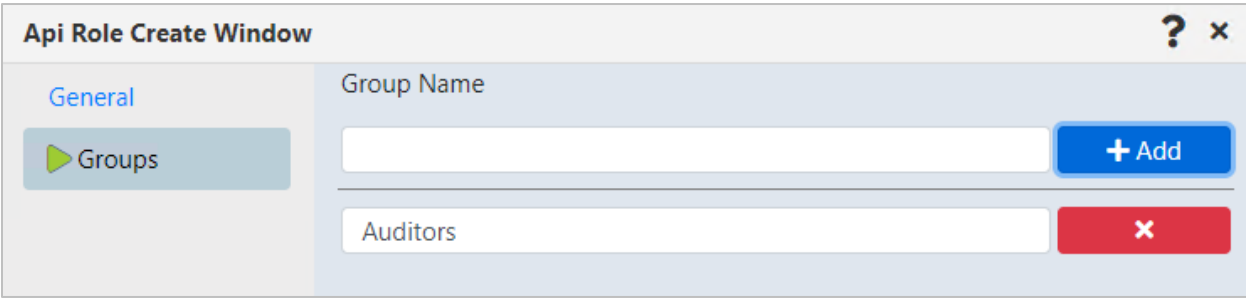

*Figure 2-24. API Role Groups*

#### **2.12.3.2 Edit an API role**

- 1. On the API Role Management page, click the menu icon  $\blacksquare$  next to the API Role that you want to edit.
- 2. Select **Edit API Role**. The API Role Properties window opens. The API Role Properties dialog contains the same fields as the *API Role Create* window.
- 3. Make your changes to the role. Refer to the instructions above for adding an API role for more details.
- 4. Click **Save**.

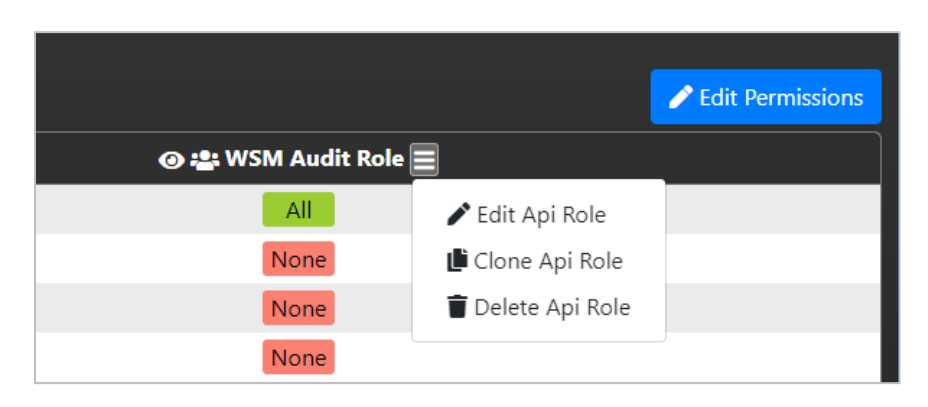

*Figure 2-25. Edit, Clone, or Delete API Role*

#### **2.12.3.3 Edit Permissions for an API Role**

You can edit permissions for an API Role in the same way that you edit them for other roles. See section *[2.7.1.5](#page-30-0)*, *[Edit permissions](#page-30-0)*, under Role Management.

#### **2.12.3.4 Delete an API role**

- 1. On the API Role Management page, click the menu icon  $\blacksquare$  next to the API Role that you want to delete.
- 2. Select **Delete API Role**. The Delete Confirmation dialog opens.
- 3. Click **Yes** to delete the role, or **No** to cancel the delete action.

#### **2.12.3.5 Hide an API role**

You can hide a role by clicking the hide icon  $\bullet$  in its column header. For more information, see section *[2.3.5](#page-14-0)*, *[Show, hide, and rearrange table columns](#page-14-0)*.

#### **2.12.3.6 Clone an API role**

If you would like to create a new API Role that has similar rights to an existing role, you can clone the existing role so that all the rights of the original role are already selected. As a result, it is easier to complete the task of creating the new role.

1. On the API Role Management page, click the menu icon  $\blacksquare$  next to the API Role that you want to make a copy of (or "clone").

- 2. Select **Clone API Role**. The API Role Clone Window opens. By the default, the name of the new role is the name of the original role followed by "(1)" (for example, "WSM Audit Role(1)").
- 3. Give the new role a descriptive name.
- 4. Make your changes to the role. Refer to the instructions above for adding an API role for more details.
- 5. Click **Save**.

The new role is displayed, with similar characteristics to the original role, as in the second example shown below.

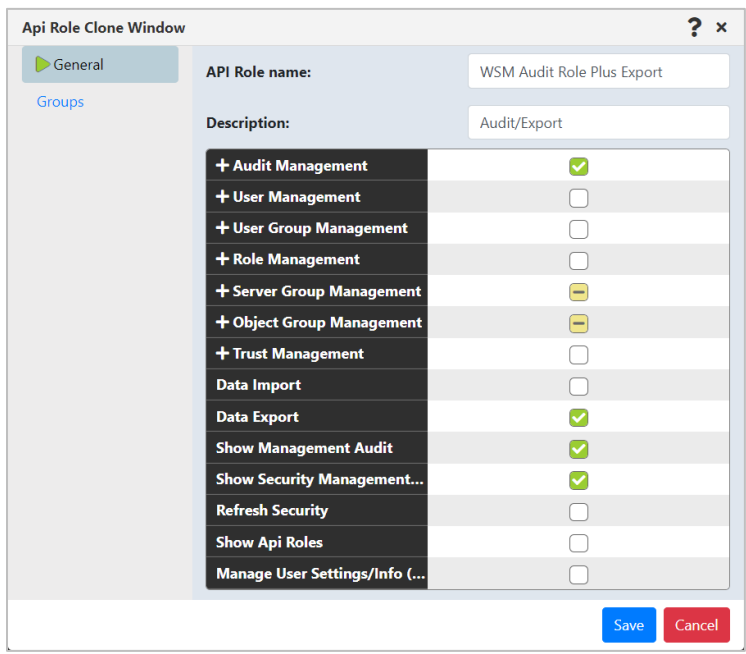

*Figure 2-26. Clone an API Role*

| $\mathbb{Z}$ mesh $\mathbb{Q}$              | Security Manager ▼<br>Administration $\blacktriangledown$ |                                  |
|---------------------------------------------|-----------------------------------------------------------|----------------------------------|
|                                             |                                                           | Api Role Management              |
| ш                                           |                                                           |                                  |
|                                             | o : : WSM Audit Role                                      | o : : WSM Audit Role Plus Export |
| + Audit Management                          | All                                                       | All                              |
| $+$ User Management                         | <b>None</b>                                               | <b>None</b>                      |
| + User Group Management                     | <b>None</b>                                               | None                             |
| $+$ Role Management                         | <b>None</b>                                               | None                             |
| $+$ Server Group Management                 | Partial                                                   | Partial                          |
| $+$ Object Group Management                 | Partial                                                   | Partial                          |
| $+$ Trust Management                        | <b>None</b>                                               | None                             |
| <b>Data Import</b>                          | <b>None</b>                                               | None                             |
| <b>Data Export</b>                          | <b>None</b>                                               | All                              |
| <b>Show Management Audit</b>                | All                                                       | All                              |
| <b>Show Security Management Audit</b>       | All                                                       | All                              |
| <b>Refresh Security</b>                     | <b>None</b>                                               | <b>None</b>                      |
| <b>Show Api Roles</b>                       | <b>None</b>                                               | None                             |
| <b>Manage User Settings/Info (Required)</b> | <b>None</b>                                               | <b>None</b>                      |

*Figure 2-27. Cloned API Role*

#### **2.12.3.7 Display the Groups for an API Role**

To view the groups that are associated with an API role without opening the API Role Properties window, click the **Display Groups** button in the role's column header.

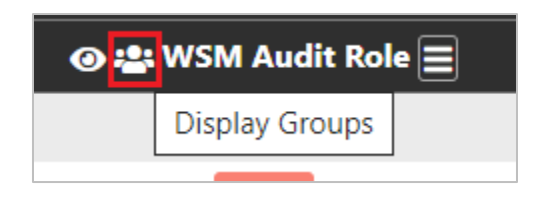

*Figure 2-27. Display Groups button*

The name or names of the associated group or groups are displayed under the column header, as shown below.

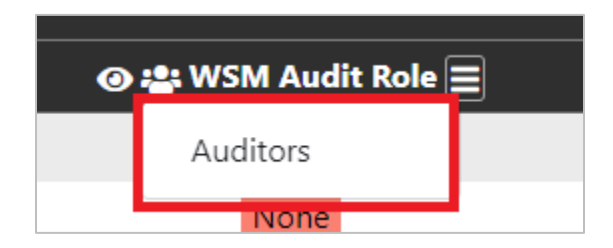

*Figure 2-27. API Role Groups*

#### **2.12.3.8 Edit API Role Groups**

You can quickly edit the groups that are assigned this API Role by clicking the name of the group that is displayed under the column header (see the instructions above for displaying the groups for an API role). Clicking the name of the group opens the API Role Groups dialog. Groups that are currently assigned to the API Role are listed at the bottom of the dialog.

#### **2.12.3.9 Assign a new group to the API Role**

Enter the Group Name in the API Role Groups dialog and click **+Add** ( <sup>+Add</sup> ). The name of the group is listed at the bottom of the dialog.

#### **2.12.3.10 Edit a group**

Groups that are currently assigned to the API Role are listed at the bottom of the API Role Groups dialog. Edit the name of the group and click **Save**.

#### **2.12.3.11 Remove a group from the API Role**

Find the name of the group in the list at the bottom of the API Role Groups dialog. Click the delete  $\mathbb{R}^{\times}$  button to remove the group assignment from the API Role.

#### **2.12.4 Audit Reports**

The Management Audit Report and the Security Management Audit report show user activity for auditing purposes.

#### **2.12.4.1 Management Audit Report**

The *Audit Report* screen displays audit records for actions performed in the management application (meshIQ Manage or Navigator). By default, the audit history is displayed in reverse chronological order (starting with the newest record). But you can customize the way in which records are displayed. See the *[Working with Tables](#page-12-0)* section (*[2.3](#page-12-0)*) for information about navigating and customizing tables, including filtering options.

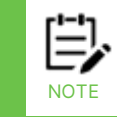

The database administrator will need to maintain the audit history.

Select **Audit Report > Management Audit** to run this report.

#### **2.12.4.1.1Save report results**

To save results, click the download button  $\blacktriangleright$ . You can choose the format for your file: .csv or .json.

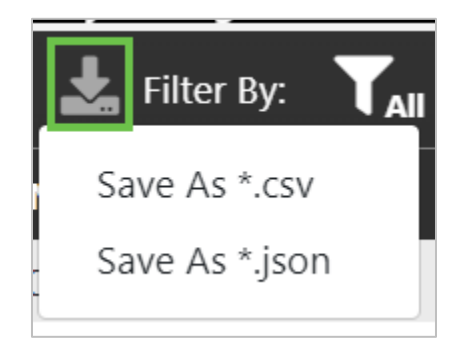

*Figure 2-28. Save report results as \*.csv or \*.json*

A .csv or .json file with a unique file name will automatically download. Example: exported\_data\_1696952627733.csv or exported\_data\_1696952695407.json.

The file will contain all data from the report based on any filters that you have applied. By default, results are limited to 25,000 records.

| <b><i>G</i></b> mesh                                                            | Security Manager   | <b>Export Data</b>       | <b>Import Data</b> | Audit Report ▼              | Api Role<br>Management  |                     | Working as: [Admin] CRefresh Security 10 0 0 |                                                       |  |  |  |
|---------------------------------------------------------------------------------|--------------------|--------------------------|--------------------|-----------------------------|-------------------------|---------------------|----------------------------------------------|-------------------------------------------------------|--|--|--|
| <b>Reports: Management Audit</b>                                                |                    |                          |                    |                             |                         |                     |                                              |                                                       |  |  |  |
| $\mathbf{C}$ $\mathbf{\pm}$ $\mathbf{\Pi}$ Filter By: $\mathbf{Y}_{\text{All}}$ |                    |                          |                    |                             |                         |                     |                                              |                                                       |  |  |  |
| <b>De Object Name</b>                                                           | <b>Object Type</b> | Command -                |                    | <b>User Name</b>            | <b>Wgs Node Name</b>    | <b>Manager Name</b> | <b>A</b> Date Time                           | <b>Wgs Name</b>                                       |  |  |  |
| ABC<br>u                                                                        | Manager            | EXCMD_START_Q_MGR        |                    | <b>ADMIN</b>                | SLBPC21                 | <b>ABC</b>          | 3/6/2023 12:41:47.000 PM                     | <b>MQM</b>                                            |  |  |  |
| □<br><b>ABC</b>                                                                 | Manager            | EXCMD START Q MGR        |                    | <b>ADMIN</b>                | SLBPC21                 | <b>ABC</b>          | 3/6/2023 12:41:47.000 PM                     | <b>MQM</b>                                            |  |  |  |
| u<br>ABC                                                                        | Manager            | EXCMD_START_Q_MGR        |                    | <b>ADMIN</b>                | SLBPC21                 | <b>ABC</b>          | 3/6/2023 12:41:47.000 PM                     | <b>MQM</b>                                            |  |  |  |
| 0<br>ABC                                                                        | Manager            | EXCMD_START_Q_MGR        |                    | <b>ADMIN</b>                | SLBPC21                 | <b>ABC</b>          | 3/6/2023 12:42:25.000 PM                     | <b>MQM</b>                                            |  |  |  |
| u<br><b>ABC</b>                                                                 | Manager            | EXCMD_START_Q_MGR        |                    | <b>ADMIN</b>                | SLBPC21                 | <b>ABC</b>          | 3/6/2023 12:42:25.000 PM                     | <b>MQM</b>                                            |  |  |  |
| □<br><b>ABC</b>                                                                 | Manager            | EXCMD_START_Q_MGR        |                    | <b>ADMIN</b>                | SLBPC21                 | <b>ABC</b>          | 3/6/2023 12:42:45.000 PM                     | <b>MQM</b>                                            |  |  |  |
| 0<br><b>ABC</b>                                                                 | Manager            | EXCMD_START_Q_MGR        |                    | <b>ADMIN</b>                | SLBPC21                 | <b>ABC</b>          | 3/6/2023 12:42:45.000 PM                     | <b>MQM</b>                                            |  |  |  |
| ◡<br>CMKafkaThird                                                               | All Objects        | EXCMD_SCHEDULE_JOB       |                    | <b>ADMIN</b>                | CMKafkaThird            | $\alpha$            | 9/20/2023 2:09:03.000 PM                     | <b>MQM</b>                                            |  |  |  |
| u<br>CMSOLACE                                                                   | All Objects        | EXCMD_MQSC_SCRIPT_VIEW   |                    | <b>ADMIN</b>                | <b>CMSOLACE</b>         | $\pi$ .             | 9/20/2023 2:09:03.000 PM                     | <b>MQM</b>                                            |  |  |  |
| 0<br><b>ABC</b>                                                                 | Workgroup Server   | EXCMD_MQ_DISCOVER        |                    | <b>ADMIN</b>                | SLBPC21                 | ABC                 | 3/6/2023 12:42:17.000 PM                     | <b>MQM</b>                                            |  |  |  |
| u<br>ABC                                                                        | Workgroup Server   | EXCMD_MQ_DISCOVER        |                    | <b>ADMIN</b>                | SLBPC21                 | <b>ABC</b>          | 3/6/2023 12:42:17.000 PM                     | <b>MQM</b>                                            |  |  |  |
| 0<br><b>ABC</b>                                                                 | Workgroup Server   | EXCMD_MQ_DISCOVER        |                    | <b>ADMIN</b>                | SLBPC21                 | <b>ABC</b>          | 3/6/2023 12:42:17.000 PM                     | <b>MQM</b>                                            |  |  |  |
| u<br>ABC                                                                        | Workgroup Server   | EXCMD_MQ_DISCOVER        |                    | <b>ADMIN</b>                | SLBPC21                 | <b>ABC</b>          | 3/6/2023 12:42:17.000 PM                     | <b>MOM</b>                                            |  |  |  |
| 0<br><b>ABC</b>                                                                 | Workgroup Server   | EXCMD_MQ_DISCOVER        |                    | <b>ADMIN</b>                | SLBPC21                 | <b>ABC</b>          | 3/6/2023 12:42:17.000 PM                     | <b>MQM</b>                                            |  |  |  |
| 0<br>ABC                                                                        | Workgroup Server   | EXCMD_MQ_DISCOVER        |                    | <b>ADMIN</b>                | SLBPC21                 | <b>ABC</b>          | 3/6/2023 12:42:17.000 PM                     | <b>MQM</b>                                            |  |  |  |
| 0<br>ABC                                                                        | Workgroup Server   | <b>EXCMD_MQ_DISCOVER</b> |                    | <b>ADMIN</b>                | SLBPC21                 | <b>ABC</b>          | 3/6/2023 12:42:17.000 PM                     | <b>MQM</b>                                            |  |  |  |
| u<br>ABC                                                                        | Workgroup Server   | EXCMD_MQ_DISCOVER        |                    | <b>ADMIN</b>                | SLBPC21                 | <b>ABC</b>          | 3/6/2023 12:42:17.000 PM                     | <b>MQM</b>                                            |  |  |  |
| 0<br><b>ABC</b>                                                                 | Workgroup Server   | EXCMD_MQ_DISCOVER        |                    | <b>ADMIN</b>                | SLBPC21                 | ABC                 | 3/6/2023 12:42:32.000 PM                     | <b>MQM</b>                                            |  |  |  |
| u<br><b>ABC</b>                                                                 | Workgroup Server   | EXCMD_MQ_DISCOVER        |                    | <b>ADMIN</b>                | SLBPC21                 | <b>ABC</b>          | 3/6/2023 12:42:32.000 PM                     | <b>MOM</b>                                            |  |  |  |
| 0<br>CMACE                                                                      | All Objects        | EXCMD_LOCATE_OBJECT      |                    | <b>ADMIN</b>                | <b>CMACE</b>            |                     | 3/6/2023 12:41:02.000 PM                     | <b>MQM</b>                                            |  |  |  |
|                                                                                 |                    |                          |                    |                             |                         |                     |                                              |                                                       |  |  |  |
| Items Per Page: 20 V                                                            |                    |                          |                    | « First   く Prev   Page   1 | Of 500 Next >   Last >> |                     |                                              | View 1 - 20 of 10000<br>Last Refresh Time: 8:30:33 AM |  |  |  |
| Copyright (c) 2023 meshIQ. All Rights Reserved.                                 |                    |                          |                    |                             |                         |                     |                                              |                                                       |  |  |  |

*Figure 2-29. Management Audit Report*

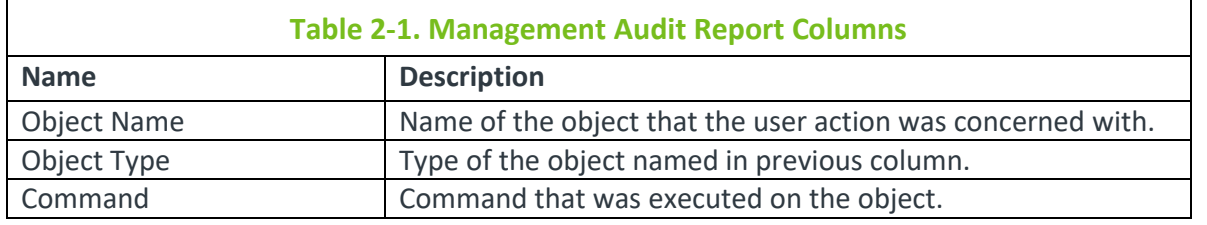

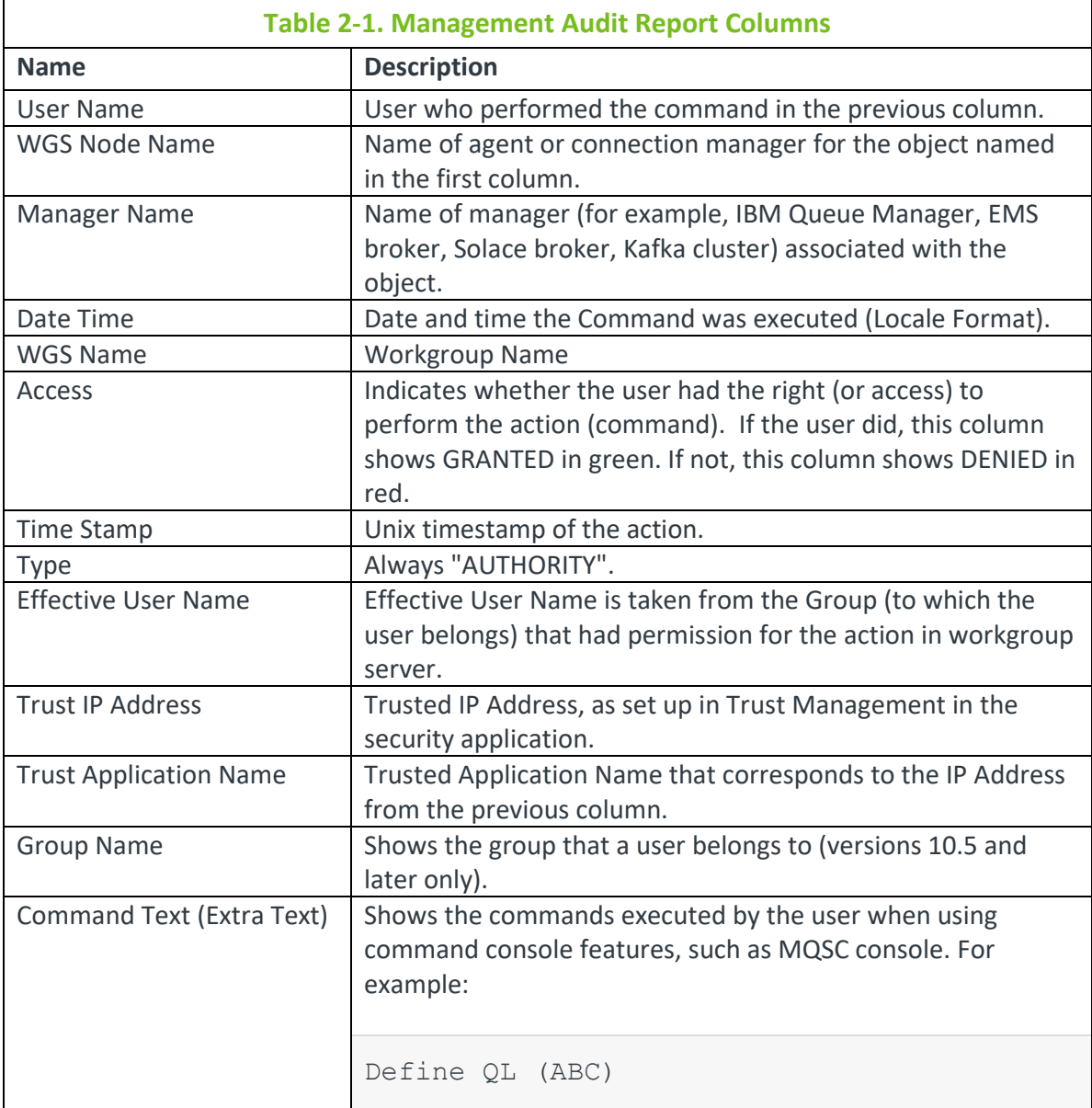

#### **2.12.4.2 Security Manager Audit Report**

The Security Manager Audit report shows the audit history for all database interactions. See the *[Working with Tables](#page-12-0)* section (*[2.3](#page-12-0)*) for information about navigating and customizing tables, including filtering options.

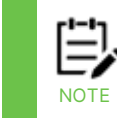

The database administrator will need to maintain the audit history.

Select **Audit Report > Security Manager Audit** to run this report.

#### **2.12.4.2.1Save report results**

To save results, click the download button  $\blacktriangleright$ . You can choose the format for your file: .csv or .json.

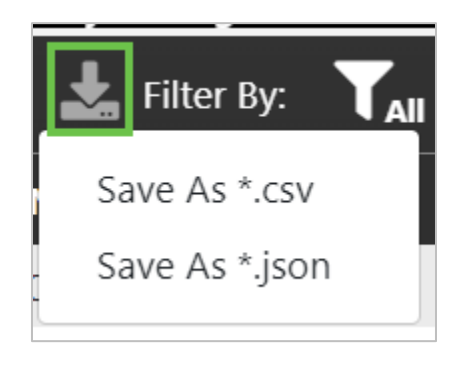

*Figure 2-30. Save report results as \*.csv or \*.json*

A .csv or .json file with a unique file name will automatically download. Example: exported\_data\_1696952627733.csv or exported\_data\_1696952695407.json.

The file will contain all data from the report based on any filters that you have applied. By default, results are limited to 25,000 records.

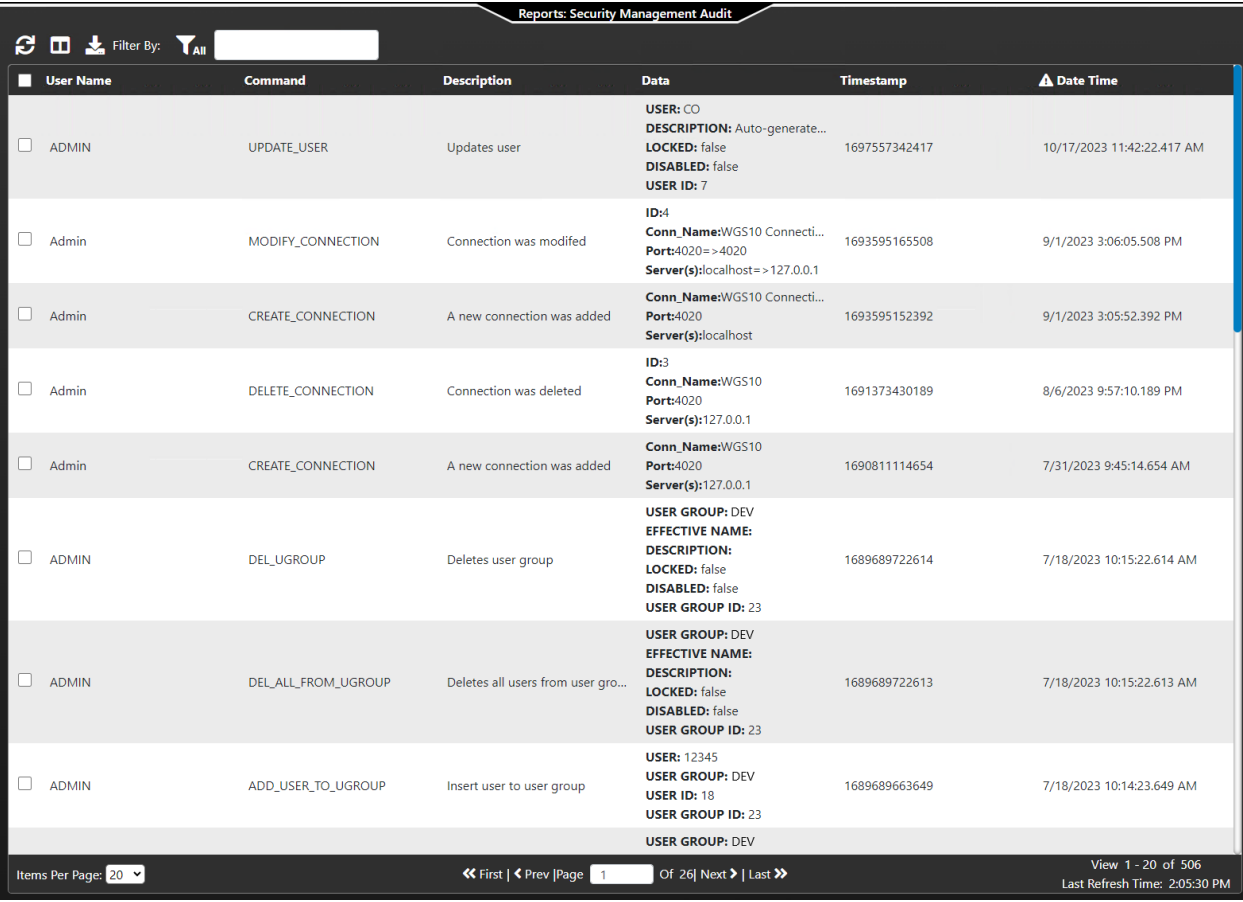

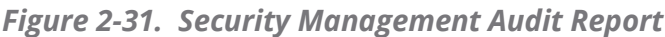

╤

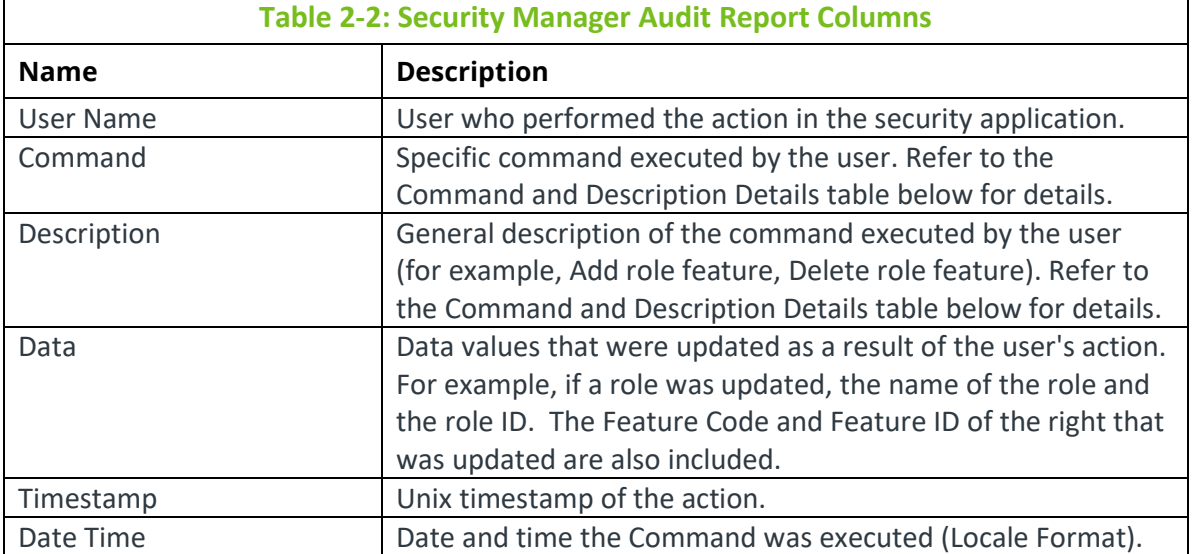

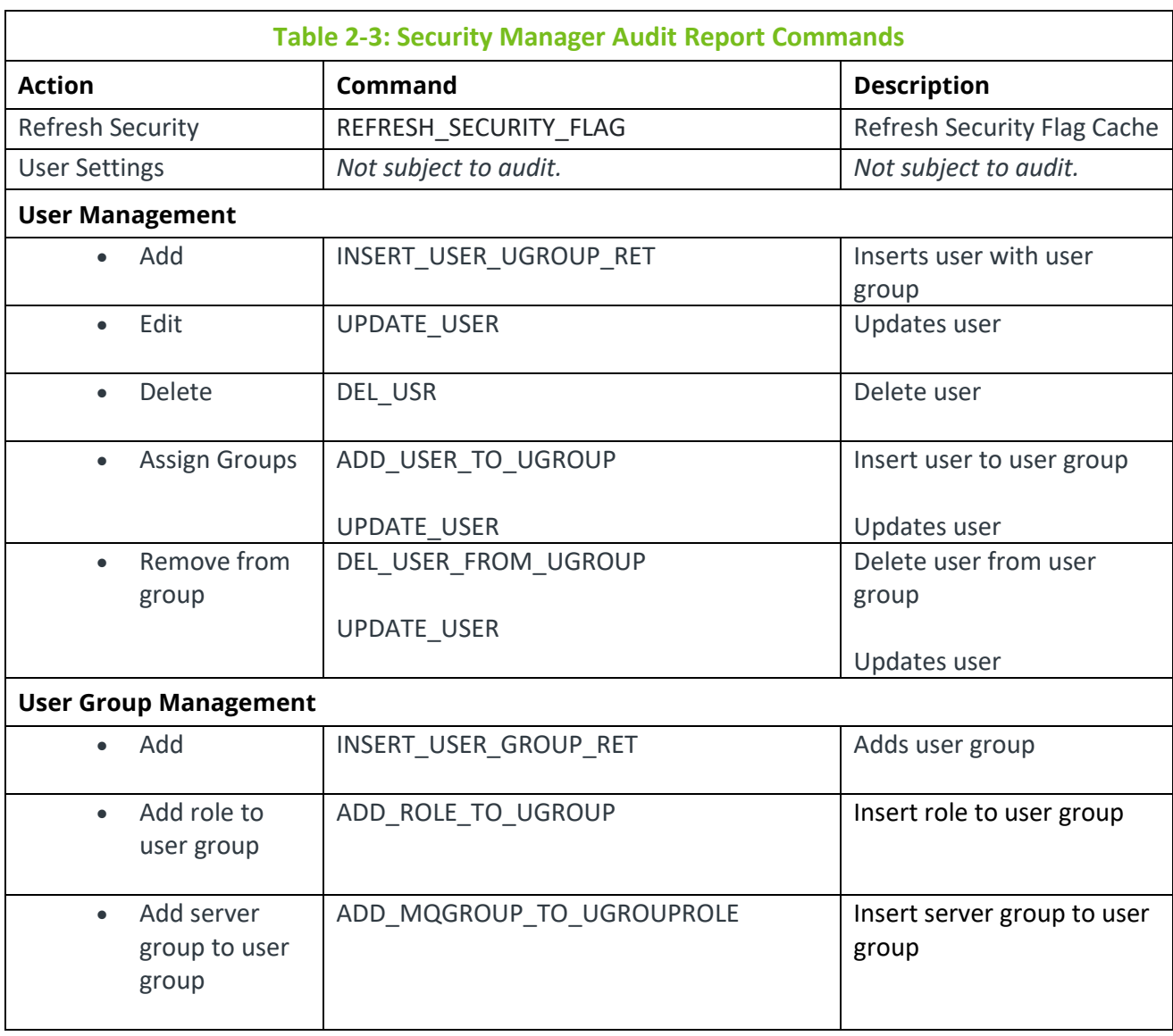

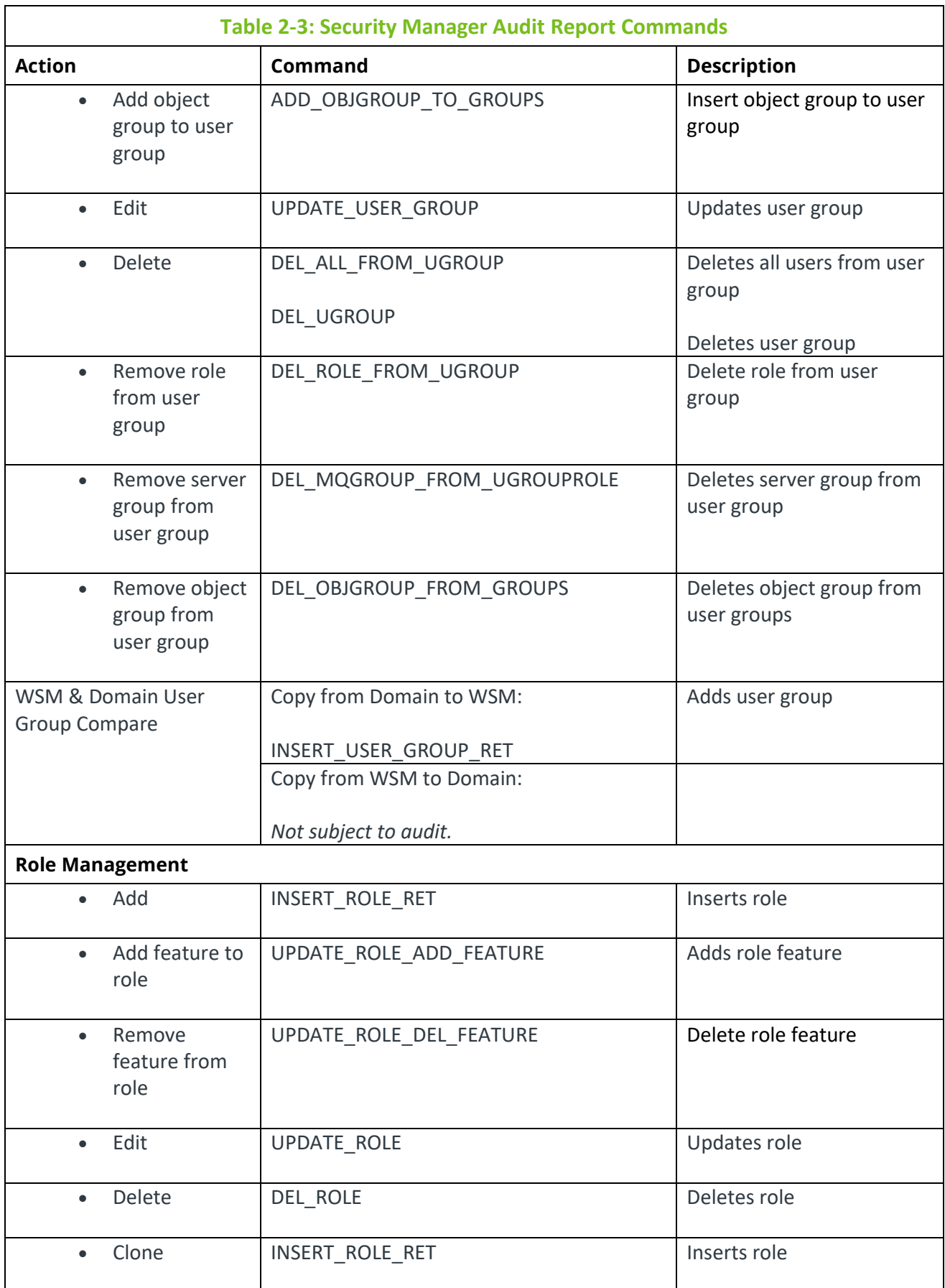

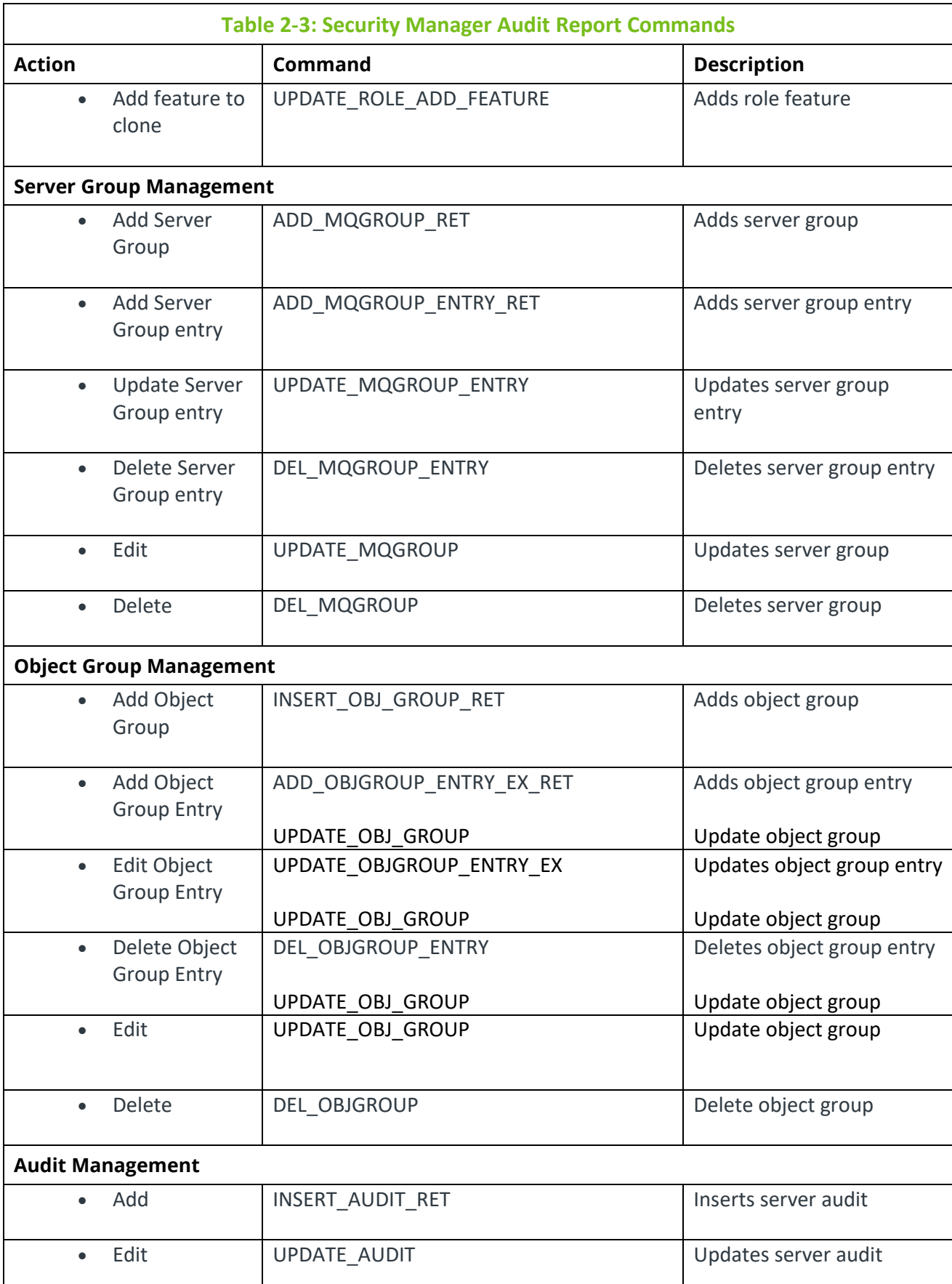

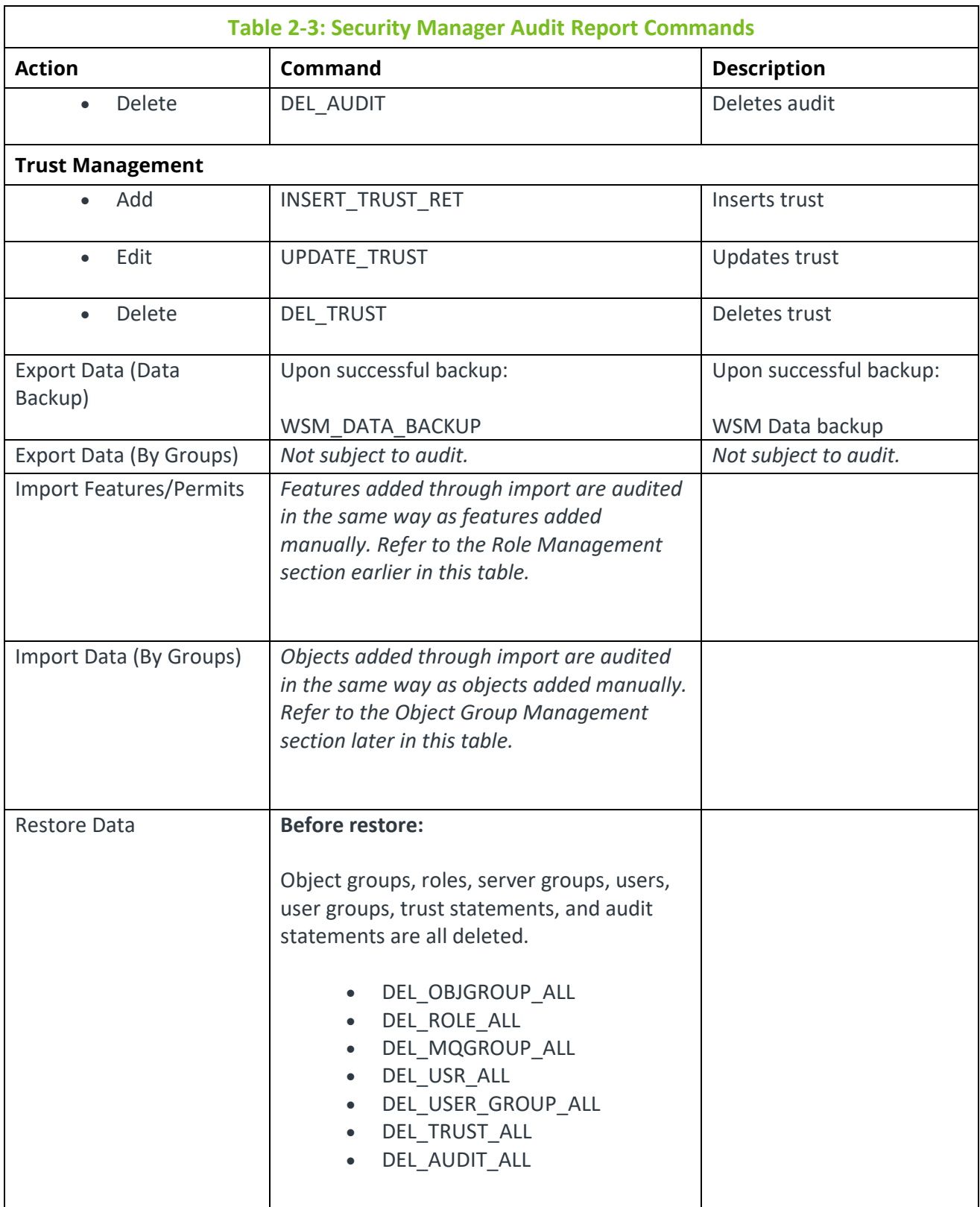

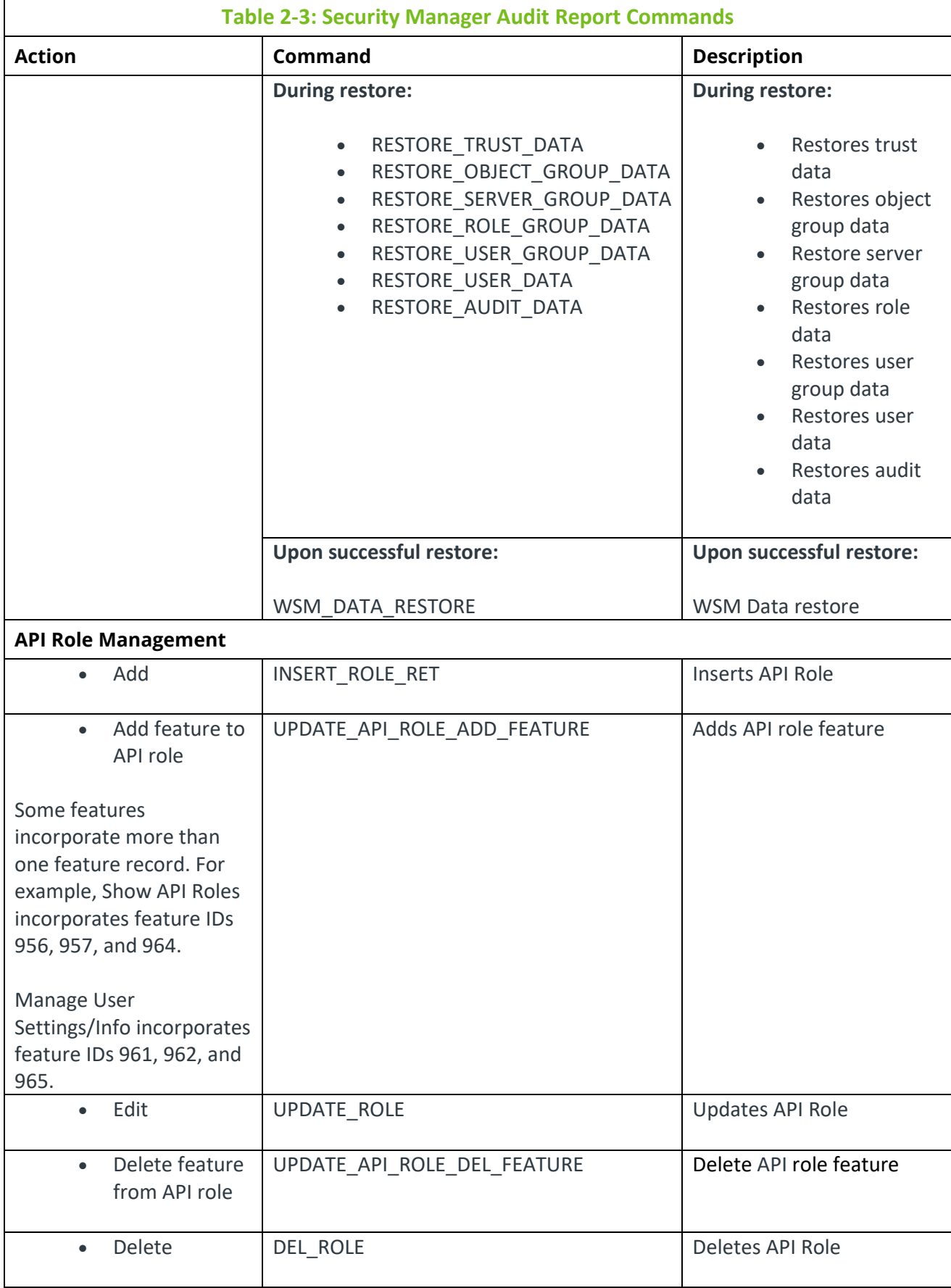

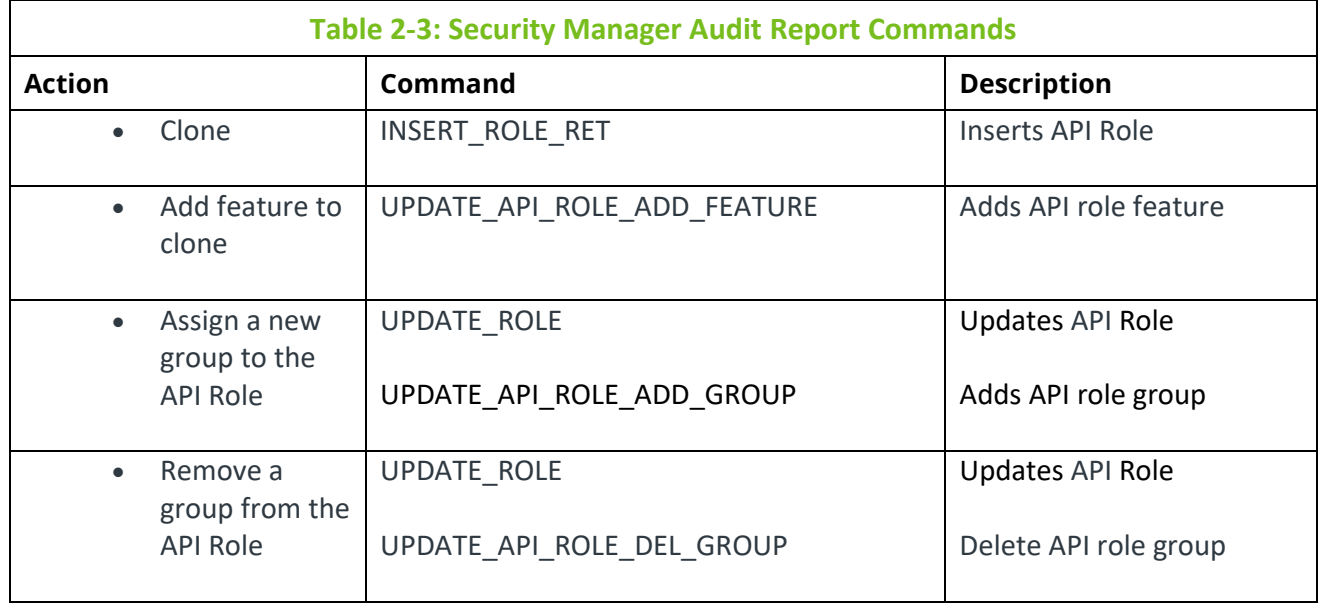

### **2.12.5 Refresh Security**

When user permissions are changed, the change does not take effect until after the normal refresh interval in Workgroup Server. However, you can update the security state using the Refresh Security button. Doing so forces the workgroup server to refresh the cache from the database.

- 1. On the toolbar at the upper-right corner of the window, click **Refresh Security** .
- 2. At the Refresh Security confirmation dialog, click **Yes** to continue or **No** to cancel.

# **Appendix A: References**

This appendix contains a list of reference material and documents relevant to meshIQ Secure.

# **A.1 meshIQ Documentation**

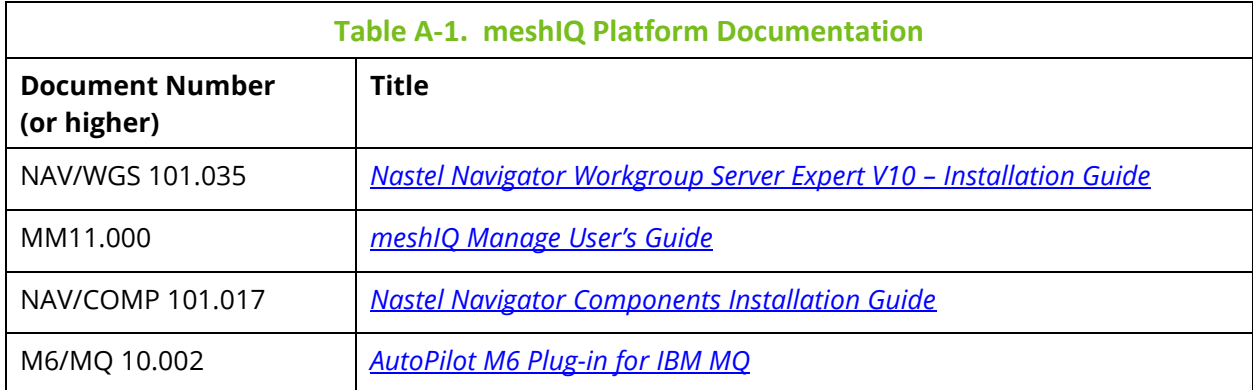

# **A.2 Tomcat**

*[http://tomcat.apache.org](http://tomcat.apache.org/)*

# **Appendix B: IBM MQ PCF Codes**

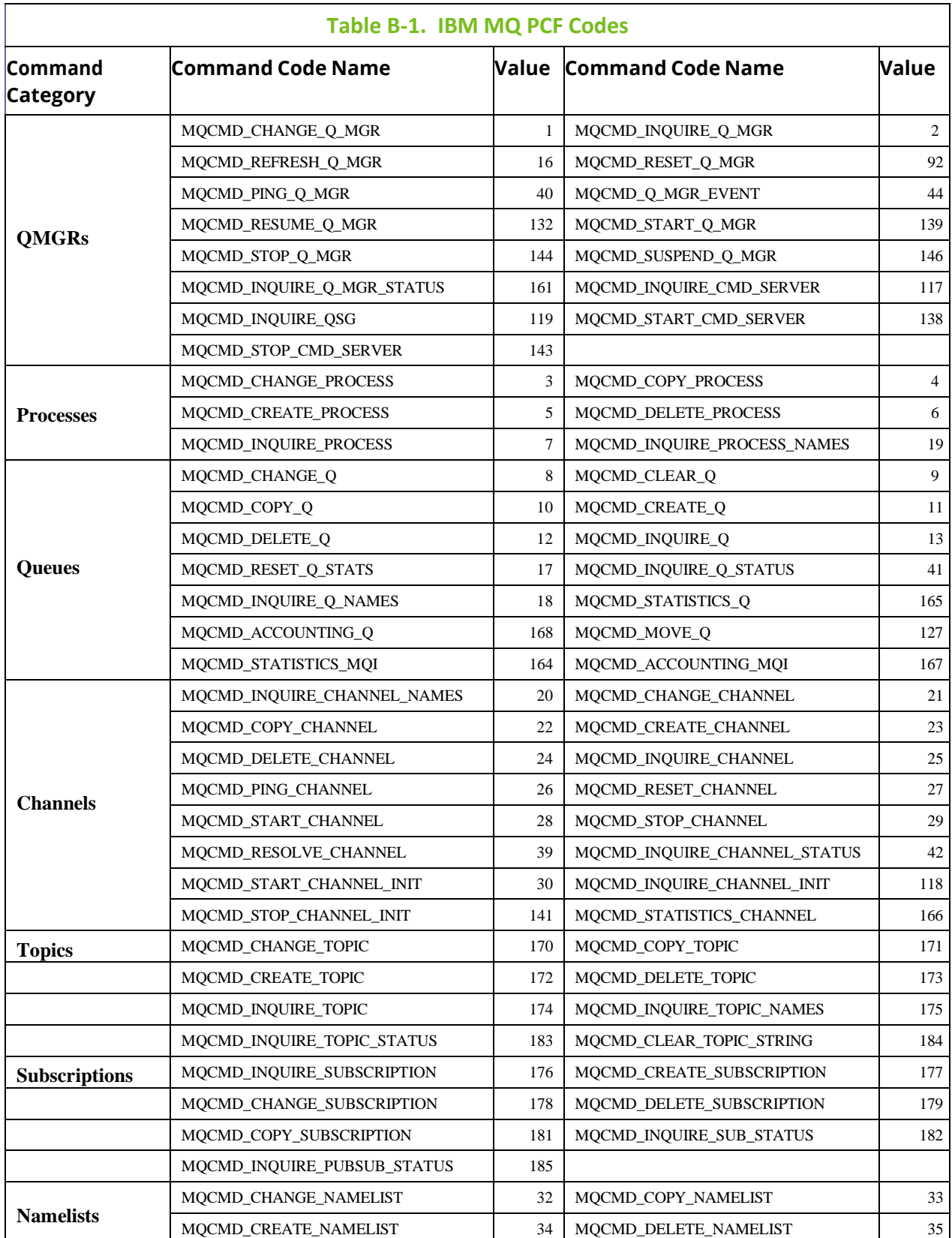

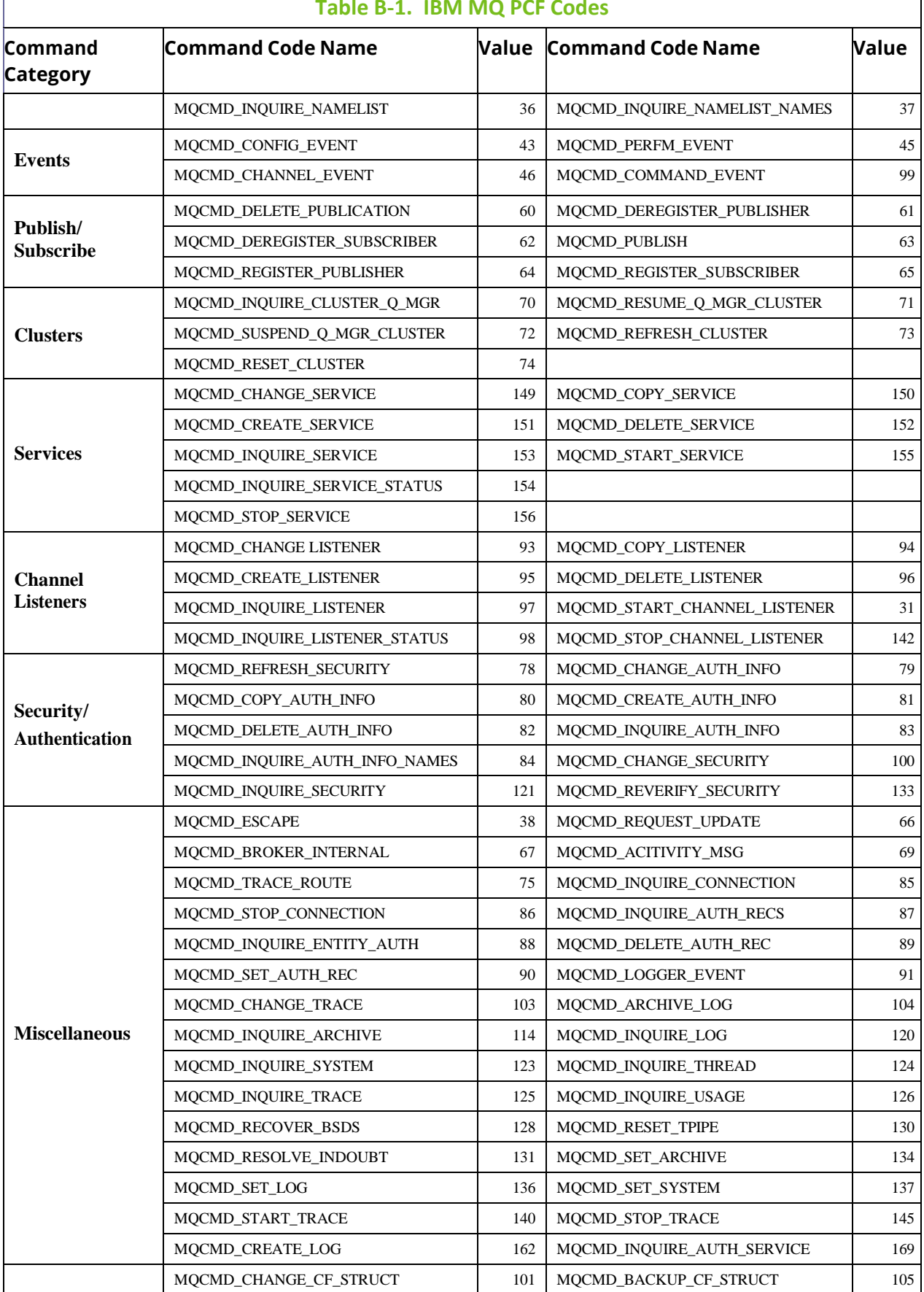

#### **Table B-1. IBM MQ PCF Codes**

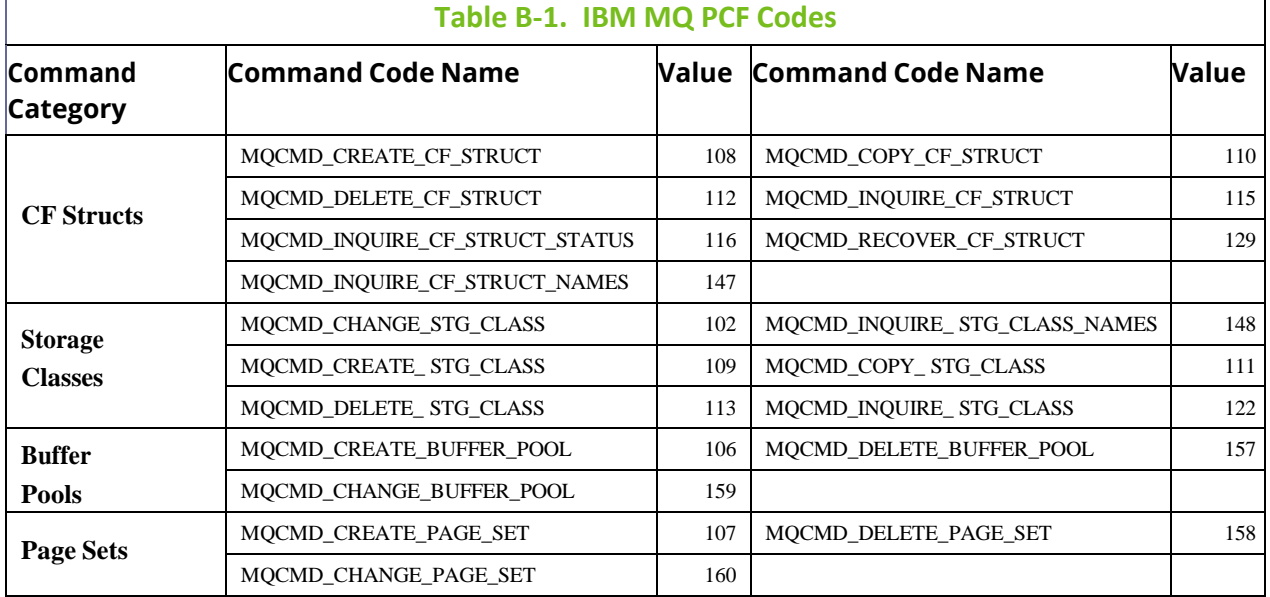

# **Appendix C: Role Management Rights**

See the table below for descriptions of the role management rights which appear on the **Role Management** tab in meshIQ Secure.

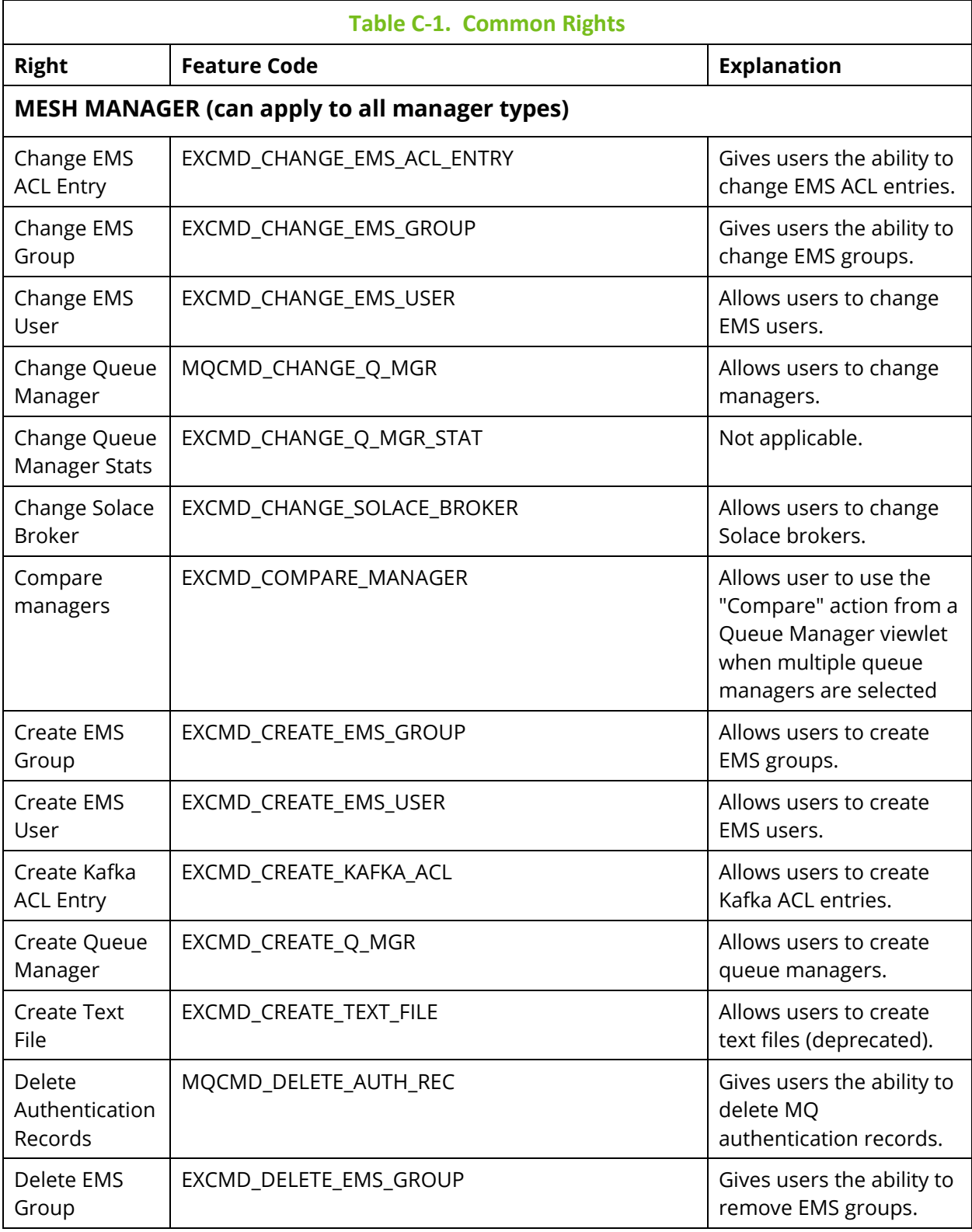

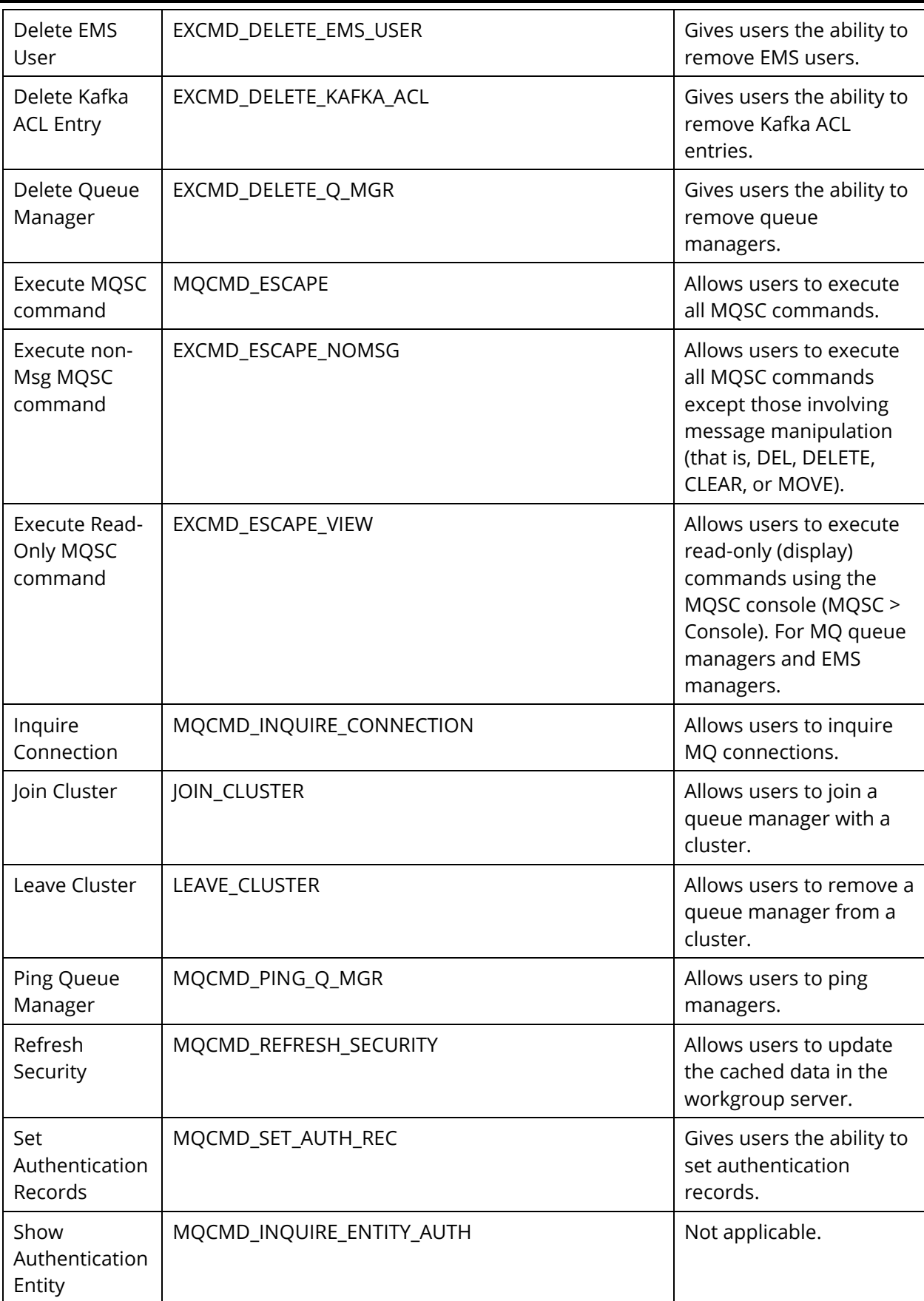

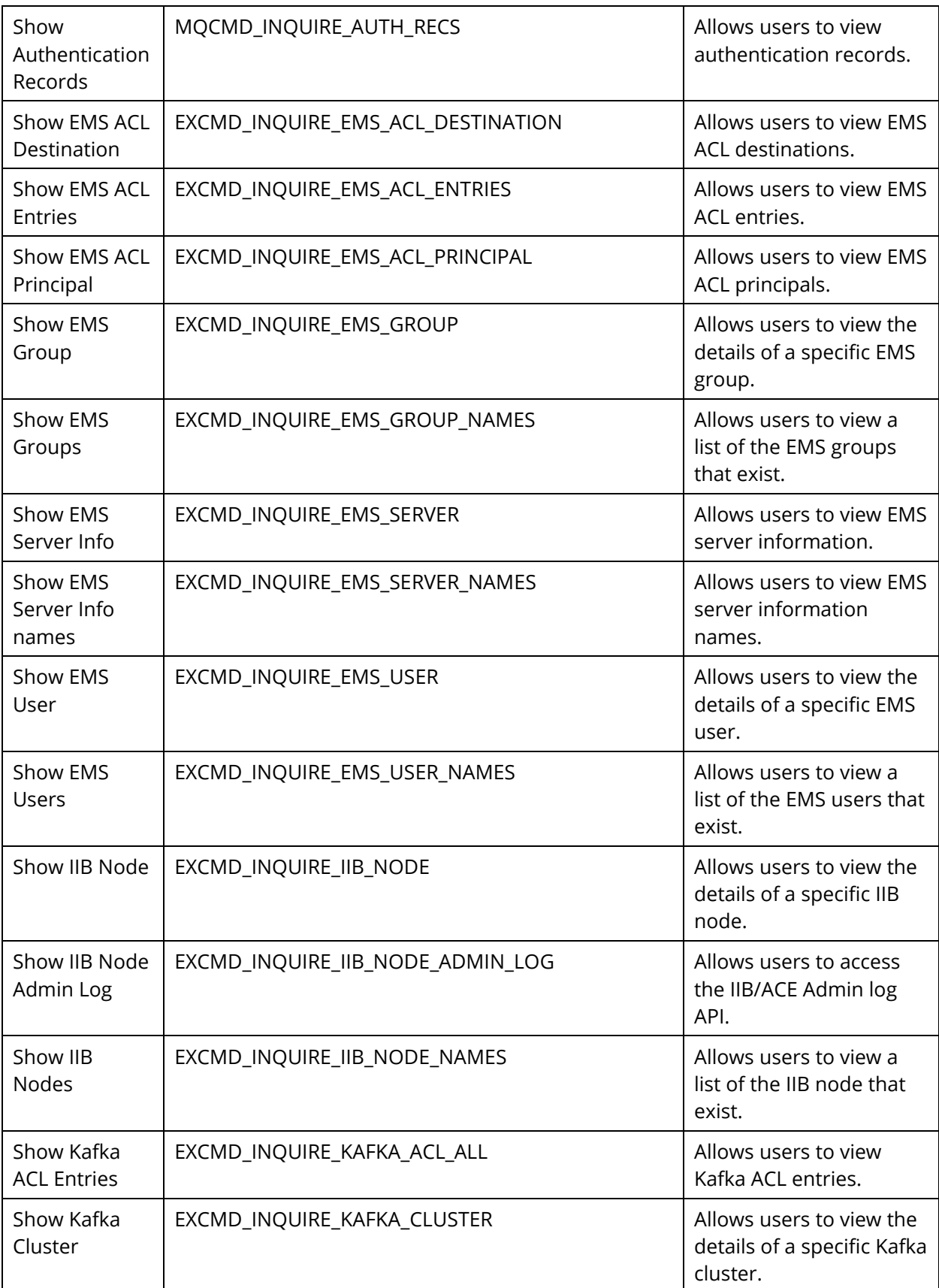

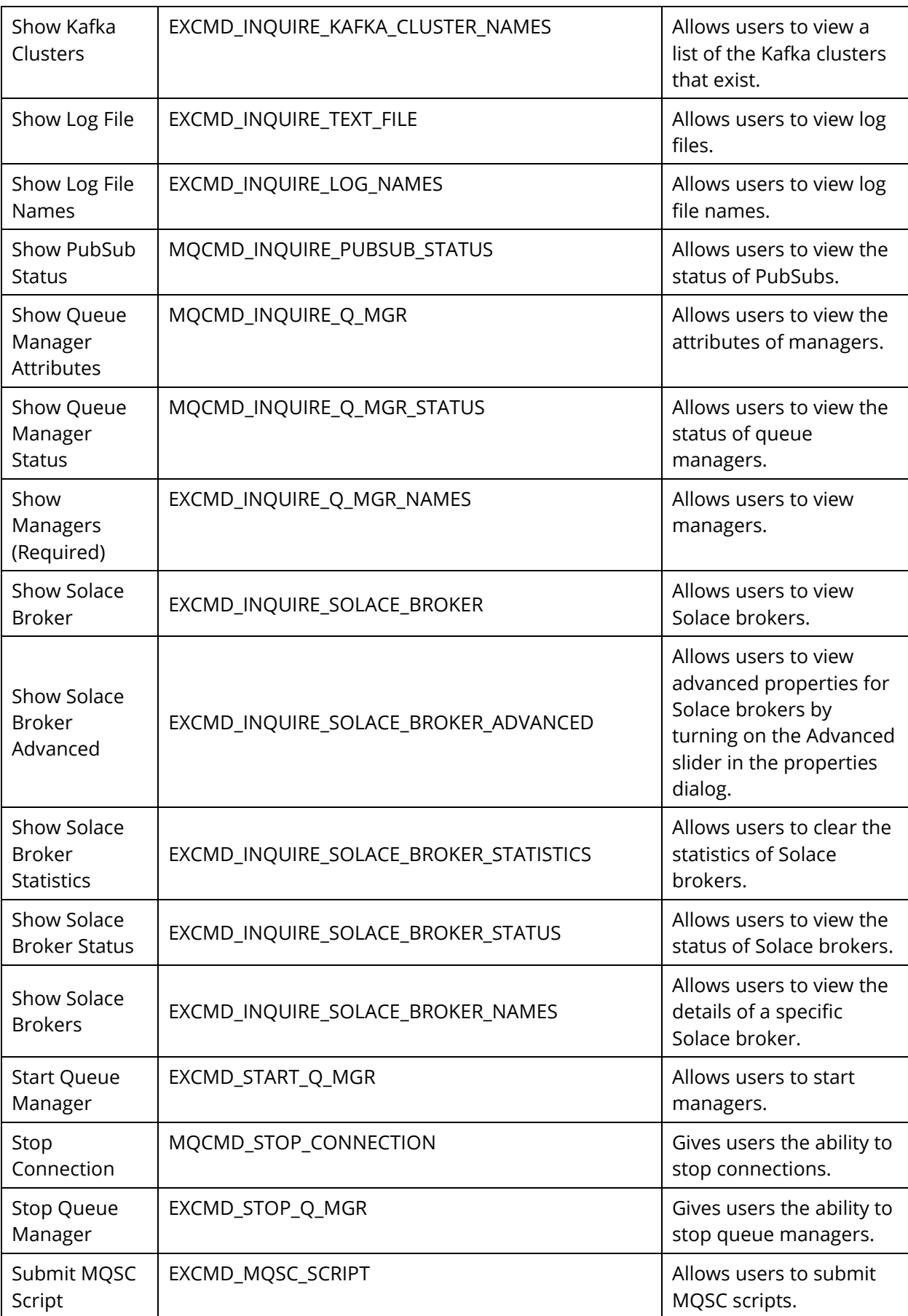
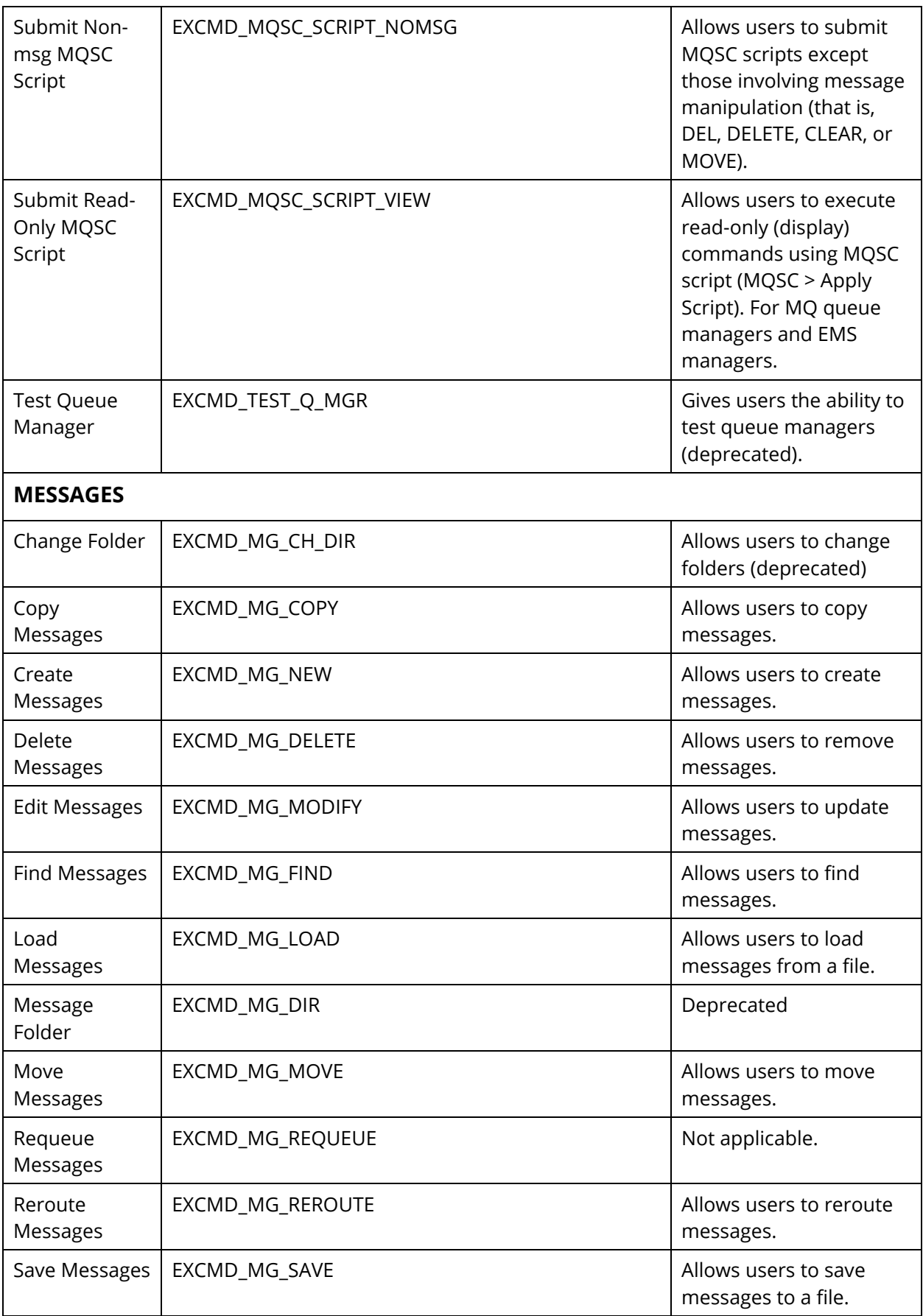

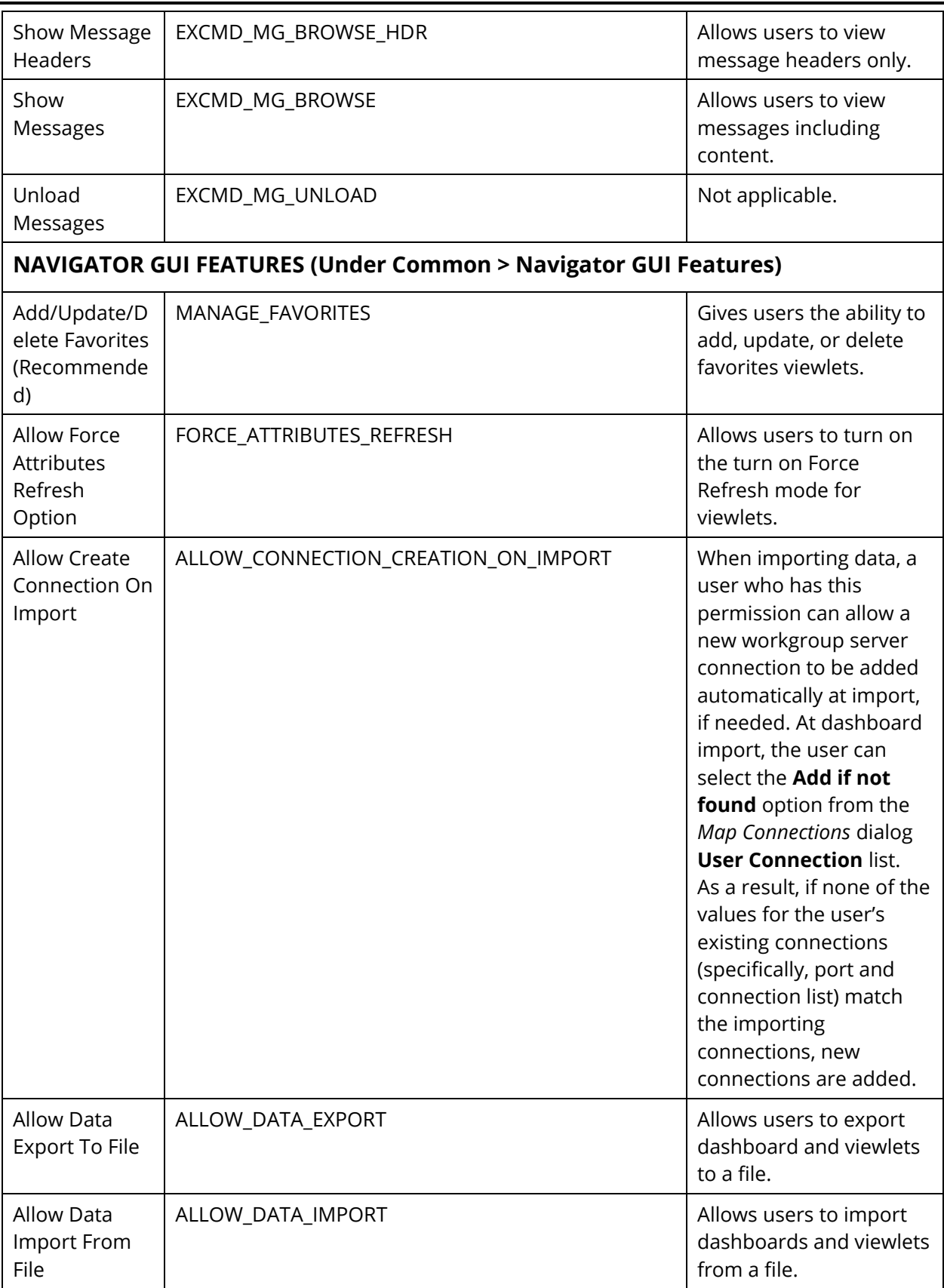

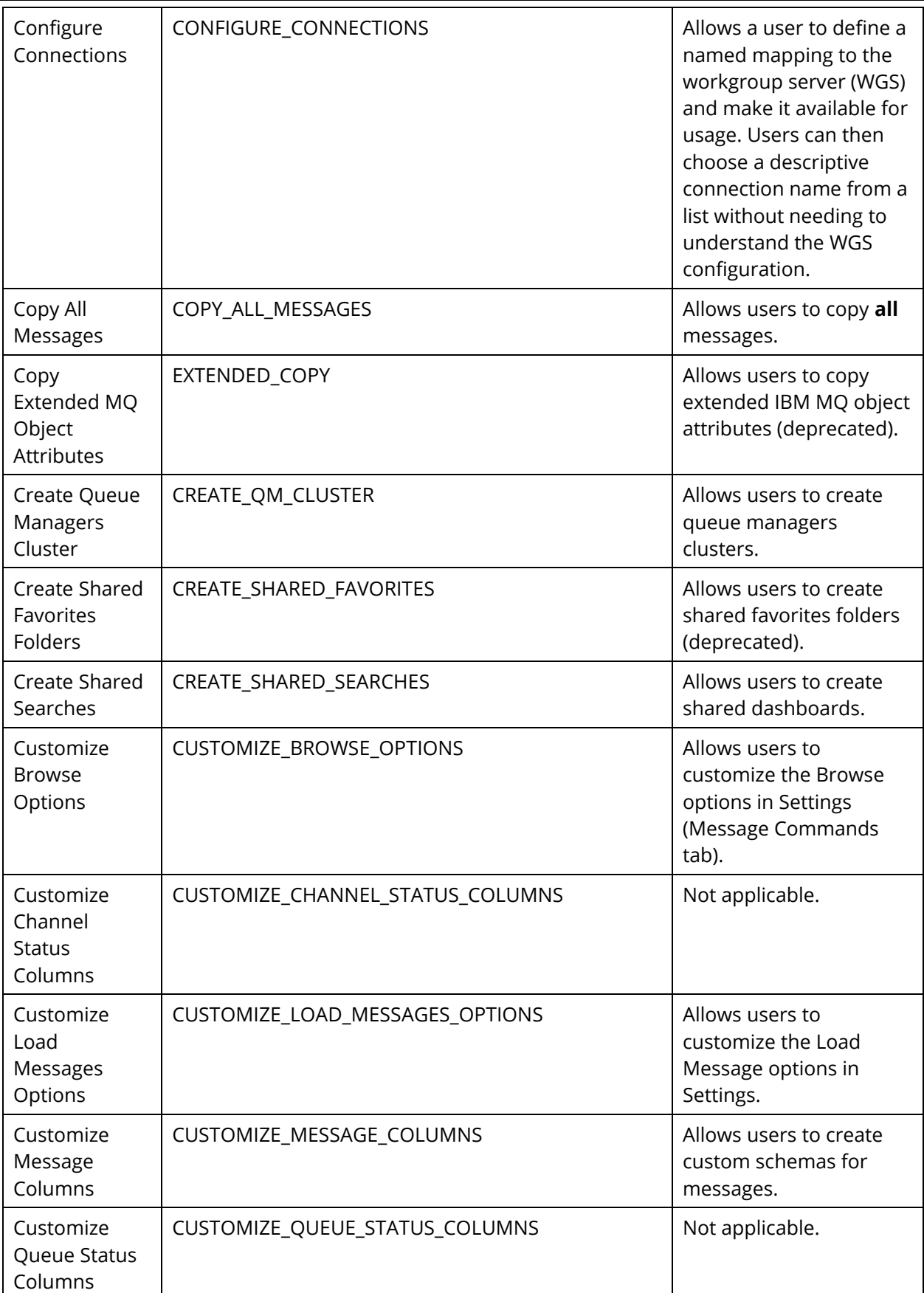

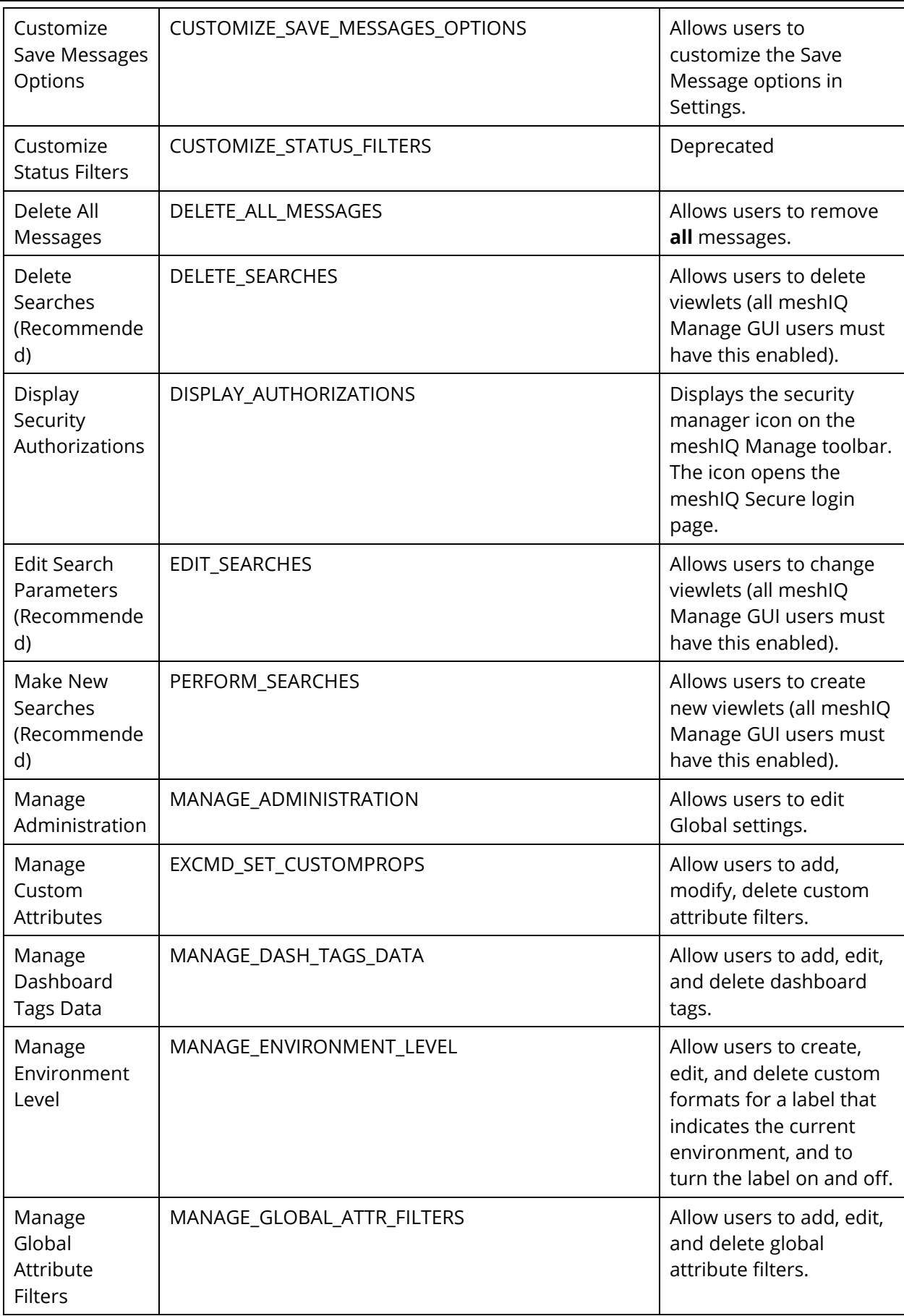

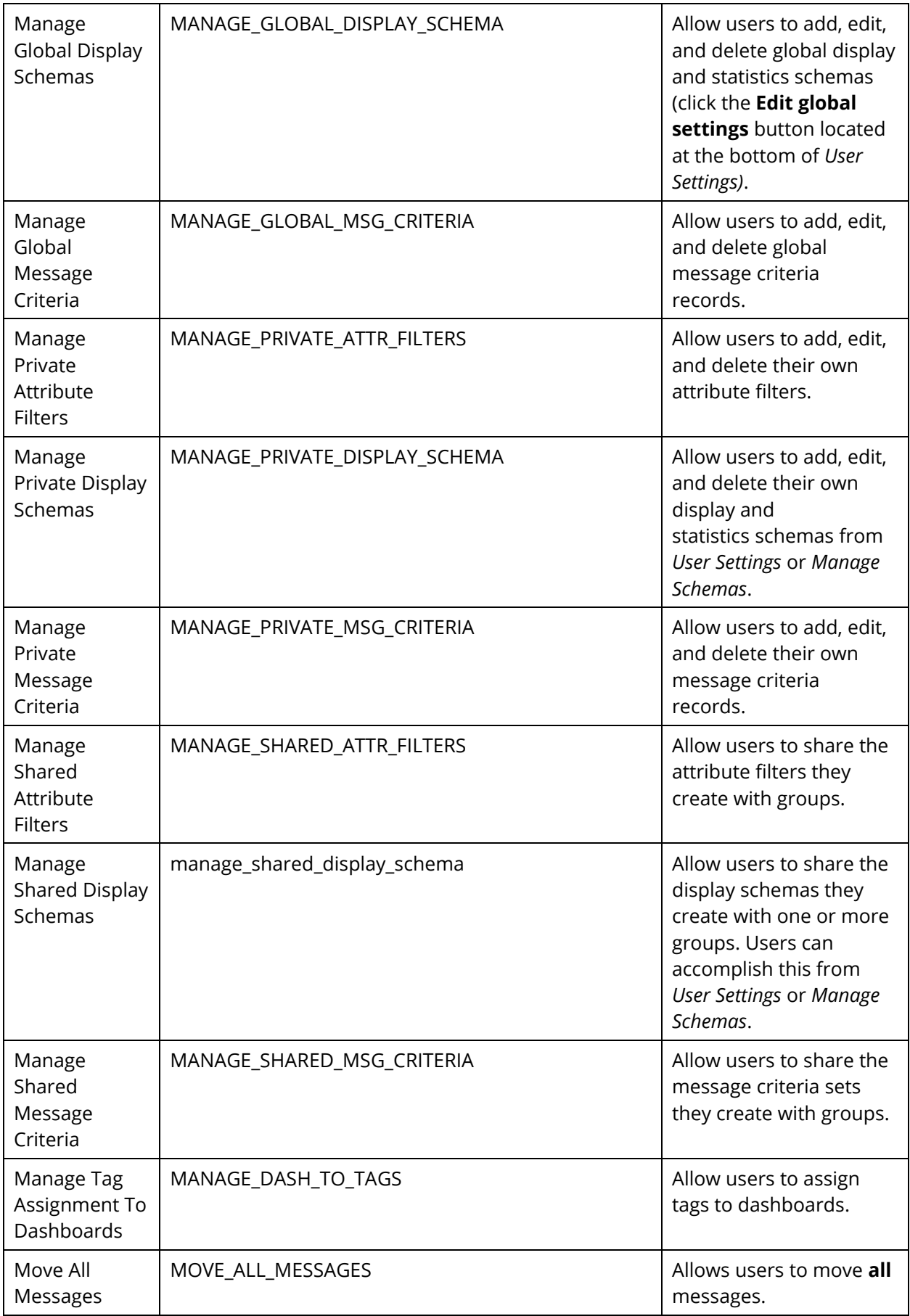

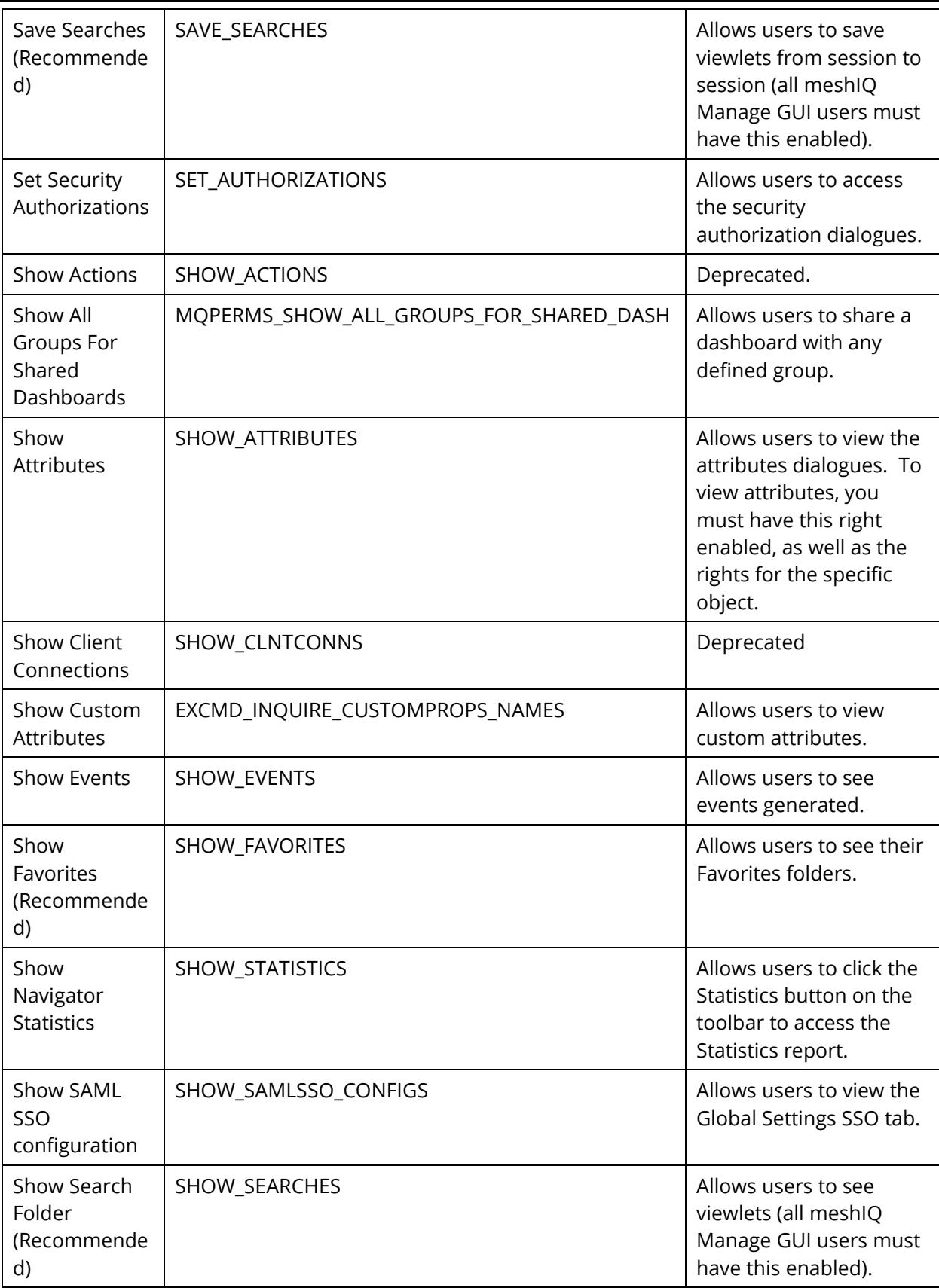

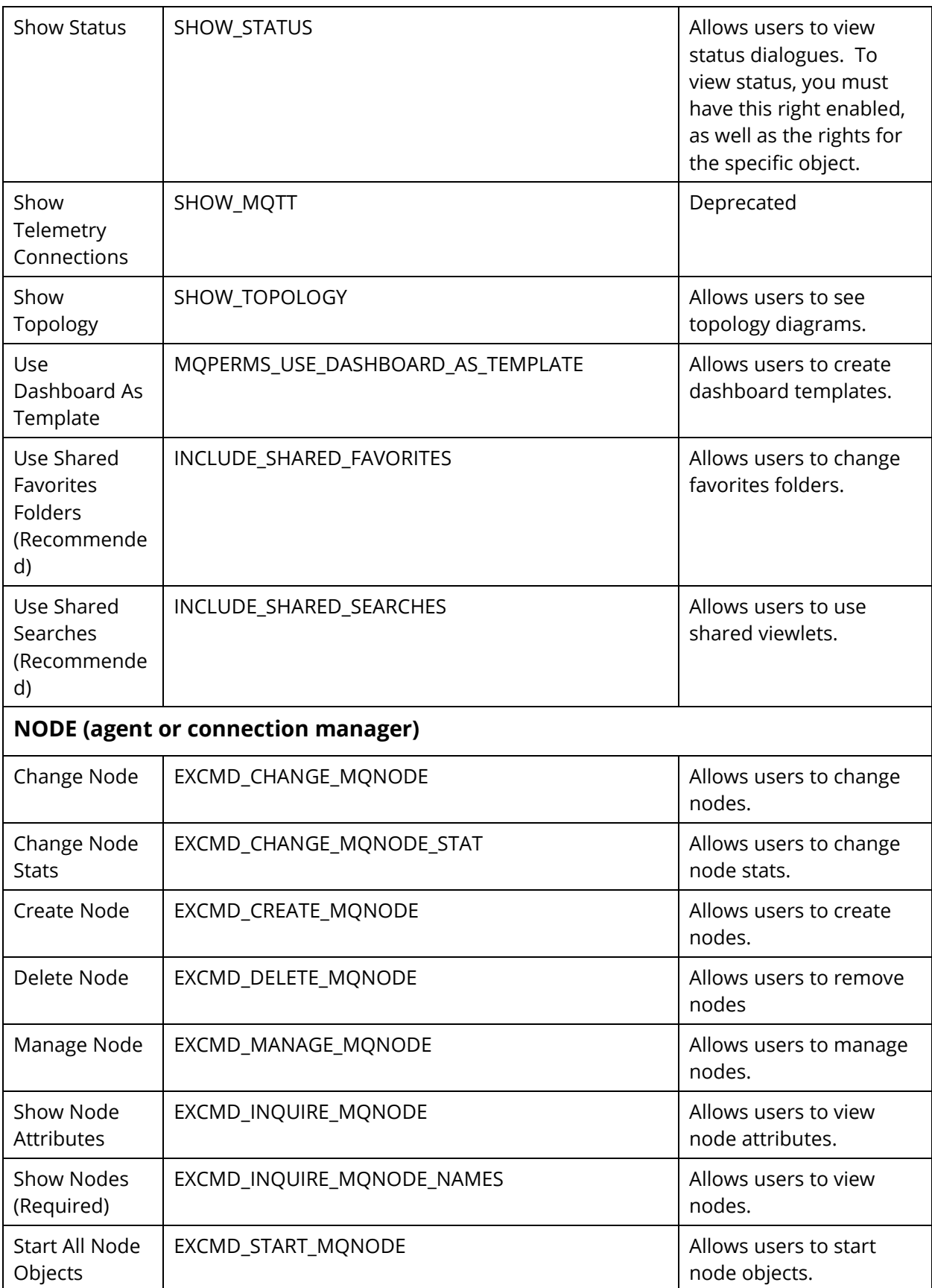

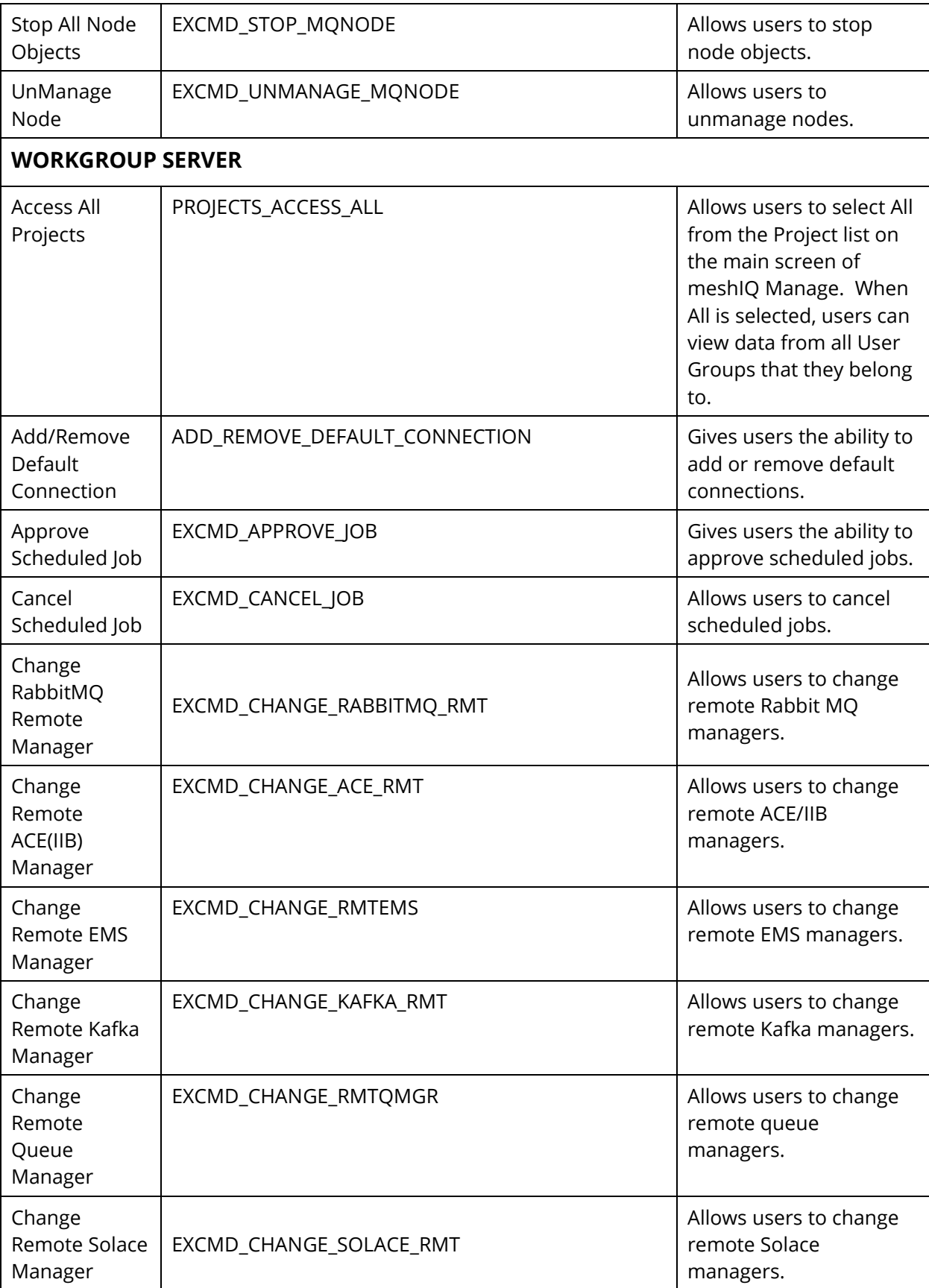

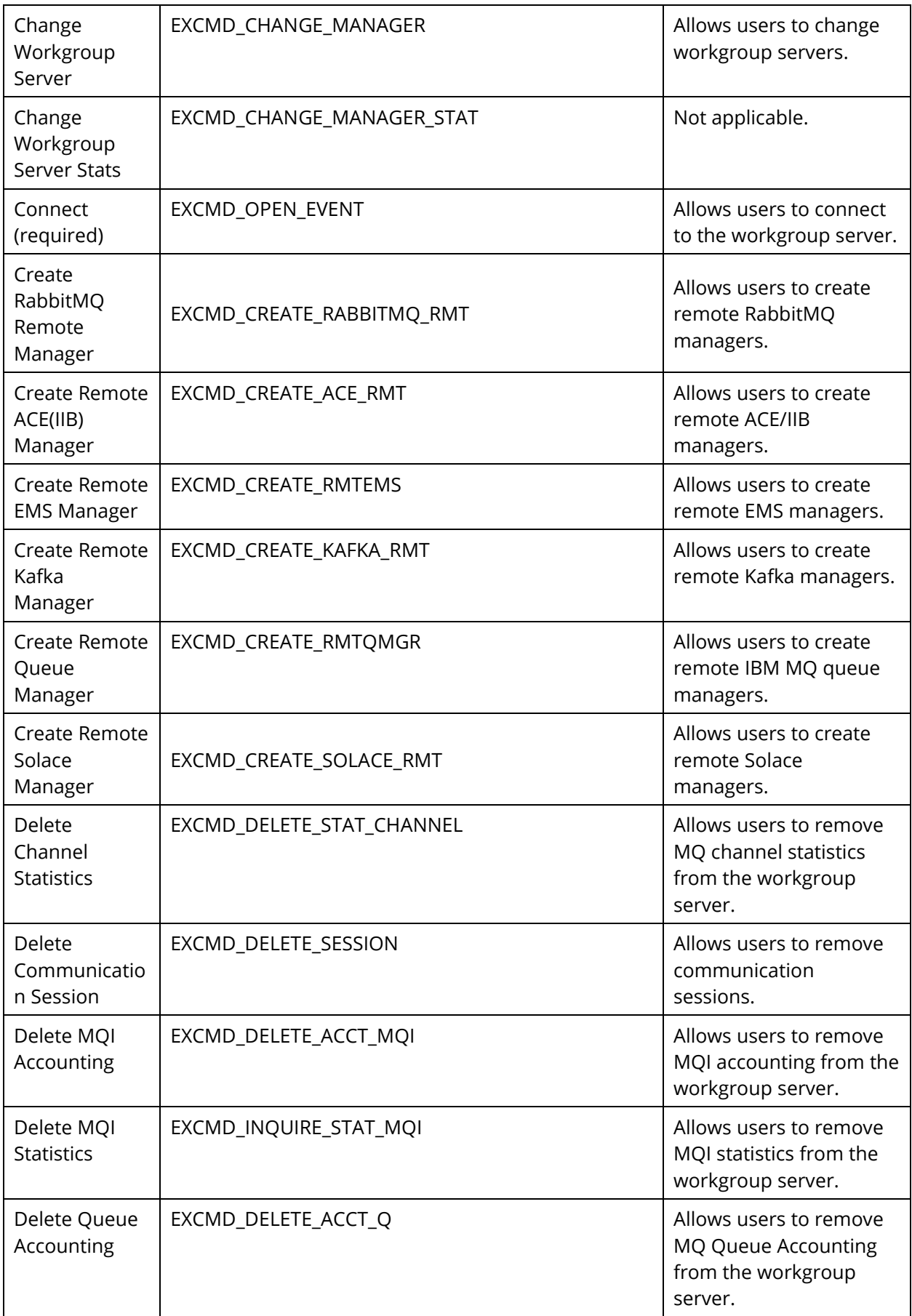

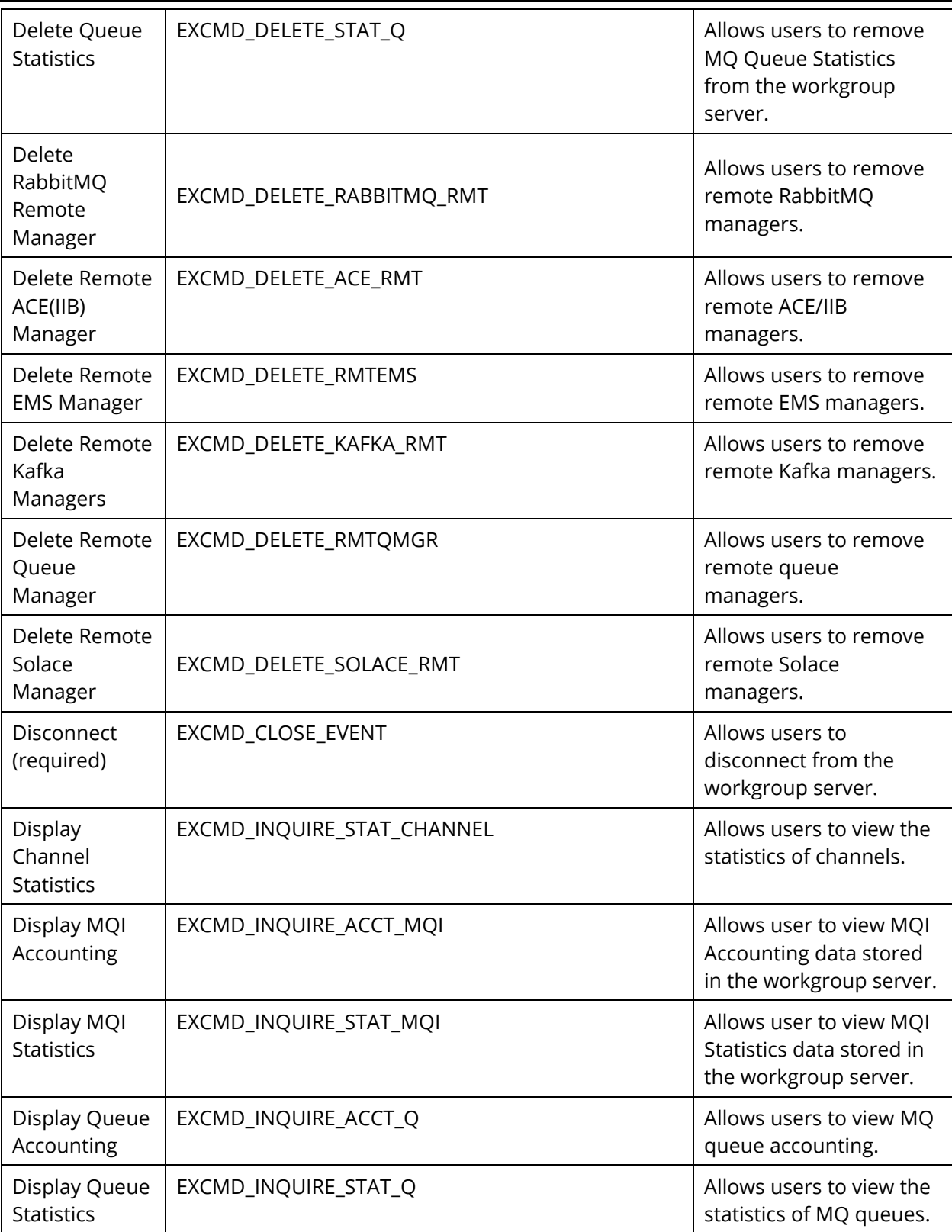

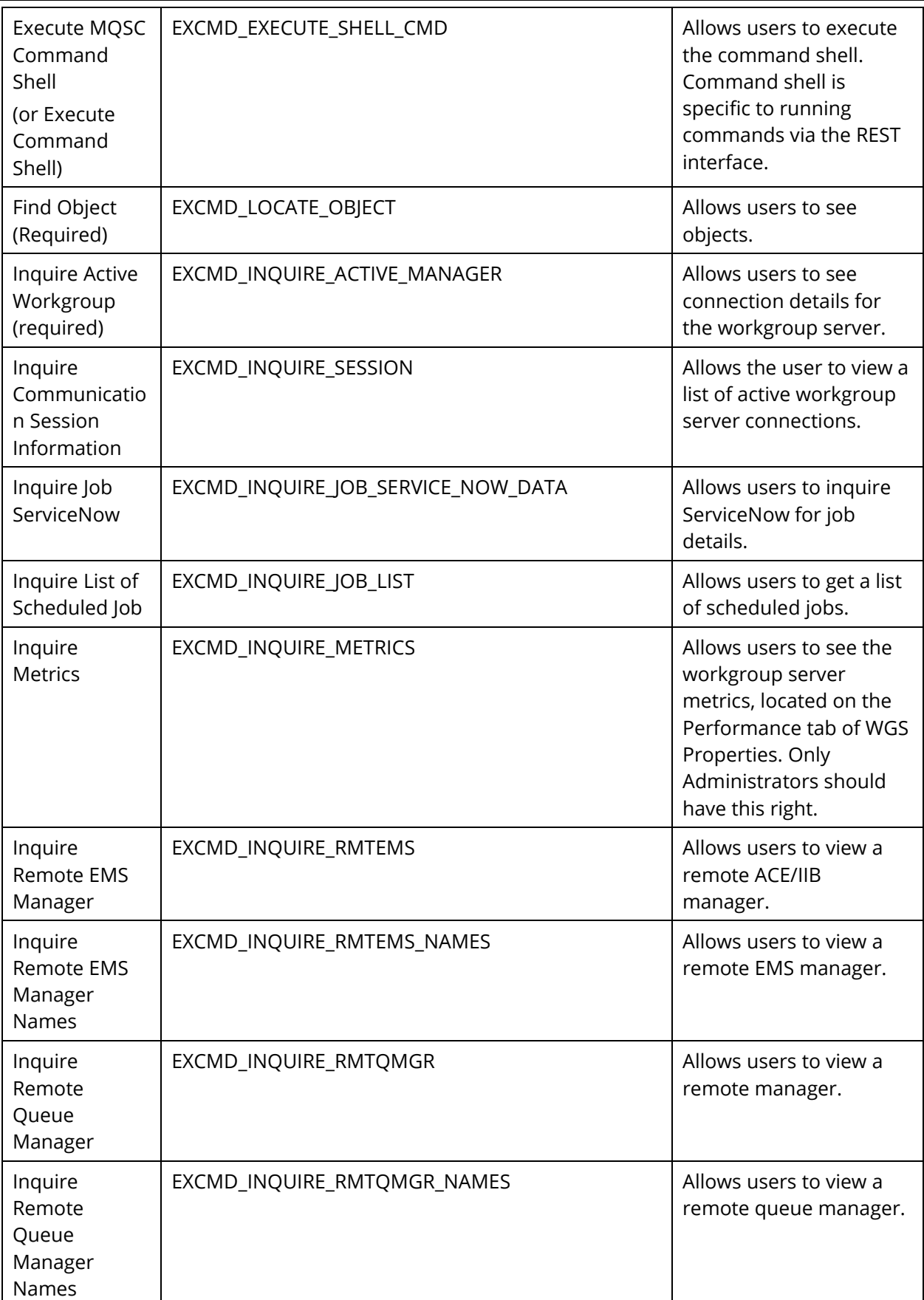

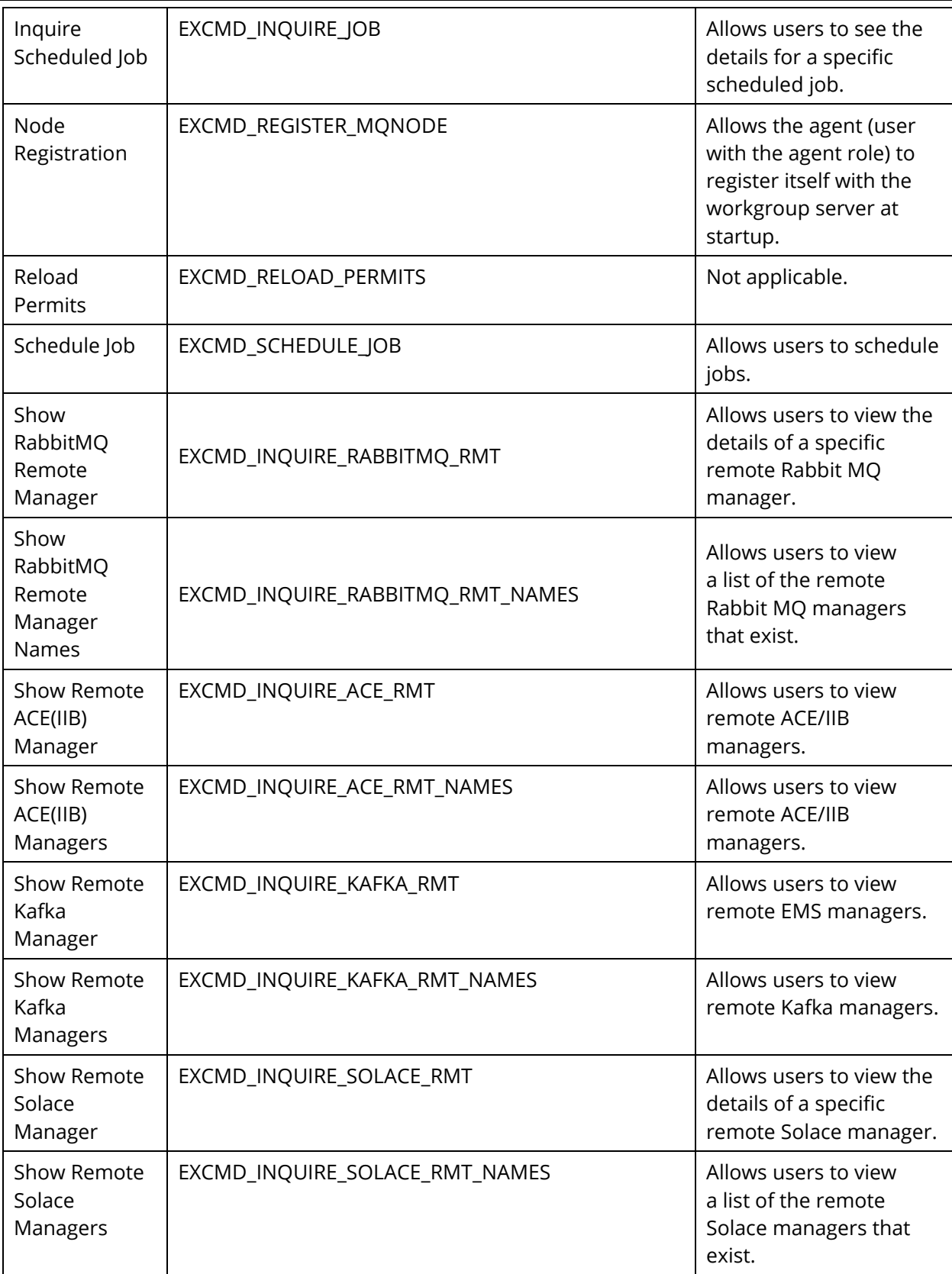

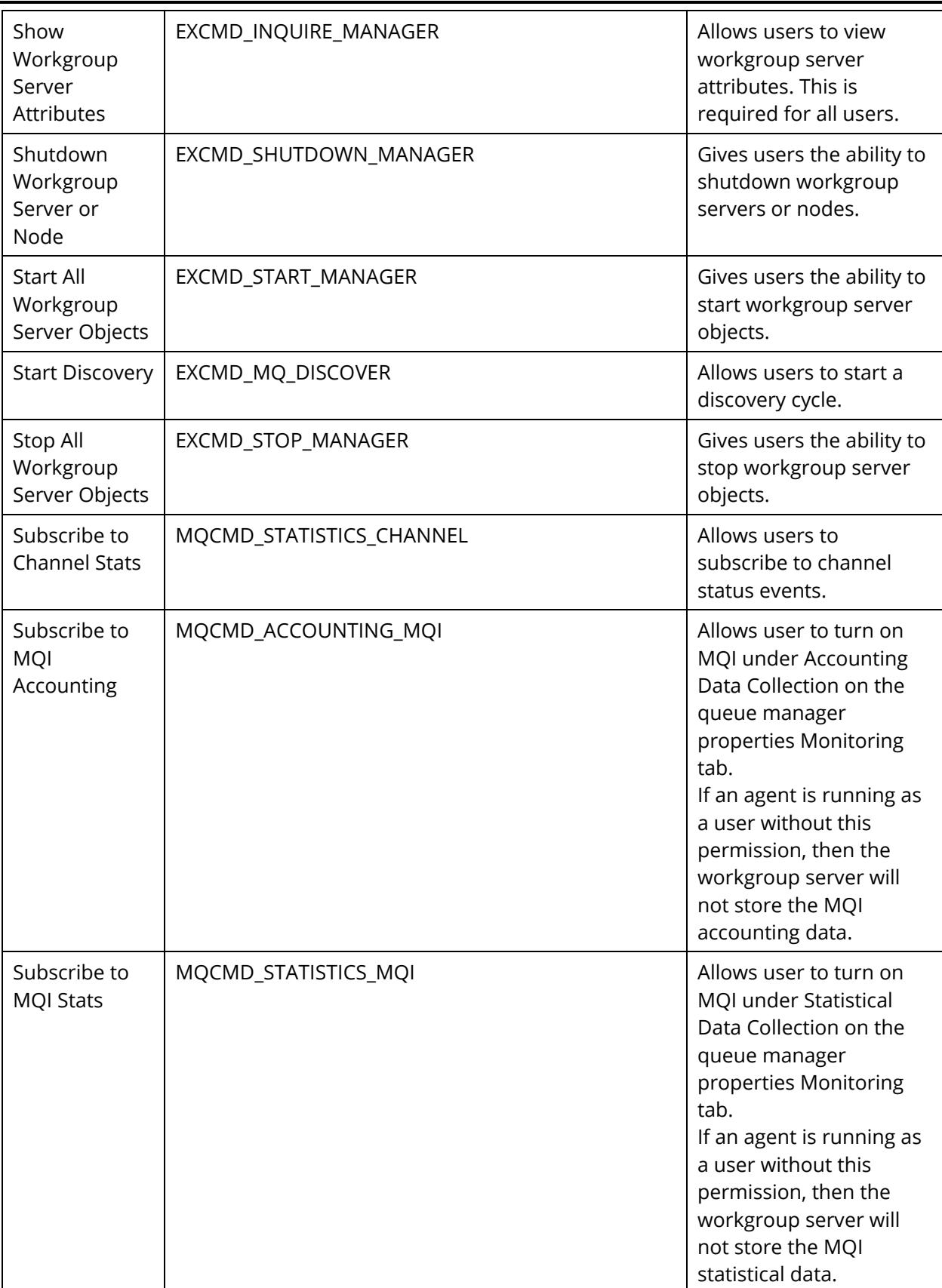

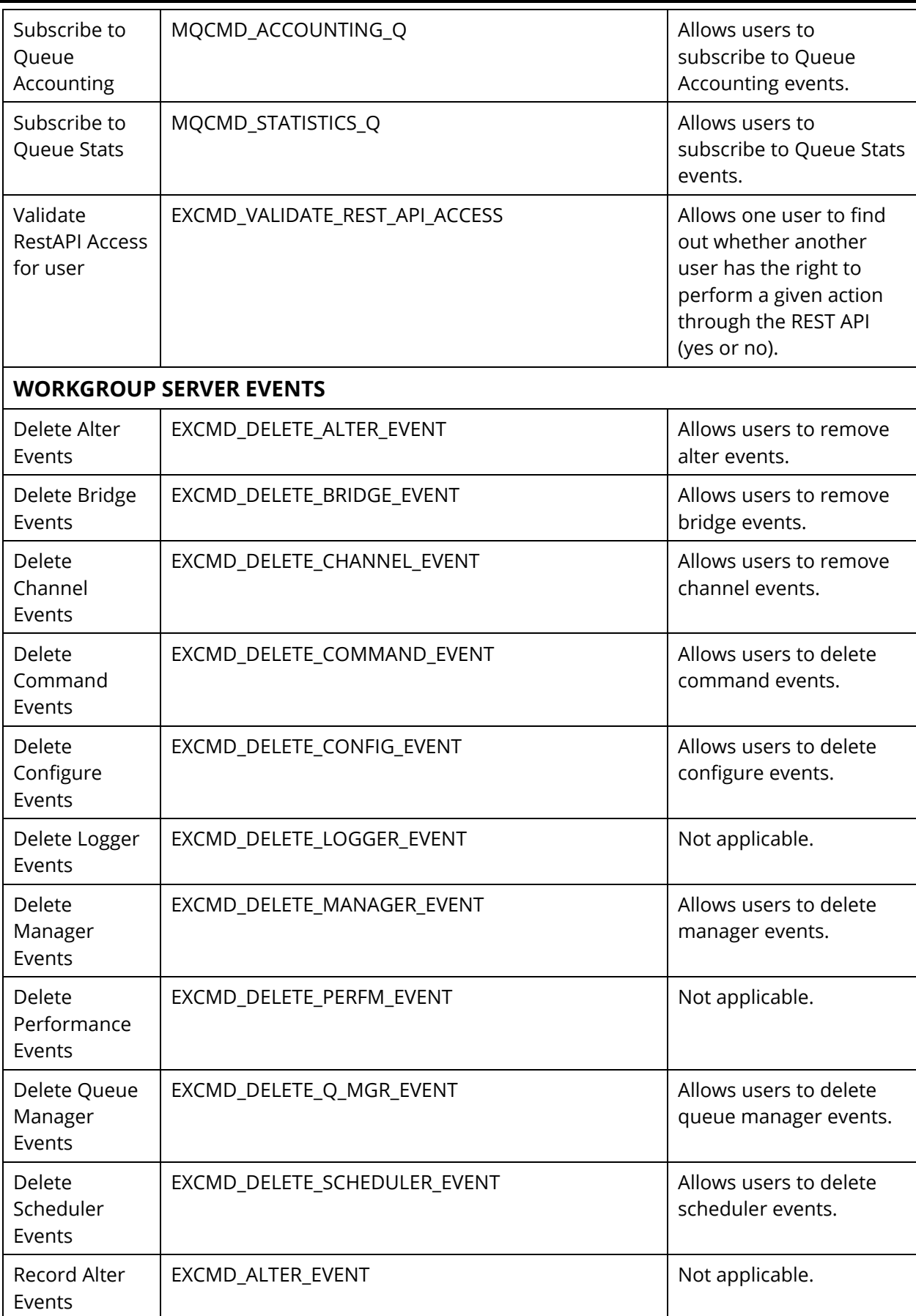

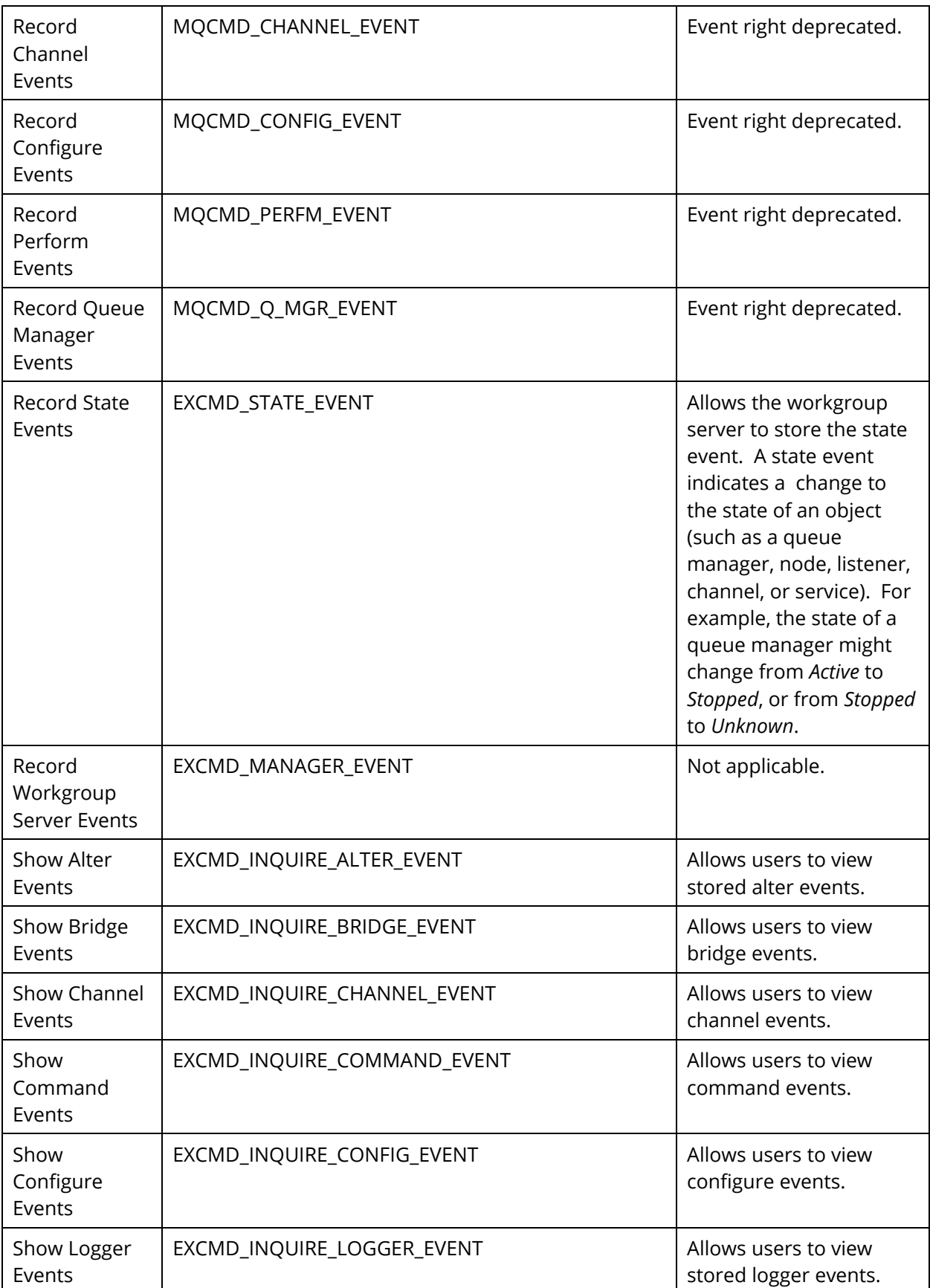

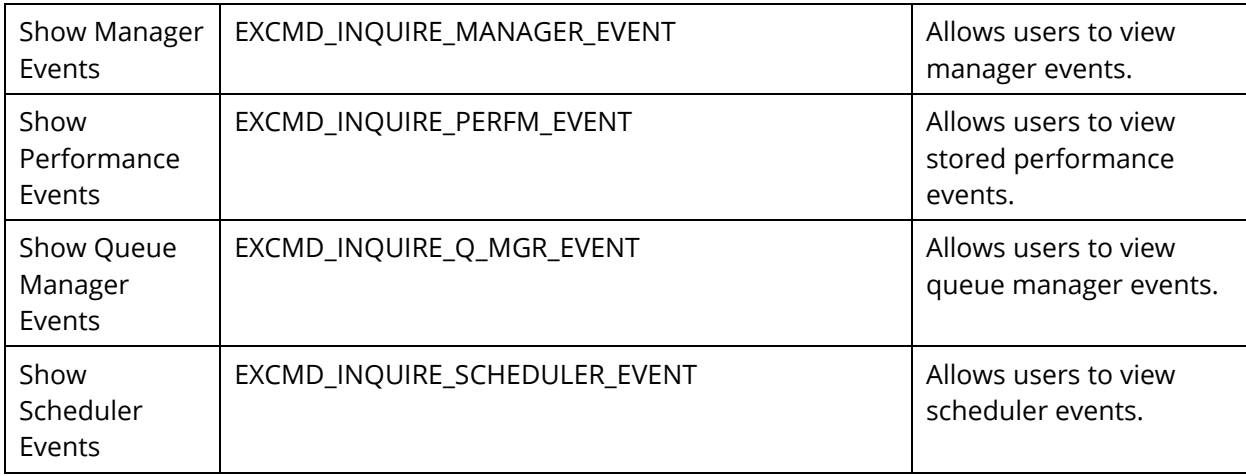

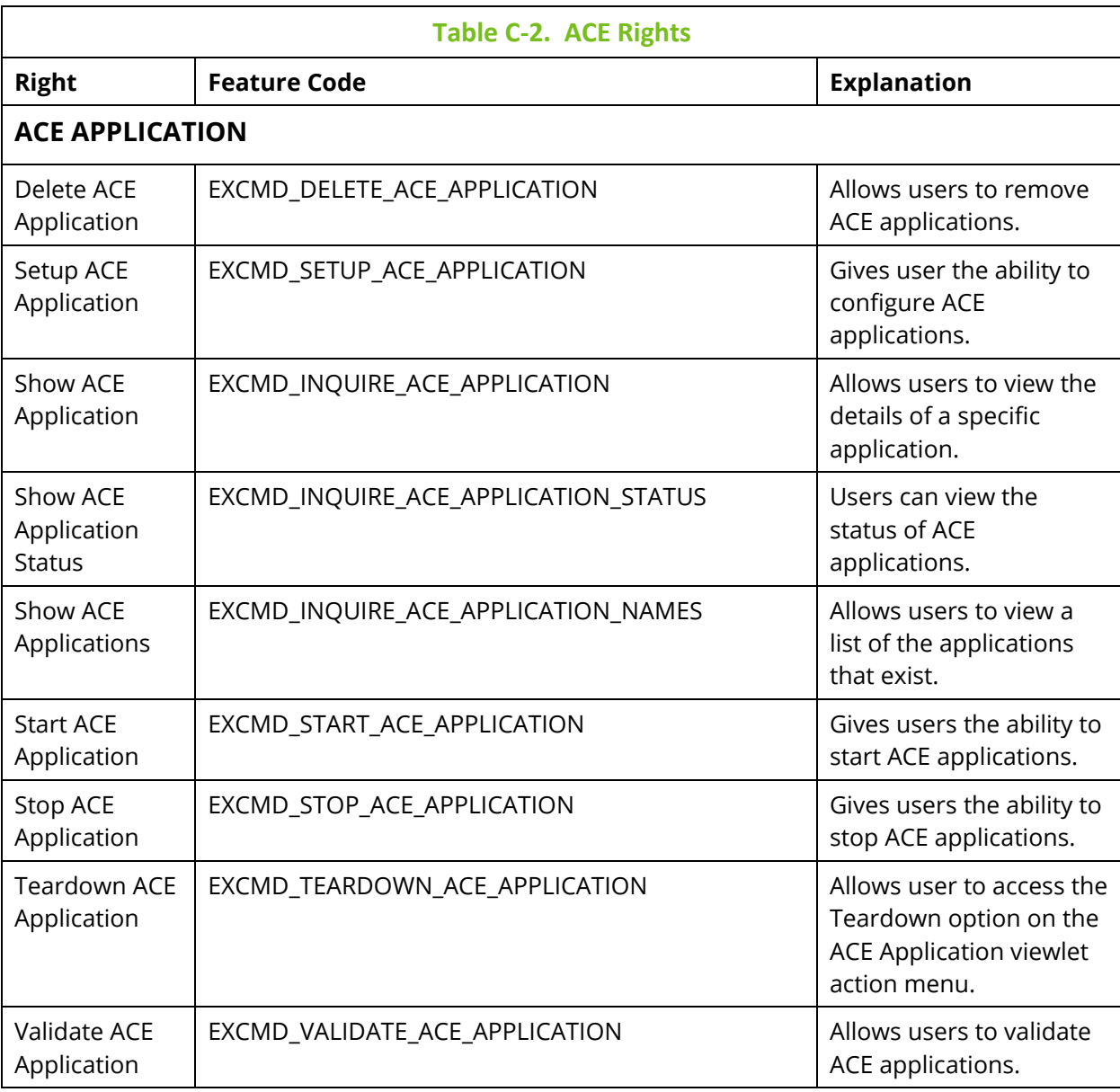

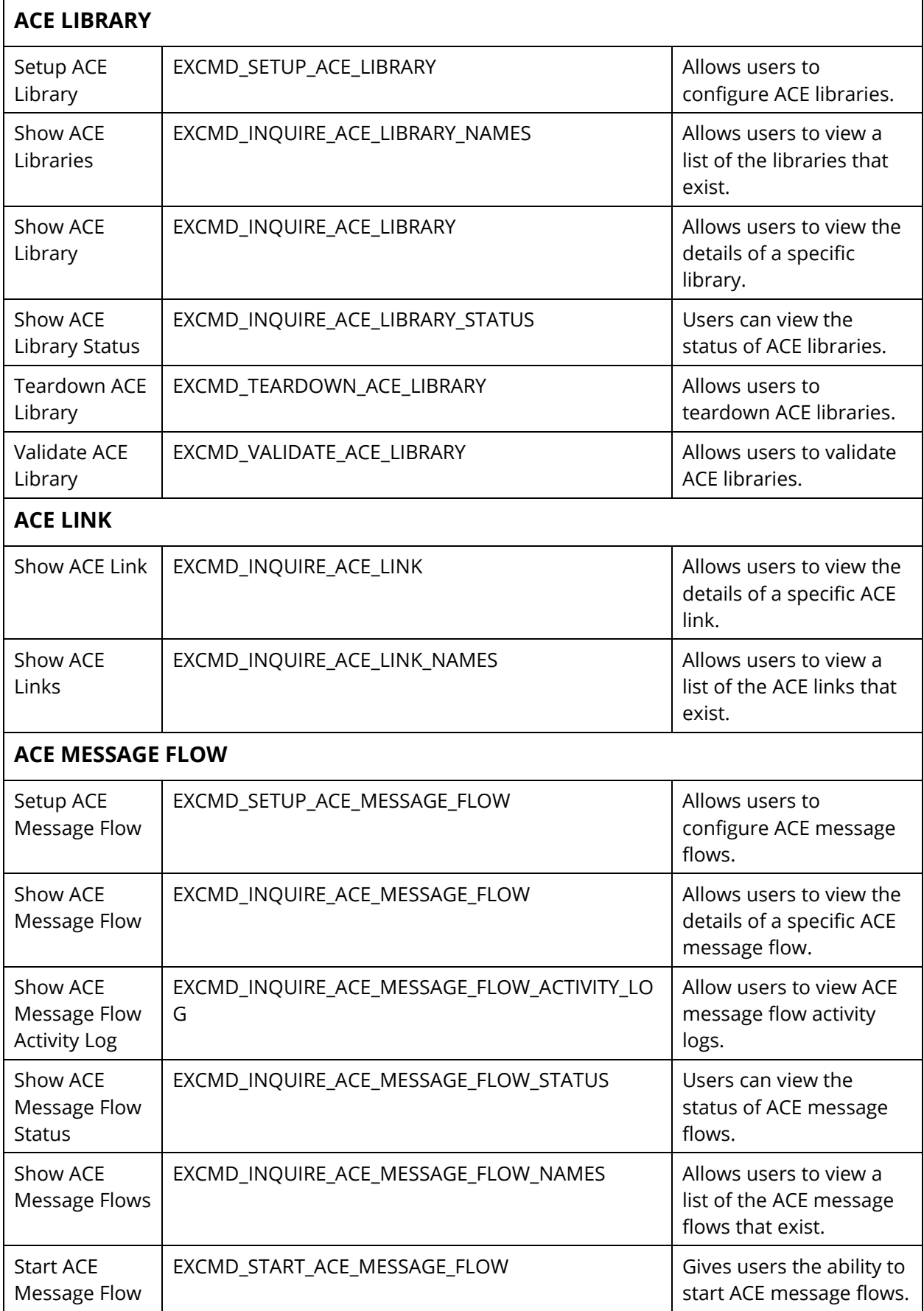

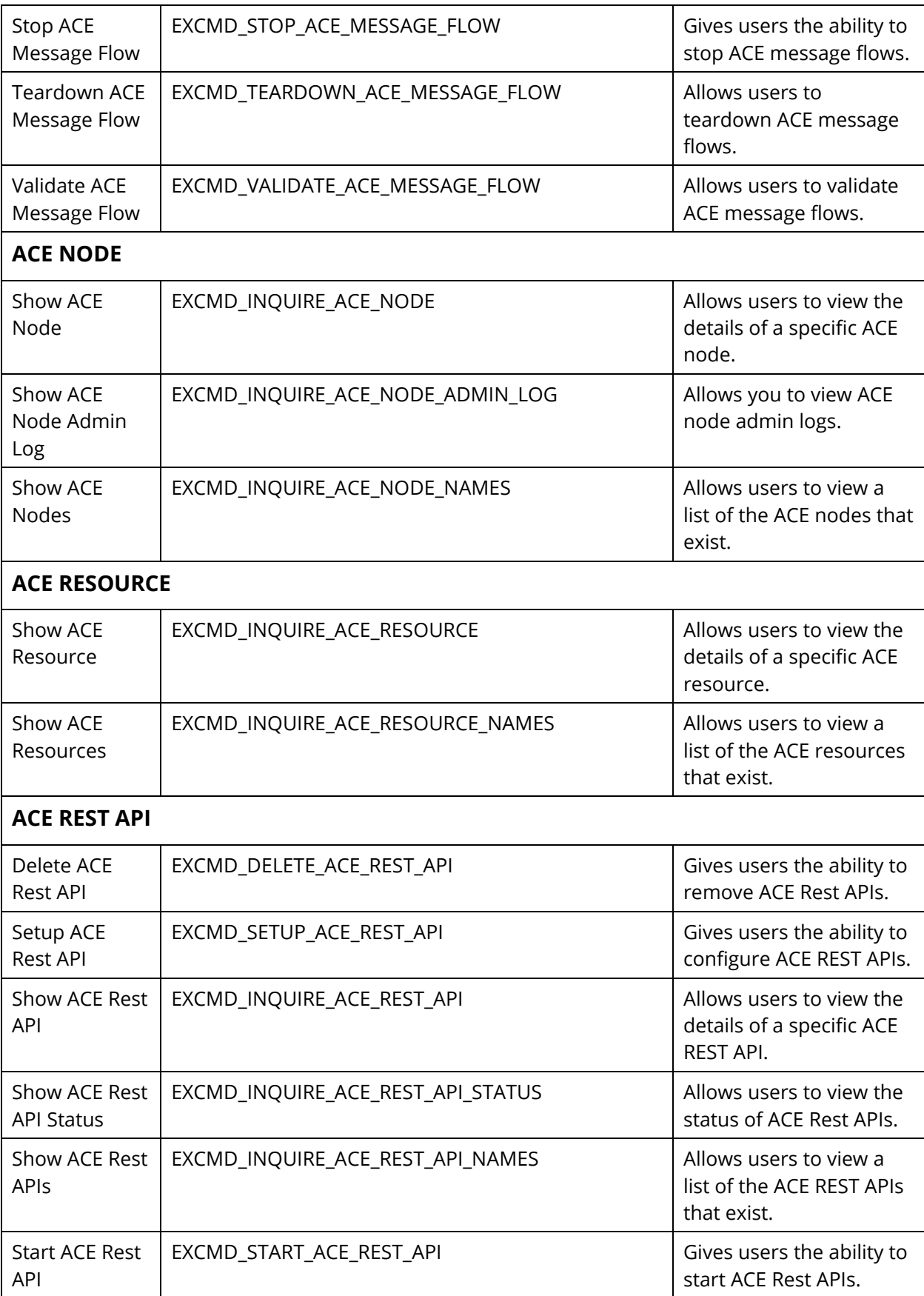

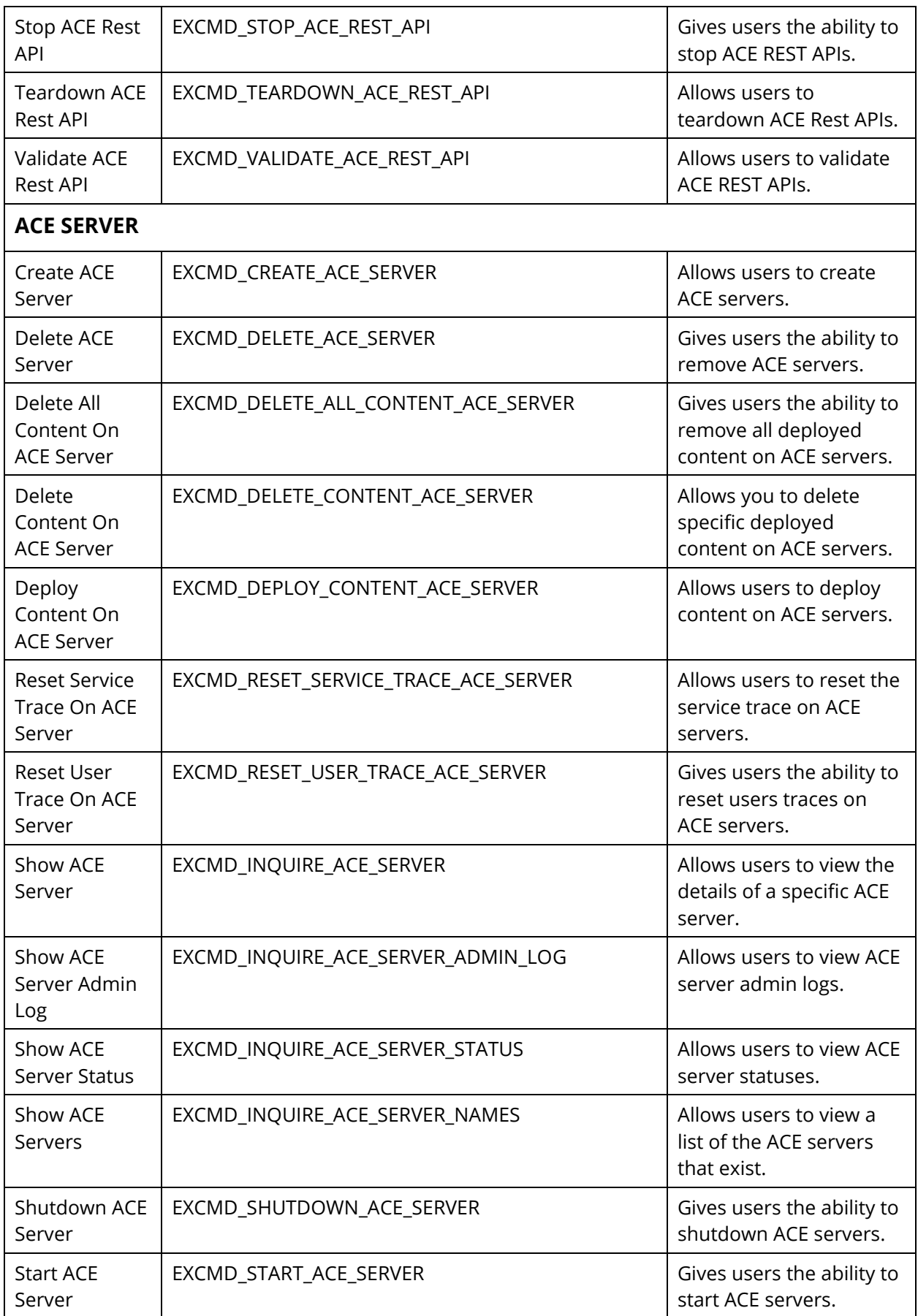

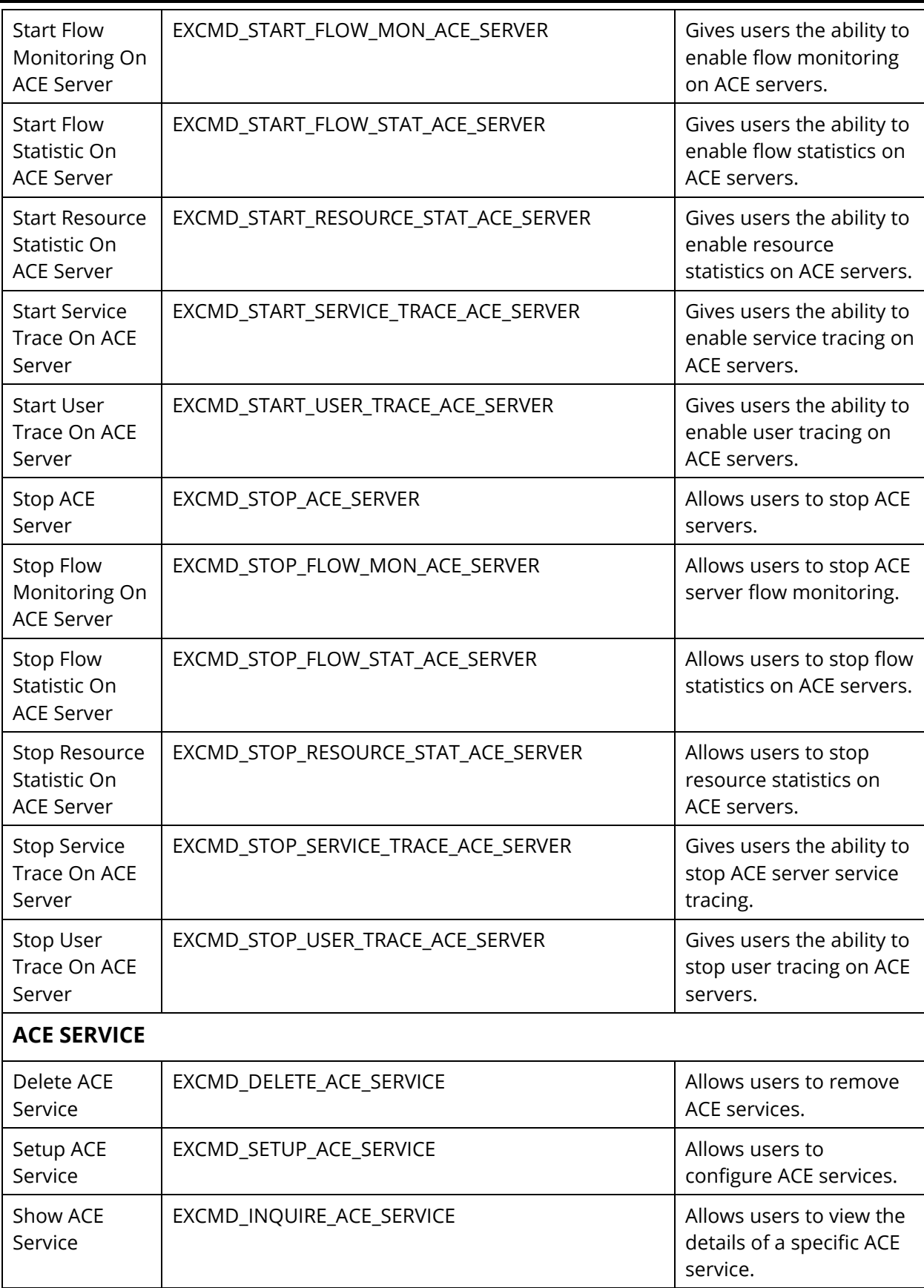

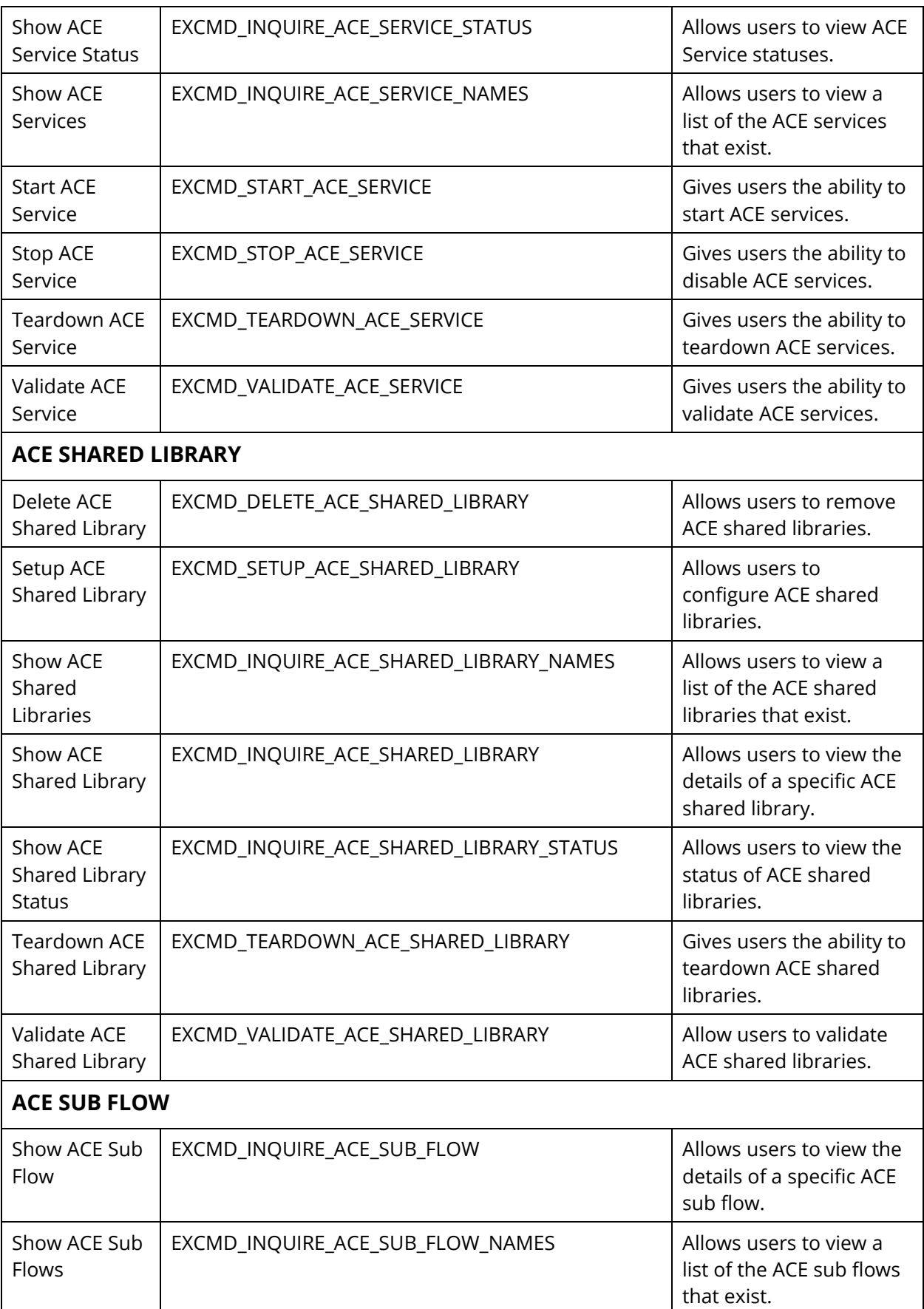

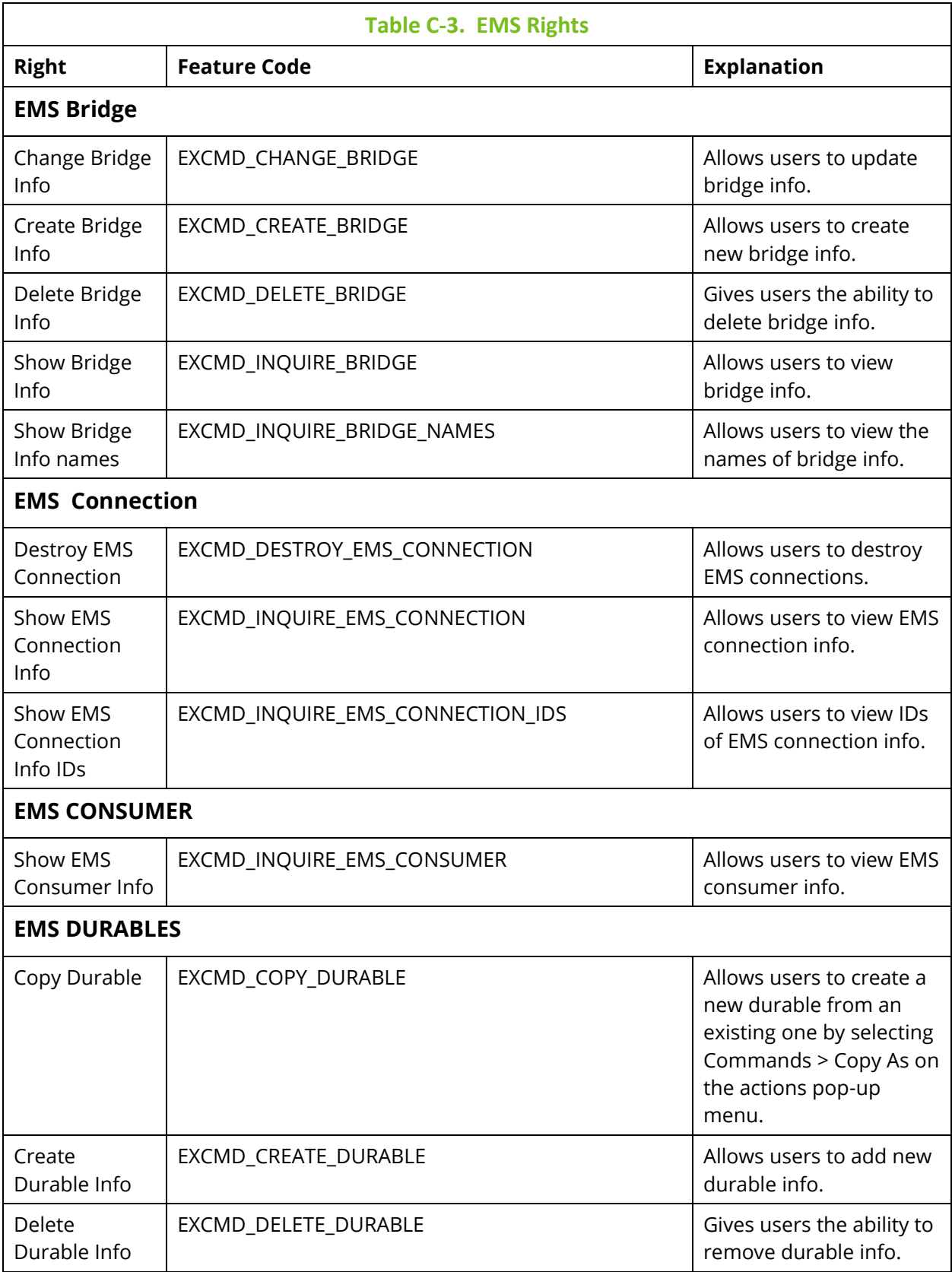

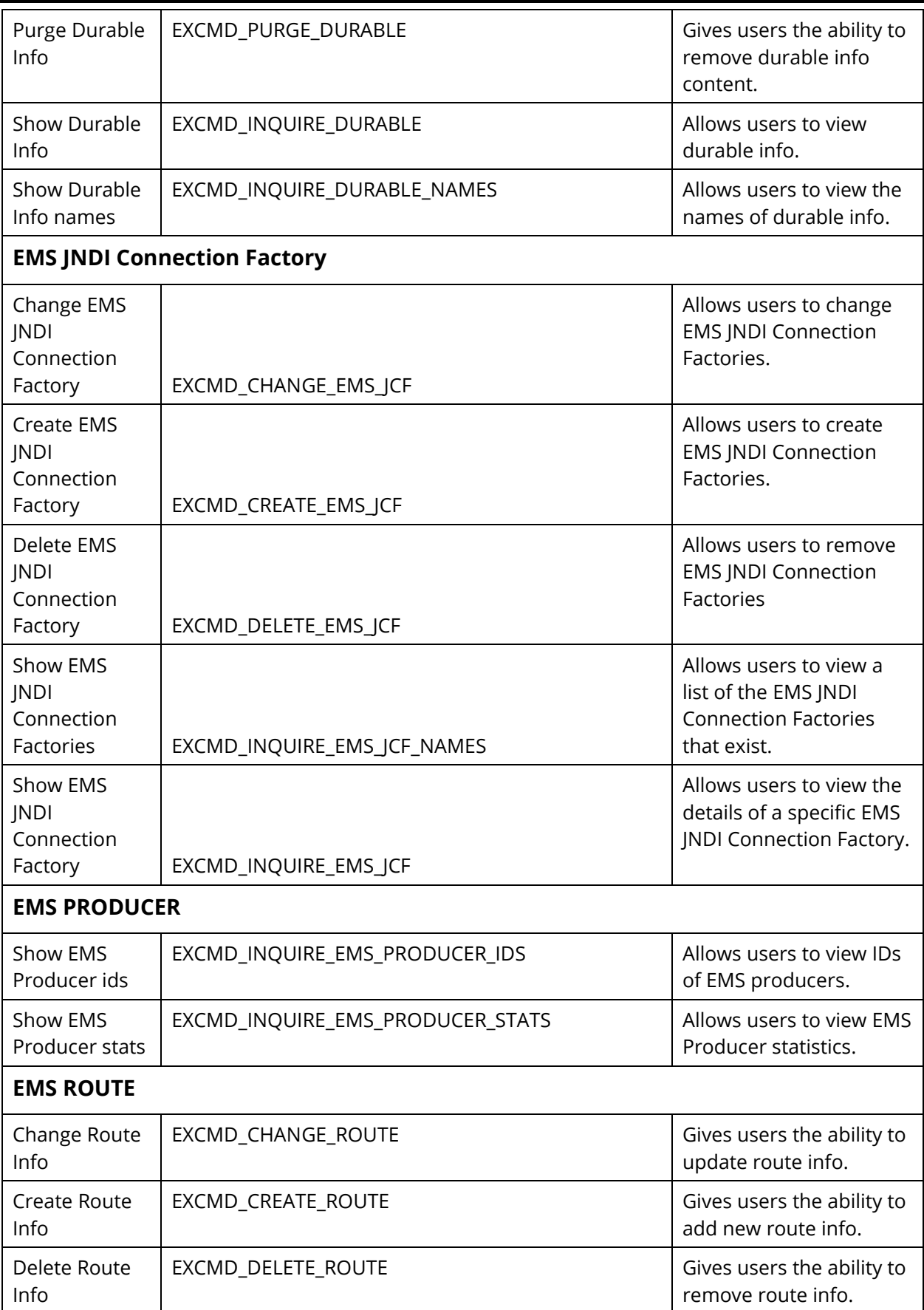

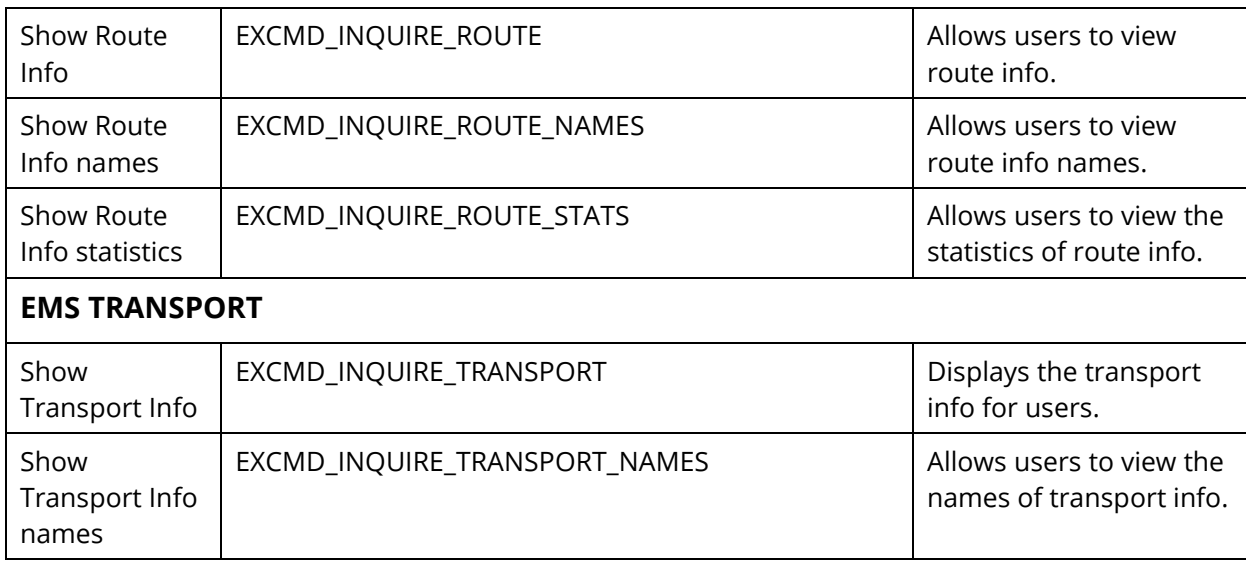

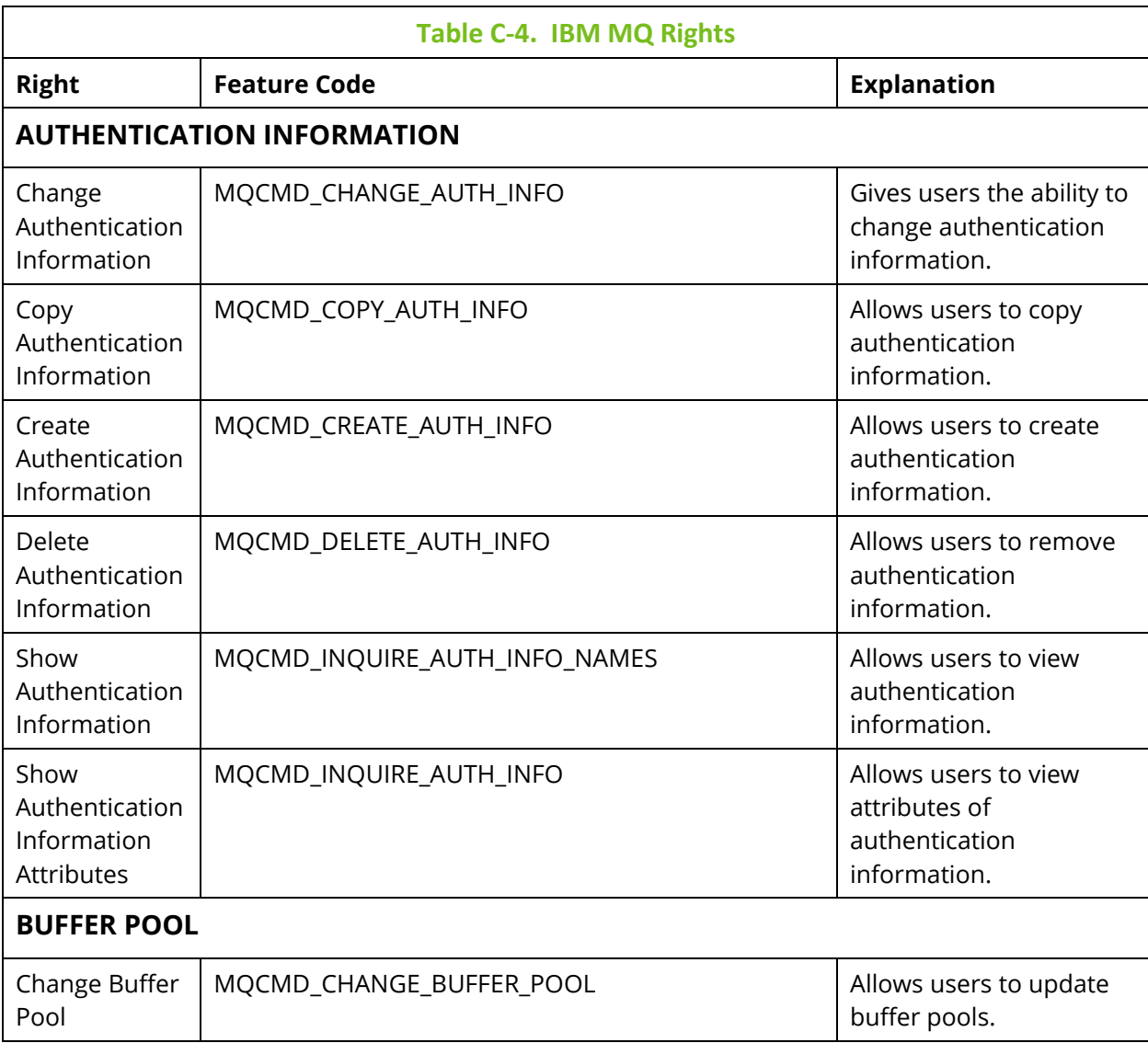

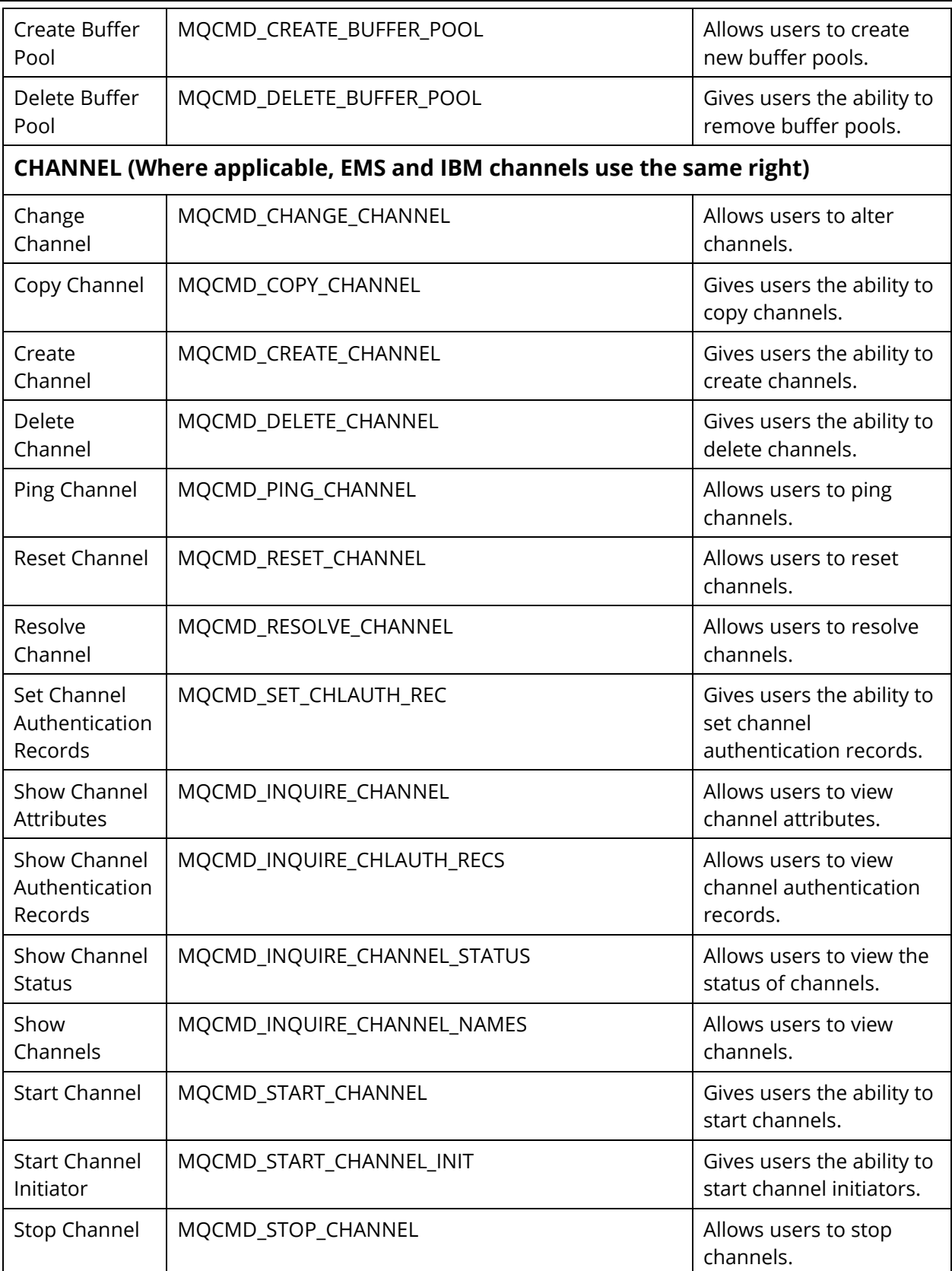

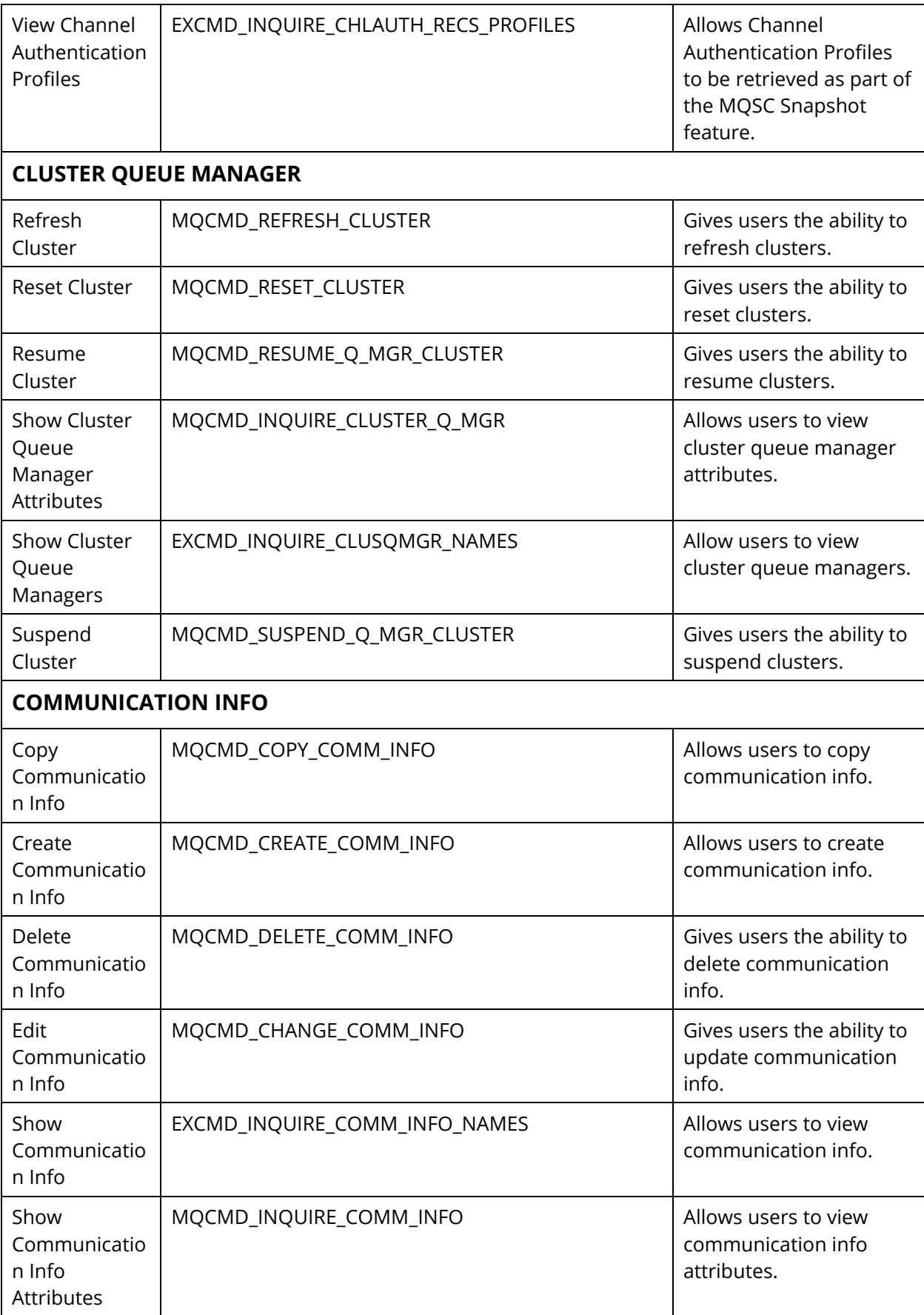

Ξ

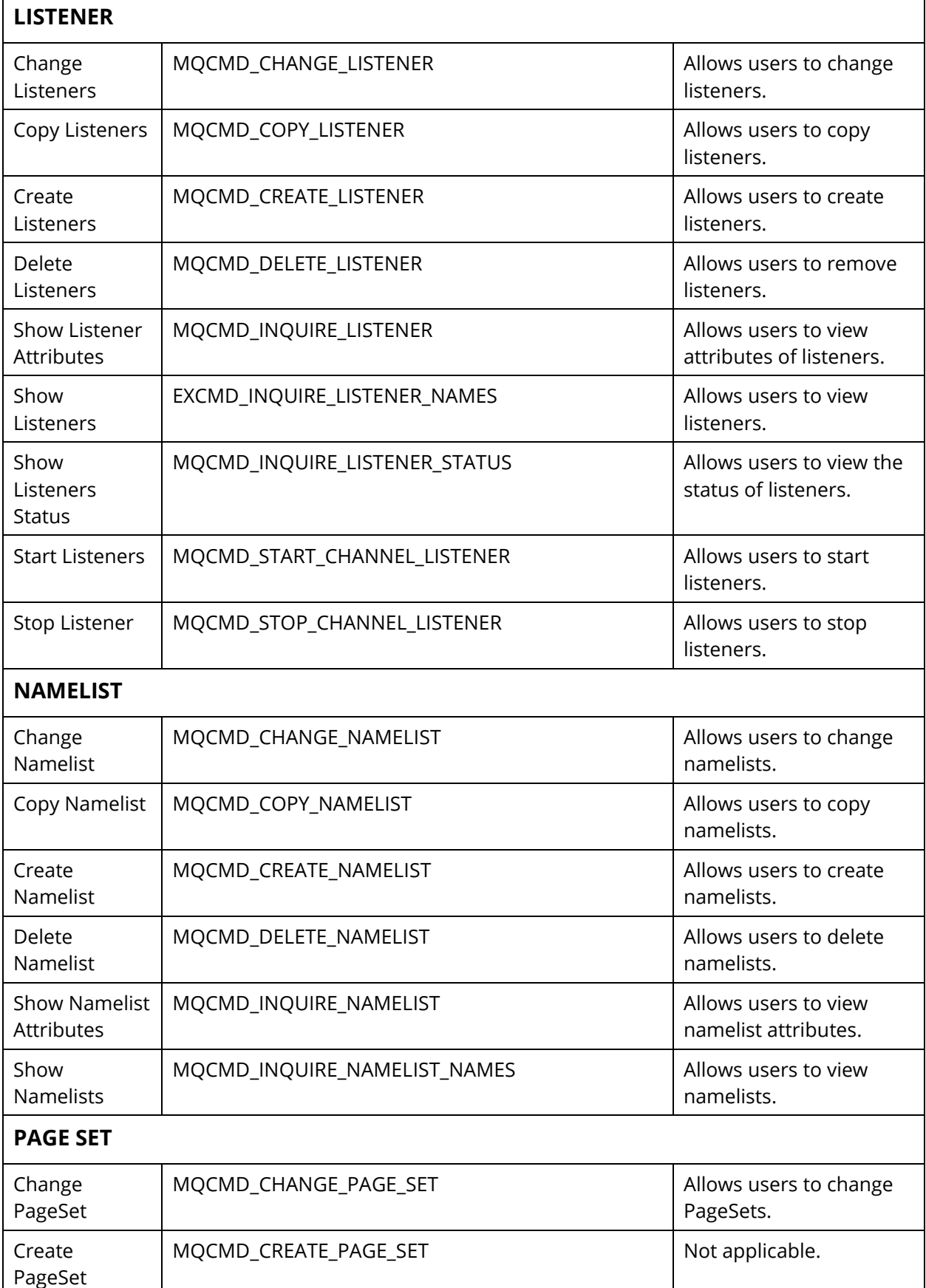

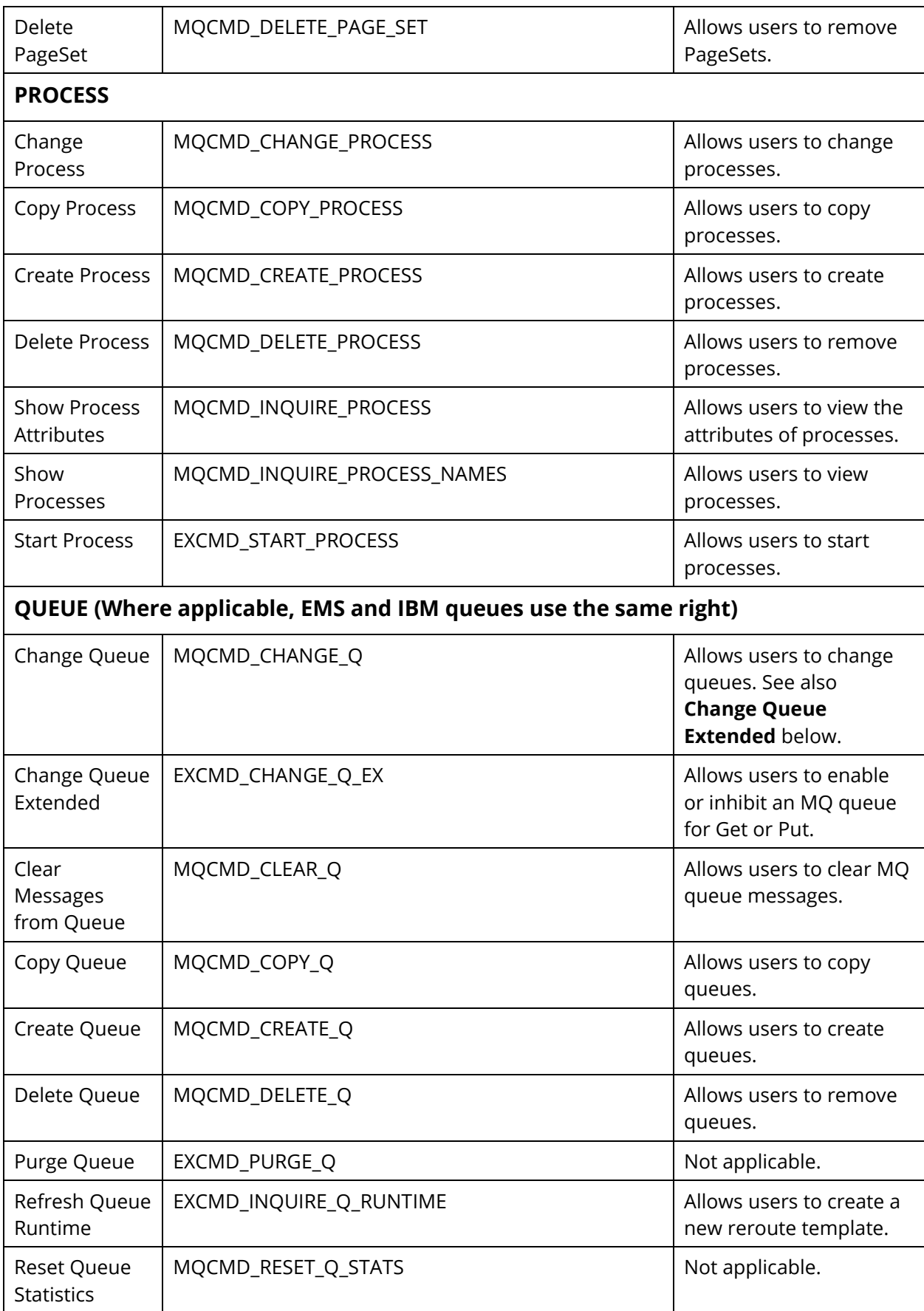

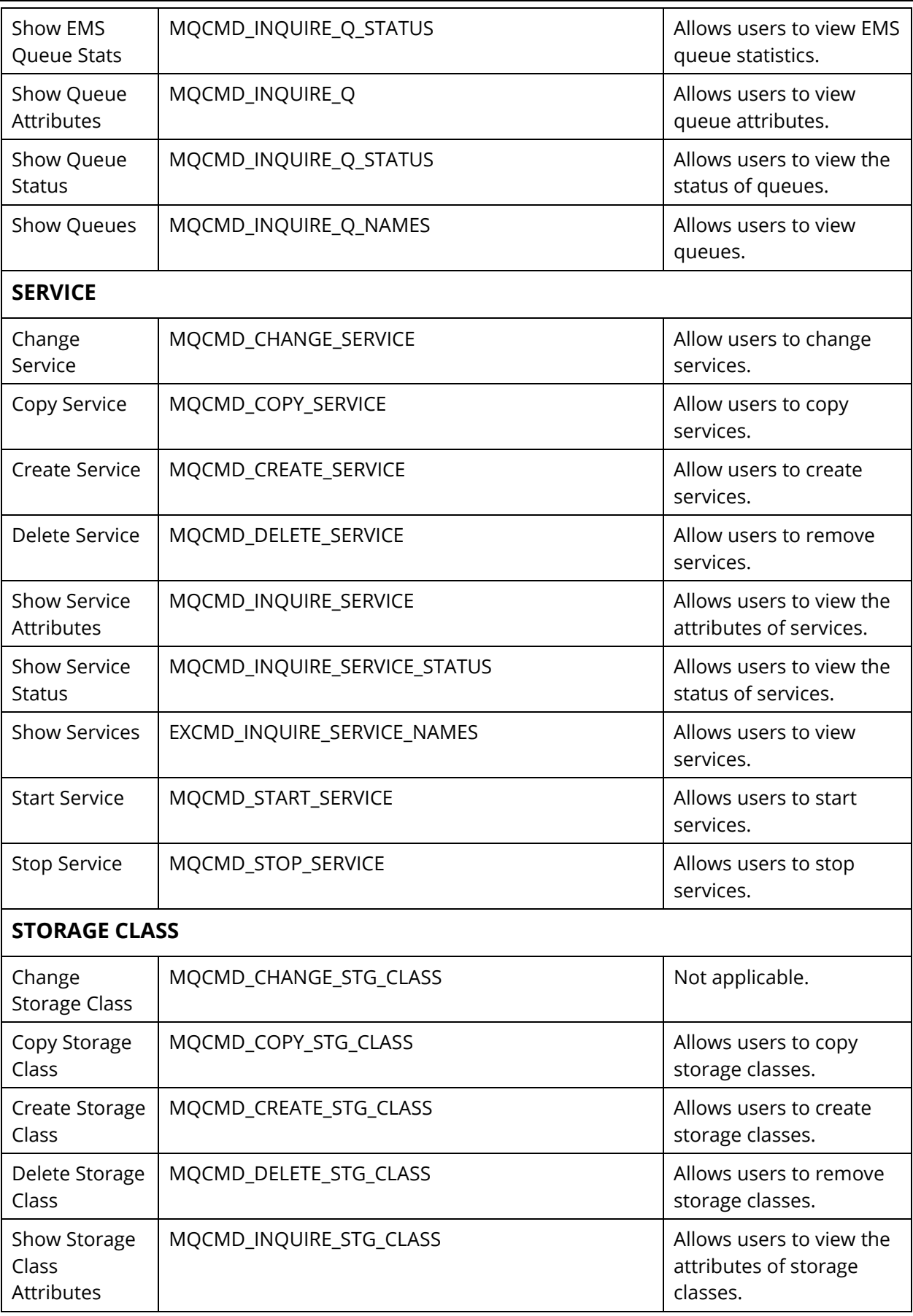

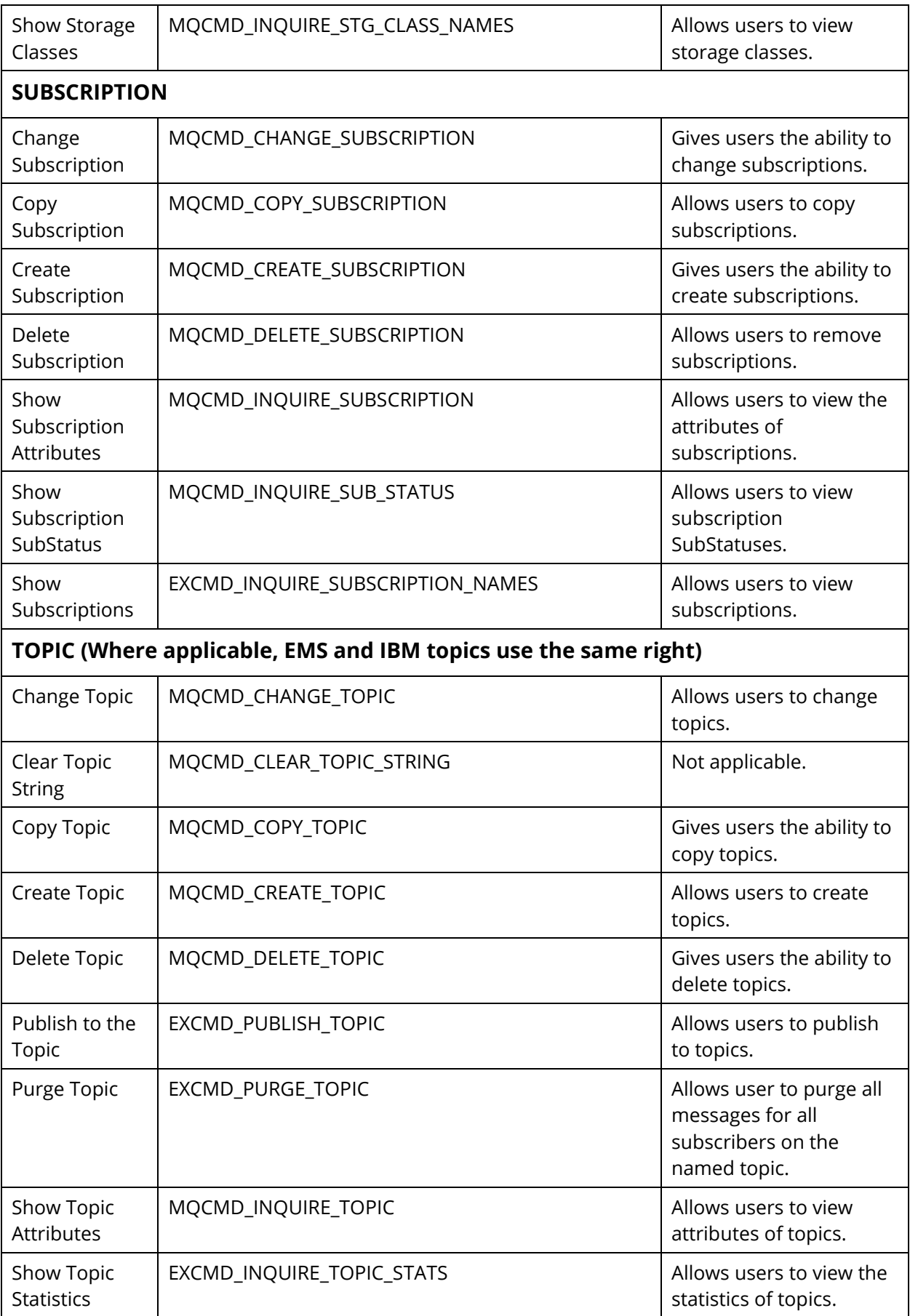

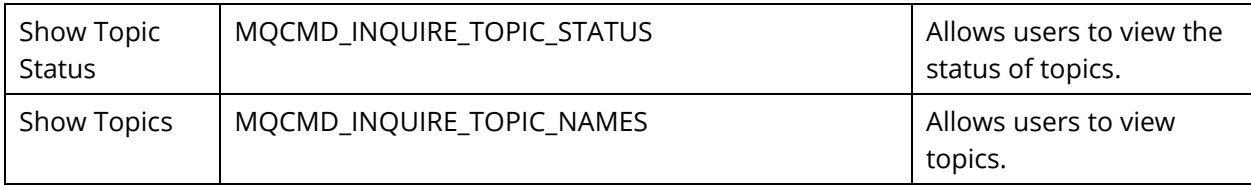

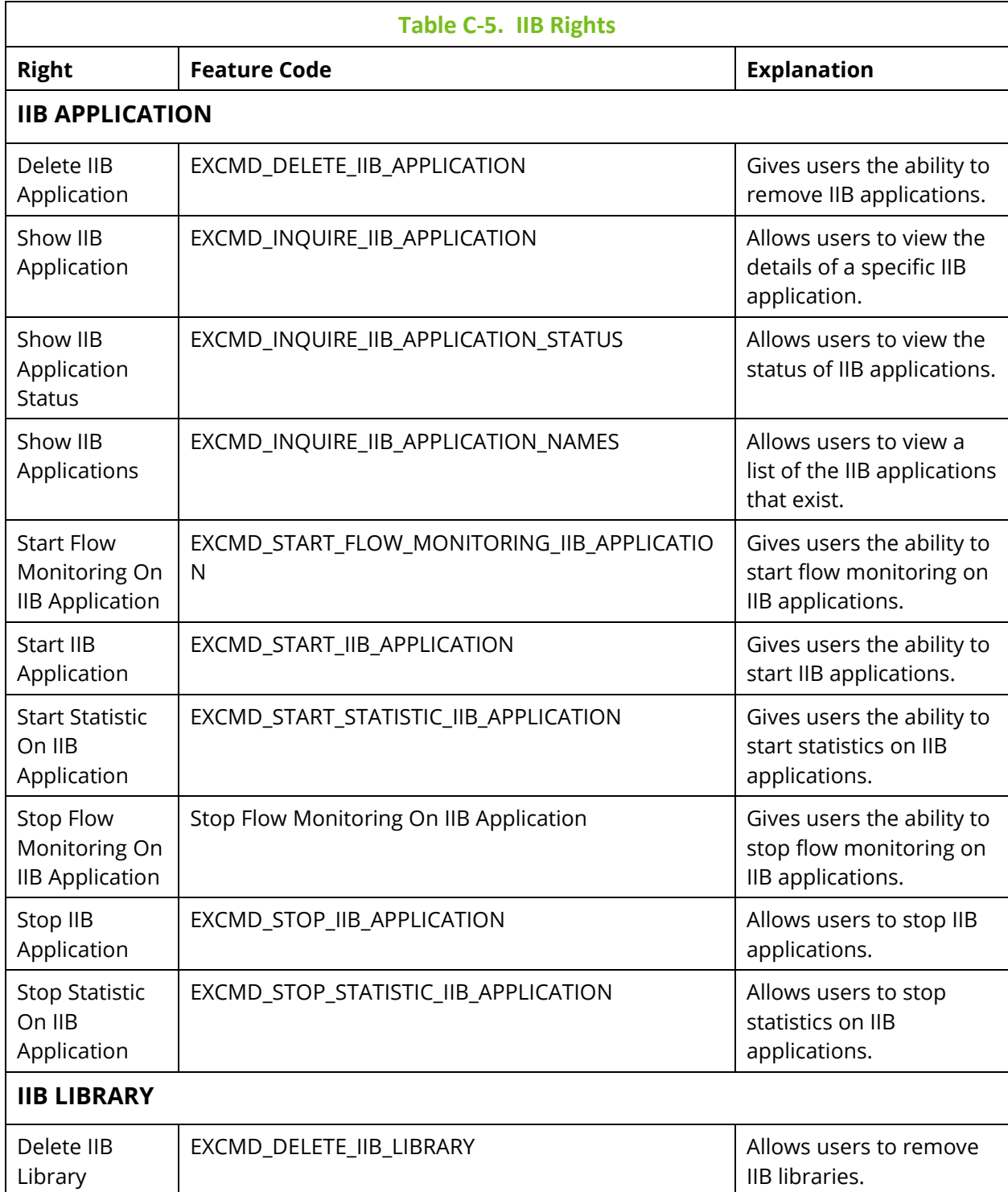

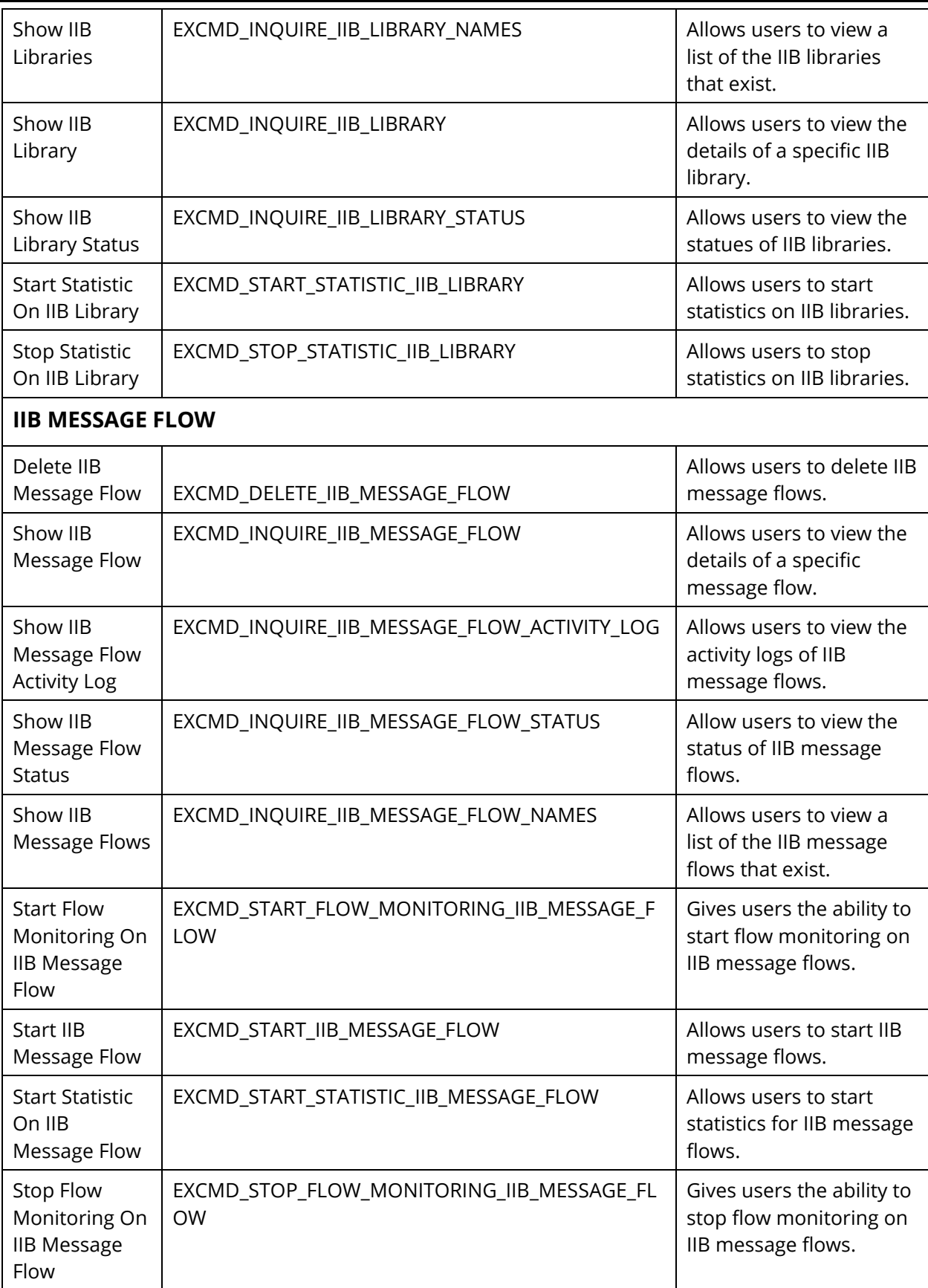

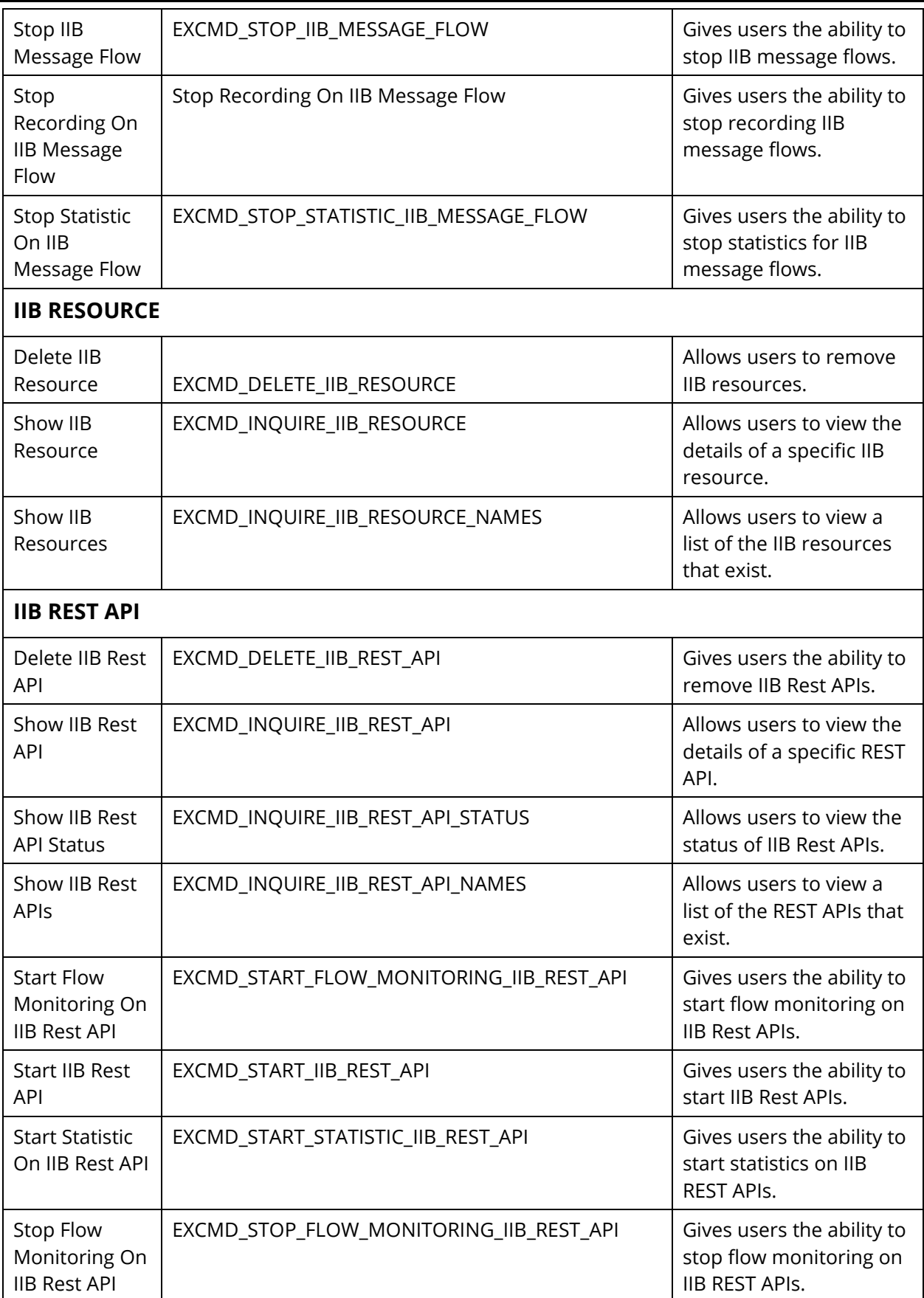

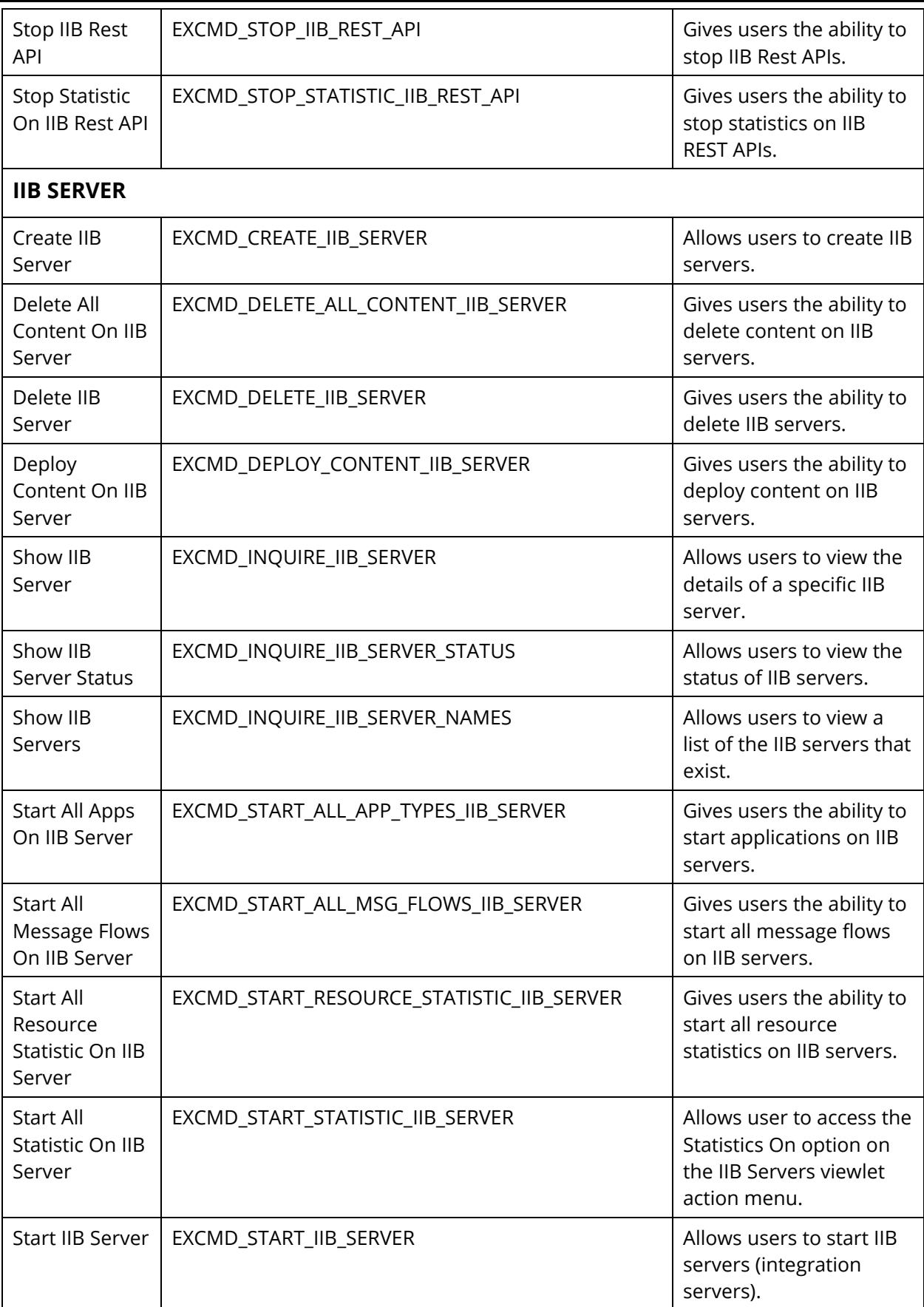

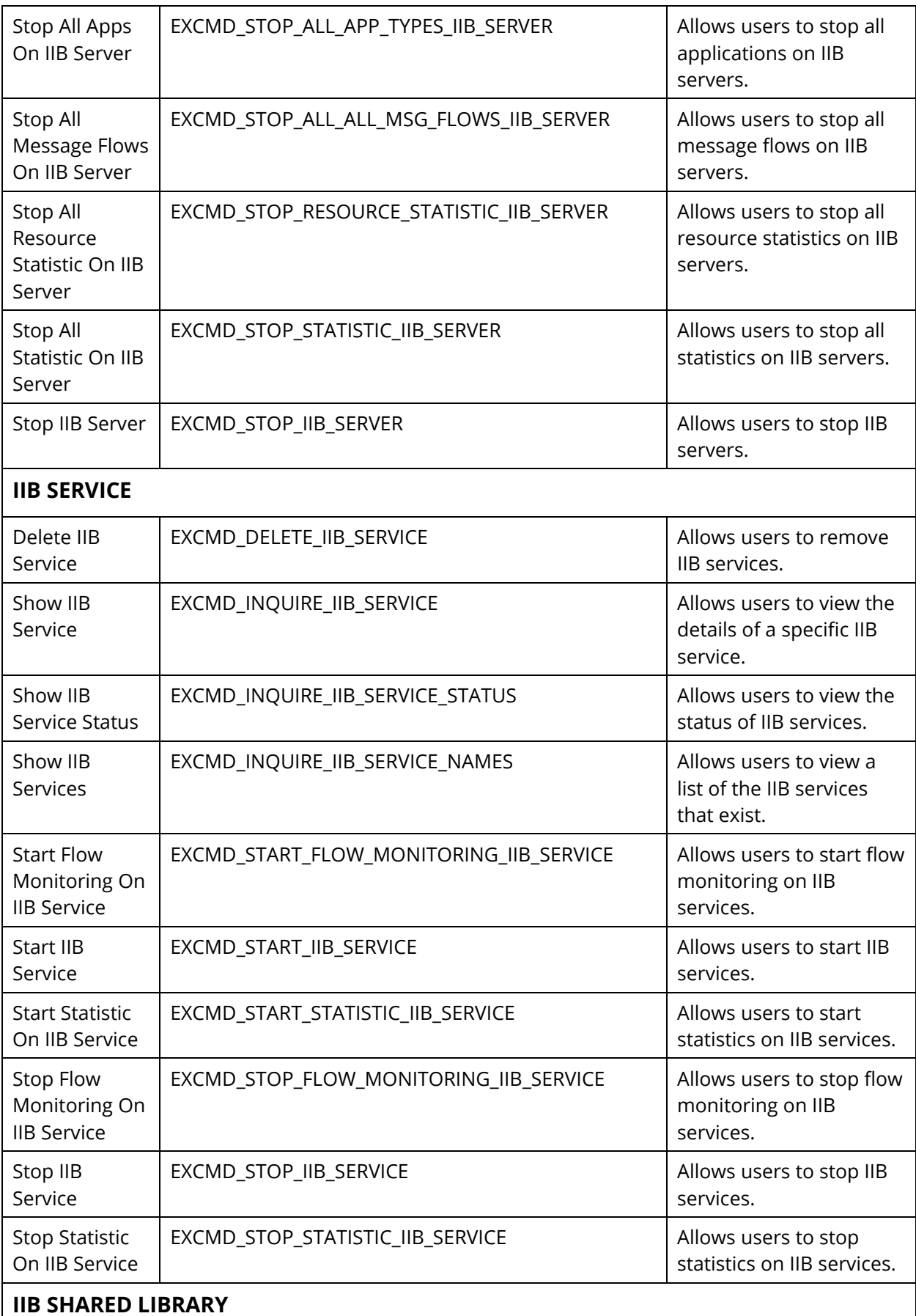

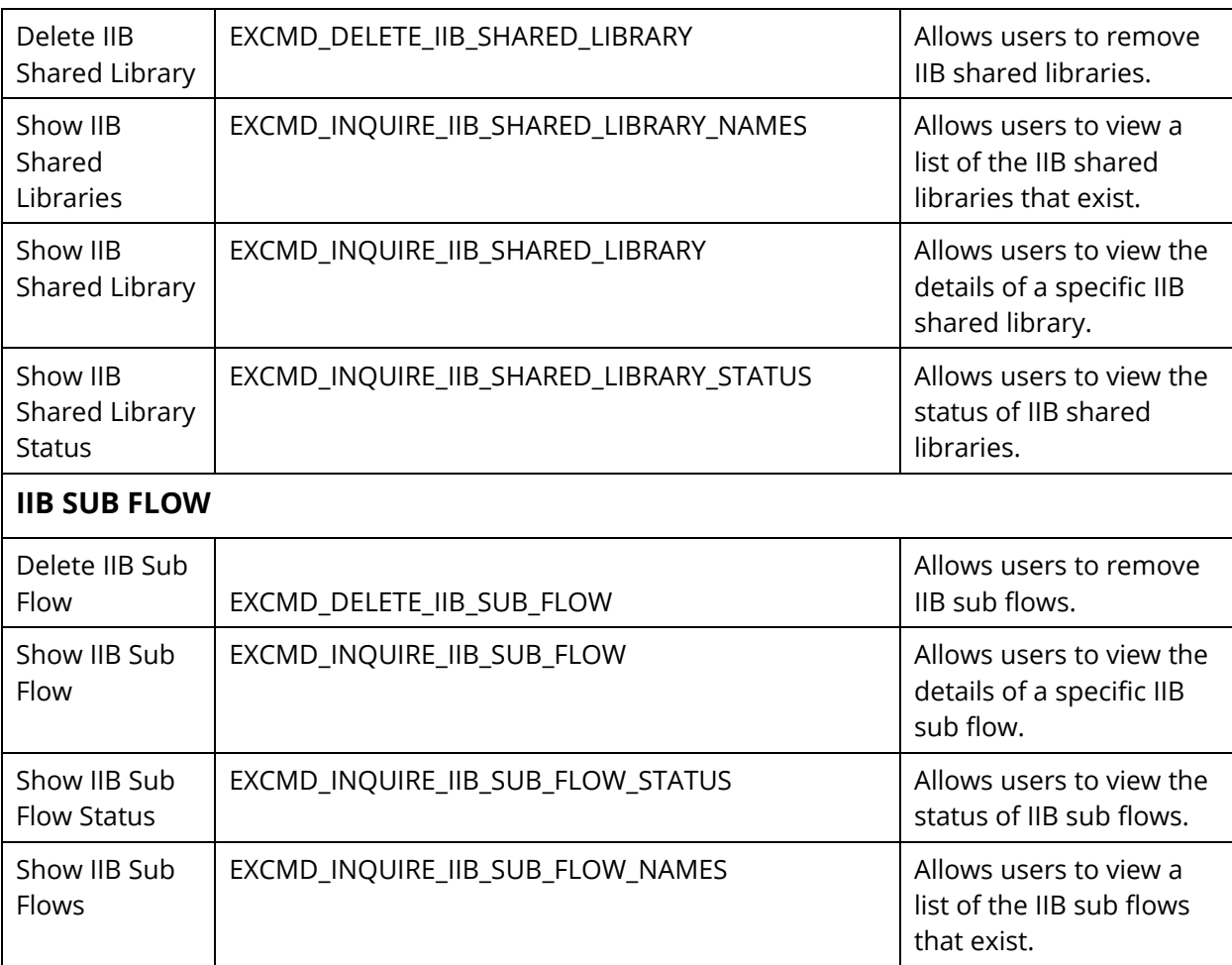

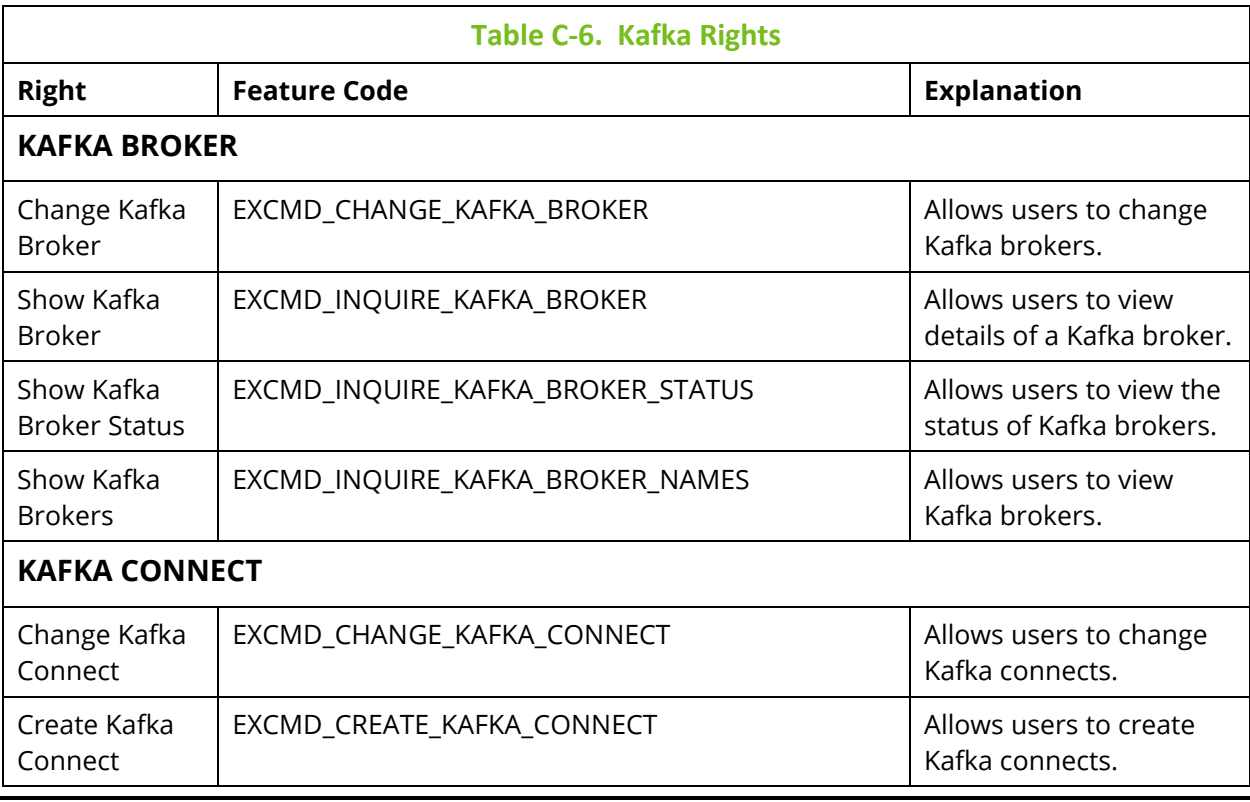
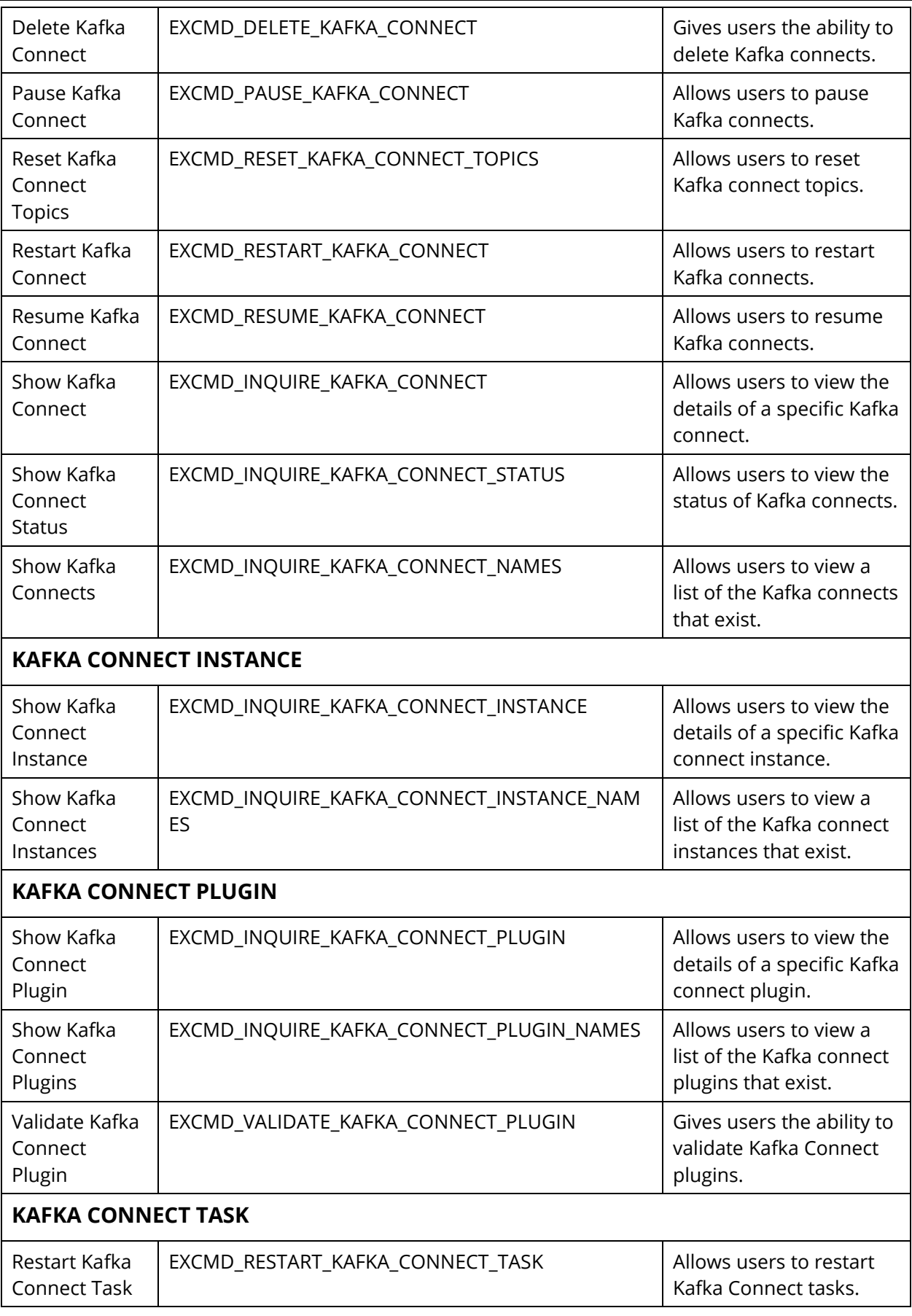

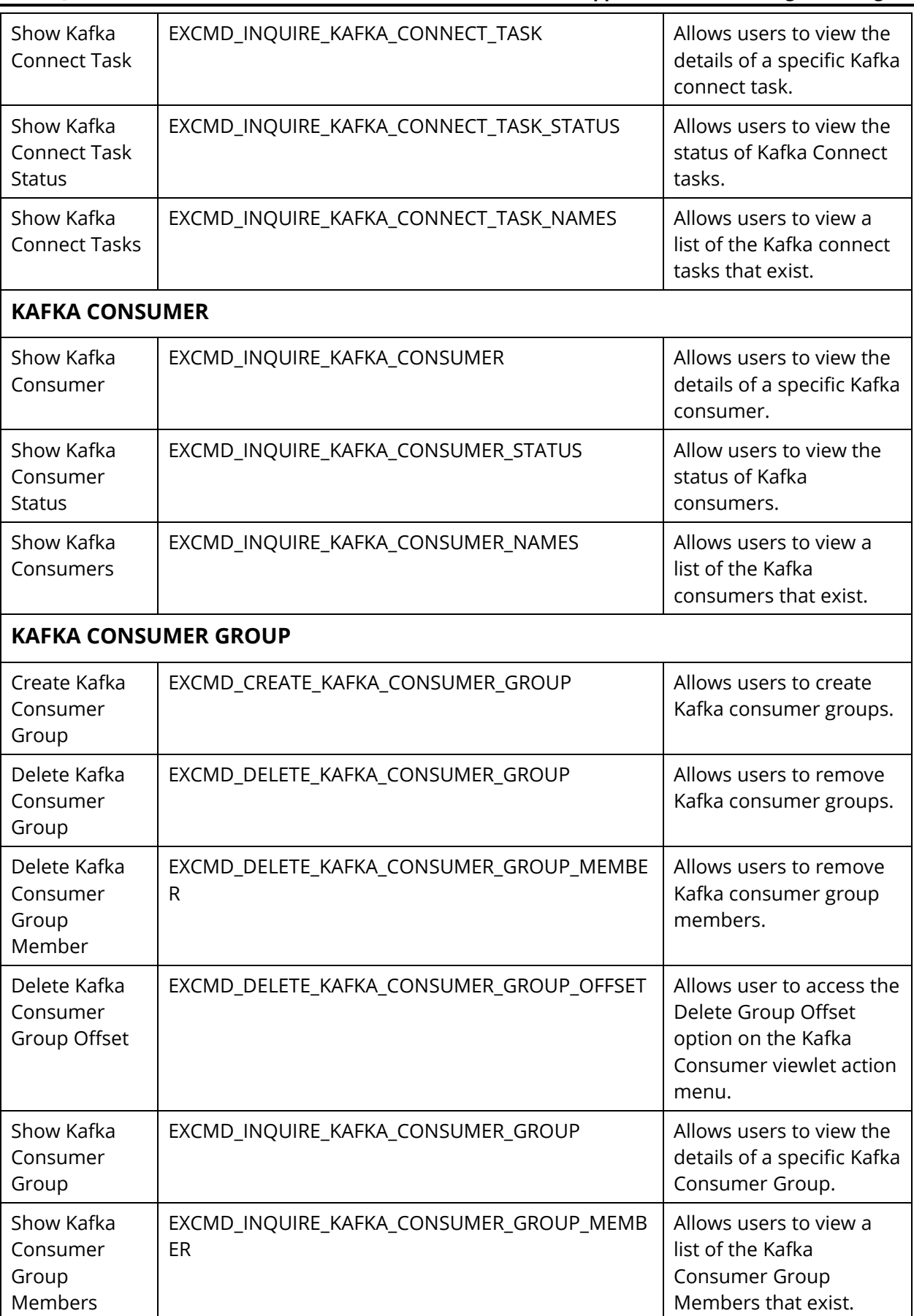

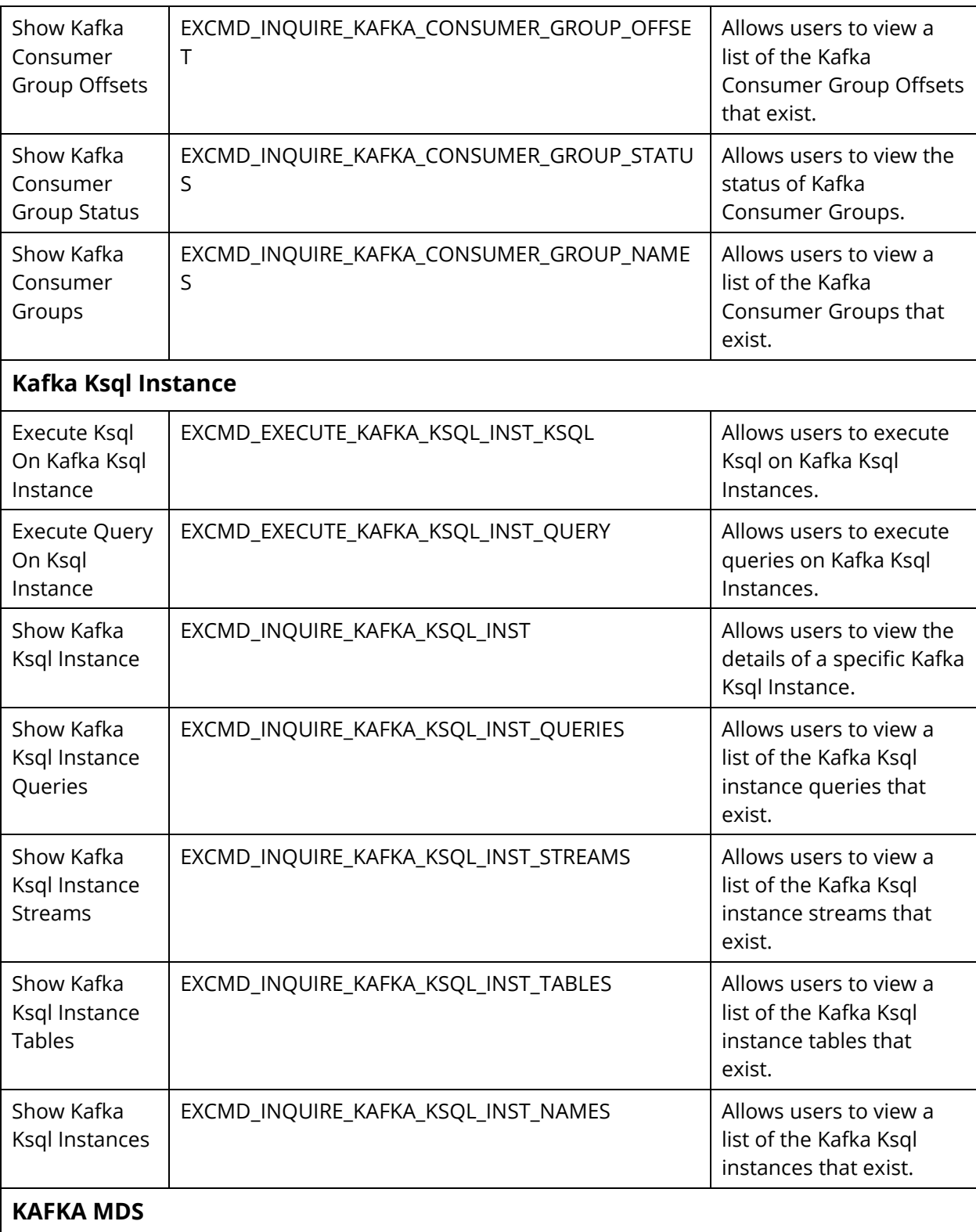

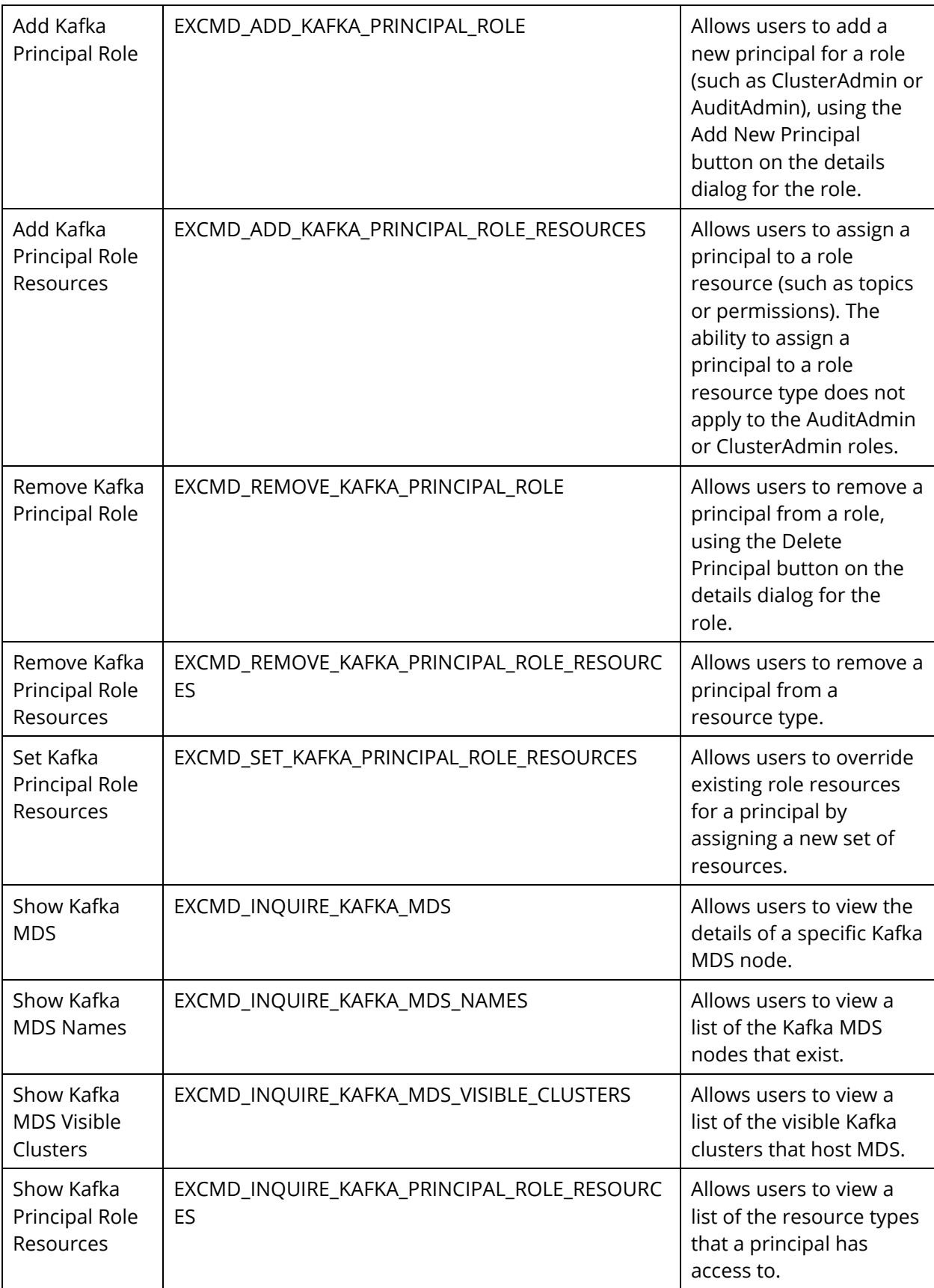

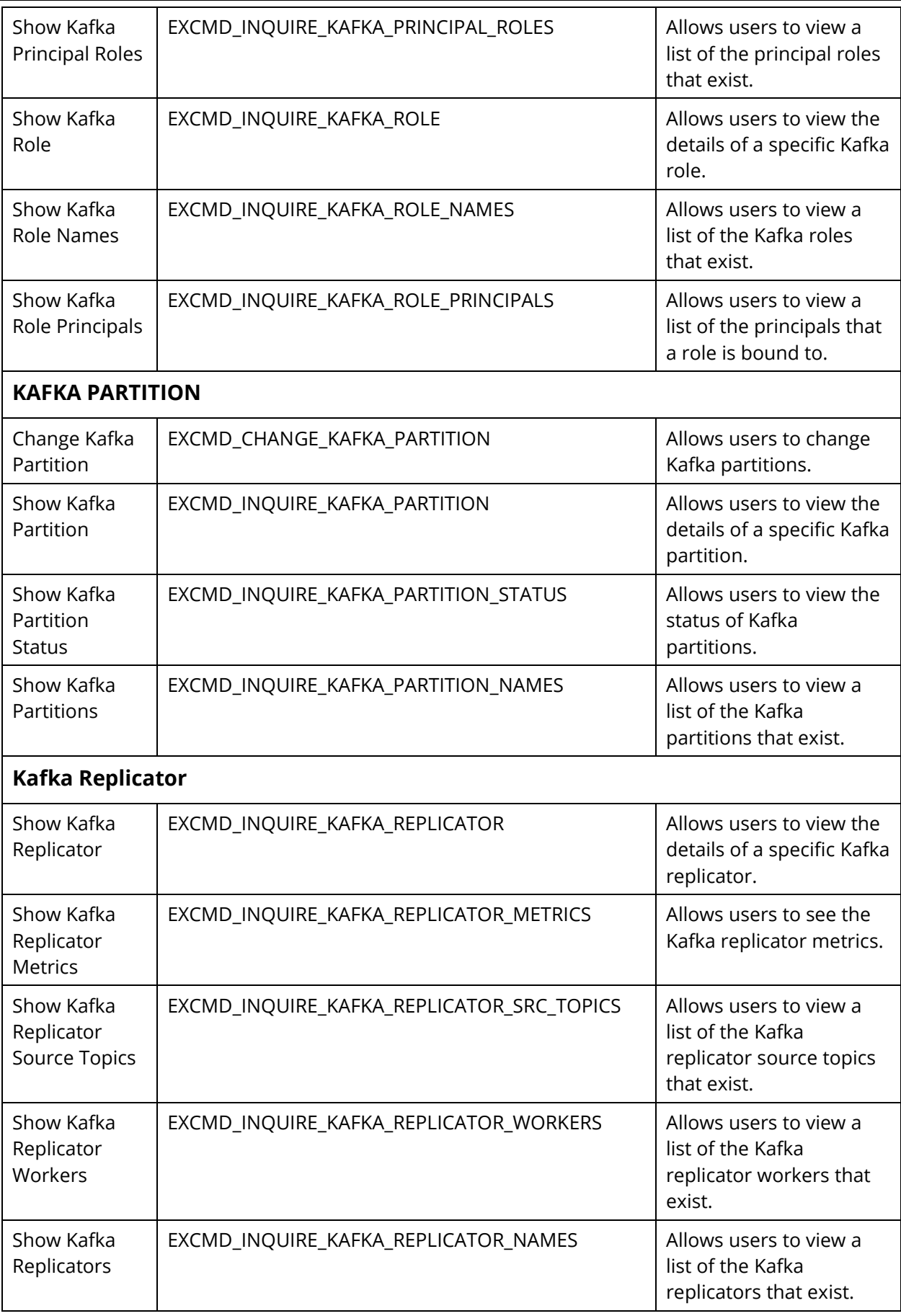

군

 $\overline{\phantom{a}}$ 

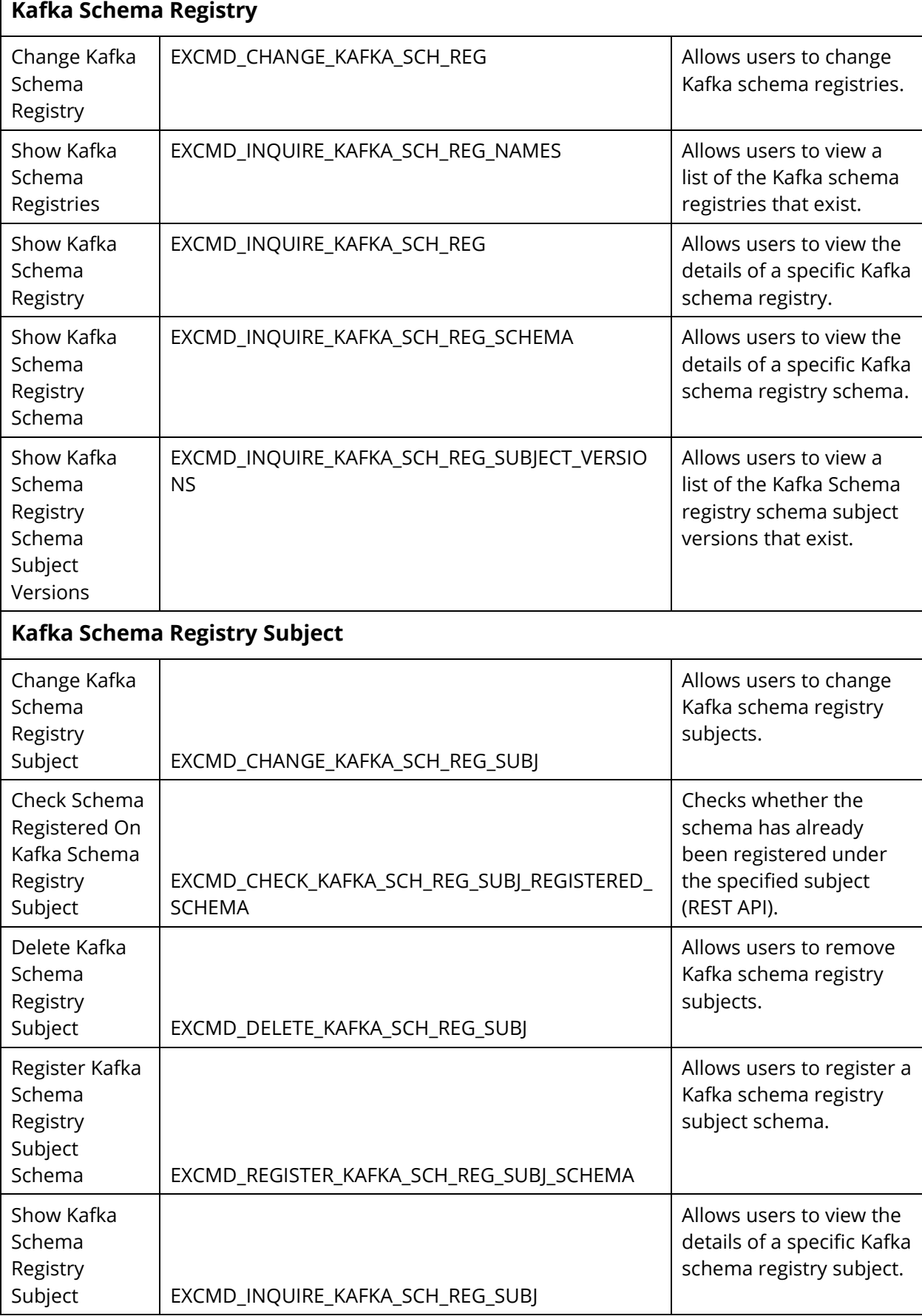

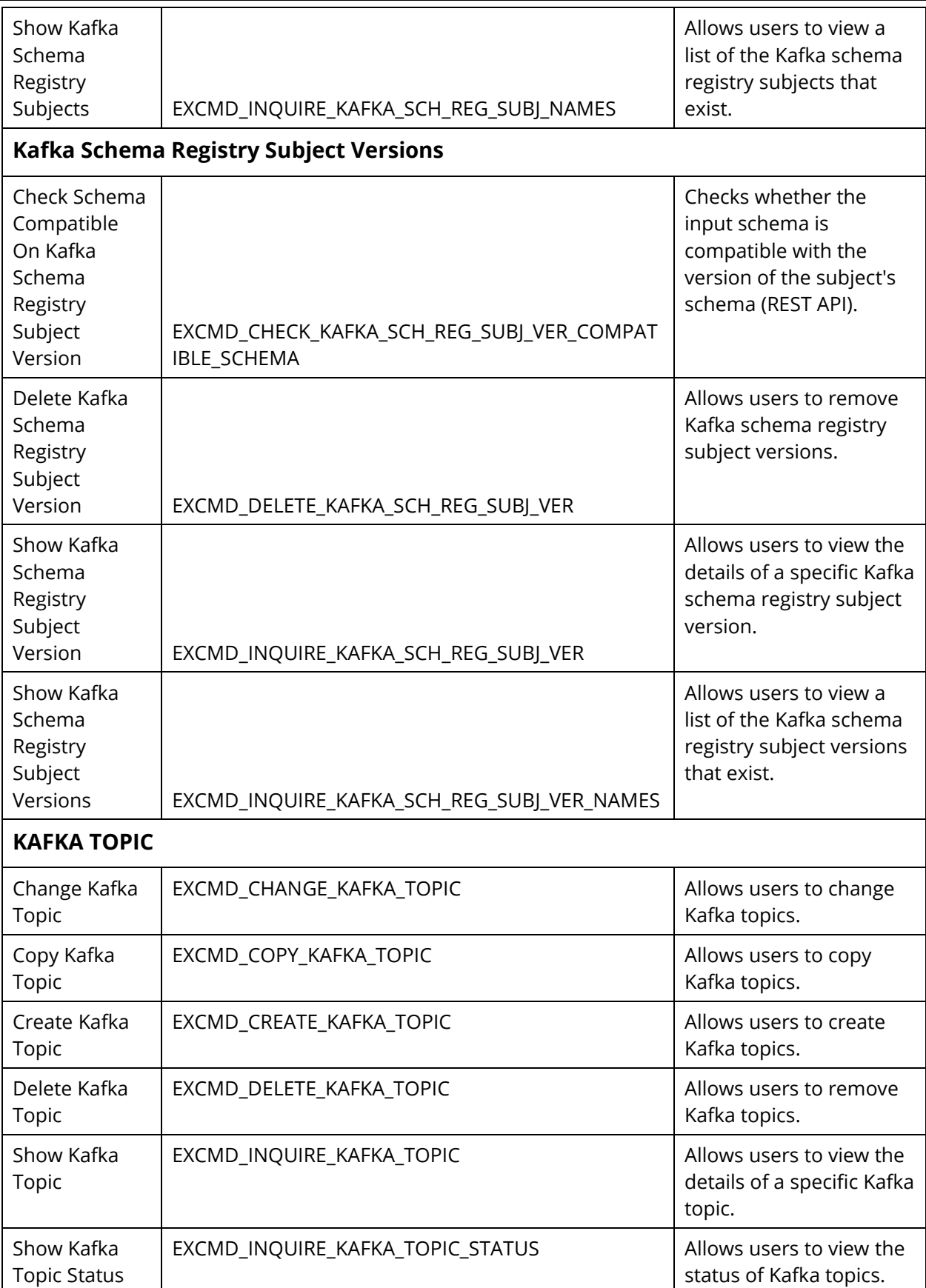

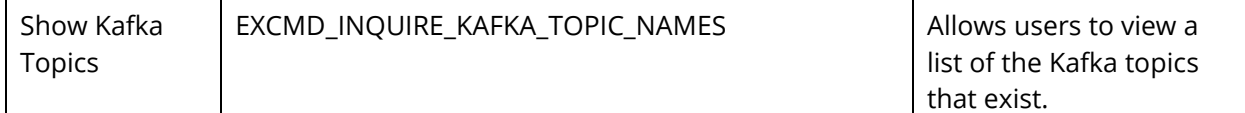

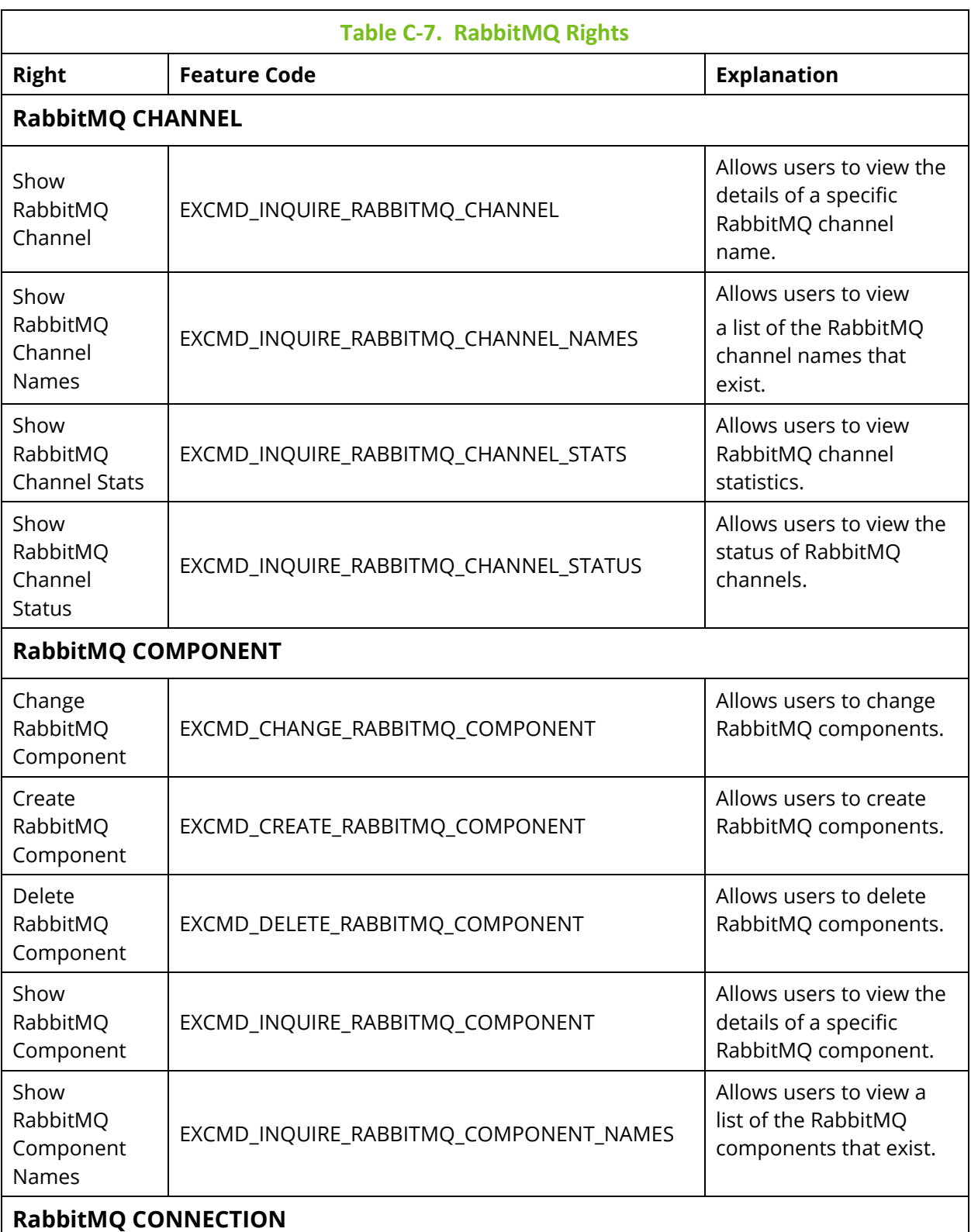

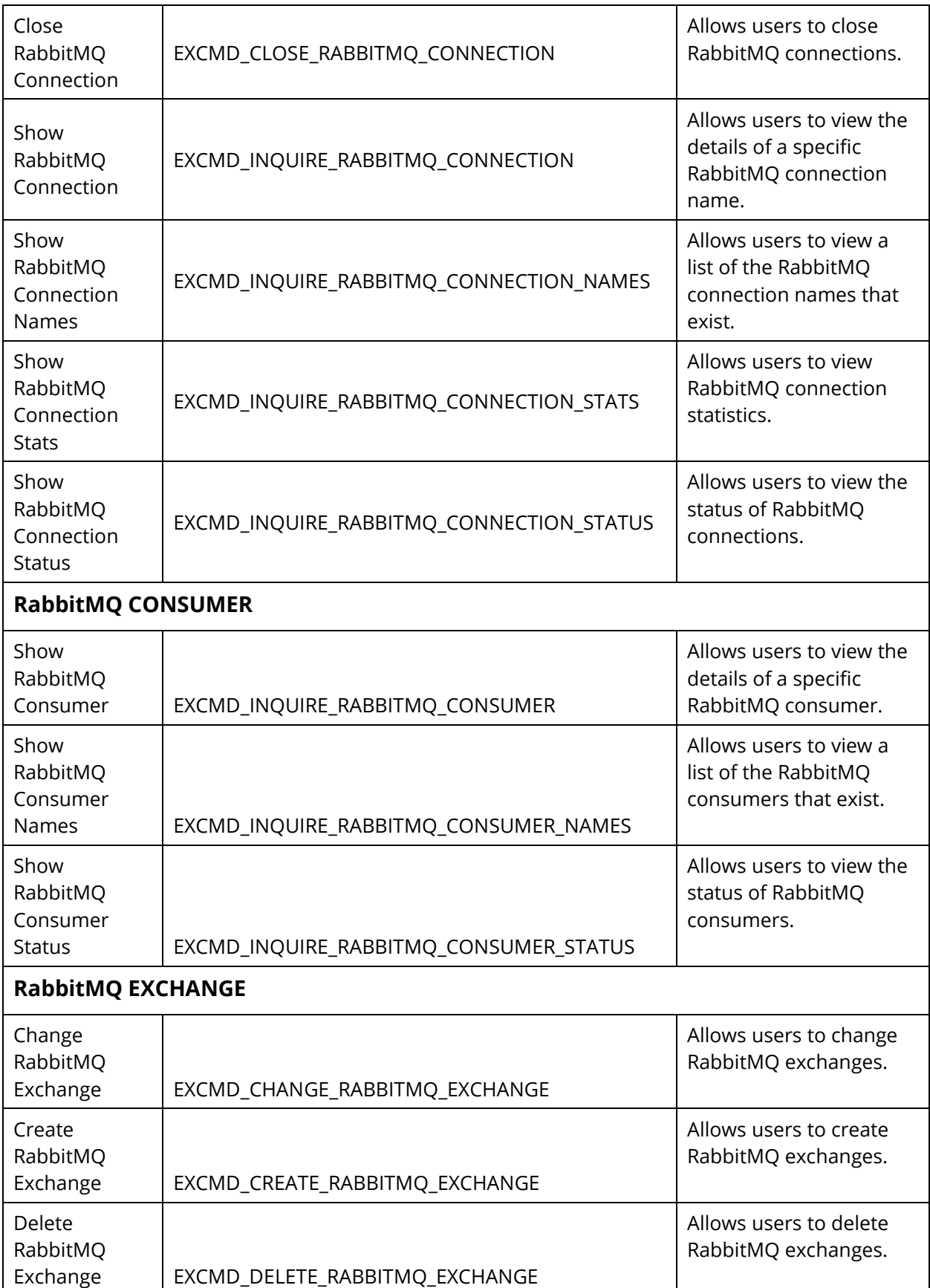

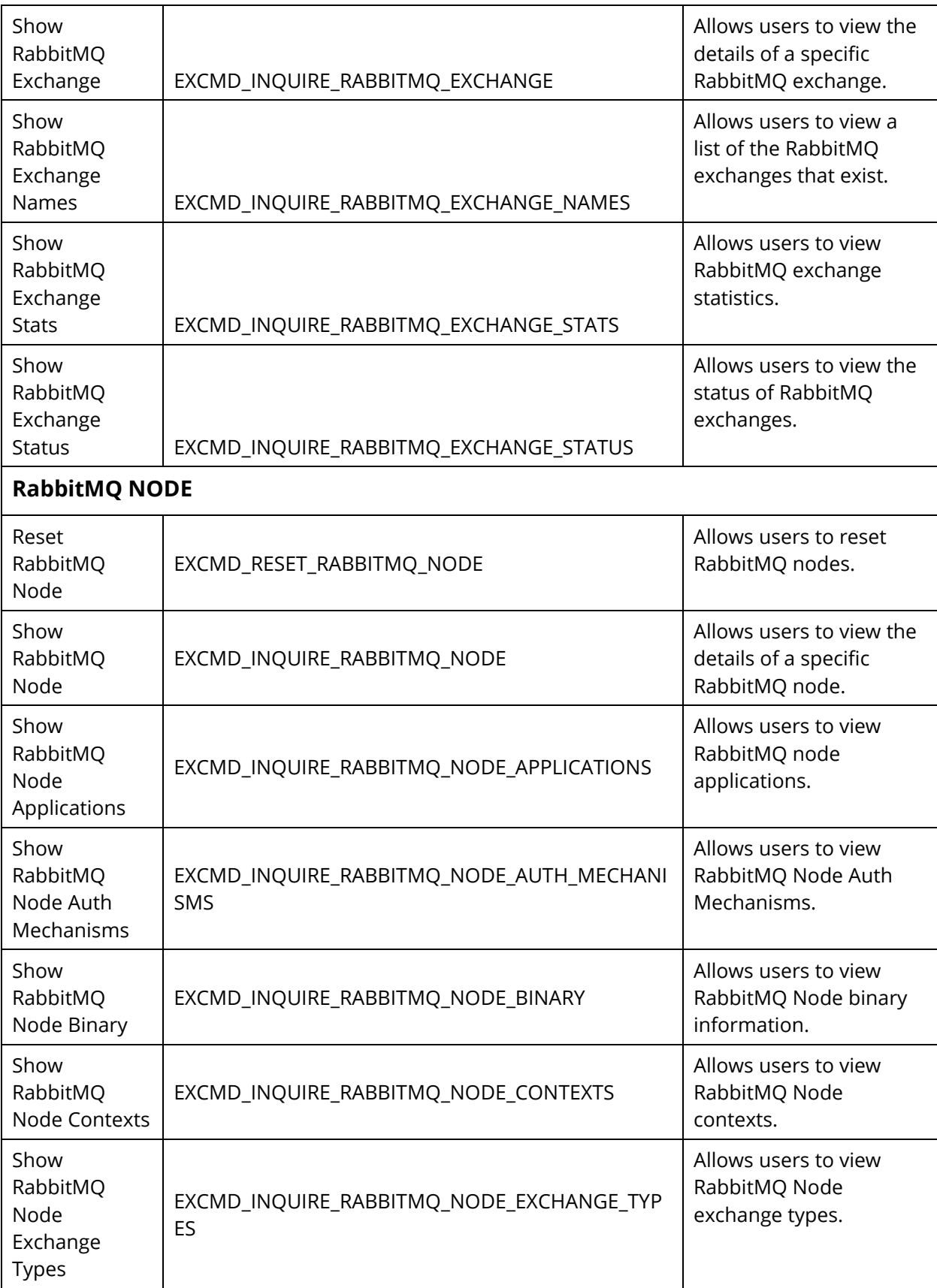

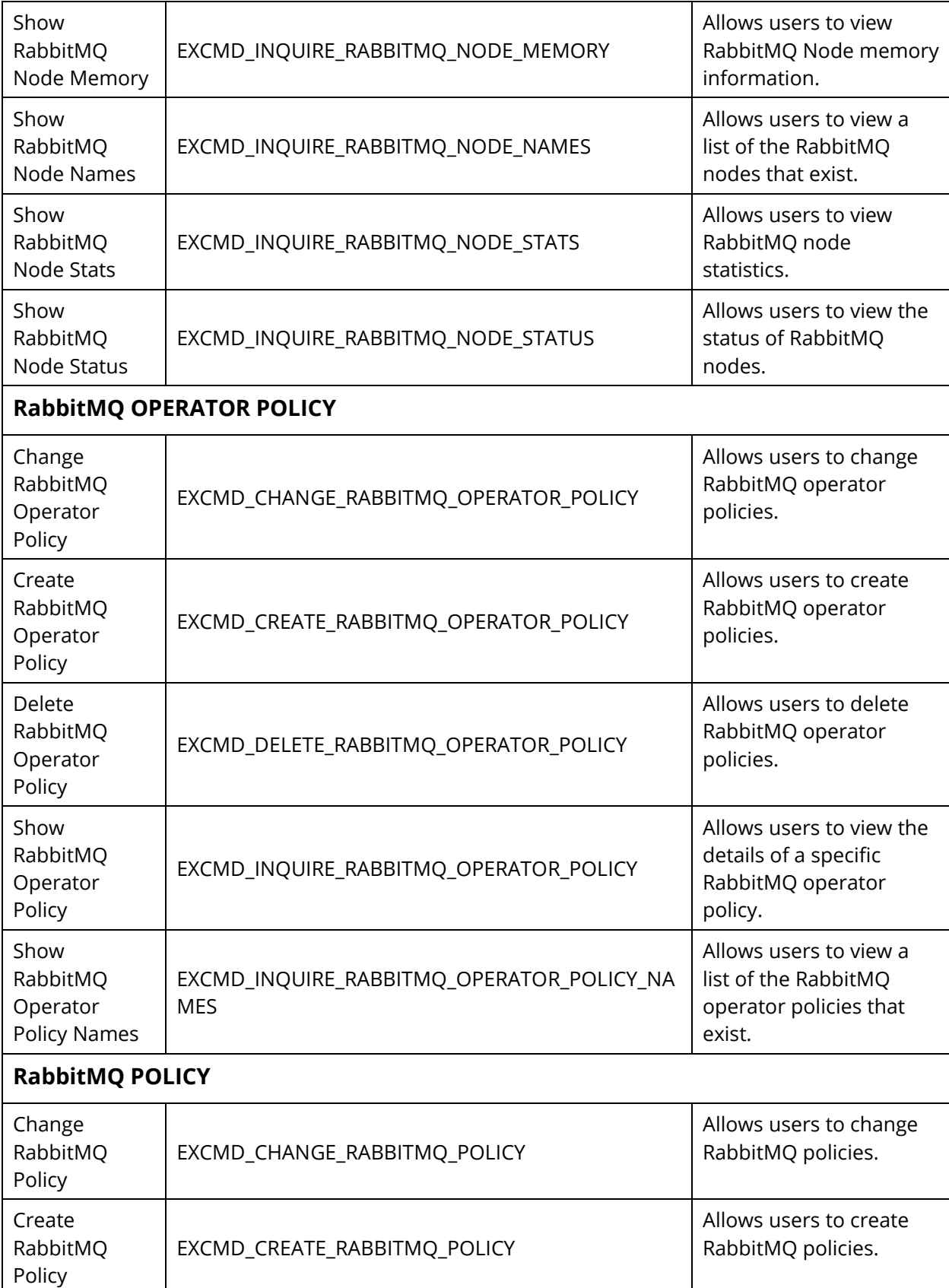

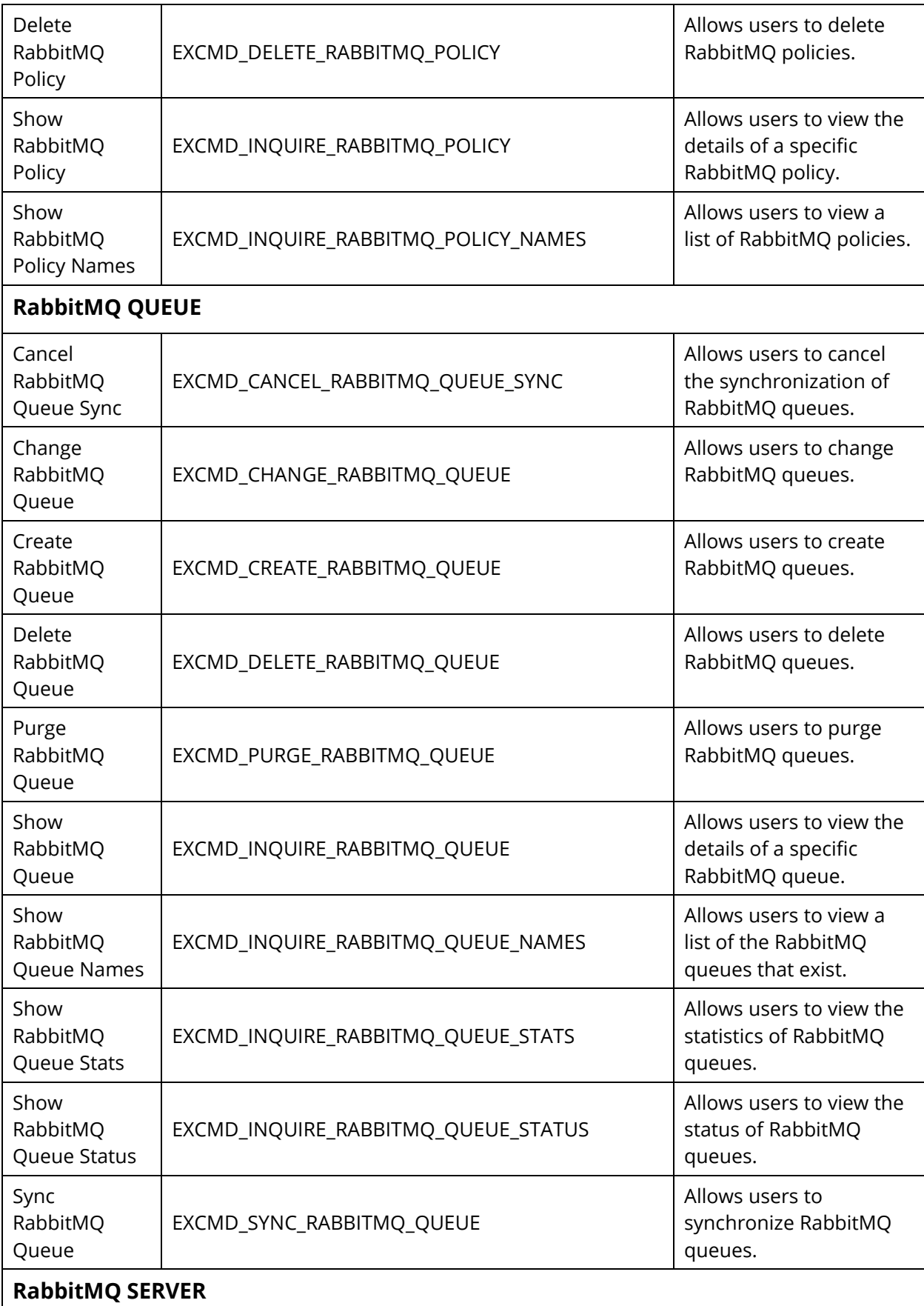

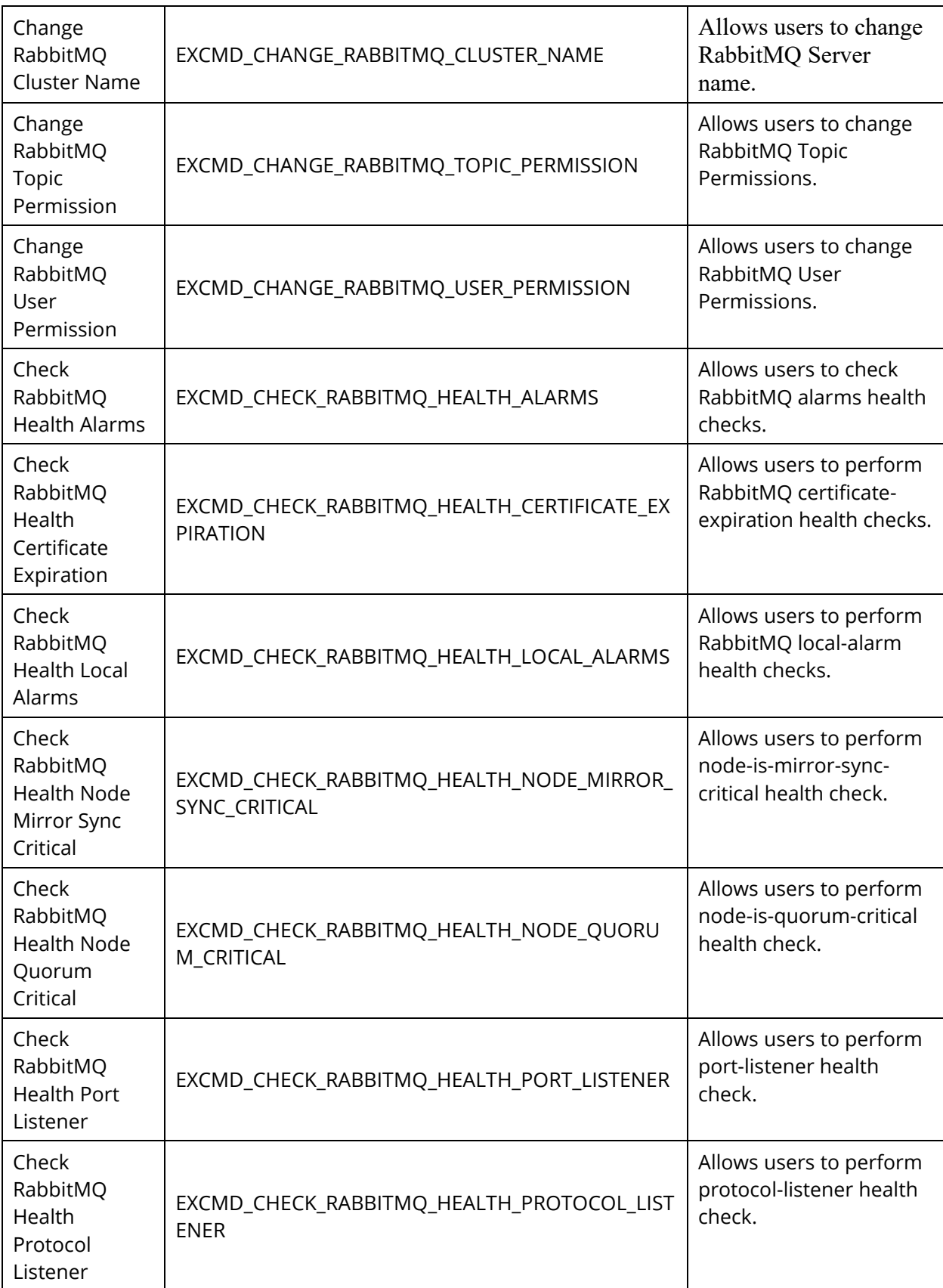

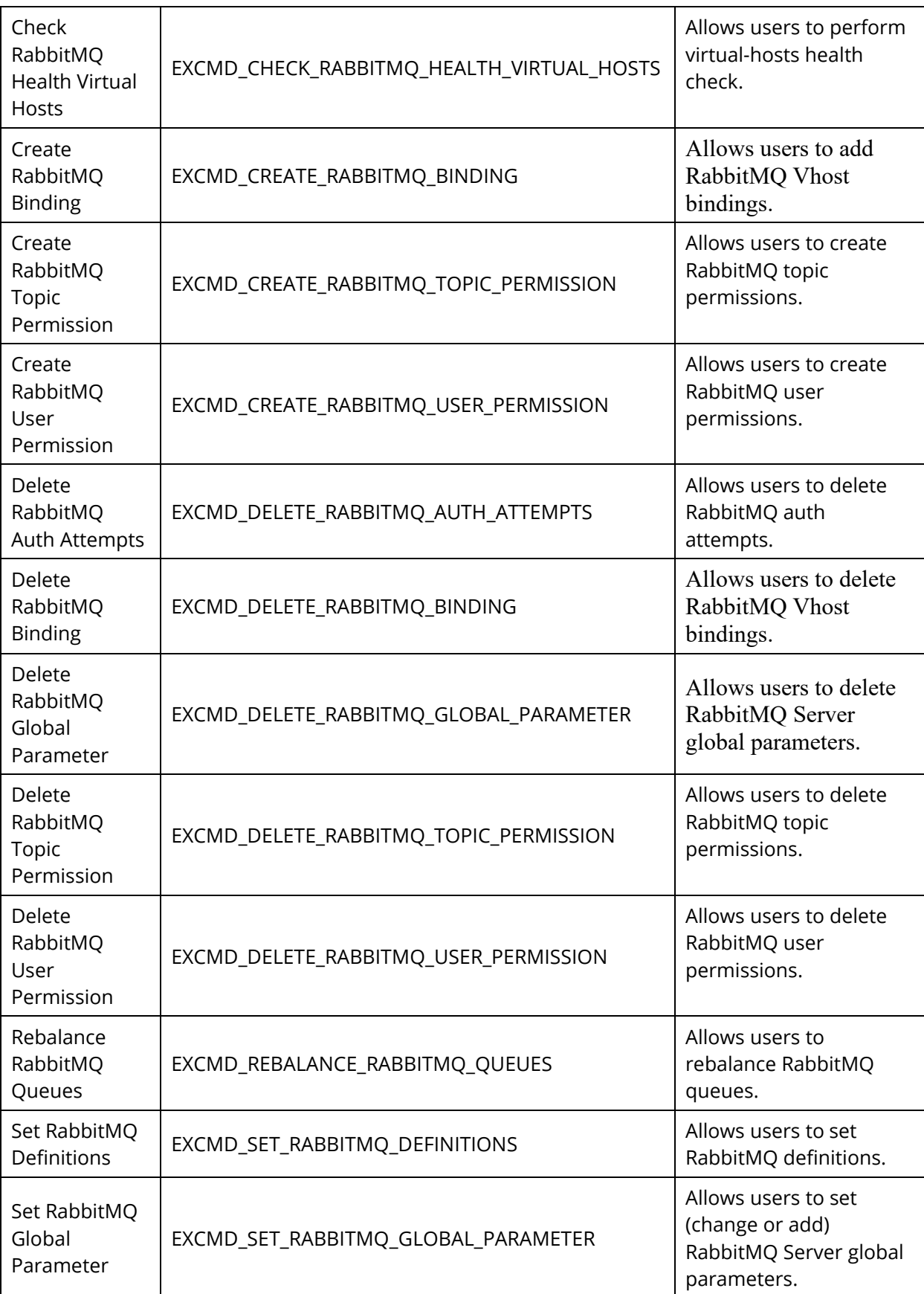

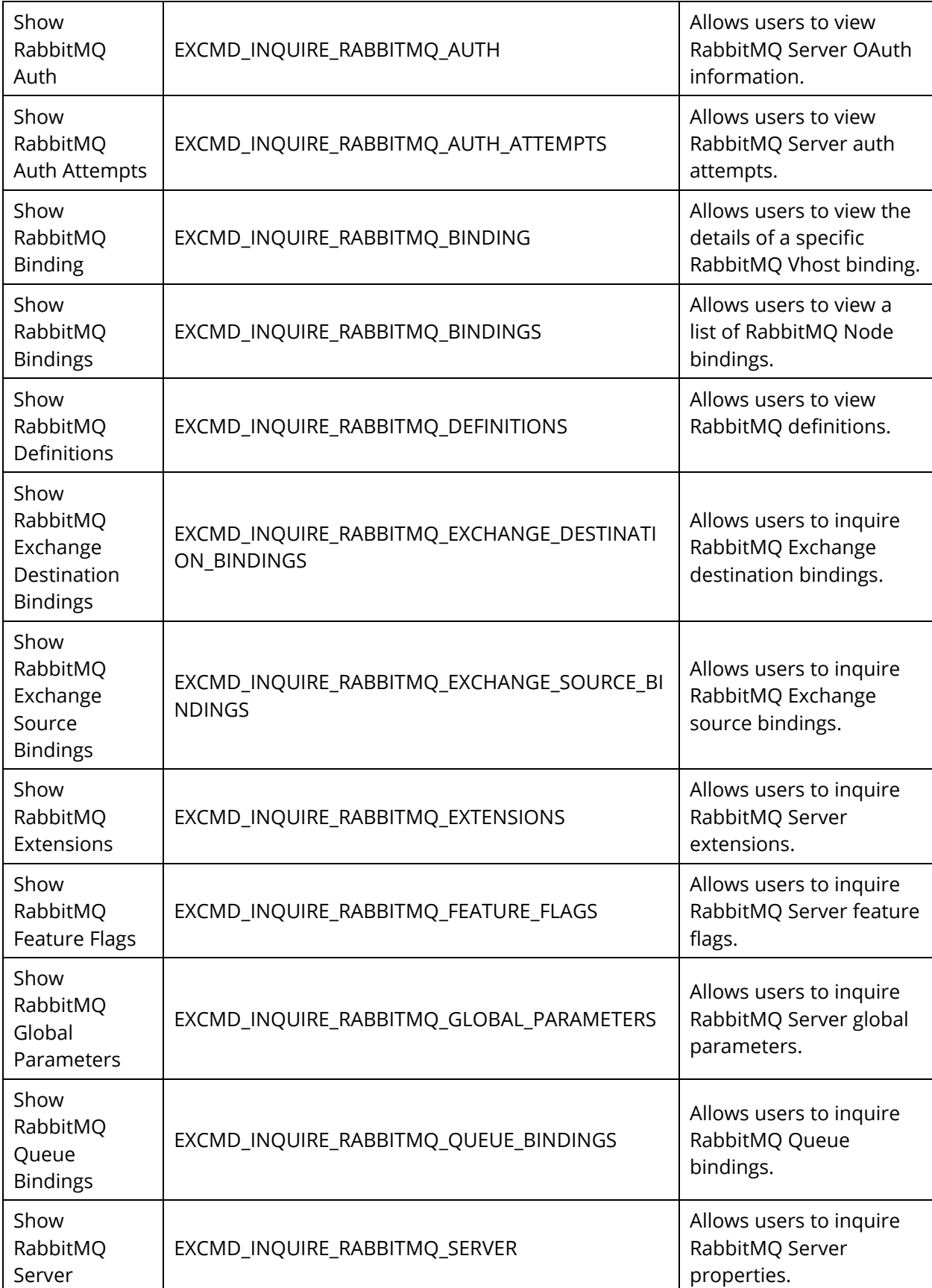

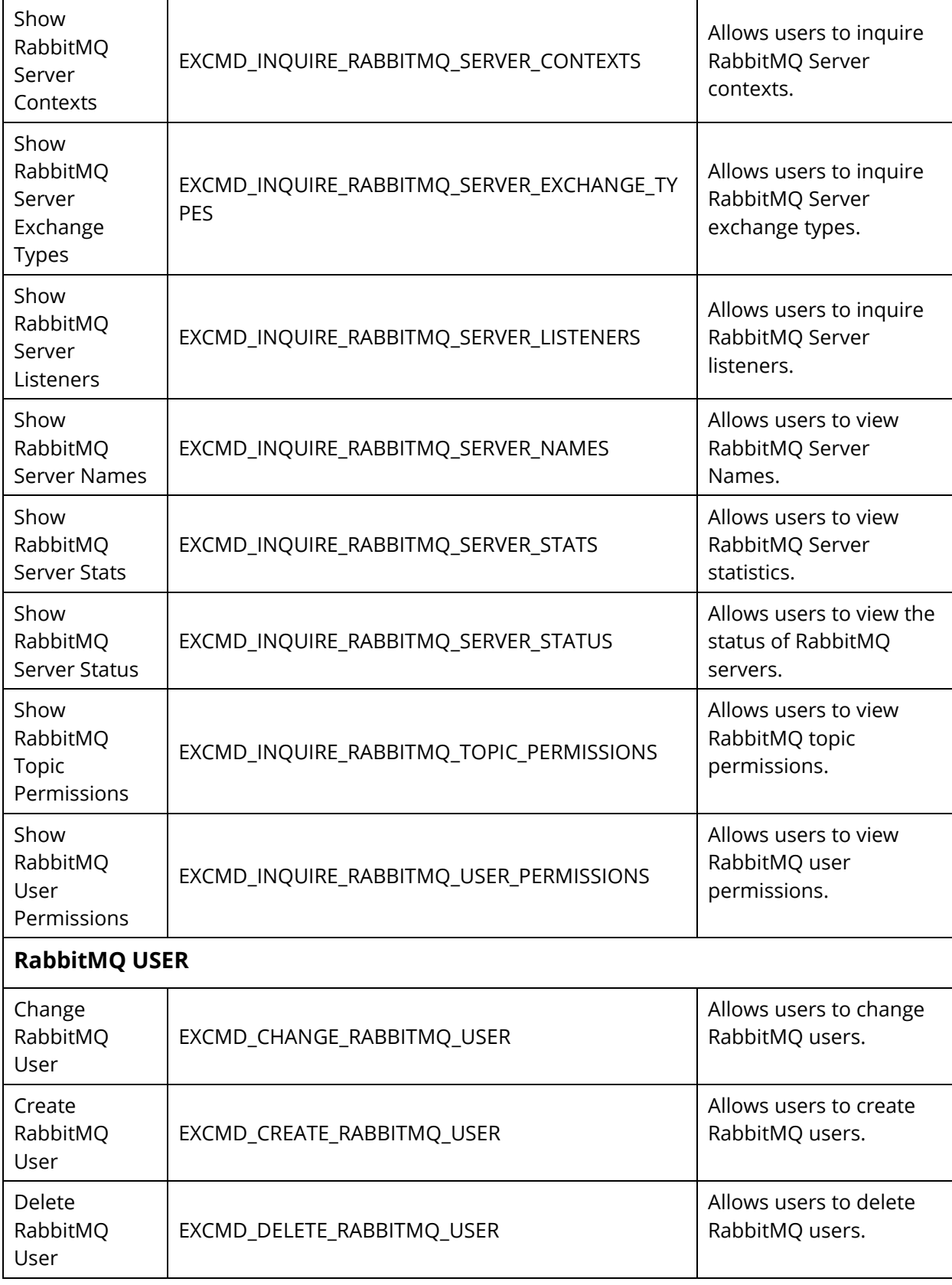

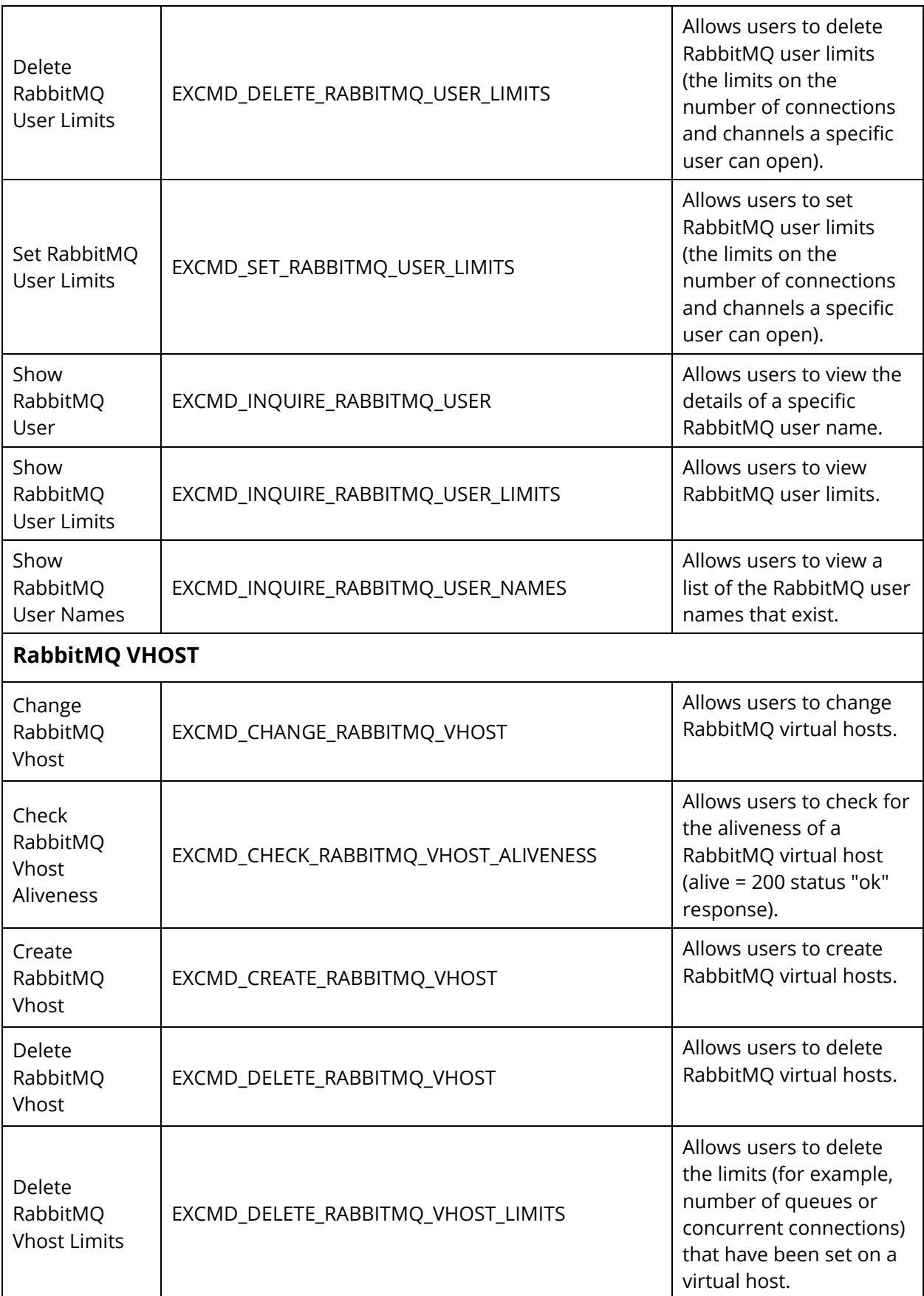

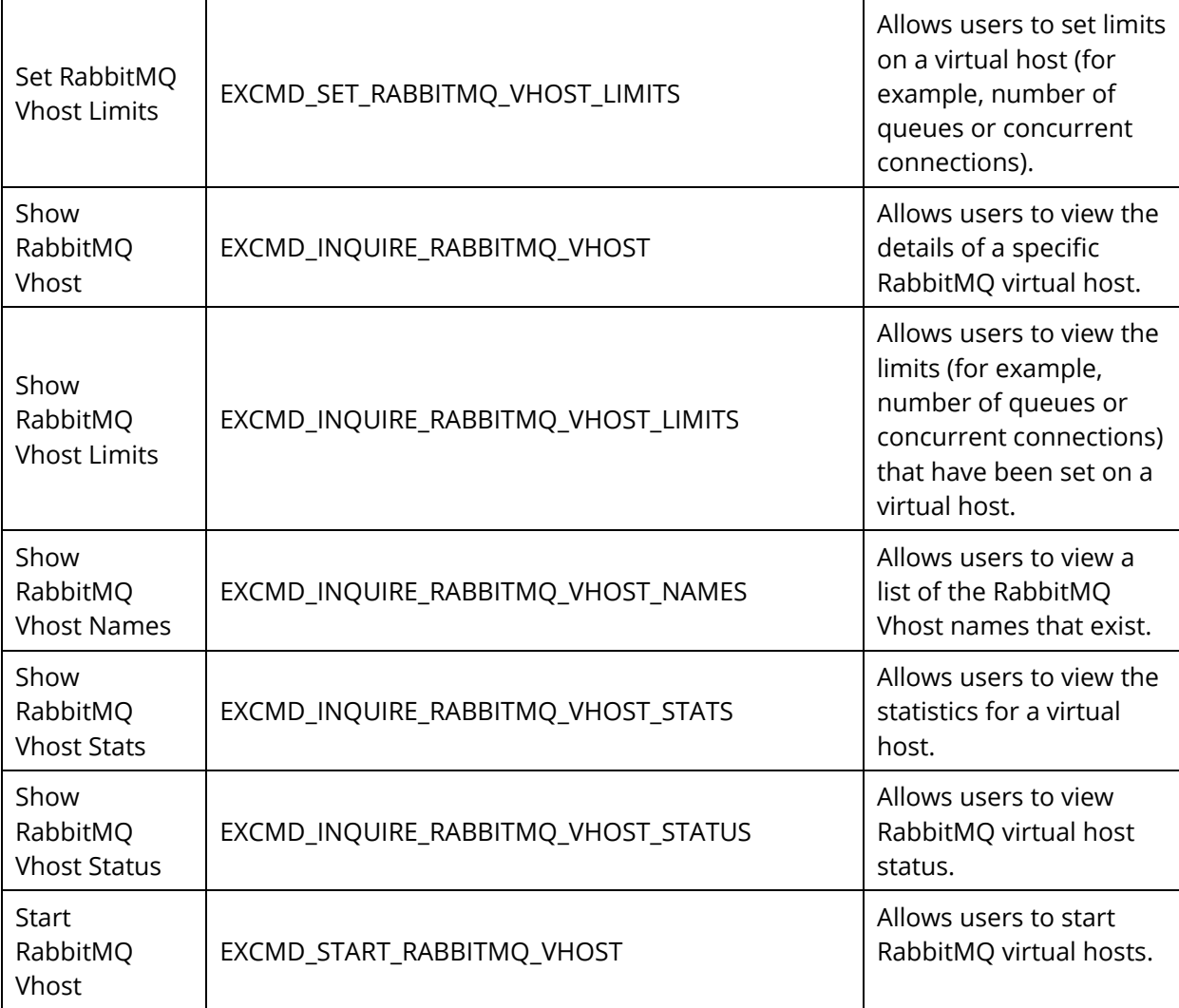

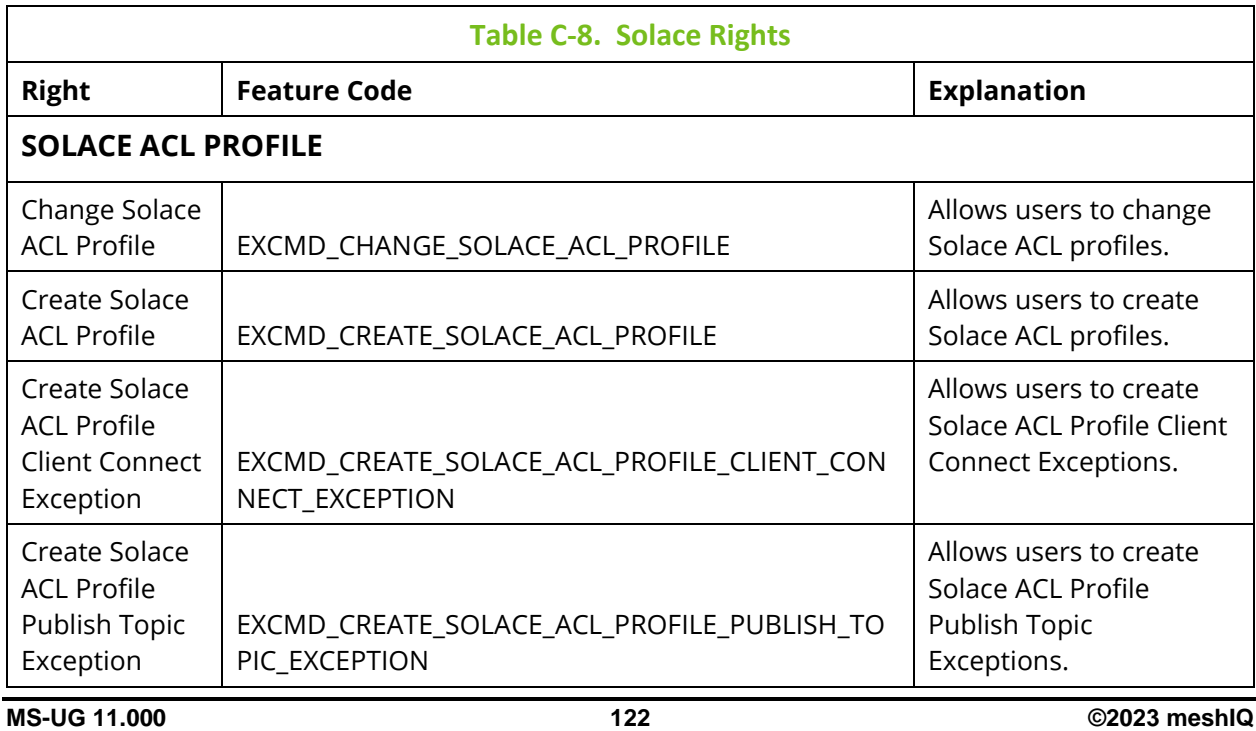

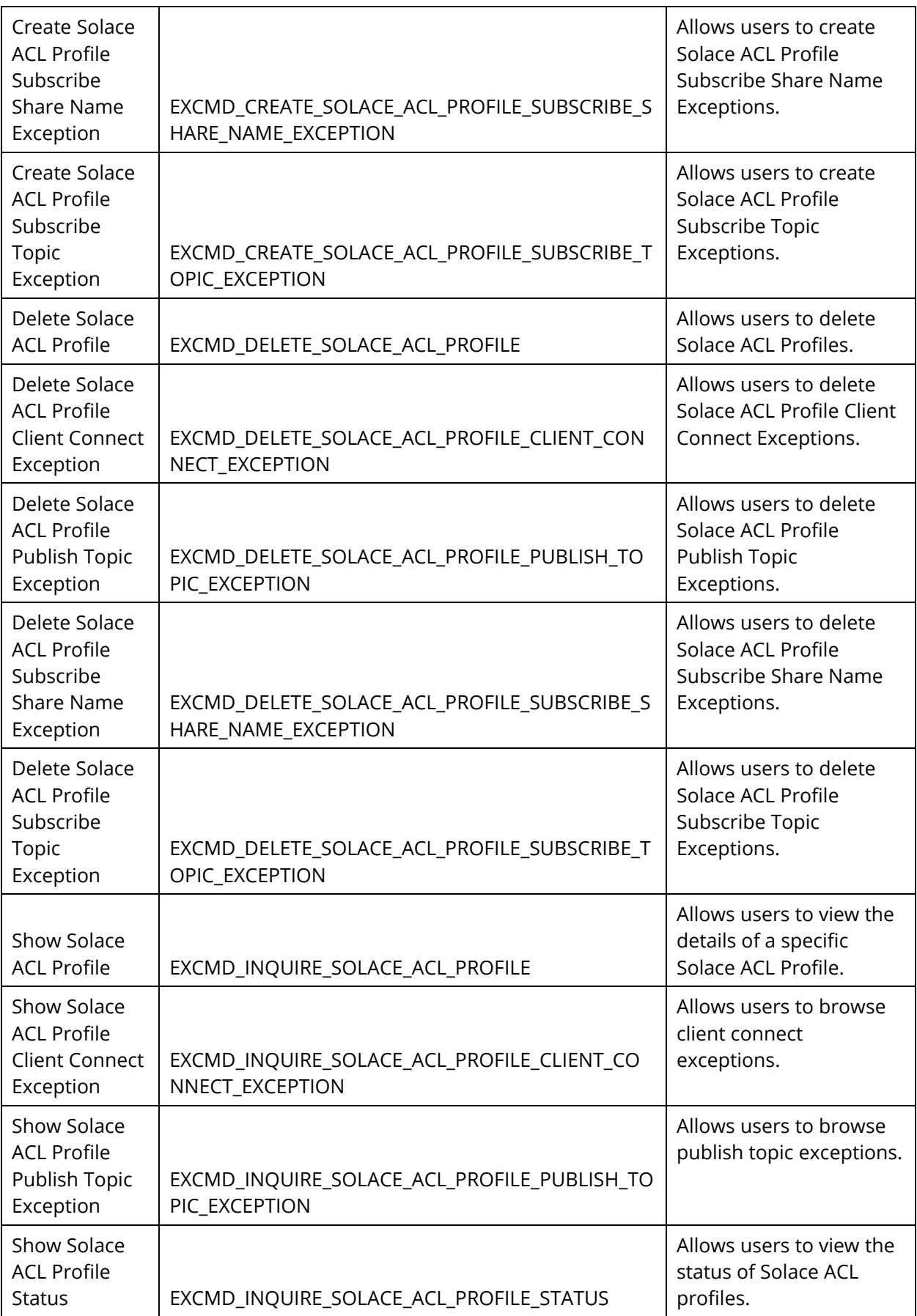

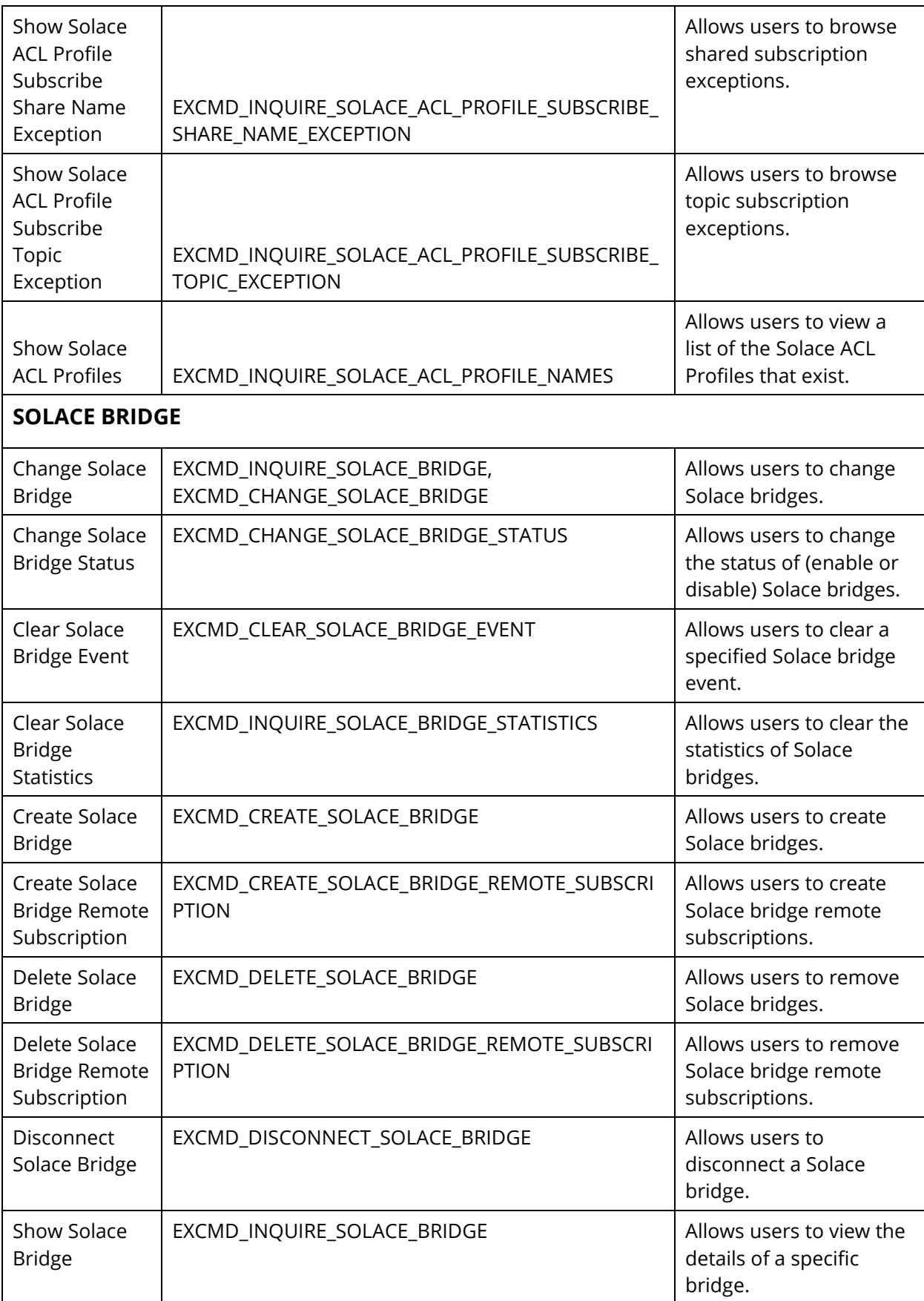

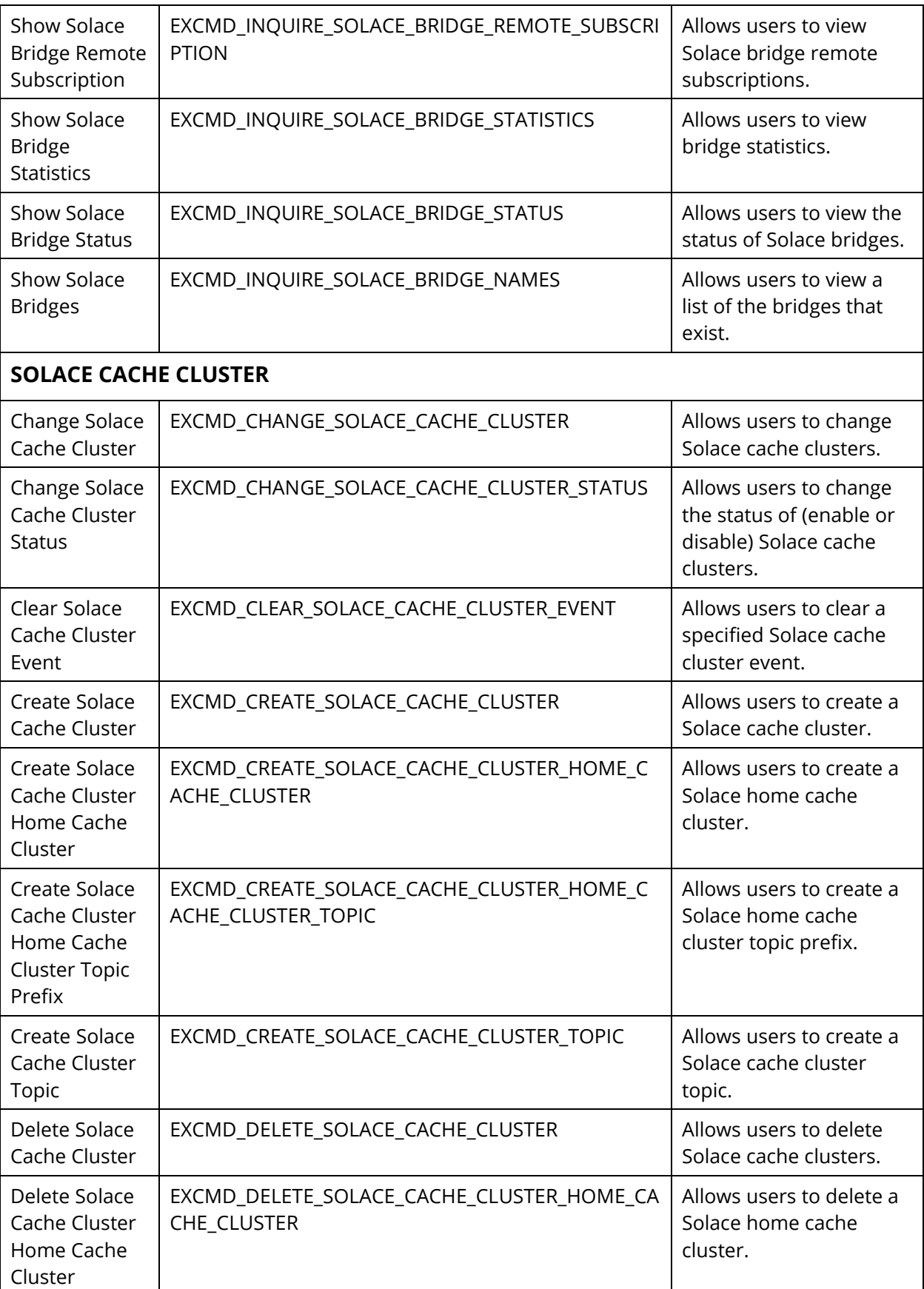

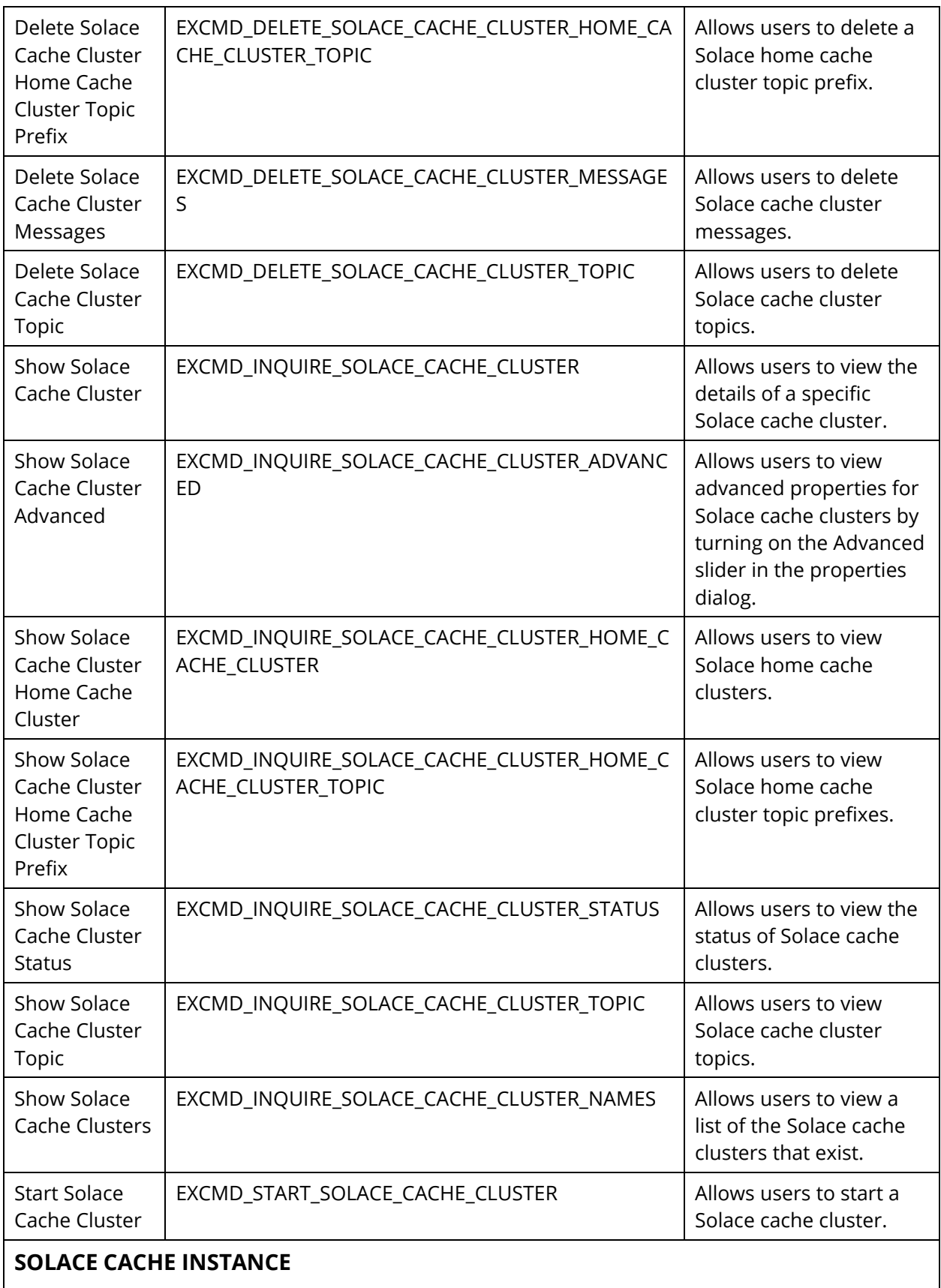

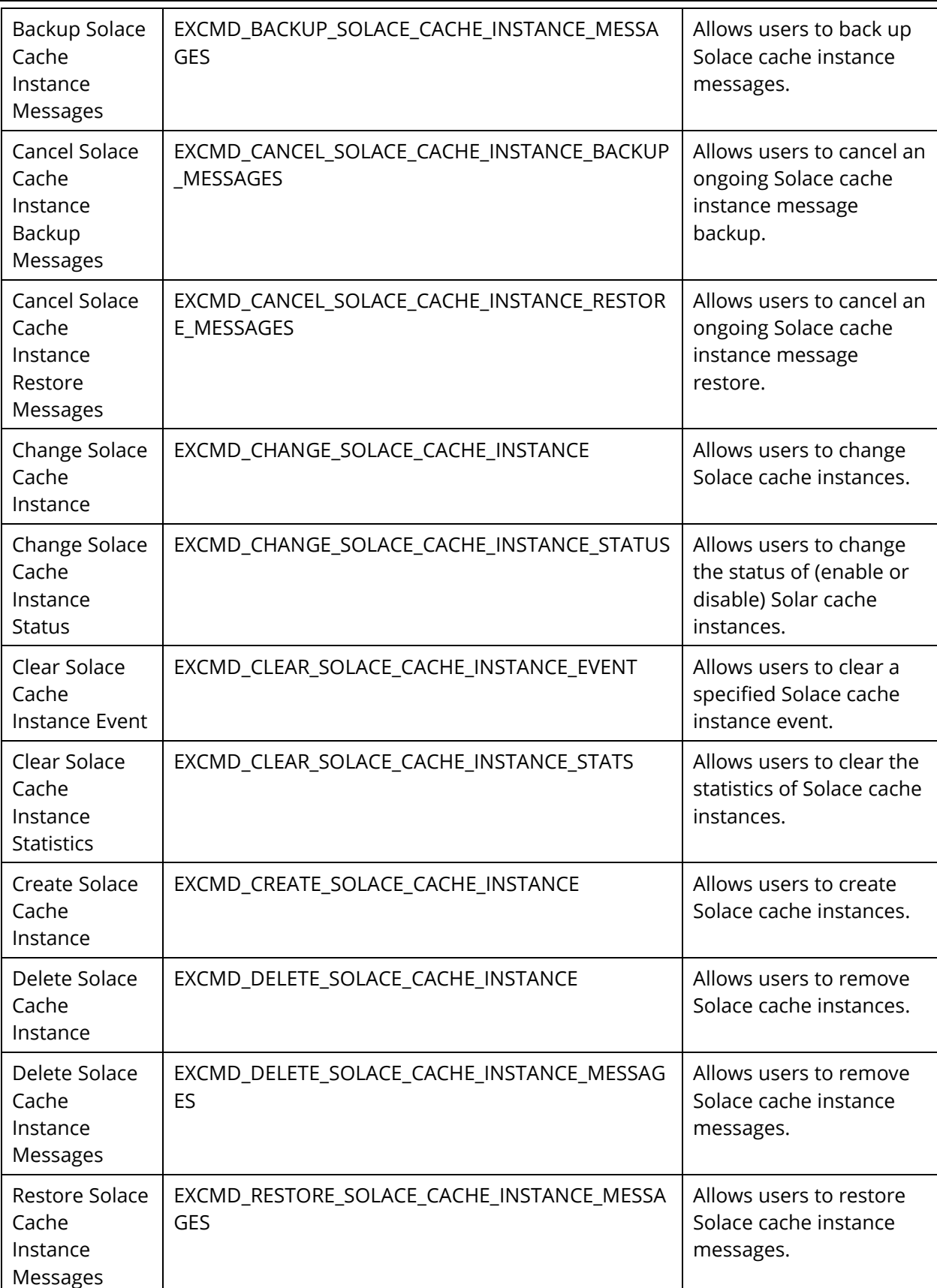

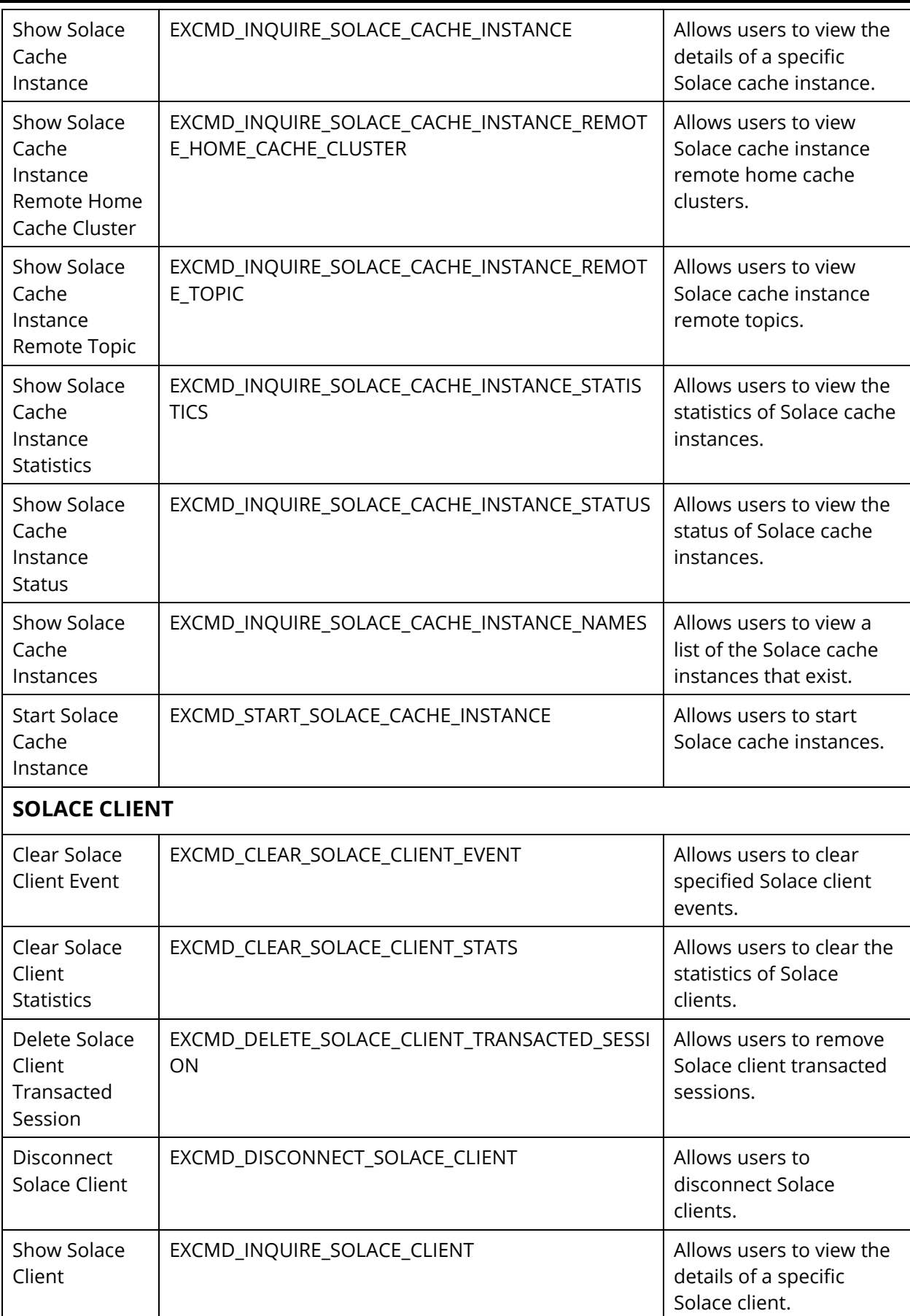

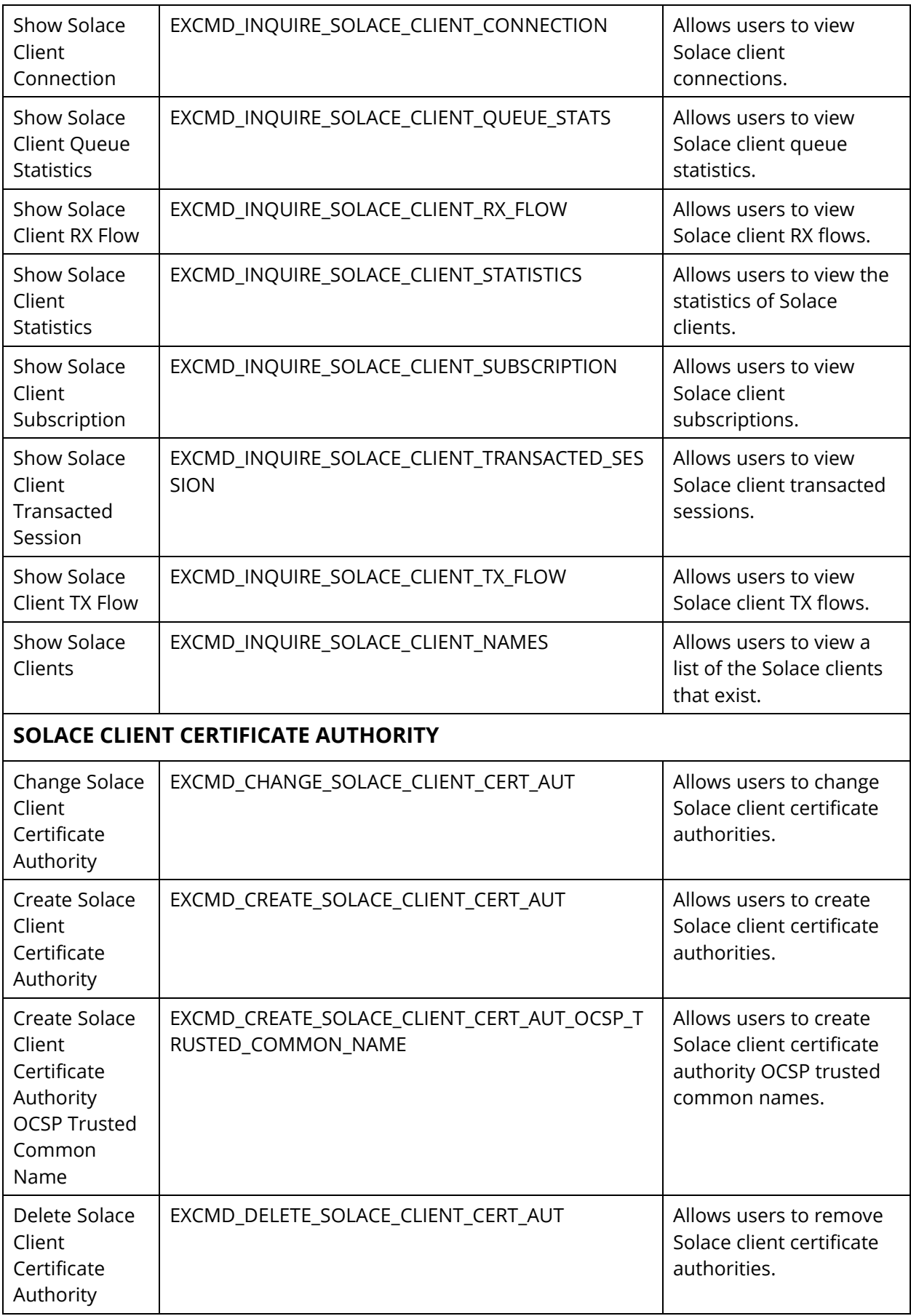

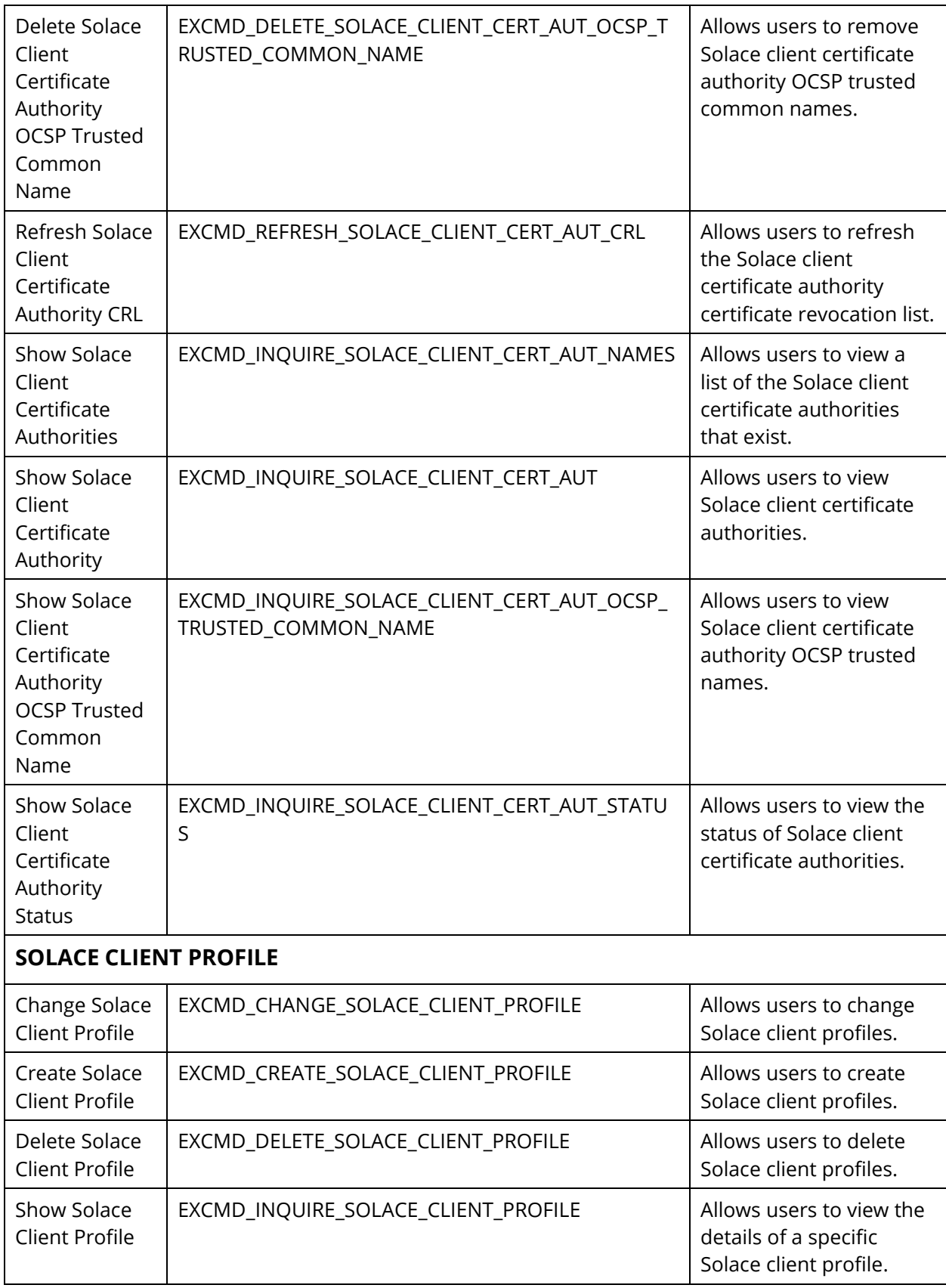

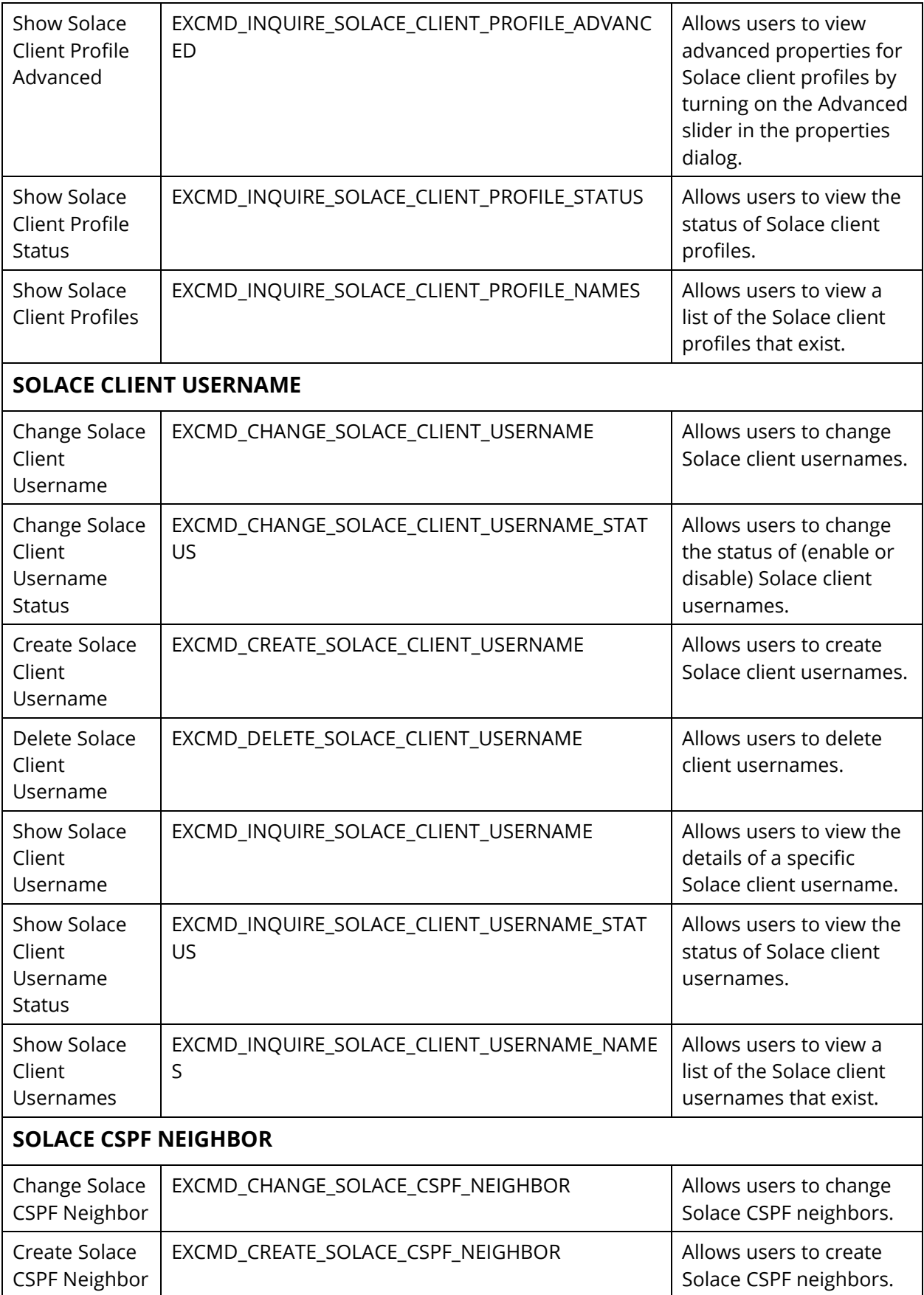

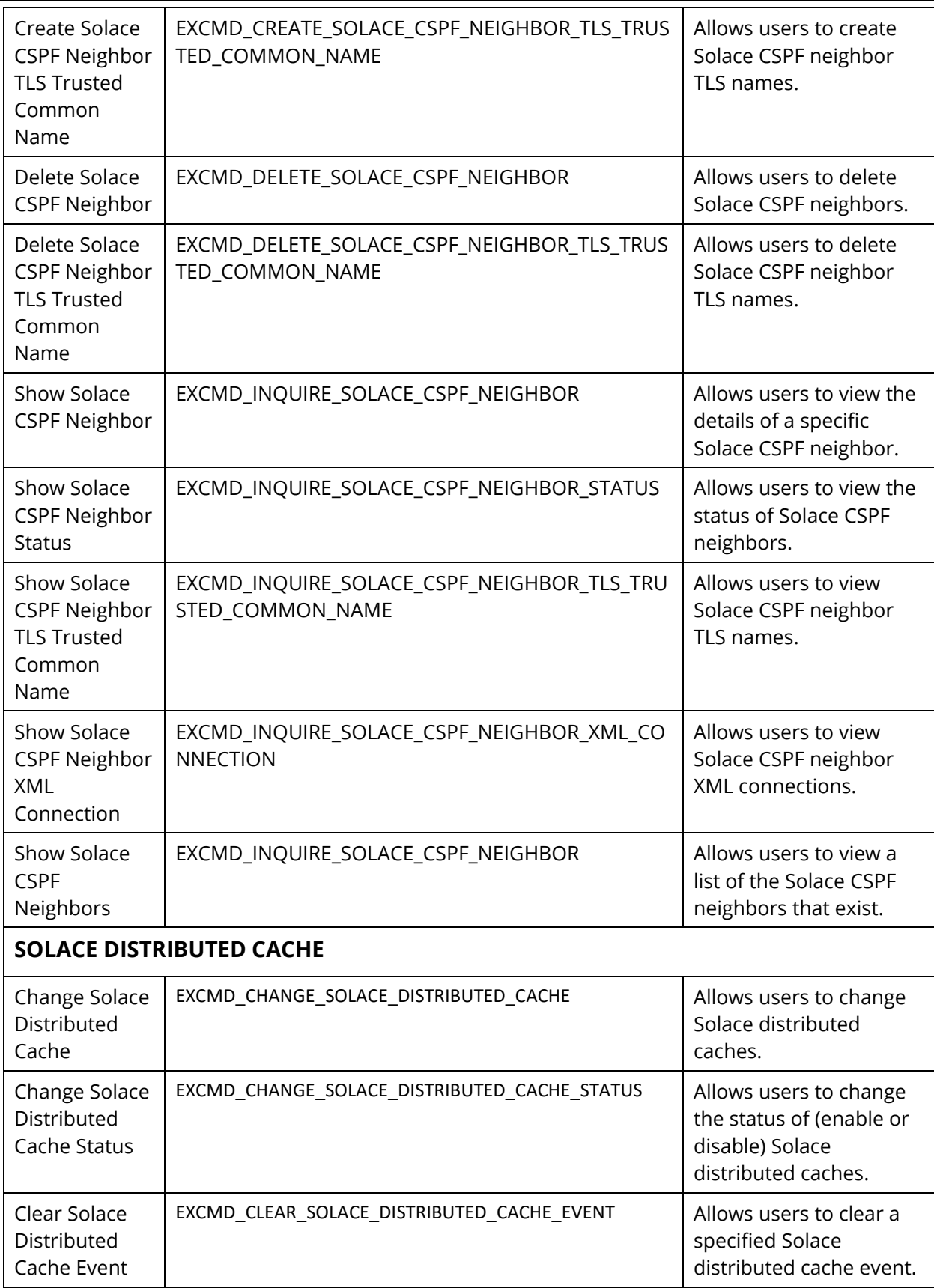

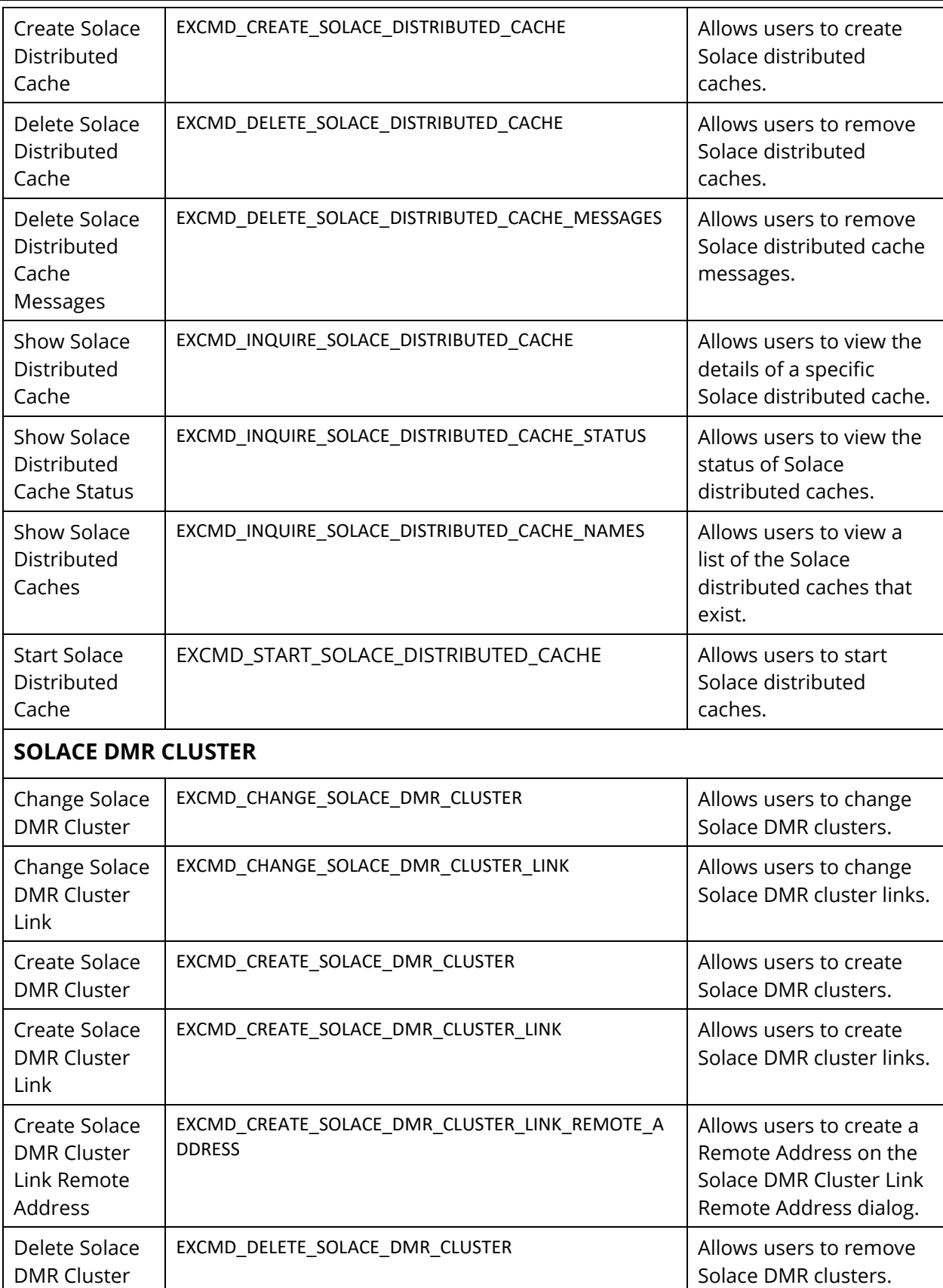

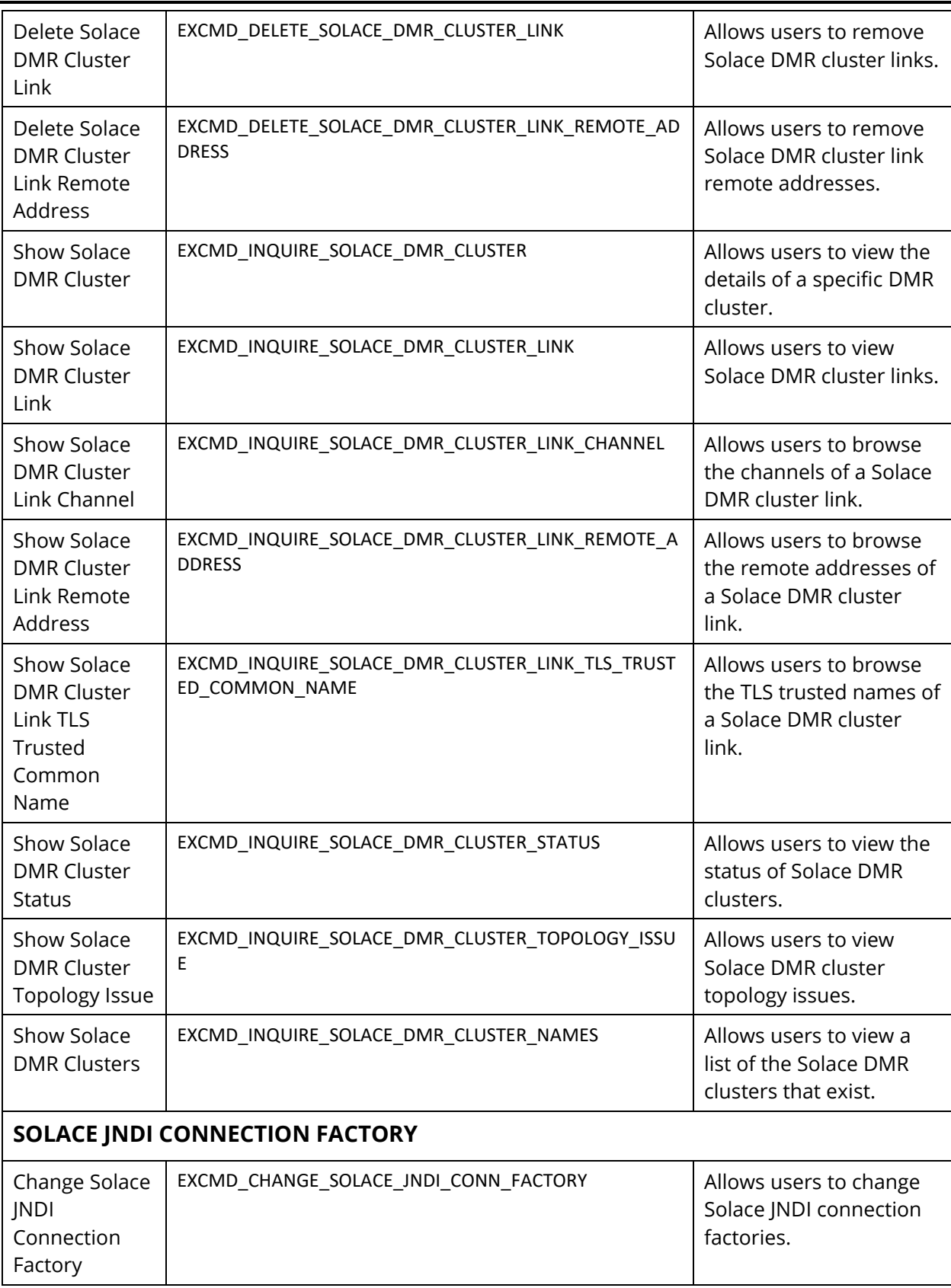

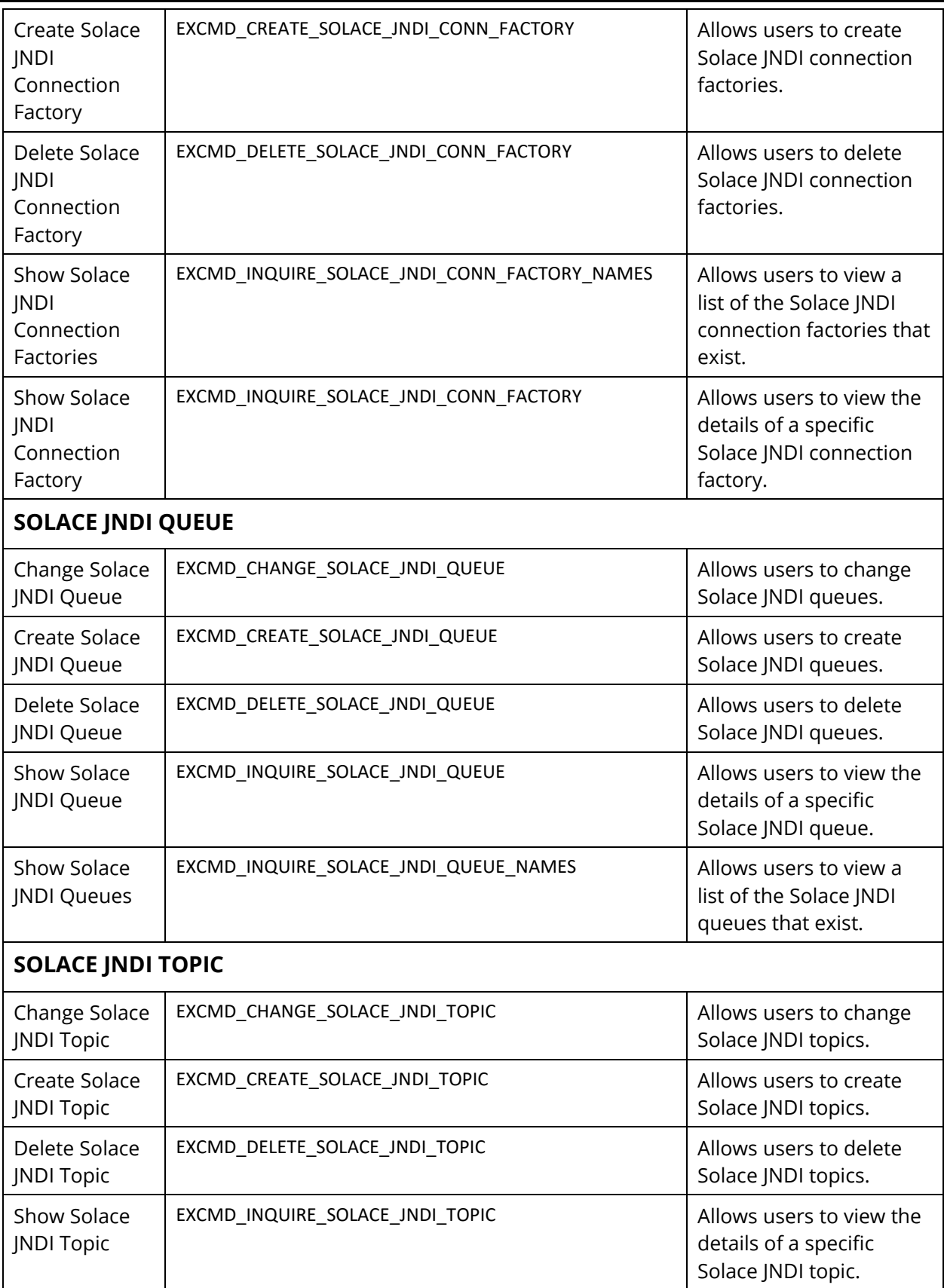

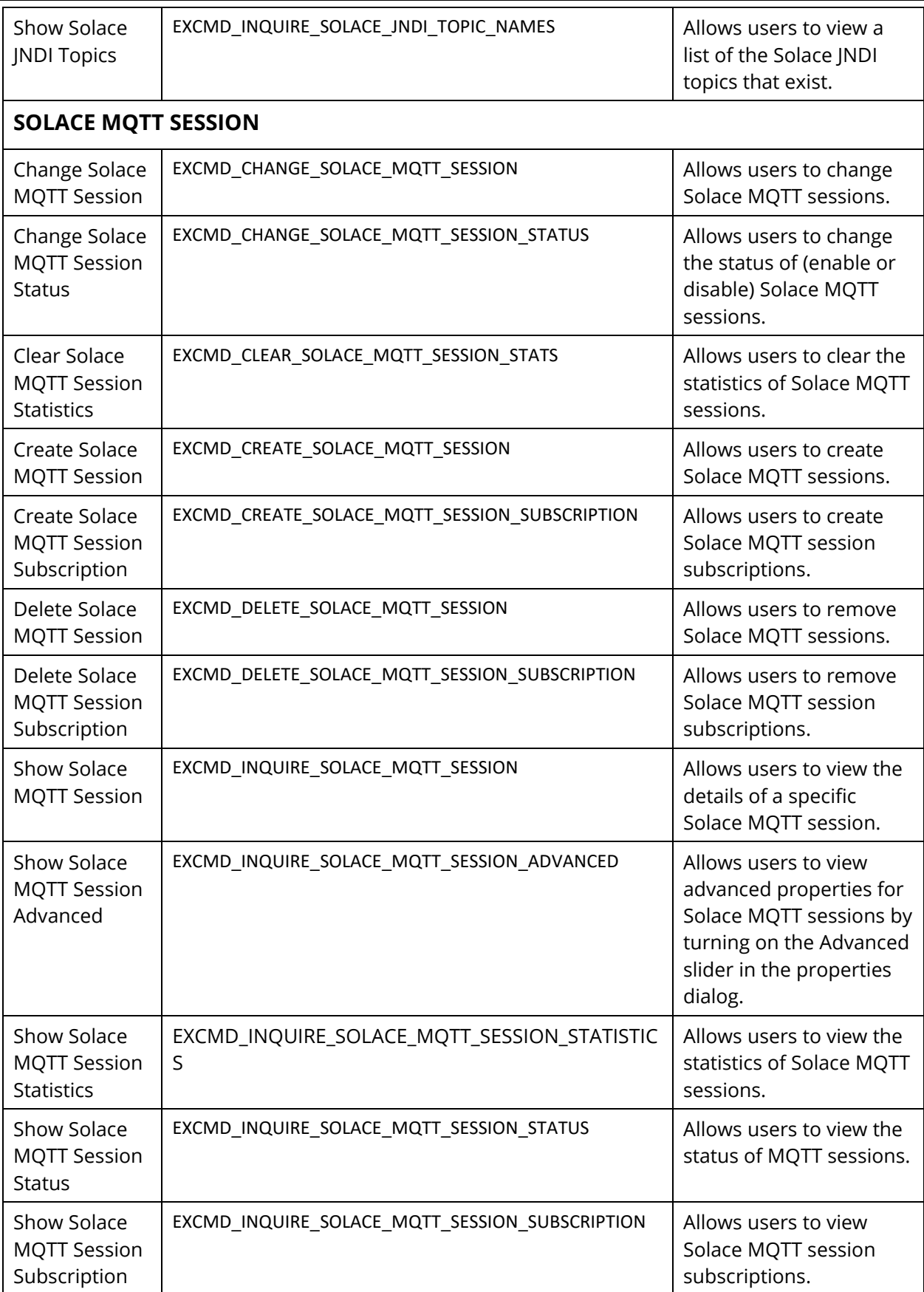

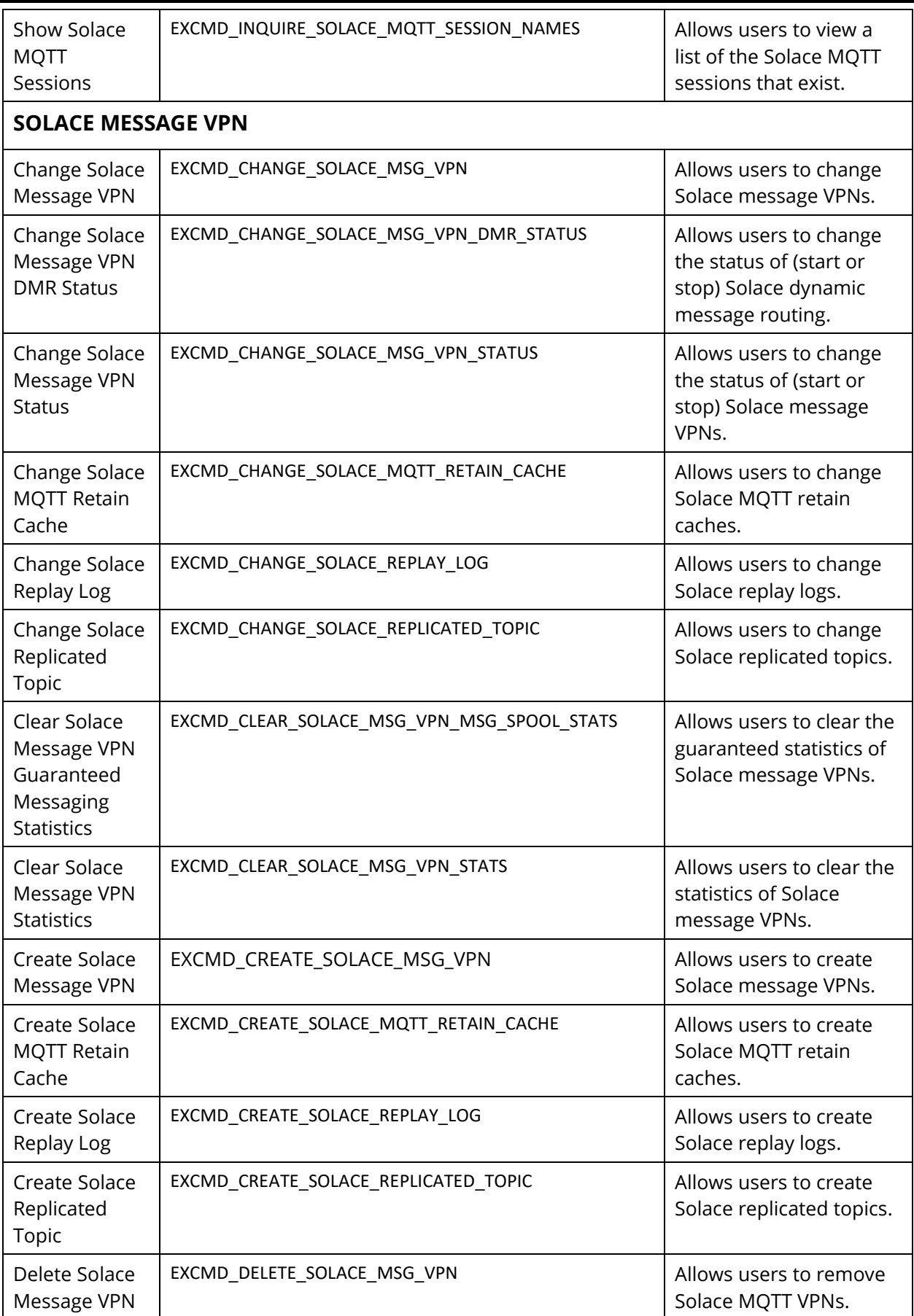

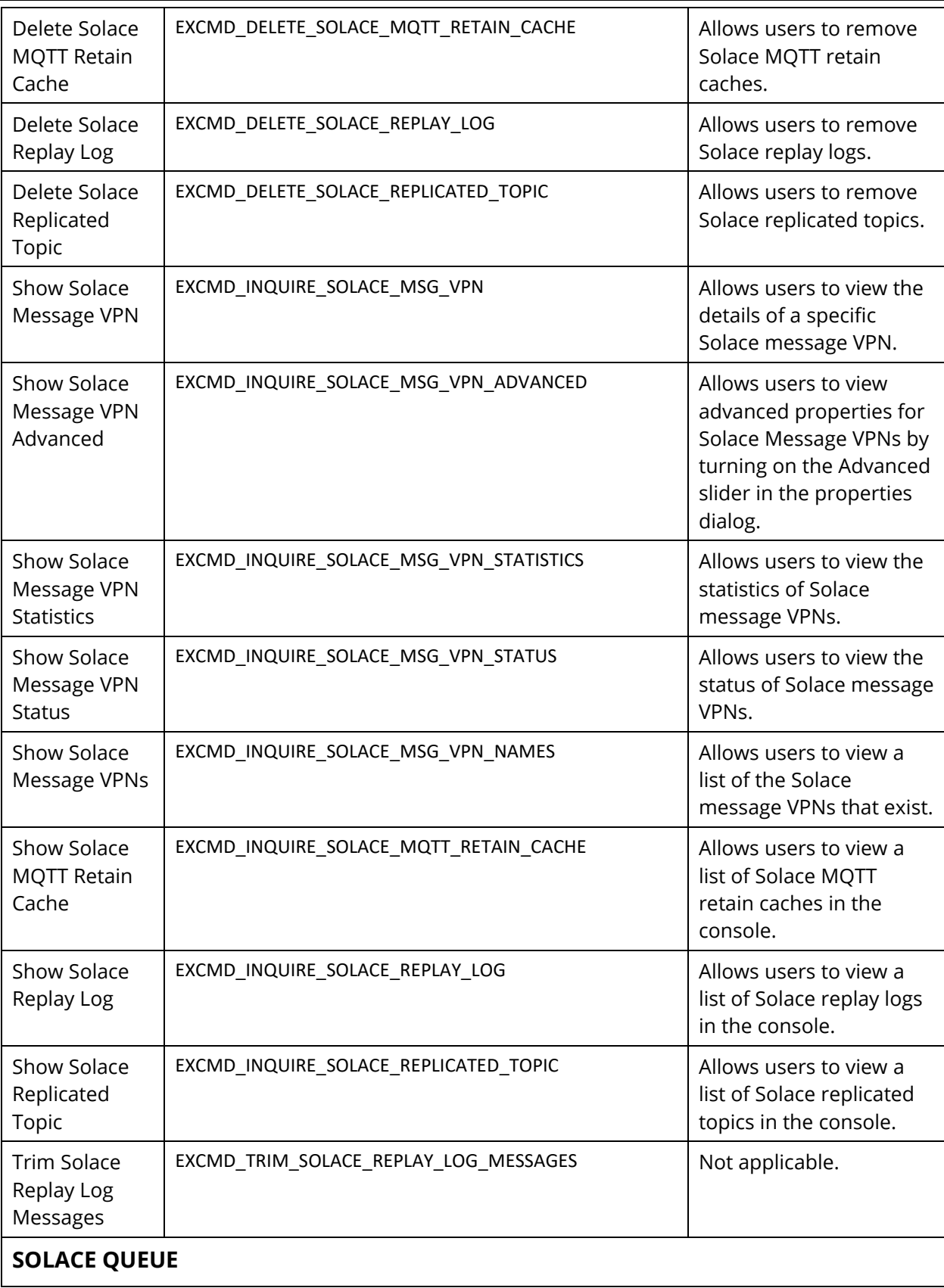

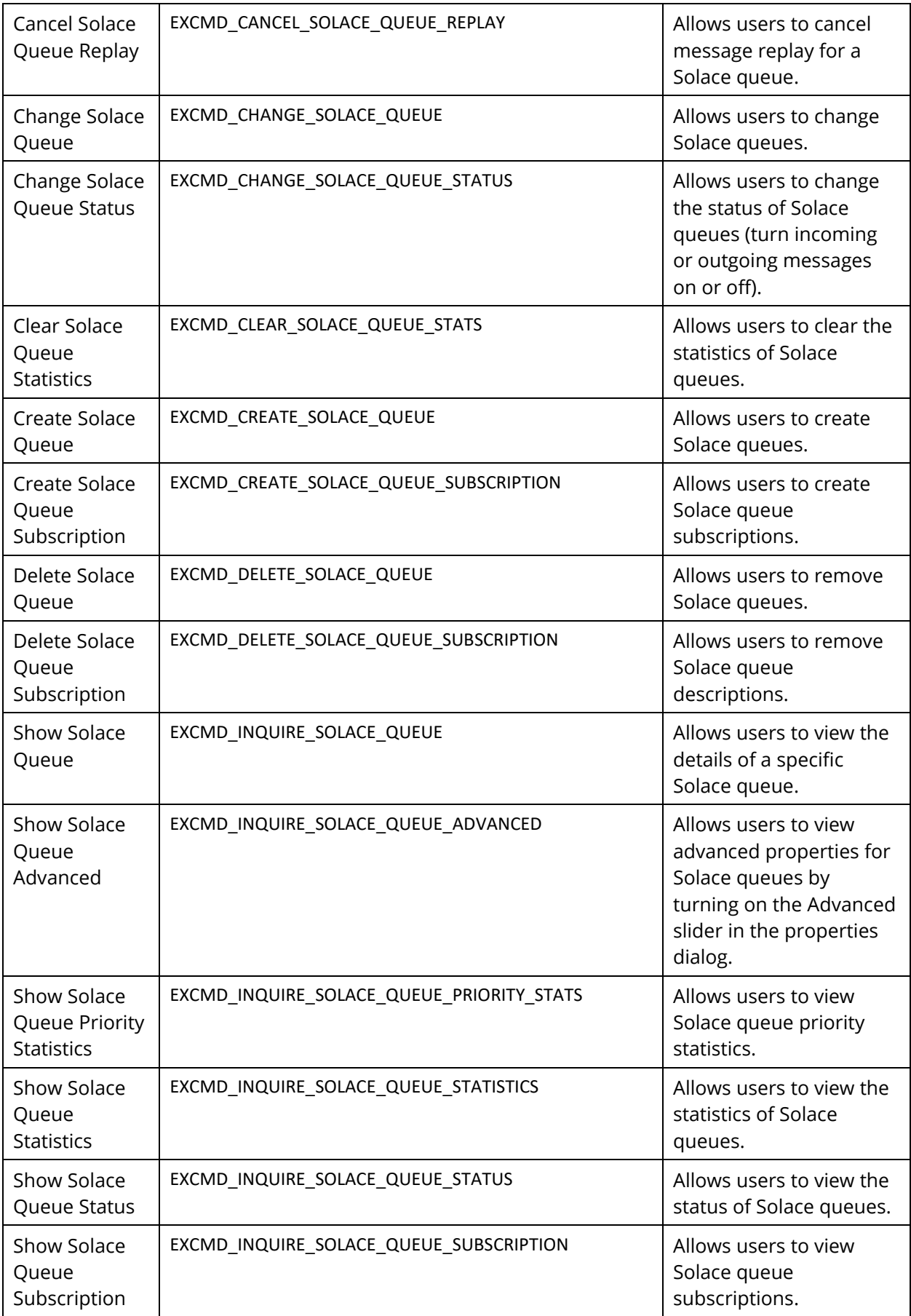

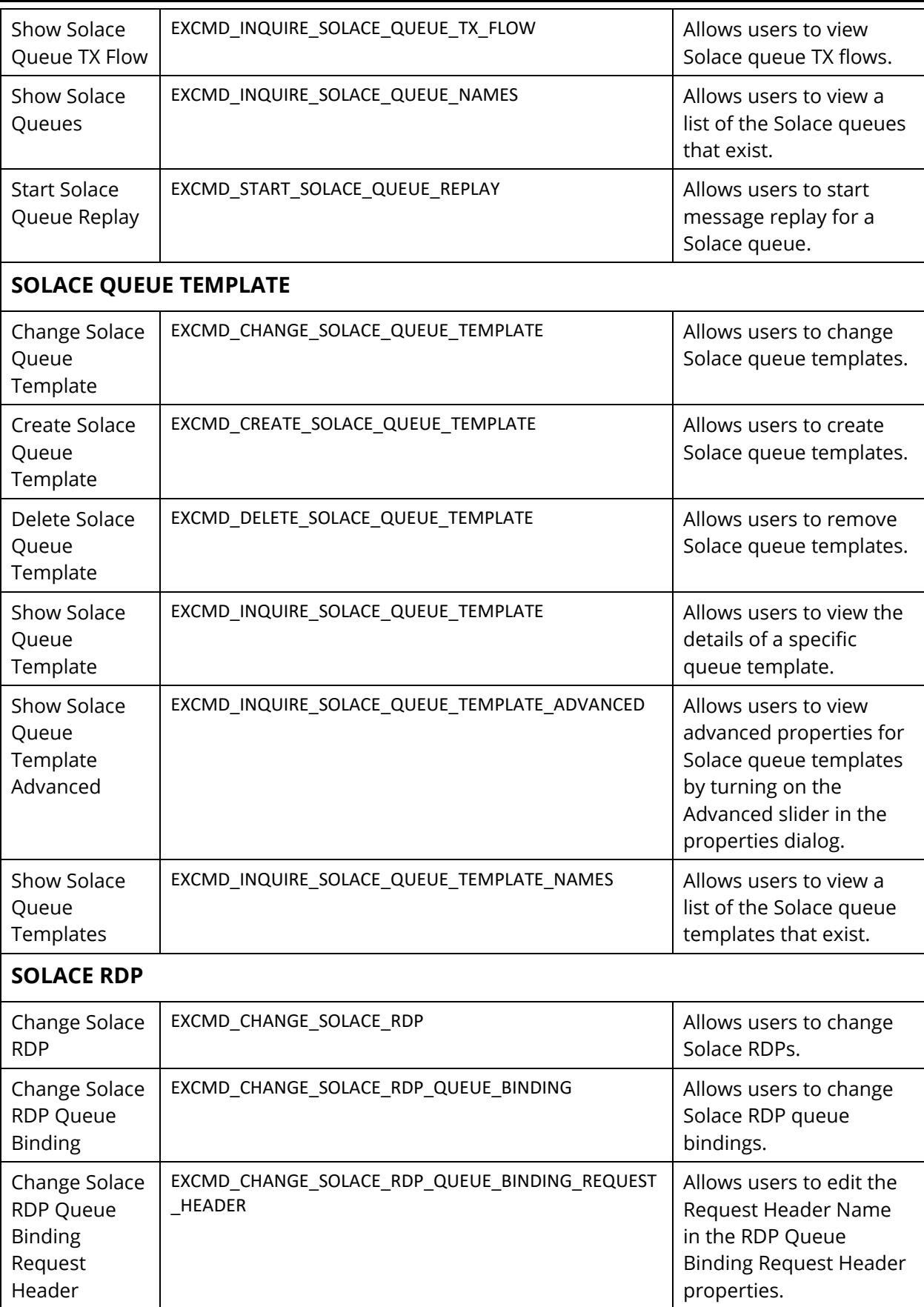
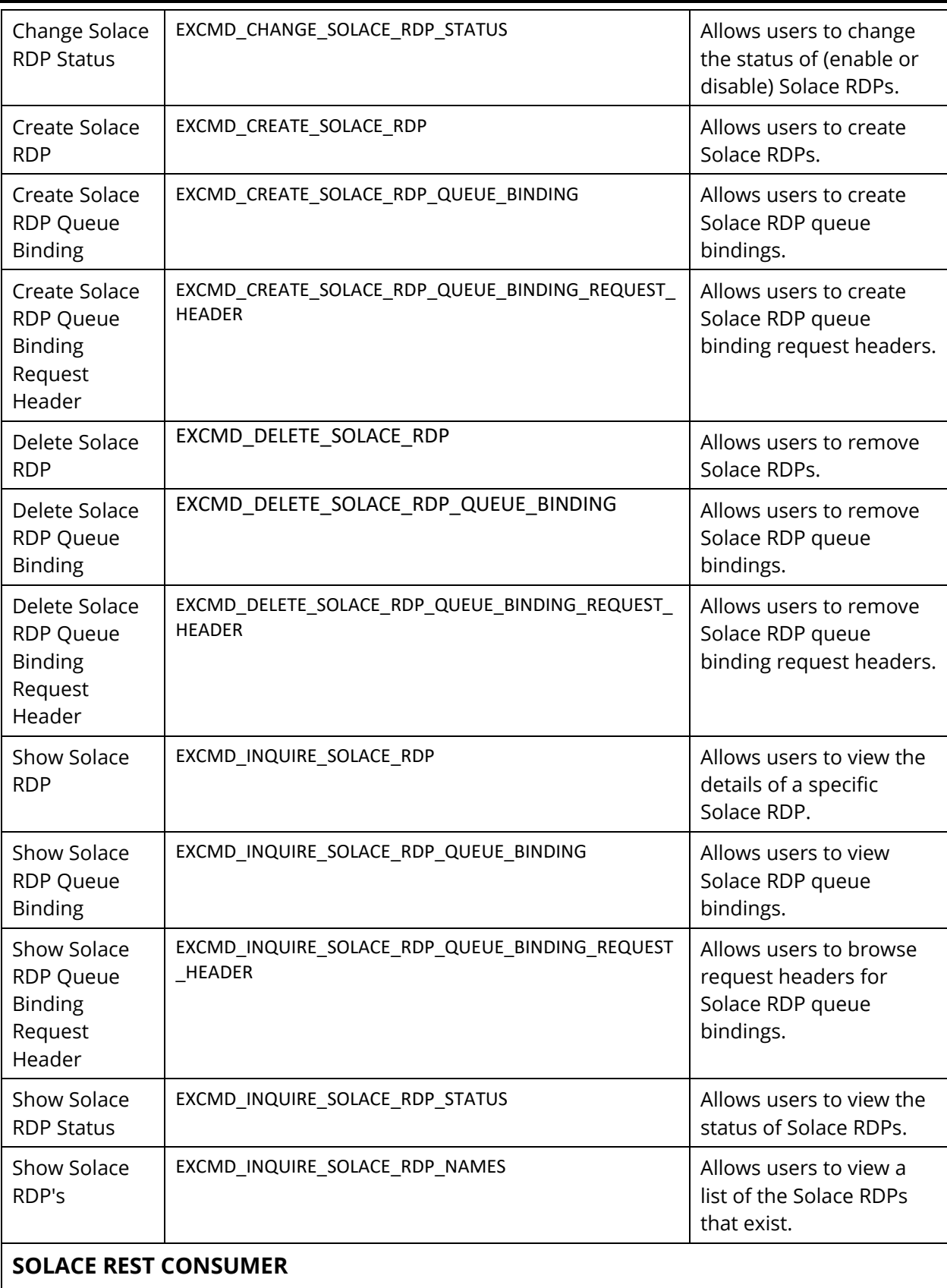

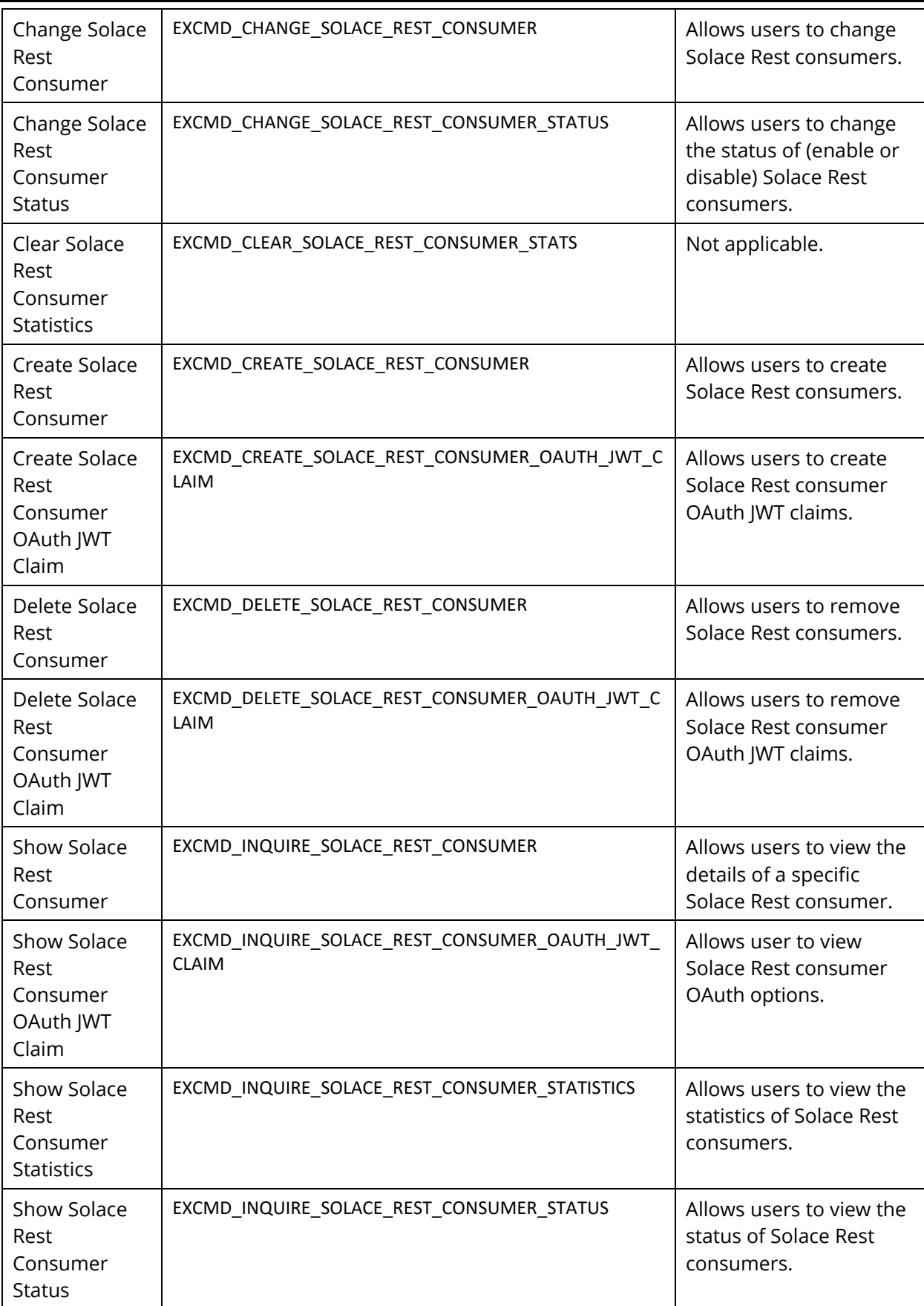

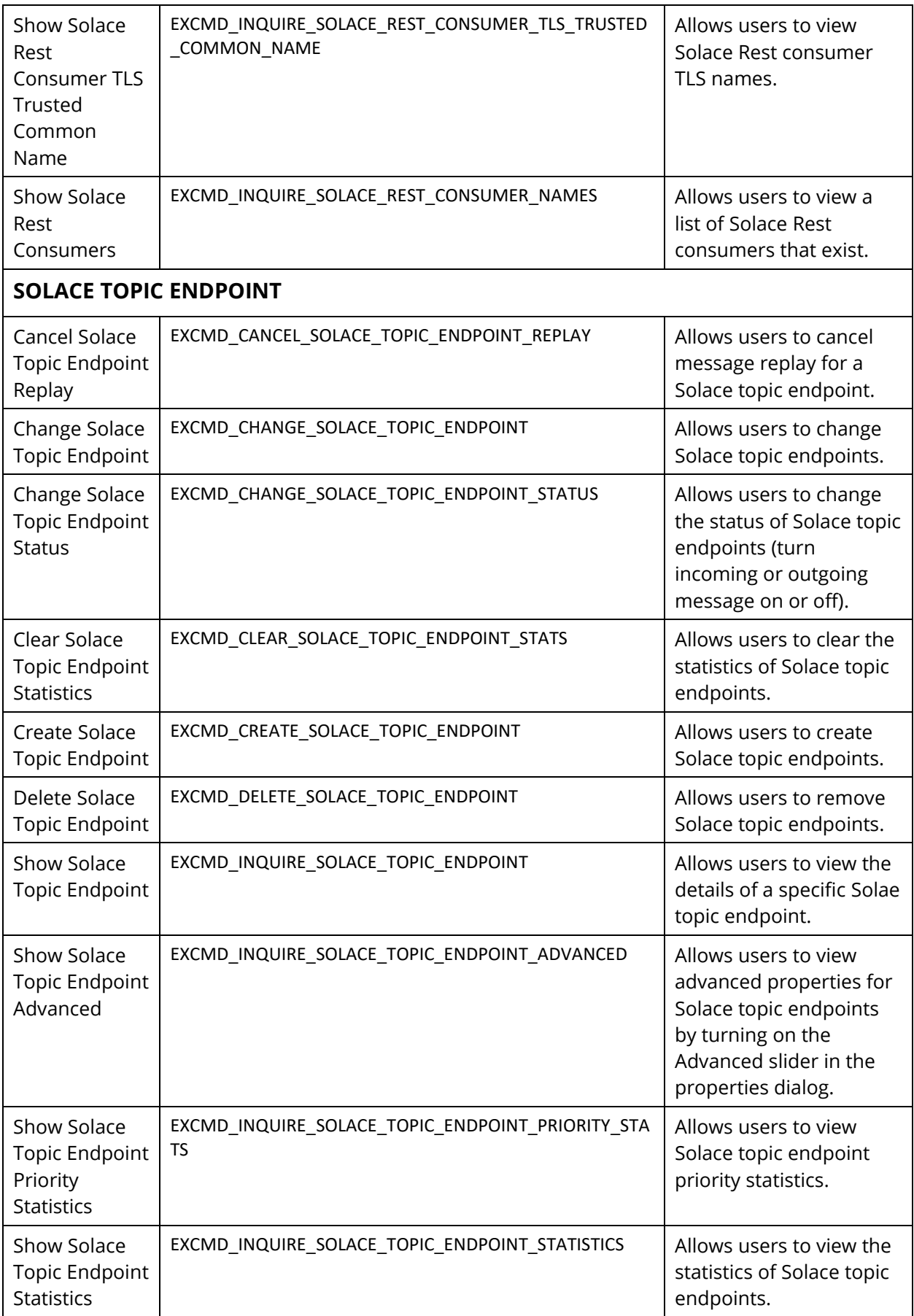

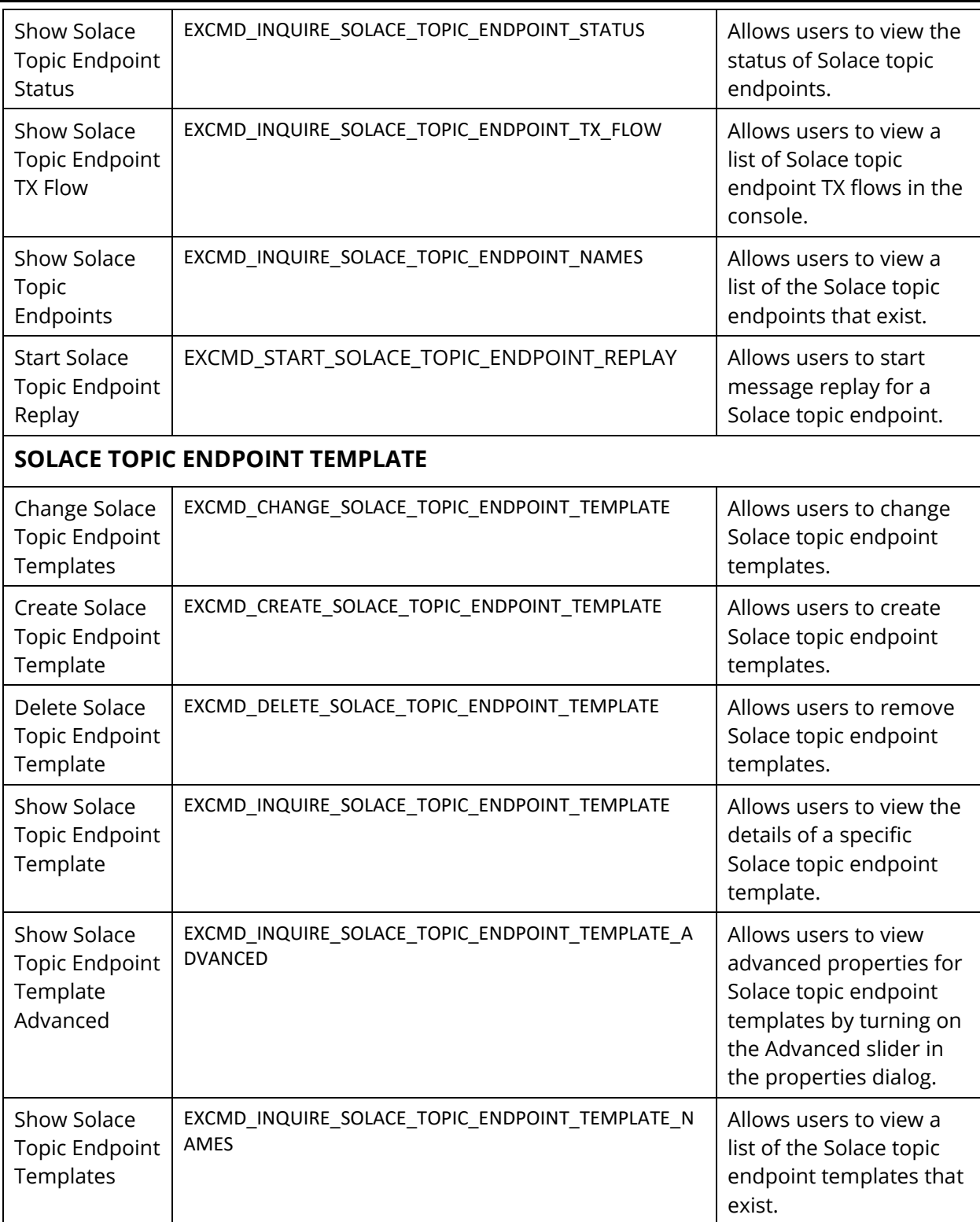